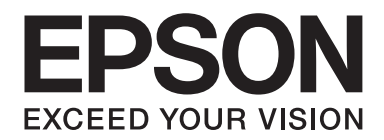

# Epson Aculaser C3900 Series

# **Gebruikershandleiding**

NPD4278-02 NL

# <span id="page-1-0"></span>**Auteursrechtmededeling**

Niets uit deze uitgave mag worden gereproduceerd, opgeslagen in een gegevenssysteem of in enige vorm of enige wijze worden verzonden, mechanisch, gefotokopieerd, opgenomen of op andere wijze, zonder de voorafgaande toestemming van Seiko Epson Corporation. Patentaansprakelijkheid wordt niet aangenomen ten aanzien van het gebruik van de informatie hierin. Er wordt ook geen aansprakelijkheid aangenomen voor schade voortkomend uit het gebruik van de informatie hierin.

Noch Seiko Epson Corporation noch haar partnerbedrijven dragen aansprakelijkheid naar de koper van dit product of derden voor schade, verlies, kosten of uitgaven die door de koper of derden zijn opgelopen, voortkomend uit: ongeluk, foutief gebruik of misbruik van dit product of onbevoegde modificaties, reparaties of wijzigingen aan dit product of (exclusief in de V.S.) het nalaten om de bedienings- en onderhoudsinstructies van Seiko Epson Corporation strikt op te volgen.

Seiko Epson Corporation en haar partnerbedrijven zijn niet aansprakelijk voor schades of problemen die voortkomen uit het gebruik van opties of andere verbruiksproducten dan die zijn aangewezen als originele Epson Producten of door Epson goedgekeurde Producten door Seiko Epson Corporation.

EPSON is een gedeponeerd handelsmerk en EPSON AcuLaser is een handelsmerk of een gedeponeerd handelsmerk van Seiko Epson Corporation.

## **Software Licentie-overeenkomst**

Dit pakket bevat de volgende materialen, geleverd door Seiko Epson Corporation (Epson): software meegeleverd als onderdeel van het printsysteem ("Printsoftware"), de digitaal gecodeerde machineleesbare overzichtsgegevens gecodeerd in een speciaal formaat en in gecodeerde vorm ("Lettertypeprogramma's"), andere software die op een computersysteem wordt gebruikt in combinatie met de Printsoftware ("Hostsoftware") en verbandhoudende, toelichtende schriftelijke materialen ("Documentatie"). De term "Software" wordt gebruikt voor het beschrijven van printsoftware, lettertypeprogramma's en/of hostsoftware en omvat ook upgrades, aangepaste versies, aanvullingen en kopieën van de software.

Er wordt aan u een licentie voor de software verleent volgens de voorwaarden van deze Overeenkomst. Epson verleent u een niet-exclusieve sublicentie voor het gebruikt van de software en de documentatie, op voorwaarde dat u akkoord gaat met het volgende:

- 1. U mag de software en de bijbehorende lettertypeprogramma's uitsluitend gebruiken voor imaging op de toegestane weergavetoestel(len) voor eigen interne zakelijke doeleinden.
- 2. Naast de licentie voor lettertypeprogramma's zoals beschreven in hoofdstuk 1 hierboven, mag u ook gebruikmaken van Romeinse lettertypeprogramma's voor het reproduceren van maten, stijlen en versies van letters, cijfers, tekens en symbolen ("letterbeelden") op de display of het scherm voor uw eigen interne zakelijke doeleinden.
- 3. U mag een back-upkopie maken van de hostsoftware op voorwaarde dat uw back-upkopie niet op een andere computer wordt geïnstalleerd of gebruikt. Niettegenstaande bovenstaande beperkingen mag u de hostsoftware of net zoveel computers installeren als u zelf wilt, maar uitsluitend voor gebruik met een of meer printsystemen waarop de printsoftware actief is.
- 4. U kunt de onder deze Overeenkomst geldende rechten voor de software en documentatie toewijzen aan een toegewezene van alle rechten en belangen van de licentiehouder ("Toegewezene"), op voorwaarde dat u alle kopieën van de software en de documentatie overdraagt aan de toegewezene en op voorwaarde dat de toegewezene akkoord gaat met alle Algemene Voorwaarden van deze Overeenkomst.
- 5. U gaat ermee akkoord de software en de documentatie niet modificeren, aan te passen of te vertalen.
- 6. U gaat ermee akkoord dat u niet zult proberen de software te veranderen, demonteren, decoderen, nabouwen of decompileren.
- 7. Titel en eigendom van de software en documentatie en alle reproducties hiervan blijven eigendom van Epson en haar licentiegever.
- 8. Handelsmerken worden gebruikt volgens geaccepteerde handelsmerkpraktijken inclusief identificatie van de naam van de handelsmerkeigenaar. Handelsmerken kunnen alleen worden gebruikt om door de software gedrukte productie te identificeren. Een dergelijk gebruik van een handelsmerk geeft u geen enkel recht ten aanzien van het eigendom van dat handelsmerk.
- 9. U mag geen versies of kopieën, of software die zich bevindt op enige ongebruikte media, die de licentiehouder niet gebruikt, huren, verhuren, sublicentiëren, lenen of overdragen, behalve als onderdeel van de permanente overdracht van de software en de documentatie zoals hierboven beschreven.
- 10. EPSON OF HAAR LICENTIEGEVER IS IN GEEN GEVAL AANSPRAKELIJK VOOR VOORTVLOEIENDE, INCIDENTEEL INDIRECTE, STRAFRECHTELIJKE OF SPECIALE SCHADE, WAARONDER VERLIES VAN OPBRENGSTEN OF BESPARINGEN, ZELFS ALS EPSON IS INGELICHT OVER DE MOGELIJKHEID VAN DERGELIJKE SCHADES, OF VOOR ENIGE CLAIM VAN DERDEN. EPSON OF HAAR LICENTIEGEVER WIJST ALLE UITDRUKKELIJKE OF STILZWIJGENDE GARANTIES TEN AANZIEN VAN DE SOFTWARE AF, INCLUSIEF ZONDER BEPERKING, STILZWIJGENDE GARANTIES VAN VERKOOPBAARHEID, GESCHIKTHEID VOOR EEN BEPAALD DOEL, TITEL EN NIET-INBREUK VAN RECHTEN VAN DERDEN. SOMMIGE STATEN OF JURISDICTIES STAAN DE UITSLUITING OF BEPERKING VAN INCIDENTELE, VOORTVLOEIENDE OF SPECIALE SCHADES NIET TOE, DERHALVE KUNNEN DERGELIJKE BEPERKINGEN OP U MOGELIJK NIET VAN TOEPASSING ZIJN.
- <span id="page-3-0"></span>11. Mededeling voor Overheidseindgebruikers: De Software is een "commercieel item," zoals deze term is gedefinieerd bij 48 C.F.R.2.101, bestaande uit "commerciële computersoftware" en "commerciële computersoftwaredocumentatie," zoals deze termen worden gebruikt in 48 C.F.R. 12.212. Overeenkomstig 48 C.F.R. 12.212 en 48 C.F.R. 227.7202-1 tot 227.7202-4, verwerven alle Amerikaanse Overheidseindgebruikers de software met alleen die rechten die hierin staan beschreven.
- 12. U gaat ermee akkoord dat u de software in geen enkele vorm zal exporteren in overtreding met geldende wetten en regelgeving ten aanzien van exportregels van landen.

## **About Adobe Color Profile**

ADOBE SYSTEMS INCORPORATED COLOR PROFILE LICENSE AGREEMENT

NOTICE TO USER: PLEASE READ THIS CONTRACT CAREFULLY. BY USING ALL OR ANY PORTION OF THE SOFTWARE YOU ACCEPT ALL THE TERMS AND CONDITIONS OF THIS SOFTWARE YOU ACCEPT ALL THE TERMS AND CONDITIONS OF THIS AGREEMENT. IF YOU DO NOT AGREE WITH THE TERMS OF THIS AGREEMENT, DO NOT USE THE SOFTWARE.

- 1. DEFINITIONS In this Agreement, "Adobe" means Adobe Systems Incorporated, a Delaware corporation, located at 345 Park Avenue, San Jose, California 95110. "Software" means the software and related items with which this Agreement is provided.
- 2. LICENSE Subject to the terms of this Agreement, Adobe hereby grants you the worldwide, non-exclusive, nontransferable, royalty-free license to use, reproduce and publicly display the Software. Adobe also grants you the rights to distribute the Software only (a) as embedded within digital image files and (b) on a standalone basis. No other distribution of the Software is allowed; including, without limitation, distribution of the Software when incorporated into or bundled with any application software. All individual profiles must be referenced by their ICC Profile description string. You may not modify the Software. Adobe is under no obligation to provide any support under this Agreement, including upgrades or future versions of the Software or other items. No title to the intellectual property in the Software is transferred to you under the terms of this Agreement. You do not acquire any rights to the Software except as expressly set forth in this Agreement.
- 3. DISTRIBUTION If you choose to distribute the Software, you do so with the understanding that you agree to defend, indemnify and hold harmless Adobe against any losses, damages or costs arising from any claims, lawsuits or other legal actions arising out of such distribution, including without limitation, your failure to comply with this Section 3. If you distribute the Software on a standalone basis, you will do so under the terms of this Agreement or your own license agreement which (a) complies with the terms and conditions of this Agreement; (b) effectively disclaims all warranties and conditions, express or implied, on behalf of Adobe; (c) effectively excludes all liability for damages on behalf of Adobe; (d) states that any provisions that differ from this Agreement are offered by you alone and not Adobe and (e) states that the Software is available from you or Adobe and informs licensees how to obtain it in a reasonable manner on or through a medium customarily used for software exchange. Any distributed Software will include the Adobe copyright notices as included in the Software provided to you by Adobe.
- 4. DISCLAIMER OF WARRANTY Adobe licenses the Software to you on an "AS IS" basis. Adobe makes no representation as to the adequacy of the Software for any particular purpose or to produce any particular result. Adobe shall not be liable for loss or damage arising out of this Agreement or from the distribution or use of the Software or any other materials. ADOBE AND ITS SUPPLIERS DO NOT AND CANNOT WARRANT THE PERFORMANCE OR RESULTS YOU MAY OBTAIN BY USING THE SOFTWARE, EXCEPT FOR ANY WARRANTY, CONDITION, REPRESENTATION OR TERM TO THE EXTENT TO WHICH THE SAME CANNOT OR MAY NOT BE EXCLUDED OR LIMITED BY LAW APPLICABLE TO YOU IN YOUR JURISDICTION, ADOBE AND ITS SUPPLIERS MAKE NO WARRANTIES, CONDITIONS, REPRESENTATIONS OR TERMS, EXPRESS OR IMPLIED, WHETHER BY STATUTE, COMMON LAW, CUSTOM, USAGE OR OTHERWISE AS TO ANY OTHER MATTERS, INCLUDING BUT NOT LIMITED TO NON-INFRINGEMENT OF THIRD PARTY RIGHTS, INTEGRATION, SATISFACTORY QUALITY OR FITNESS FOR ANY PARTICULAR PURPOSE. YOU MAY HAVE ADDITIONAL RIGHTS WHICH VARY FROM JURISDICTION TO JURISDICTION. The provisions of Sections 4, 5 and 6 shall survive the termination of this Agreement, howsoever caused, but this shall not imply or create any continued right to use the Software after termination of this Agreement.
- 5. LIMITATION OF LIABILITY IN NO EVENT WILL ADOBE OR ITS SUPPLIERS BE LIABLE TO YOU FOR ANY DAMAGES, CLAIMS OR COSTS WHATSOEVER OR ANY CONSEQUENTIAL, INDIRECT, INCIDENTAL DAMAGES, OR ANY LOST PROFITS OR LOST SAVINGS, EVEN IF AN ADOBE REPRESENTATIVE HAS BEEN ADVISED OF THE POSSIBILITY OF SUCH LOSS, DAMAGES, CLAIMS OR COSTS OR FOR ANY CLAIM BY ANY THIRD PARTY. THE FOREGOING LIMITATIONS AND EXCLUSIONS APPLY TO THE EXTENT PERMITTED BY APPLICABLE LAW IN YOUR JURISDICTION. ADOBE'S AGGREGATE LIABILITY AND THAT OF ITS SUPPLIERS UNDER OR IN CONNECTION WITH THIS AGREEMENT SHALL BE LIMITED TO THE AMOUNT PAID FOR THE SOFTWARE. Nothing contained in this Agreement limits Adobe's liability to you in the event of death or personal injury resulting from Adobe's negligence or for the tort of deceit (fraud). Adobe is acting on behalf of its suppliers for the purpose of disclaiming, excluding and/or limiting obligations, warranties and liability as provided in this Agreement, but in no other respects and for no other purpose.
- 6. TRADEMARKS Adobe and the Adobe logo are the registered trademarks or trademarks of Adobe in the United States and other countries. With the exception of referential use, you will not use such trademarks or any other Adobe trademark or logo without separate prior written permission granted by Adobe.
- 7. TERM This Agreement is effective until terminated. Adobe has the right to terminate this Agreement immediately if you fail to comply with any term hereof. Upon any such termination, you must return to Adobe all full and partial copies of the Software in your possession or control.
- 8. GOVERNMENT REGULATIONS If any part of the Software is identified as an export controlled item under the United States Export Administration Act or any other export law, restriction or regulation (the "Export Laws"), you represent and warrant that you are not a citizen, or otherwise located within, an embargoed nation (including without limitation Iran, Iraq, Syria, Sudan, Libya, Cuba, North Korea, and Serbia) and that you are not otherwise prohibited under the Export Laws from receiving the Software. All rights to use the Software are granted on condition that such rights are forfeited if you fail to comply with the terms of this Agreement.
- 9. GOVERNING LAW This Agreement will be governed by and construed in accordance with the substantive laws in force in the State of California as such laws are applied to agreements entered into and to be performed entirely within California between California residents. This Agreement will not be governed by the conflict of law rules of any jurisdiction or the United Nations Convention on Contracts for the International Sale of Goods, the application of which is expressly excluded. All disputes arising out of, under or related to this Agreement will be brought exclusively in the state Santa Clara County, California, USA.

<span id="page-6-0"></span>10. GENERAL You may not assign your rights or obligations granted under this Agreement without the prior written consent of Adobe. None of the provisions of this Agreement shall be deemed to have been waived by any act or acquiescence on the part of Adobe, its agents, or employees, but only by an instrument in writing signed by an authorized signatory of Adobe. When conflicting language exists between this Agreement and any other agreement included in the Software, the terms of such included agreement shall apply. If either you or Adobe employs attorneys to enforce any rights arising out of or relating to this Agreement, the prevailing party shall be entitled to recover reasonable attorneys' fees. You acknowledge that you have read this Agreement, understand it, and that it is the complete and exclusive statement of your agreement with Adobe which supersedes any prior agreement, oral or written, between Adobe and you with respect to the licensing to you of the Software. No variation of the terms of this Agreement will be enforceable against Adobe unless Adobe gives its express consent, in writing, signed by an authorized signatory of Adobe.

## **ICC Profile for TOYO INK Standard Color on Coated paper (TOYO Offset Coated 3.0)**

This ICC Profile (TOYO Offset Coated 3.0) characterizes Japanese offset press on Coated paper and is fully compatible with ICC profile format.

About "TOYO INK Standard Color on Coated paper"

This is the standard for color reproduction of sheet-fed offset press on Coated paper made by TOYO INK MFG.CO., LTD. ("TOYO INK").

This standard is made from printing test with using TOYO INK's sheet-fed offset printing inks and TOYO INK's own printing conditions.

"TOYO INK Standard Color on Coated paper" is compatible with "JAPAN COLOR".

#### Agreement

- 1. The reproduction of images on a printed material or a monitor using this ICC Profile do not always match the TOYO INK Standard Color on Coated paper.
- 2. In no event will TOYO INK, its directors, officers, employees or agents be liable to you for any damages whether direct or indirect or, consequential or incidental (including damages for loss of business profits, business interruption, loss of business information, and the like) arising out of the use or inability to use this ICC Profile.
- 3. Any and all copyrights of this ICC Profile shall remain in TOYO INK; therefore you shall not transfer, provide, rent, distribute, disclose, or grant any rights in this ICC Profile to any third party without the prior written consent of TOYO INK.
- <span id="page-7-0"></span>4. TOYO INK shall not be responsible for answering any questions related to this ICC Profile.
- 5. All company names and product names used in this document are the trademarks or registered trademarks of their respective holder.
- 6. This ICC Profile is made by X-Rite ProfileMaker and granted TOYO INK certain license to distribute by X-Rite, Inc..

TOYO Offset Coated 3.0 © TOYO INK MFG. CO., LTD. 2010

## **DIC STANDARD COLOR PROFILE LICENSE AGREEMENT**

IMPORTANT: PLEASE READ THIS STANDARD COLOR PROFILE LICENSE AGREEMENT ("LICENSE AGREEMENT") CAREFULLY BEFORE USING THE DIC STANDARD COLOR PROFILE, INCLUDING THE DIC STANDARD SFC\_AM2.0, DIC STANDARD SFM\_AM2.0, DIC STANDARD SFU\_AM2.0, DIC STANDARD SFC\_FM2.0, DIC WAKIMIZU SFC\_AM2.0, DIC WAKIMIZU SFC\_FM2.0, DIC ABILIO SFC\_AM1.0, DIC HY-BRYTE SFC\_AM1.0, DIC STANDARD WEBC\_AM2.1, DIC STANDARD WEBC\_FM2.1, DIC NEWSCOLOR\_AM1.0, DIC NEWSCOLOR\_FM1.0, PROVIDED BY DIC HEREWITH, AND ANY CORRESPONDIMG ONLINE OR ELECTRONC DOCUMENTATION AND ALL UPDATES OR UPGRADES OF THE ABOVE THAT ARE PROVIDED TO YOU (COLLECTIVELY, THE "PROFILE").

THIS LICENSE AGREEMENT IS A LEGAL AGREEMENT BETWEEN YOU (EITHER AN INDIVIDUAL OR, IF ACQUIRED BY OR FOR AN ENTITY, AN ENTITY) AND DIC CORPORATION, A JAPANESE COMPANY ("DIC"). THIS LICENSE AGREEMENT PROVIDES A LICENSE TO USE THE PROFILE AND CONTAINS WARRANTY INFORMATION AND LIABILITY DISCLAIMERS. IF YOU DO NOT AGREE TO BE BOUND BY ALL OF THESE TERMS, YOU MAY NOT USE THE PROFILE.

1. License Grant

DIC grants you a gratis non-exclusive and non-transferable license to use the Profile and to allow your employees and authorized agents, if any, to use the Profile, solely in connection with their work for you, subject to all of the limitations and restrictions in this License Agreement.

2. Ownership

The foregoing license gives you limited license to use the Profile. You will own the rights in the media containing the recorded Profile, but DIC retains all right, title and interest, including all copyright and intellectual property rights, in and to, the Profile and all copies thereof. All rights not specifically granted in this License Agreement, including all copyrights, are reserved by DIC.

#### 3. Term

a. This License Agreement is effective until terminated.

b. You may terminate this License Agreement by notifying DIC in writing of your intention to terminate this License Agreement and by destroying, all copies of the Profile in your possession or control.

c. DIC may terminate this License Agreement without prior notice to you if you fail to comply with any of the terms and conditions of this License Agreement (either directly or through your employees or agents), retroactive to the time of such failure to comply. In such event, you must immediately stop using the Profile and destroy all copies of the Profile in your possession or control.

d. All provisions in this License Agreement relating to warranty disclaimers (Section 5) and the limitation of liability (Section 6) shall survive any termination of this License Agreement.

4. License Method and Restrictions

a. You may install and use the Profile on a single desktop computer; provided, however, that, notwithstanding anything contrary contained herein, you may not use the Profile on any network system or share, install or use the Profile concurrently on different computers, or electronically transfer the Profile from one computer to another or over a network.

b. You may not make or distribute copies, fix, alter, merge, modify, adapt, sublicense, transfer, sell, rent, lease, gift or distribute all or a portion of the Profile, or modify the Profile or create derivative works based upon the Profile.

c. You acknowledge that the Profile is not intended for any usage which may cause death or physical injury or environmental damage and agree not to use the Profile for such usage.

d. You shall not use the Profile to develop any software or other technology having the same primary function as the Profile, including but not limited to using the Profile in any development or test procedure that seeks to develop like software or other technology, or to determine if such software or other technology performs in a similar manner as the Profile.

e. DIC and other trademarks contained in the Profile are trademarks or registered trademarks of DIC in Japan and/or other countries. You may not remove or alter any trademark, trade names, product names, logo, copyright or other proprietary notices, legends, symbols or labels in the Profile. This License Agreement does not authorize you to use DIC's or its licensors' names or any of their respective trademarks.

5. WARRANTY DISCLAIMER

a. THE PROFILE IS PROVIDED TO YOU FREE OF CHARGE, AND ON AN "AS-IS" BASIS, IN ACCORDANCE WITH THE TERMS AND COONDITIONS OF THIS LICENSE AGREEMENT. DIC PROVIDES NO TECHNICAL SUPPORT, WARRANTIES OR REMEDIES FOR THE PROFILE.

b. DIC DISCLAIMS ALL WARRANTIES AND REPRESENTATIONS, WHETHER EXPRESS, IMPLIED, OR OTHERWISE, INCLUDING BUT NOT LIMITED TO, THE WARRANTIES OF MERCHANTABILITY OR FITNESS FOR A PARTICULAR PURPOSE,

NON-INFRINGEMENT, TITLE AND QUIET ENJOYMENT. YOU SHALL ASSUME AND BE FULLY LIABLE AND RESPONSIBLE FOR ALL RISKS IN CONNECTION WITH YOUR USE OF THE PROFILE. DIC DOES NOT WARRANT THAT THE PROFILE IS FREE OF DEFECTS OR FLAWS OR WILL OPERATE WITHOUT INTERRUPTION, AND IS NOT RESPONSIBLE FORCORRECTING OR REPAIRING ANY DEFECTS OR FLAWS, FOR FEE OR GRATIS. NO RIGHTS OR REMEDIES WILL BE CONFERRED ON YOU UNLESS EXPRESSLY GRANTED HEREIN.

6. LIMITATION OF LIABILITY

DIC SHALL NOT BE LIABLE TO YOU OR ANY THIRD PARTY FOR ANY DIRECT, INDIRECT, SPECIAL, INCIDENTAL, PUNITIVE, COVER OR CONSEQUENTIAL DAMAGES (INCLUDING, BUT NOT LIMITED TO, DAMAGES FOR THE INABILITY TO USE EQUIPMENT OR ACCESS DATA, LOSS OF BUSINESS, LOSS OF PROFITS, BUSINESS INTERRUPTION OR THE LIKE), ARISING OUT OF THE USE OF, OR INABILITY TO USE, THE PROFILE AND BASED ON ANY THEORY OF LIABILITY INCLUDING BREACH OF CONTRACT, BREACH OF WARRANTY, TORT (INCLUDING NEGLIGENCE), PRODUCT LIABILITY OR OTHERWISE, EVEN IF DIC OR ITS REPRESENTATIVES HAVE BEEN ADVISED OF THE POSSIBILITY OF SUCH DAMAGES. THE FOREGOING LIMITATIONS ON LIABILITY SHALL APPLY TO ALL ASPECTS OF THIS LICENSE AGREEMENT.

7. General

a. This License Agreement shall be governed and construed in accordance with the laws of Japan, without giving effect to principles of conflict of laws. If any provision of this License Agreement shall be held by a court of competent jurisdiction to be contrary to law, that provision will be enforced to the maximum extent permissible, and the remaining provisions of this License Agreement will remain in full force and effect. You hereby consent to the exclusive jurisdiction and venue of Tokyo District Court to resolve any disputes arising under this License Agreement. b. This License Agreement contains the complete agreement between the parties with respect to the subject matter hereof, and supersedes all prior or contemporaneous agreements or understandings, whether oral or written. You agree that any varying or additional terms contained in any written notification or document issued by you in relation to the Profile licensed hereunder shall be of no effect.

c. The failure or delay of DIC to exercise any of its rights under this License Agreement or upon any breach of this License Agreement shall not be deemed a waiver of those rights or of the breach.

# **Inhoudsopgave**

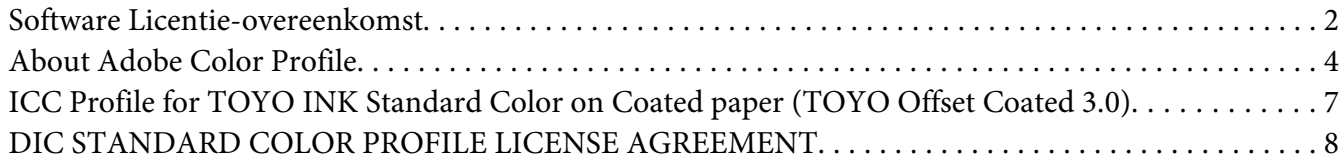

#### [Hoofdstuk 1](#page-14-0) **Inleiding**

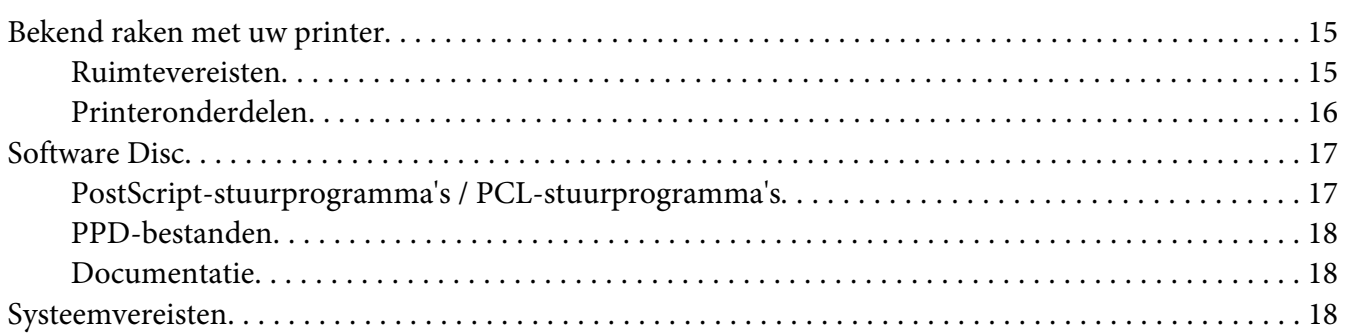

#### Hoofdstuk 2 **[De Printer Driver gebruiken](#page-19-0)**

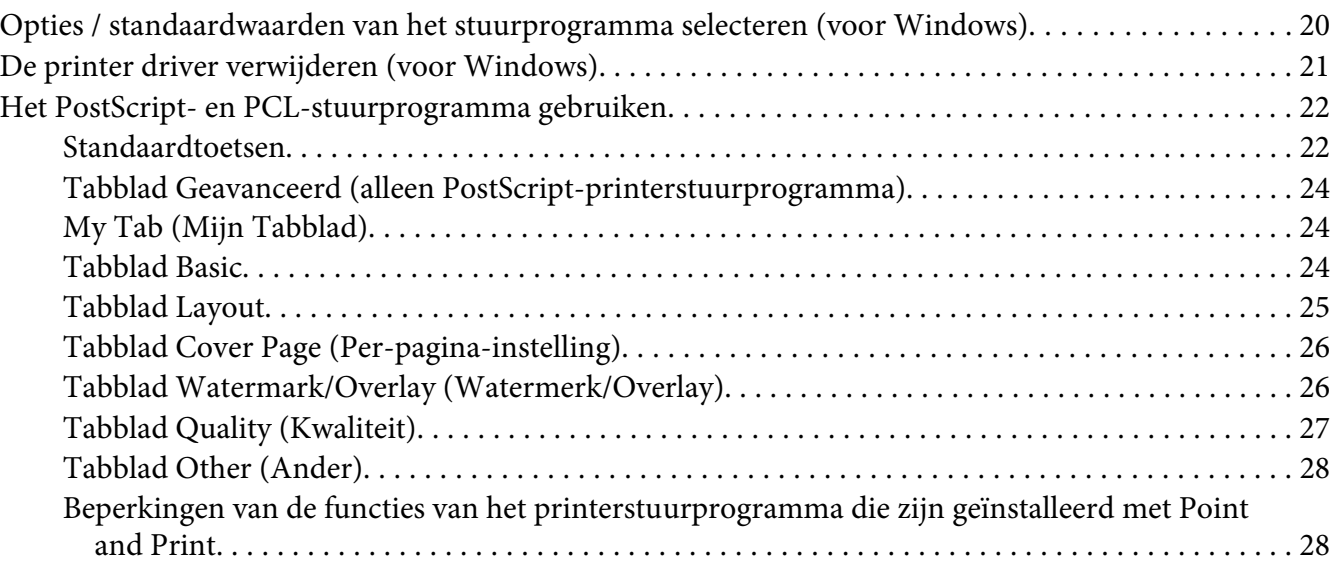

#### Hoofdstuk 3 **[Bedieningspaneel van printer en Configuratiemenu](#page-28-0)**

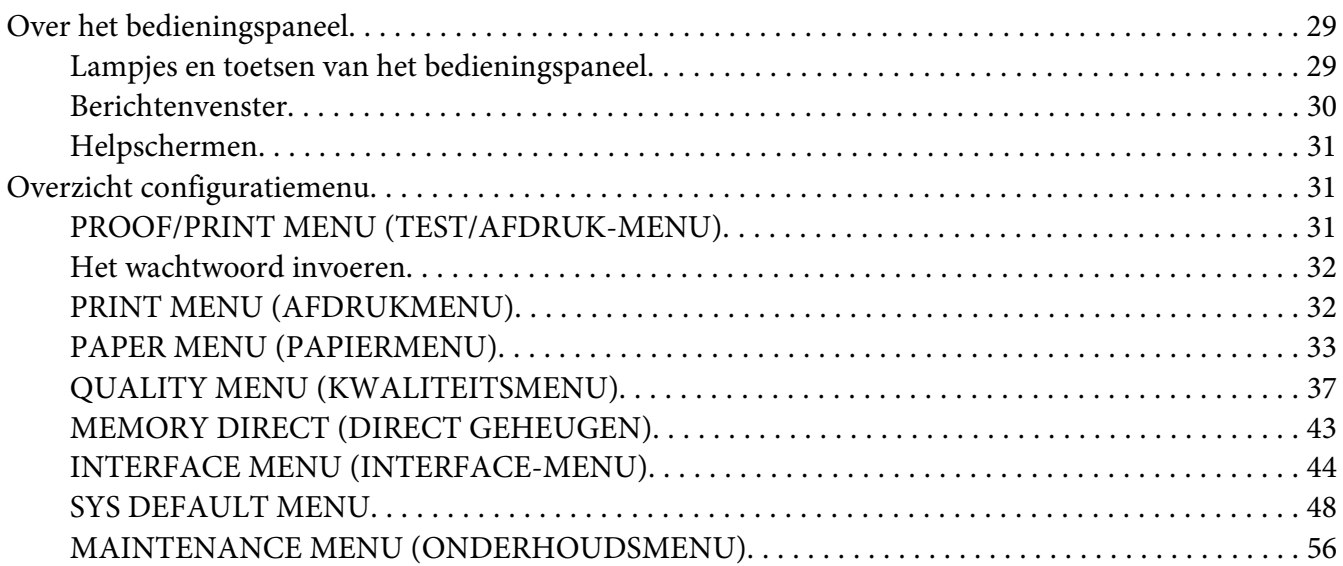

#### Hoofdstuk 4 **[Direct geheugen](#page-61-0)**

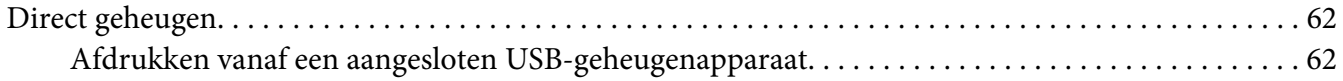

#### Hoofdstuk 5 **[Papierverwerking](#page-63-0)**

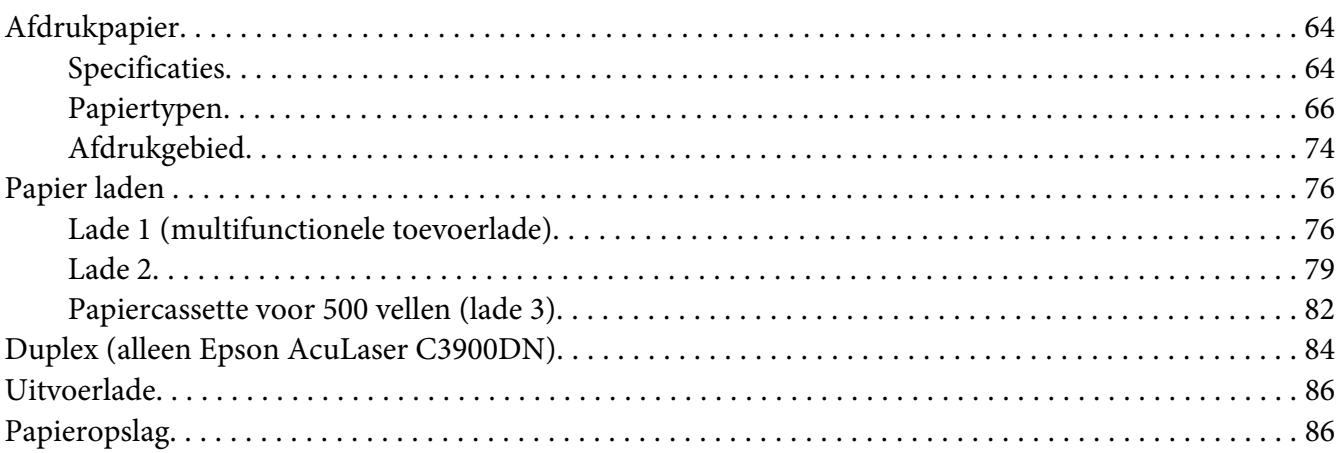

#### Hoofdstuk 6 **[Verbruiksgoederen en printeronderdelen vervangen](#page-87-0)**

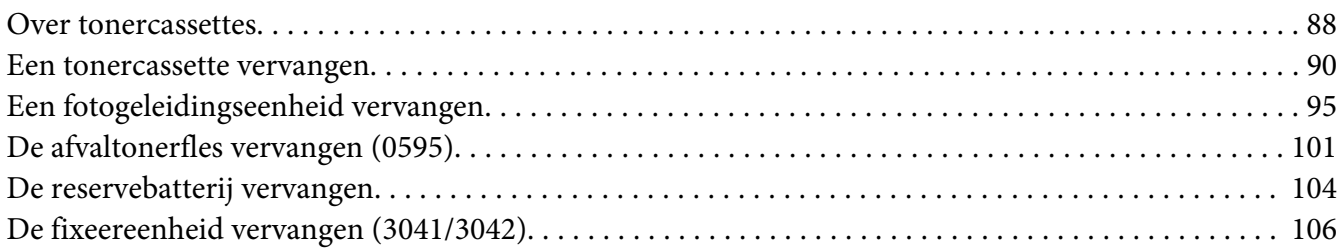

#### Hoofdstuk 7 **[De printer onderhouden](#page-110-0)**

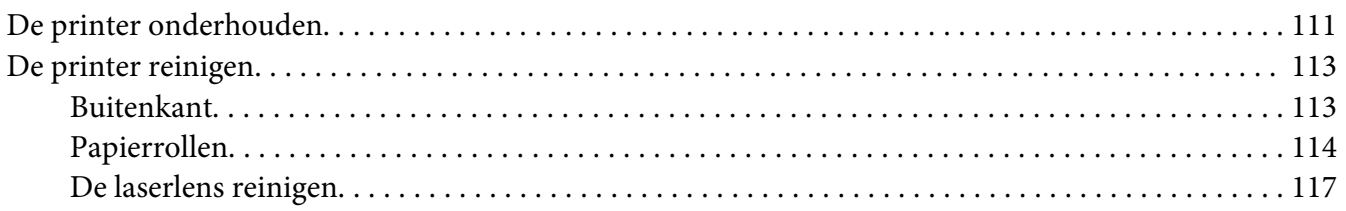

#### Hoofdstuk 8 **[Problemen oplossen](#page-122-0)**

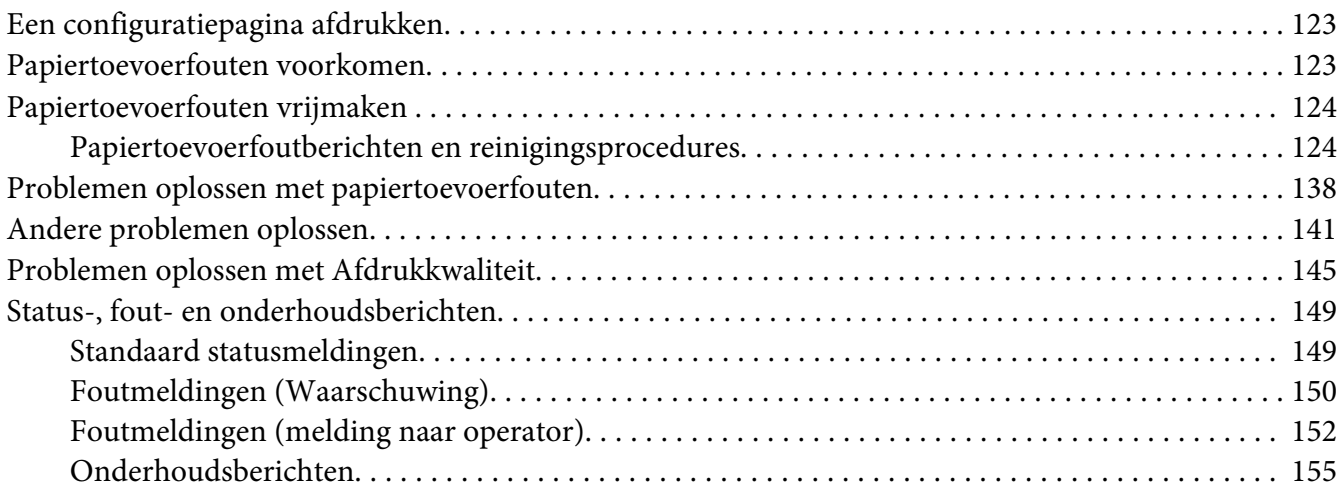

#### Hoofdstuk 9 **[Accessoires installeren](#page-155-0)**

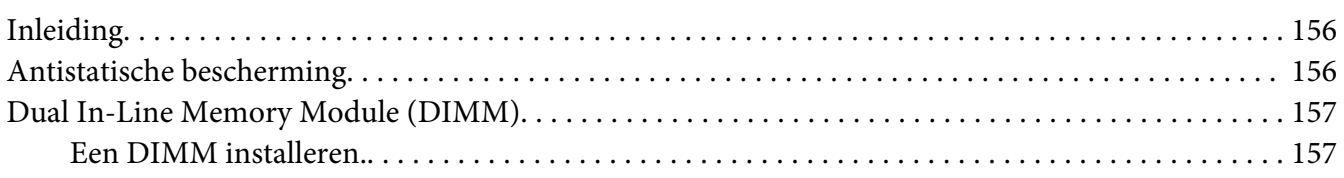

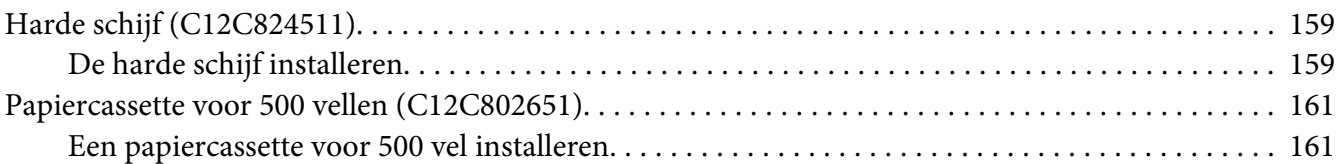

## [Appendix A](#page-163-0) **Bijlage**

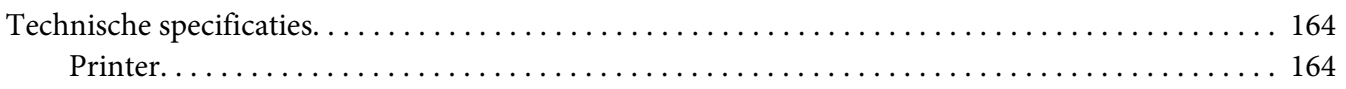

**[Index](#page-166-0)**

# <span id="page-14-0"></span>Hoofdstuk 1

# **Inleiding**

## **Bekend raken met uw printer**

## **Ruimtevereisten**

Om een goede werking, vervanging van verbruiksmaterialen en onderhoud te garanderen, dient u de aanbevolen ruimtevereisten zoals hieronder aangegeven te volgen.

## **Vooraanzicht**

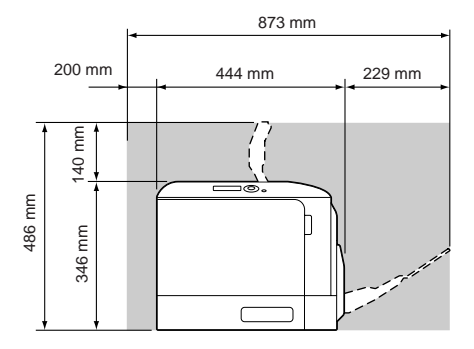

## **Zijaanzicht**

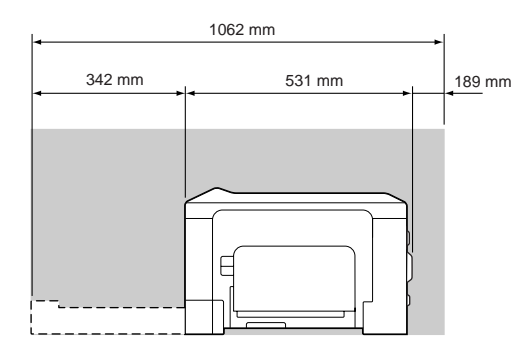

## <span id="page-15-0"></span>**Printeronderdelen**

#### **Vooraanzicht**

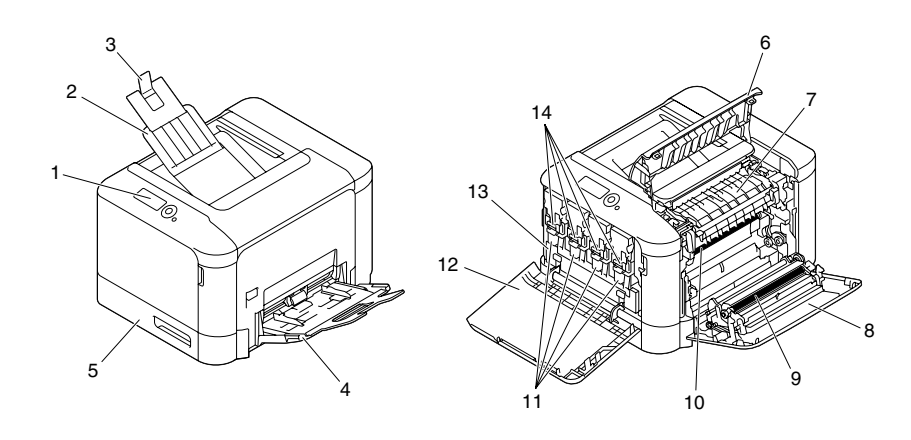

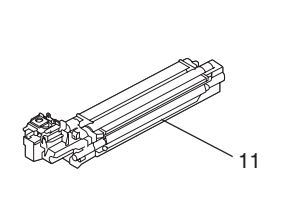

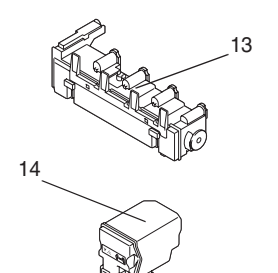

- 1. Bedieningspaneel
- 2. Uitvoerlade
- 3. Papieraanslag
- 4. Lade 1 (multifunctionele toevoerlade)
- 5. Lade 2
- 6. Uitvoerklep
- 7. Fixeereenheid
- 8. Rechterzijklep
- 9. Overdrachtrol
- 10. Overdrachtroleenheid
- 11. Fotogeleidingseenheid / -eenheden
- 12. Voorklep
- 13. Afvaltonerfles
- 14. Tonercassette(s)

#### <span id="page-16-0"></span>**Achteraanzicht**

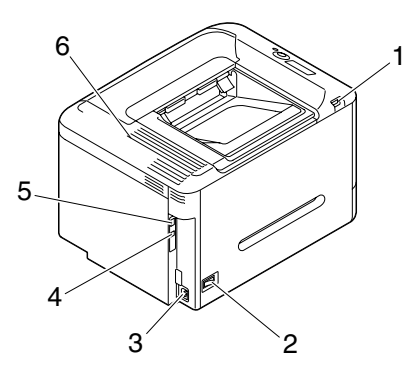

- 1. USB-geheugenpoort
- 2. Stroomschakelaar
- 3. Stroomaansluiting
- 4. USB-poort
- 5. 10Base-T/100Base-TX/1000Base-T Ethernet-interfacepoort
- 6. Ventilatieroosters

## **Software Disc**

## **PostScript-stuurprogramma's / PCL-stuurprogramma's**

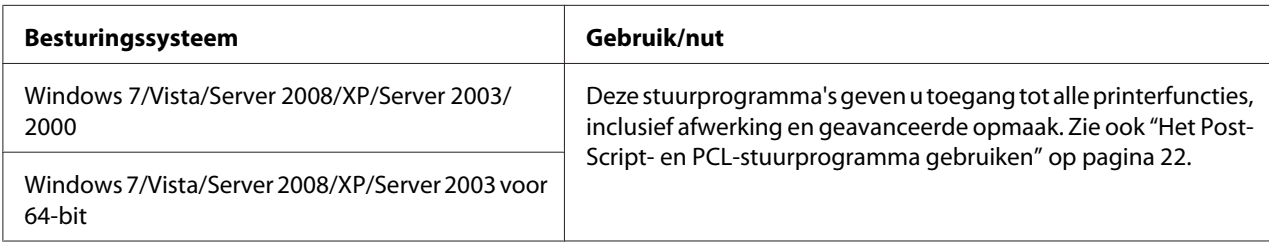

#### *Opmerking:*

*Voor applicaties waarin een PPD-bestand moet worden gespecificeerd voor het afdrukken (zoals PageMaker en Corel Draw), is een specifiek PPD-bestand voorbereid.*

*Bij het opgeven van een PPD-bestand tijdens het afdrukken in Windows 7, Vista, Server 2008, XP, Server 2003 en 2000, gebruikt u het specifieke PPD-bestand dat meegeleverd is op de Software Disc.*

## <span id="page-17-0"></span>**PPD-bestanden**

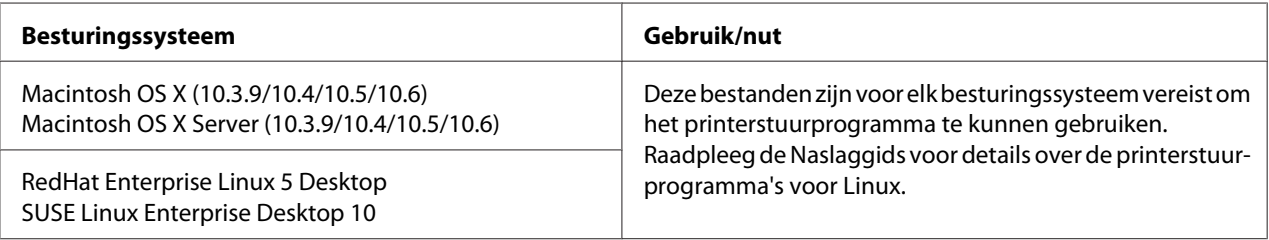

## **Documentatie**

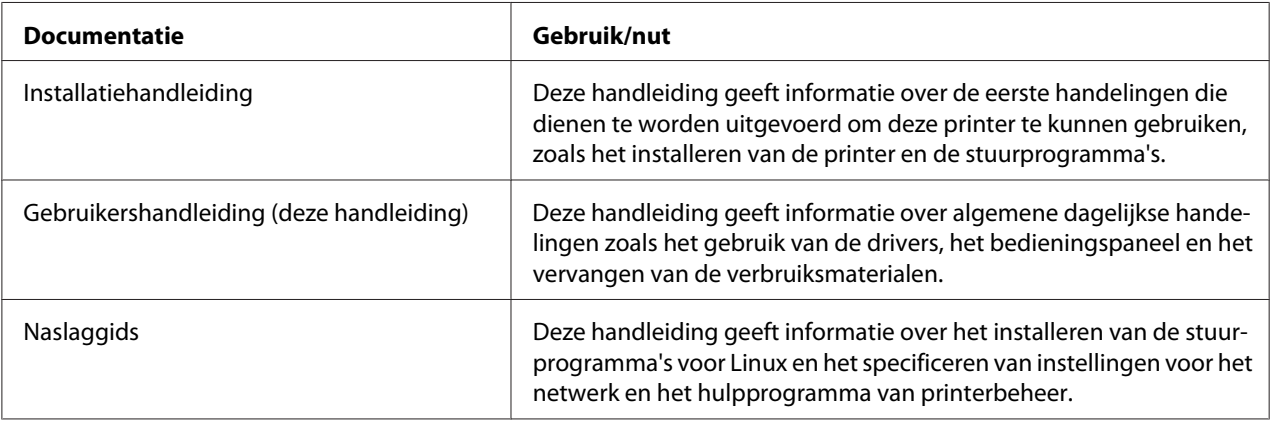

# **Systeemvereisten**

- ❏ Personal computer
	- ❏ Pentium 2: 400 MHz (Pentium 3: 500 MHz of hoger wordt aanbevolen)
	- ❏ PowerPC G3 of later (G4 of later wordt aanbevolen)
	- ❏ Macintosh uitgerust met een Intel-processor
- ❏ Besturingssysteem
	- ❏ Microsoft Windows

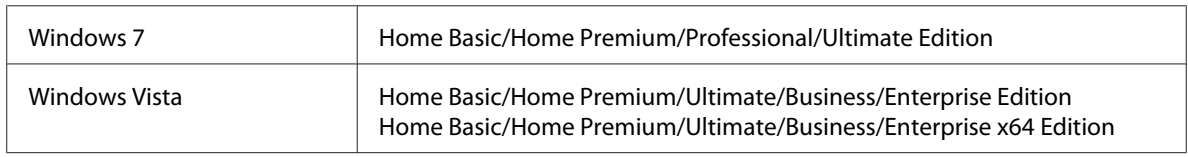

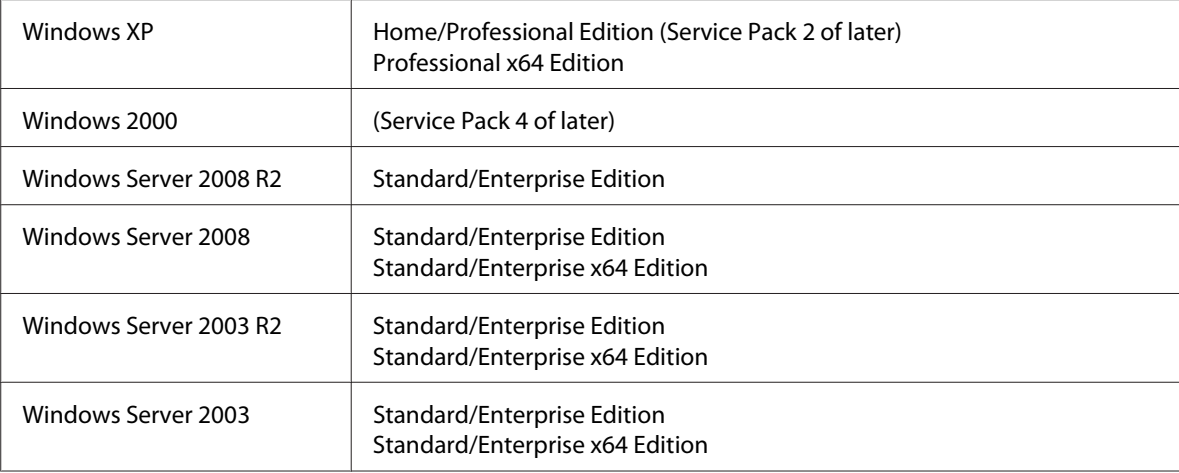

- ❏ Mac OS X (10.3.9 of later; we bevelen aan om de laatste patch te installeren), Mac OS X Server (10.3.9 of later)
- ❏ RedHat Enterprise Linux 5 Desktop, SUSE Linux Enterprise Desktop 10
- ❏ Vrije ruimte op de harde schijf
	- ❏ Circa 20 MB vrije hardeschijfruimte voor het printerstuurprogramma
	- ❏ Circa 128 MB vrije hardeschijfruimte voor beeldbewerking
- ❏ RAM Aanbevolen capaciteit voor het besturingssysteem
- ❏ CD/DVD-ROM-station
- ❏ I/O interface
	- ❏ 10Base-T/100Base-TX/1000Base-T Ethernet-interfacepoort
	- ❏ USB 2.0 High-Speed-geschikte poort

#### *Opmerking:*

*Raadpleeg de Naslaggids voor details over het printerstuurprogramma voor Linux.*

## <span id="page-19-0"></span>Hoofdstuk 2

# **De Printer Driver gebruiken**

## **Opties / standaardwaarden van het stuurprogramma selecteren (voor Windows)**

Voordat u met de printer aan de slag gaat, wordt u aangeraden de standaardinstellingen van het stuurprogramma te wijzigen. Ook moet u wanneer er opties geïnstalleerd zijn, deze opties "declareren" in het stuurprogramma.

- 1. Kies de eigenschappen van het stuurprogramma.
- 2. Als u geïnstalleerde opties heeft, gaat u verder met de volgende stap. Ga anders verder met stap 9.
- 3. Selecteer het tabblad **Configure (Configuratie)**.
- 4. Controleer of de geïnstalleerde opties correct worden weergegeven. Zo niet, dan gaat u verder met de volgende stap. Anders gaat u verder met stap 8.
- 5. Klik op **Refresh** om automatisch de geïnstalleerde opties te configureren.

#### *Opmerking:*

*Refresh is alleen beschikbaar als de printer is uitgerust met bi-directionele communicatie; zo niet dan is dit grijs weergegeven. In Windows Vista of Server 2008 kan* **Refresh** *ook aangeklikt worden wanneer de machine is aangesloten via USB.*

6. Selecteer in de lijst **Device Options (Apparaatoptie's)** een optie, één tegelijk, en selecteer dan **Enable**of**Disable (Uitschakelen)**in het menu **Settings (Instellingen)**.

#### *Opmerking:*

- ❏ *Voor modellen met een ingebouwde duplexeenheid (Epson AcuLaser C3900DN) selecteert u* **EPSON AL-C3900** voor **Model** in de lijst **Device Options (Apparaatoptie's)**.
- ❏ *Als* **Printer Memory (Printergeheugen)** *is geselecteerd, selecteert u* **256MB (256 MB)** *of* **768MB (768 MB)***, in overeenstemming met het aanwezige geheugen. De standaard fabrieksinstelling is* **256MB (256 MB)***.*
- <span id="page-20-0"></span>❏ *Deze printer ondersteunt geen CompactFlash-kaarten.*
- 7. Klik op **Apply (Toepassen)**.

#### *Opmerking:*

*Bij bepaalde versies van het besturingssysteem verschijnt Toepassen mogelijk niet. Als dit het geval is, gaat u verder met de volgende stap.*

- 8. Selecteer het tabblad **General (Algemeen)**.
- 9. Klik op **Printing Preferences (Afdrukeigenschappen)**. Het dialoogvenster Afdrukeigenschappen verschijnt.
- 10. Selecteer de standaardinstellingen voor uw printer, zoals het standaard papierformaat dat u gebruikt, op de betreffende tabbladen.
- 11. Klik op **Apply (Toepassen)**.
- 12. Klik op **OK** om het dialoogvenster Afdrukeigenschappen te verlaten.
- 13. Klik op **OK** om het dialoogvenster Eigenschappen te verlaten.

## **De printer driver verwijderen (voor Windows)**

- 1. Sluit alle toepassingen.
- 2. Selecteer het verwijderprogramma.
- 3. Als het dialoogvenster Verwijderen verschijnt, selecteert u de printer die u wilt verwijderen en klikt vervolgens op de toets **Uninstall (Verwijderen)**.
- 4. Klik op **Uninstall (Verwijderen)**.
- 5. Klik op **OK** en start de computer opnieuw op.
- 6. De printer driver wordt verwijderd van uw computer.

# <span id="page-21-0"></span>**Het PostScript- en PCL-stuurprogramma gebruiken**

## **Standaardtoetsen**

De toetsen die hieronder worden beschreven, verschijnen op elk tabblad.

#### **OK**

Klik om het dialoogvenster Eigenschappen te verlaten, waarbij gemaakte wijzigingen worden opgeslagen.

#### **Annuleren**

Klik om het dialoogvenster Eigenschappen te verlaten, waarbij gemaakte wijzigingen niet worden opgeslagen.

#### **Apply (Toepassen)**

Klik om alle wijzigingen op te slaan zonder het dialoogvenster Eigenschappen te verlaten.

#### **Help**

Klik om de Helpfunctie te zien.

#### **Favorite Setting (Favoriete instelling)**

Hiermee kunnen de huidige instellingen opgeslagen worden. Om de huidige instellingen op te slaan, geeft u de gewenste instellingen op en klikt op **Add (Voeg toe)**. Specificeer de onderstaande instellingen en klik dan op **OK**.

- ❏ **Name: (Naam:)** typ de naam in van de instellingen die u wilt opslaan.
- ❏ **Icon (Ikoon):** kies een pictogram uit de lijst met pictogrammen om de instellingen eenvoudig te identificeren.

Het geselecteerde pictogram verschijnt in de meerkeuzelijst.

- ❏ **Sharing:** geef aan of de instellingen die u wilt opslaan ook gebruikt kunnen worden door andere gebruikers die zijn aangemeld op de computer.
- ❏ **Comment: (Commentaar:)** voeg een eenvoudig commentaar toe aan de instellingen die u wilt opslaan.

Nadien kunnen de opgeslagen instellingen in de meerkeuzelijst worden geselecteerd. Klik voor het wijzigen van de geregistreerde instelling op**Edit (Bewerk)**.

Er kunnen ook voorgedefinieerde instellingen worden geselecteerd. De voorgedefinieerde instellingen zijn die voor "2-up (2-per vel)", "Photo (Foto)" en "Grayscale (Grijswaarde)".

Selecteer **Defaults** in de meerkeuzelijst om de functies in alle tabbladen te resetten naar hun standaardwaarden.

❏ Printer View (Printerafbeelding)

Klik op de toets om een afbeelding van de printer in het figuurgebied weer te geven. Wanneer u deze toets indrukt, verandert hij in de toets **Paper View (Papierbeelding)** (wanneer een ander tabblad dan het tabblad **Quality (Kwaliteit)** is geselecteerd) of in de toets **Quality View (Kwaliteitbeelding)** (wanneer het tabblad **Quality (Kwaliteit)** is geselecteerd).

#### *Opmerking:*

*Deze toets verschijnt niet op het tabblad Geavanceerd.*

❏ Paper View (Papierbeelding)

Klik op de toets om een voorbeeld van een pagina-indeling in het figuurgebied weer te geven. Als er op deze toets wordt geklikt, verandert hij in de toets **Printer View (Printerafbeelding)**.

#### *Opmerking:*

*Deze toets verschijnt niet op het tabblad* **Quality (Kwaliteit)***.*

❏ Quality View (Kwaliteitbeelding)

Klik op de toets om een voorbeeld van de instellingen weer te geven die zijn geselecteerd in het tabblad **Quality (Kwaliteit)**. Als er op deze toets wordt geklikt, verandert hij in de toets **Printer View (Printerafbeelding)**.

#### *Opmerking:*

*Deze toets verschijnt alleen als het tabblad* **Quality (Kwaliteit)** *is geselecteerd.*

❏ Printer Information (Printerinformatie)

Klik op deze toets om Web-Based EpsonNet Config op te starten.

#### *Opmerking:*

*Deze toets is alleen beschikbaar als er een netwerkverbinding is gemaakt.*

#### <span id="page-23-0"></span>❏ Default

Klik op de toets om de instellingen naar hun standaard te resetten.

#### *Opmerking:*

❏ *Deze toets verschijnt niet op het tabblad Geavanceerd.*

❏ *Als er op deze toets wordt geklikt, worden de instellingen die worden weergegeven in het dialoogvenster gereset naar hun standaard. De instellingen op andere tabbladen worden niet gewijzigd.*

## **Tabblad Geavanceerd (alleen PostScript-printerstuurprogramma)**

Met het tabblad Geavanceerd kunt u

- ❏ Selecteren of u de instellingen voor geavanceerde afdrukfuncties (zoals boekjes afdrukken) wilt inschakelen of uitschakelen
- ❏ De PostScript-uitvoermethode specificeren
- ❏ Specificeren of de foutmeldingen van een afdruktaak afgedrukt worden of niet
- ❏ Een spiegelbeeld afdrukken
- ❏ Specificeren of het programma direct PostScript-gegevens kan uitvoeren of niet

## **My Tab (Mijn Tabblad)**

Met My Tab (Mijn Tabblad) kunt u

- ❏ De meest gebruikte functies (van elk tabblad), waarvan de instellingen vaak gewijzigd worden, weergeven
- ❏ Weergegeven functies toevoegen of verwijderen door op **Edit My Tab (Mijn Tabblad bewerken)** te klikken. Bovendien kunnen functies toegevoegd worden aan My Tab (Mijn Tabblad) door er met de rechtermuisknop op te klikken op hun oorspronkelijke tabbladen.

## **Tabblad Basic**

Met het tabblad Basic kunt u

- <span id="page-24-0"></span>❏ De richting van het papier specificeren
- ❏ De grootte van het originele document specificeren
- ❏ Het formaat van het uitgevoerde papier selecteren
- ❏ In/uitzoomen (vergroten/verkleinen) van documenten
- ❏ De papierbron specificeren
- ❏ Het type papier specificeren
- ❏ Het aantal kopieën specificeren
- ❏ Taaksortering aan/uitzetten
- ❏ Een afdruktaak opslaan op de printer en die later afdrukken (Taakretentie)
- ❏ Een vertrouwelijke taak opslaan op de printer en die beschermen met een wachtwoord
- ❏ Een enkele kopie maken ter controle
- ❏ Gebruikersauthenticatie en instellingen voor afdelingsregistratie specificeren
- ❏ Afdrukken op de achterzijde van bedrukt papier

#### *Opmerking:*

- ❏ *Papier gebruiken dat al is bedrukt door deze printer. De afdrukkwaliteit bij het afdrukken met deze instellingen wordt niet gegarandeerd.*
- ❏ *Gebruik niet de volgende papiertypen.*
	- *Papier dat is bedrukt door een inkjetprinter*
	- *Papier dat is bedrukt door een monochroom/kleuren laserprinter/-kopieerapparaat*
	- *Papier dat is bedrukt door een ander type printer of faxmachine*

## **Tabblad Layout**

Met het tabblad Layout kunt u

- ❏ Verschillende pagina's van een document op dezelfde pagina afdrukken (N-up afdrukken)
- ❏ Een enkel exemplaar voor vergroting afdrukken en dan verschillende pagina's afdrukken (alleen PCL-printerstuurprogramma)
- ❏ Het afdrukken van boekjes specificeren (alleen Epson AcuLaser C3900DN)
- <span id="page-25-0"></span>❏ Het afdrukbeeld 180 graden draaien
- ❏ Duplex (dubbelzijdig) afdrukken specificeren (alleen Epson AcuLaser C3900DN)
- ❏ Specificeren of blanco pagina's afgedrukt worden of niet (alleen PCL-printerstuurprogramma)
- ❏ De bindmarge aanpassen
- ❏ De afdrukpositie aanpassen (alleen PCL-printerstuurprogramma)
- ❏ De plaats op het papier specificeren waar het document afgedrukt moet gaan worden

#### **Tabblad Cover Page (Per-pagina-instelling)**

Met het tabblad Cover Page (Per-pagina-instelling) kunt u

- ❏ Omslagpagina's (voor en achter) en scheidingspagina's afdrukken
- ❏ De lade specificeren die het papier bevat voor de omslagpagina's (voor en achter) en de scheidingspagina's

## **Tabblad Watermark/Overlay (Watermerk/Overlay)**

#### *Opmerking:*

*Zorg dat u overdrukken gebruikt bij afdruktaken met een papierformaat en -richting die overeenkomt met de overdrukvorm. Als er daarnaast in het printerstuurprogramma instellingen zijn gespecificeerd voor "N-up (N-per vel)" of "Booklet (Boekje)", dan kan het overlayformulier niet worden aangepast om overeen te komen met de gespecificeerde instellingen.*

Met de instellingen in de functie "Watermark (Watermerk)" van het tabblad Watermark/Overlay (Watermerk/Overlay) kunt u

- ❏ Het watermerk dat wordt gebruikt selecteren
- ❏ Watermerken aanmaken, bewerken of verwijderen
- ❏ De positie van het watermerk aanpassen
- ❏ Een frame afdrukken rondom watermerken
- ❏ Transparante (grijsgearceerde) watermerken afdrukken
- ❏ Druk het watermerk alleen op de eerste pagina

<span id="page-26-0"></span>❏ Het watermerk herhaaldelijk afdrukken over alle pagina's

Met de instellingen in de functie "Overlay" van het tabblad Watermark/Overlay (Watermerk/ Overlay) kunt u

- ❏ Selecteer het formulier dat u wilt gebruiken
- ❏ Overlaybestanden toevoegen of verwijderen
- ❏ Een formulier aanmaken (alleen PCL-printerstuurprogramma)
- ❏ Specificeren dat het document en formulier afgedrukt worden met overlap (alleen PCL-printerstuurprogramma)
- ❏ De gegevens van het formulier weergeven (alleen PCL-printerstuurprogramma)
- ❏ Het formulier afdrukken op All Pages (Alle pagina's), de eerste pagina, Even Pages (Even pagina's) en Odd Pages (Oneven pagina's)
- ❏ Plaats het formulier achterin het document of voor het afgedrukte document (alleen PCL-printerstuurprogramma)

## **Tabblad Quality (Kwaliteit)**

Met het tabblad Quality (Kwaliteit) kunt u

- ❏ Aangeven of u in kleur of in zwart/wit wilt afdrukken
- ❏ De donkerheid van een afbeelding regelen (Brightness (Helderheid))
- ❏ De kleurinstellingen van de printer specificeren (Quick Color)
- ❏ Kleurenscheiding uitvoeren
- ❏ Selecteren of u al dan niet gebruikmaakt van economisch afdrukken
- ❏ De randsterkte instellen op Low (Laag), Middle (Midden) of High (Hoog)
- ❏ De hoeveelheid details in grafische patronen specificeren (alleen PCL-printerstuurprogramma)
- ❏ De opmaak van lettertypen die gedownload gaan worden specificeren (alleen PCL- en PostScript-printerstuurprogramma)
- ❏ Afdrukken met de lettertypen van de printer (alleen PCL- en PostScript-printerstuurprogramma)
- <span id="page-27-0"></span>❏ De kleurschakeringen van een afbeelding regelen (Contrast) (alleen PCL-printerstuurprogramma)
- ❏ De compressiemethode voor de afbeelding specificeren (alleen PCL-printerstuurprogramma)
- ❏ Selecteren of de functie Auto Trapping (Automatische Begrenzing) al dan niet gebruikt wordt (alleen PostScript-printerstuurprogramma)
- ❏ De functie Black Over Print (Zwarte Overdruk) specificeren (alleen PostScript-printerstuurprogramma)

## **Tabblad Other (Ander)**

Met het tabblad Other (Ander) kunt u

- ❏ Selecteren dat werkbladen van Microsoft Excel niet opgedeeld moeten worden tijdens het afdrukken
- ❏ Selecteren dat de witte achtergrond van Microsoft PowerPoint-gegevens niet de overlay-bestanden verbergt (alleen PCL-printerstuurprogramma)
- ❏ Een melding verzenden per e-mail wanneer het afdrukken is voltooid.
- ❏ Geeft de versie-informatie voor het printerstuurprogramma weer.
- ❏ Verlies voorkomen bij het afdrukken van fijne lijnen (alleen PCL-printerstuurprogramma)

## **Beperkingen van de functies van het printerstuurprogramma die zijn geïnstalleerd met Point and Print**

Als Point and Print uitgevoerd wordt met de volgende client-servercombinaties, zijn er beperkingen voor enkele functies van het printerstuurprogramma.

- ❏ Client-servercombinaties Server: Windows Server 2003/XP/2000/Server 2008/Vista Client: Windows Server 2003/XP/2000/Server 2008/Vista
- ❏ Functies met toegepaste beperkingen Booklet (Boekje), Skip Blank Pages (Sla lege pagina's over), Front Cover Page (Frontomslagpagina), Back Cover Page (Achteromslagpagina), Separator Page (Scheidingspagina's), Create Overlay (Maak overlay aan), Print in Overlay (Druk af in overlay), Watermark (Watermerk) \*JOBNAME, USERNAME, en HOSTNAME uitvoer van PJL

## <span id="page-28-0"></span>Hoofdstuk 3

# **Bedieningspaneel van printer en Configuratiemenu**

# **Over het bedieningspaneel**

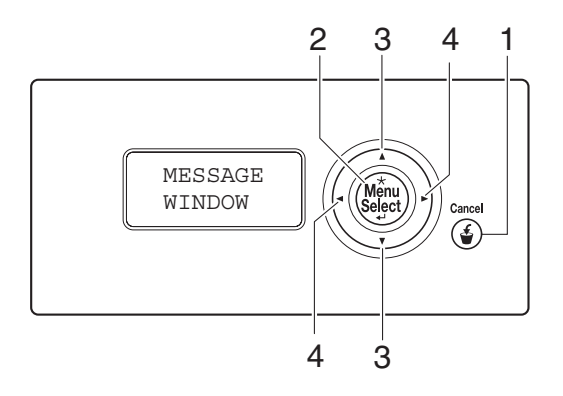

## **Lampjes en toetsen van het bedieningspaneel**

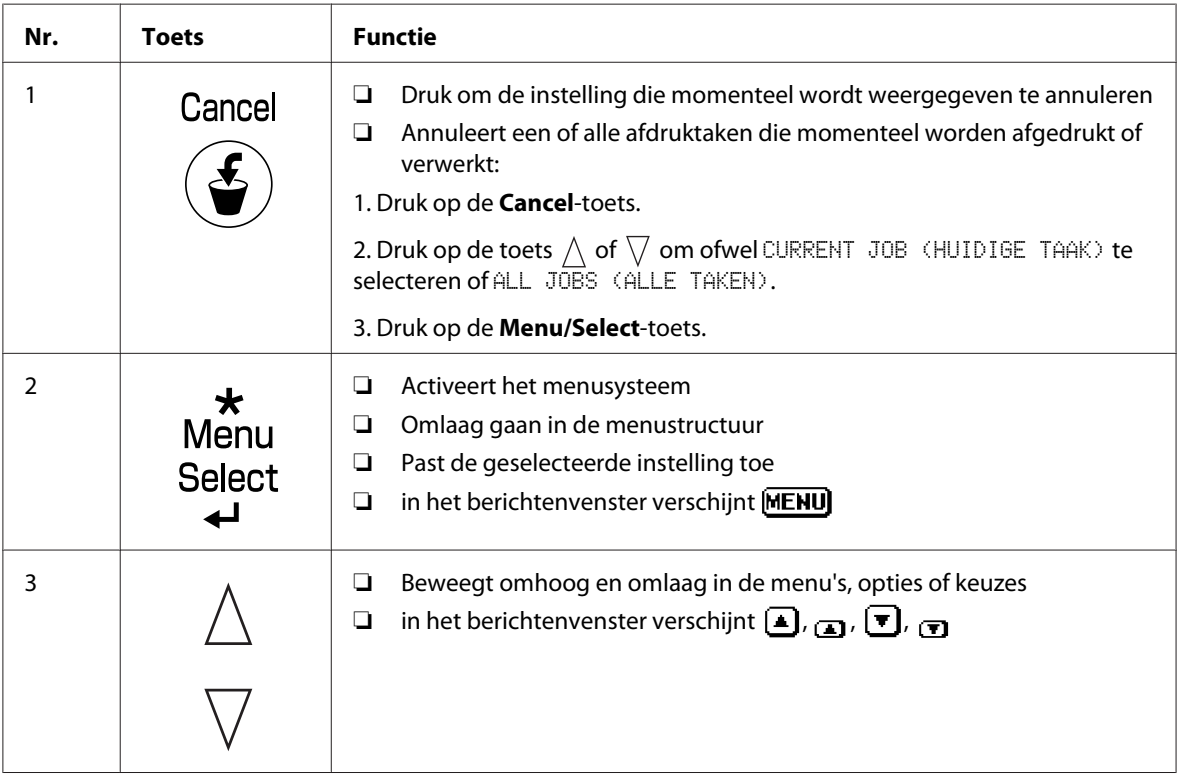

<span id="page-29-0"></span>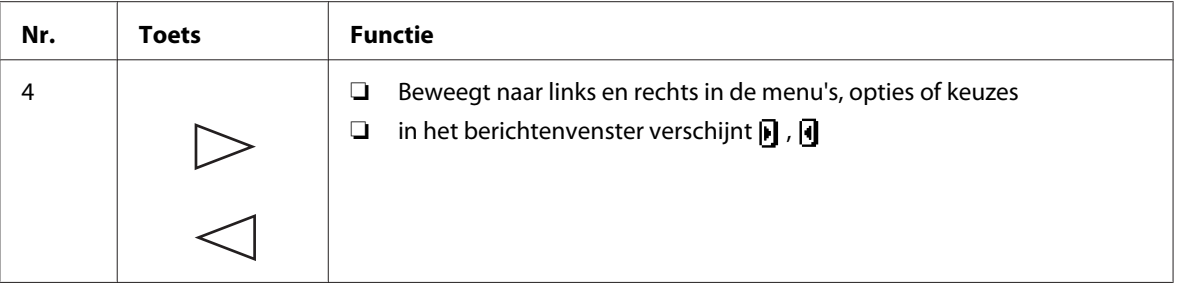

## **Berichtenvenster**

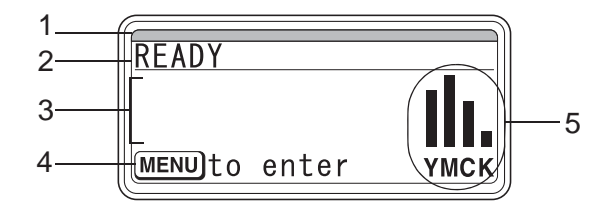

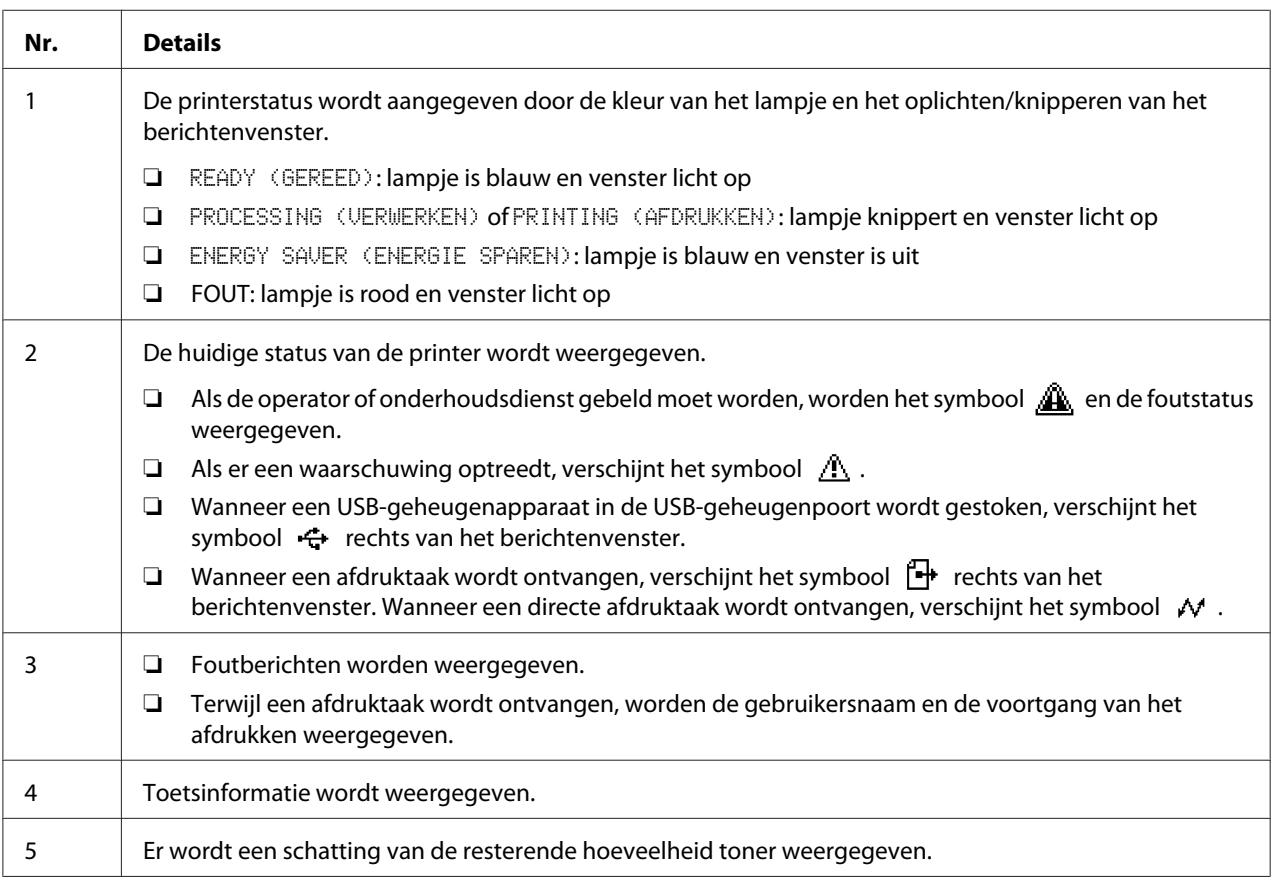

## <span id="page-30-0"></span>**Helpschermen**

De helpschermen verschijnen wanneer de toets  $\nabla$  wordt ingedrukt nadat een fout is opgetreden, zoals een papiertoevoerfout, zodat de fout hersteld kan worden.

## **Overzicht configuratiemenu**

## **PROOF/PRINT MENU (TEST/AFDRUK-MENU)**

#### *Opmerking:*

*Dit menu verschijnt alleen als er een optionele harde schijf is geïnstalleerd.*

Met dit menu kunnen afdruktaken die waren ingesteld om opgeslagen te worden op de harde schijf met behulp van Taakretentie op het tabblad Basis van het printerstuurprogramma, worden afgedrukt of verwijderd.

#### *Opmerking:*

*Als* SYS DEFAULT MENU*/*SECURITY (VEILIGHEID)*/*LOCK PANEL (BEVEILIG PANEEL) *op* ON (AAN) *staat, moet het wachtwoord ingevoerd worden om de inhoud van* PROOF/PRINT MENU (TEST/ AFDRUK-MENU) *weer te geven. Voor details over* LOCK PANEL (BEVEILIG PANEEL)*, raadpleegt u ["SYS DEFAULT MENU" op pagina 48](#page-47-0).*

#### **Een opgeslagen taak afdrukken**

- 1. Druk op de **Menu/Select**-toets.
- 2. Selecteer PROOF/PRINT MENU (TEST/AFDRUK-MENU), en druk dan op de **Menu/Select**-toets.
- 3. Selecteer de gewenste gebruikersnaam en druk dan op de toets **Menu/Select**.
- 4. Selecteer de gewenste taaknaam en druk dan op de toets **Menu/Select**.
- 5. Selecteer PRINT (DRUK AF), en druk dan op de **Menu/Select**-toets.
- 6. Druk op de toetsen  $\wedge$  en  $\nabla$  om het aantal kopieën te specificeren.
- 7. Druk op de **Menu/Select**-toets.

Het afdrukken begint.

#### <span id="page-31-0"></span>**Een opgeslagen taak verwijderen**

- 1. Volg de stappen 1 t/m 3 van ["Een opgeslagen taak afdrukken" op pagina 31.](#page-30-0)
- 2. Selecteer DELETE (VERWIJDER), en druk dan op de **Menu/Select**-toets.
- 3. Selecteer YES (JA) of NO (NEE) en druk dan op de **Menu/Select**-toets.

#### **Het wachtwoord invoeren**

Als de afdruktaak geselecteerd in het PROOF/PRINT MENU (TEST/AFDRUK-MENU) een beveiligde taak is, verschijnt een scherm voor het invoeren van het wachtwoord. Volg de hieronder beschreven procedure om het viercijferige wachtwoord opgegeven in het printerstuurprogramma in te typen.

- 1. Druk op  $\wedge$  om het eerste cijfer van het wachtwoord op te hogen of op  $\nabla$  om dat cijfer te verlagen.
- 2. Druk op de toets  $\triangleright$  om de cursor naar het volgende cijfer te verplaatsen.
- 3. Druk op  $\wedge$  om het tweede cijfer van het wachtwoord op te hogen of op  $\nabla$  om dat cijfer te verlagen.
- 4. Ga door met deze stappen totdat alle vier cijfers van het wachtwoord zijn gespecificeerd.
- 5. Druk op de **Menu/Select**-toets.

Het selectiescherm PRINT (DRUK AF)/DELETE (VERWIJDER) verschijnt.

#### *Opmerking:*

*Als er een onjuist wachtwoord is ingevoerd, verschijnt* INVALID ENTRY (ONGELDIGE OPGAVE) *en verschijnt opnieuw het scherm voor het invoeren van het wachtwoord.*

## **PRINT MENU (AFDRUKMENU)**

Met dit menu kan printerinformatie, zoals de configuratiepagina, worden afgedrukt.

#### *Opmerking:*

*Als* SYS DEFAULT MENU*/*SECURITY (VEILIGHEID)*/*LOCK PANEL (BEVEILIG PANEEL) *op* ON (AAN) *staat, moet het wachtwoord ingevoerd worden om de inhoud van* PRINT MENU (AFDRUKMENU) *weer te geven. Voor details over* LOCK PANEL (BEVEILIG PANEEL)*, raadpleegt u ["SYS DEFAULT](#page-47-0) [MENU" op pagina 48](#page-47-0).*

<span id="page-32-0"></span>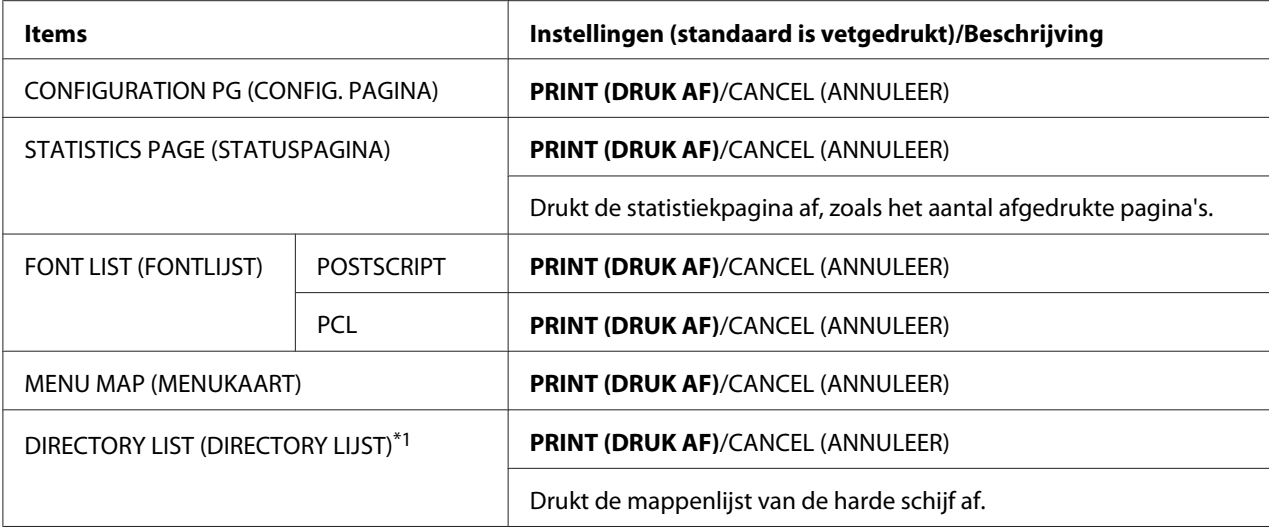

\*<sup>1</sup> Dit item verschijnt alleen als er een optionele harde schijf is geïnstalleerd.

## **PAPER MENU (PAPIERMENU)**

Met dit menu kan het papier dat voor afdrukken wordt gebruikt, worden beheerd.

#### *Opmerking:*

*Als* SYS DEFAULT MENU*/*SECURITY (VEILIGHEID)*/*LOCK PANEL (BEVEILIG PANEEL) *op* ON (AAN) staat, moet het wachtwoord ingevoerd worden om de inhoud van PAPER MENU (PAPIERMENU) *weer te geven. Voor details over* LOCK PANEL (BEVEILIG PANEEL)*, raadpleegt u ["SYS DEFAULT](#page-47-0) [MENU" op pagina 48](#page-47-0).*

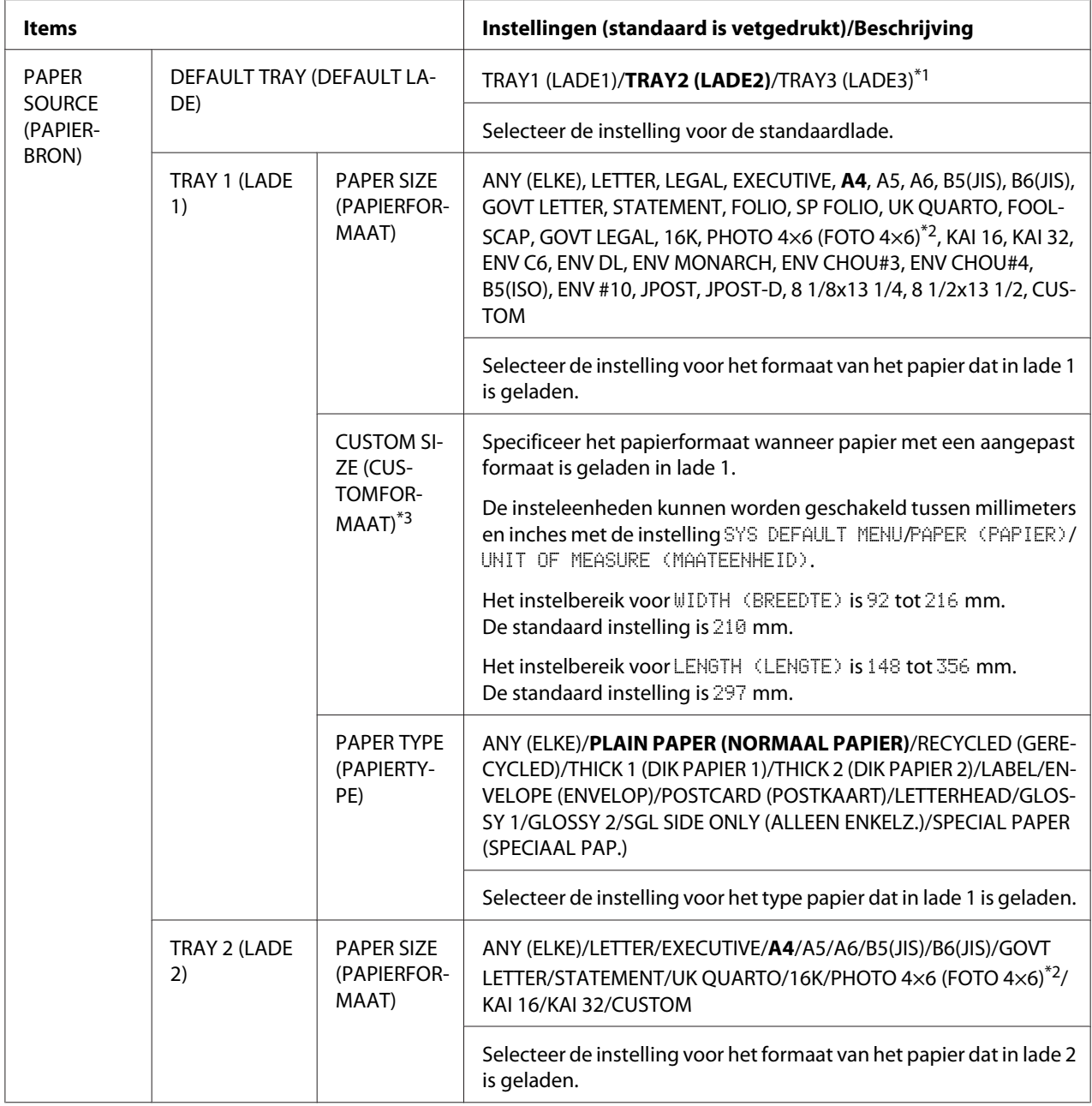

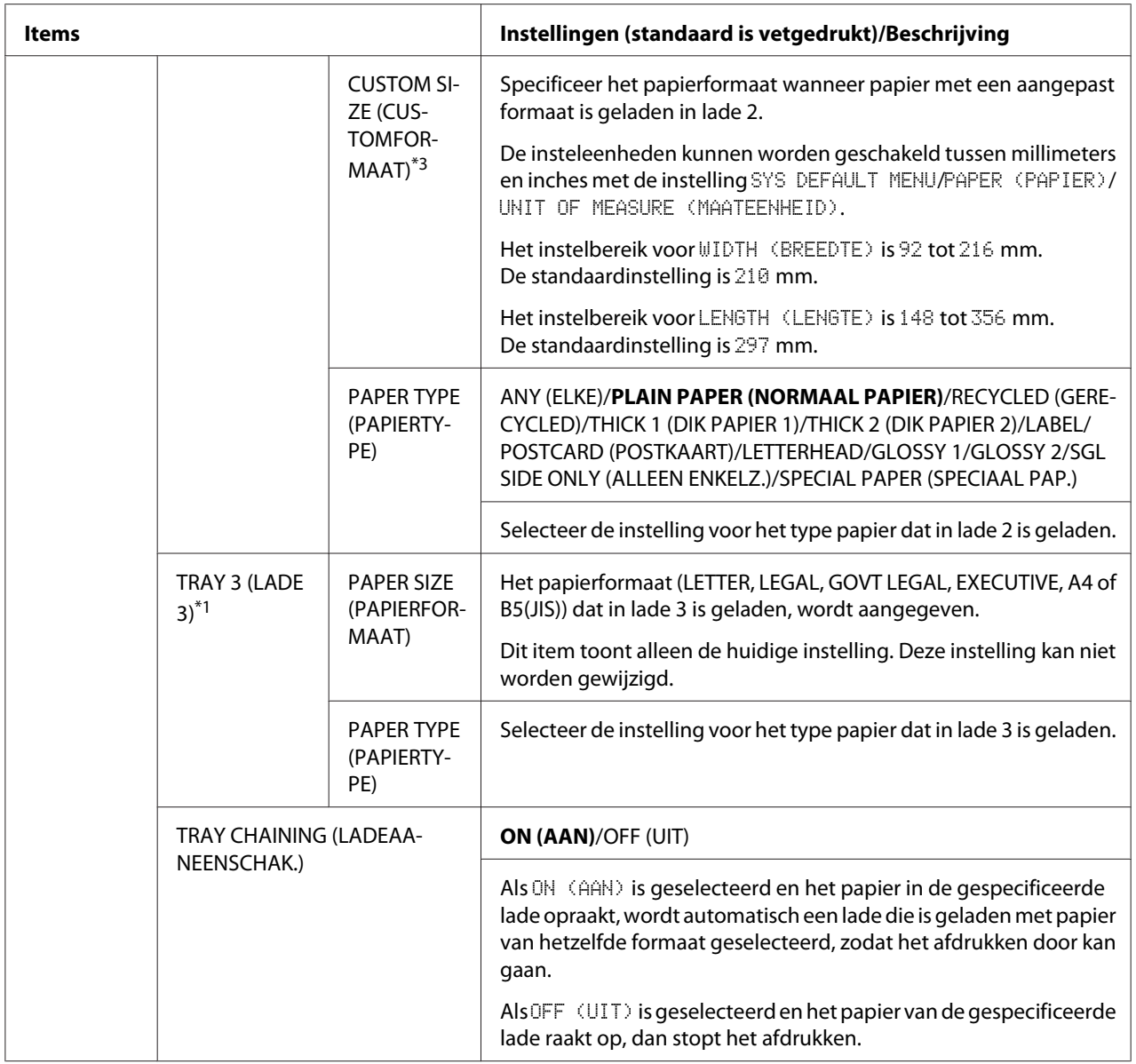

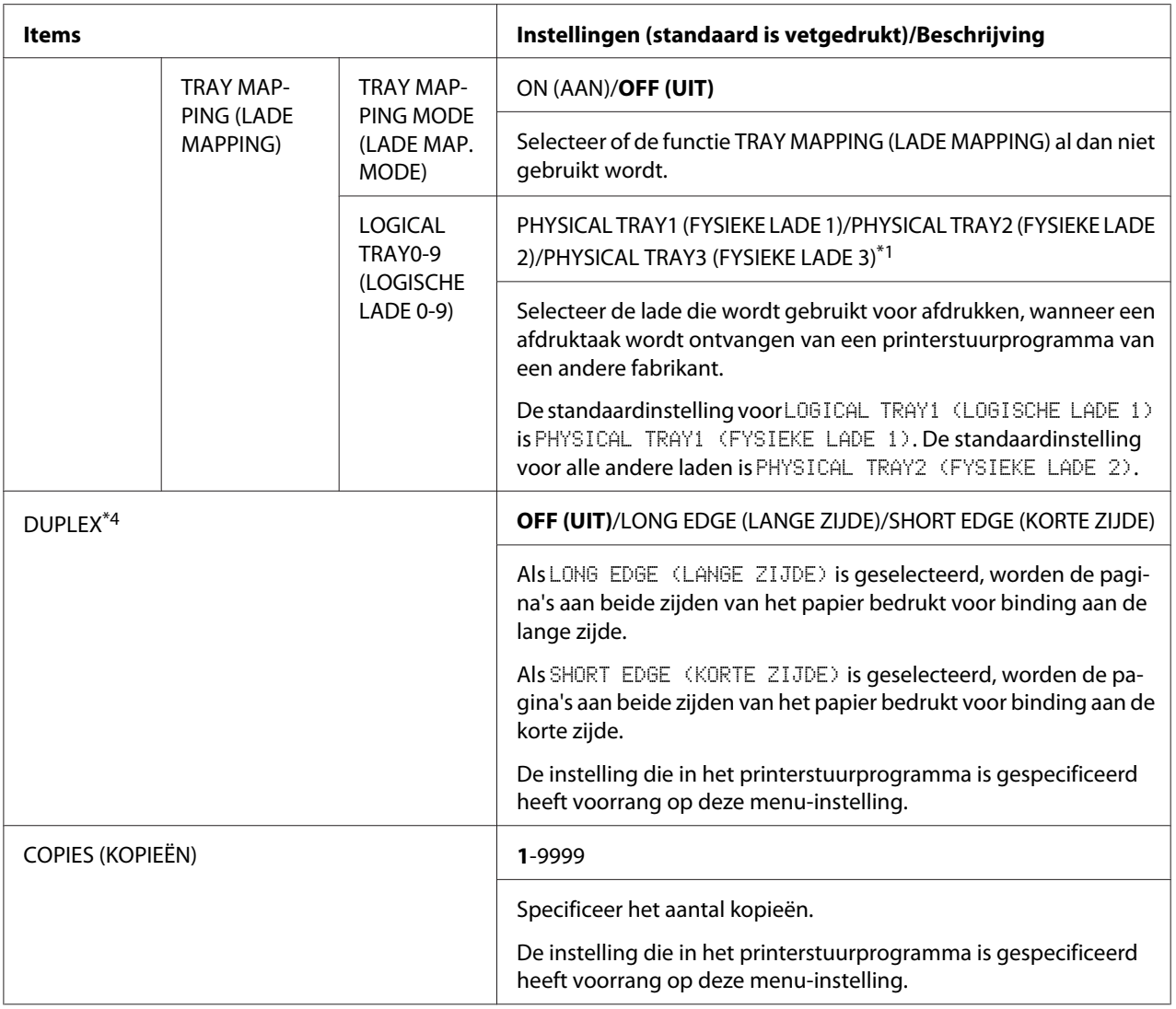
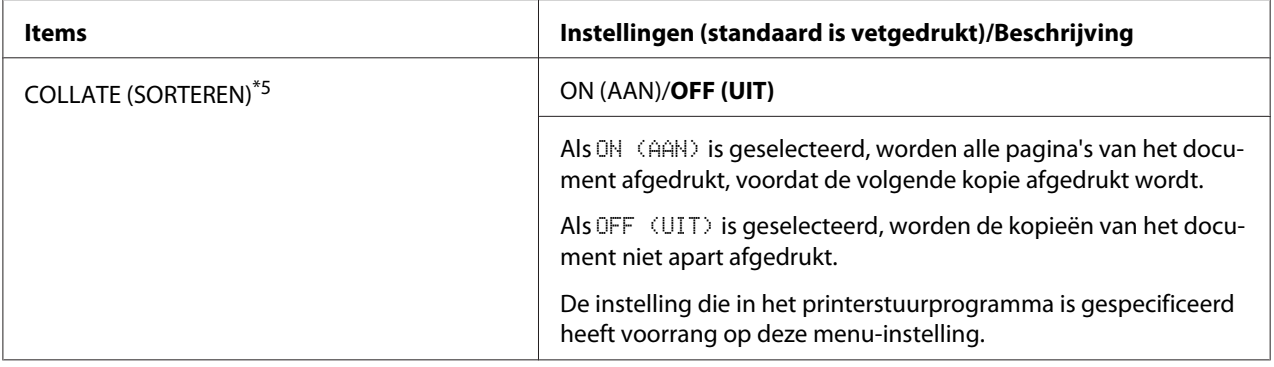

\*<sup>1</sup> Deze items verschijnen alleen als de optionele papiercassette voor 500 vel is geïnstalleerd.

\*<sup>2</sup> Afhankelijk van de instelling die is geselecteerd voor SYS DEFAULT MENU/PAPER (PAPIER)/UNIT OF MEASURE (MAATEENHEID), kan PHOTO 4×6 (FOTO 4×6) veranderen in PHOTO 10×15 (FOTO 10×15).

\*<sup>3</sup> Deze items verschijnen alleen als PAPER SIZE (PAPIERFORMAAT) is ingesteld op CUSTOM.

\*4 Dit item verschijnt alleen Epson AcuLaser C3900DN.

\*5 Dit item verschijnt alleen als er een optionele harde schijf is geïnstalleerd.

# **QUALITY MENU (KWALITEITSMENU)**

Met dit menu kunnen instellingen voor de afdrukkwaliteit worden gespecificeerd.

#### *Opmerking:*

*Als* SYS DEFAULT MENU*/*SECURITY (VEILIGHEID)*/*LOCK PANEL (BEVEILIG PANEEL) *op* ON (AAN) *staat, moet het wachtwoord ingevoerd worden om de inhoud van* QUALITY MENU (KWALITEITSMENU) *weer te geven. Voor details over* LOCK PANEL (BEVEILIG PANEEL)*, raadpleegt u ["SYS DEFAULT MENU" op pagina 48.](#page-47-0)*

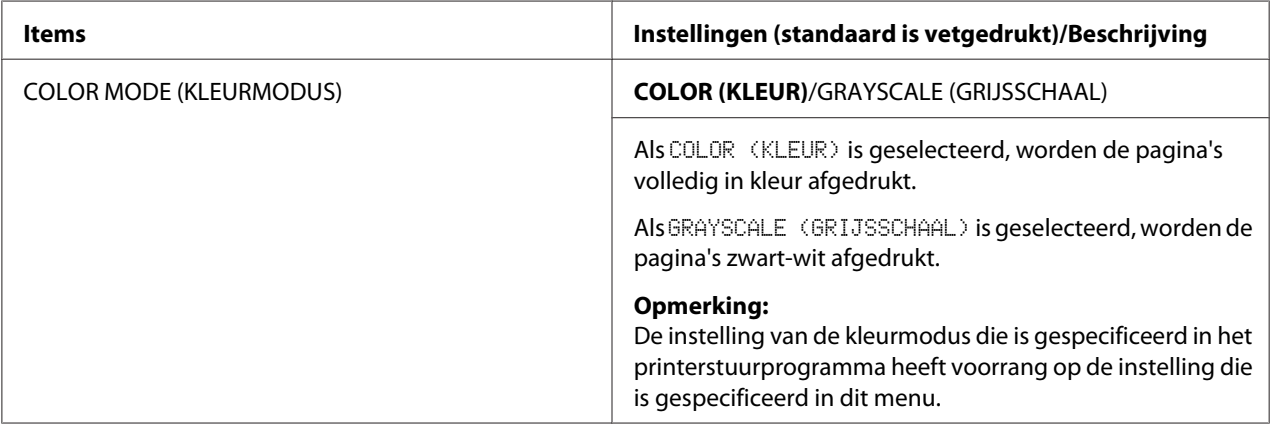

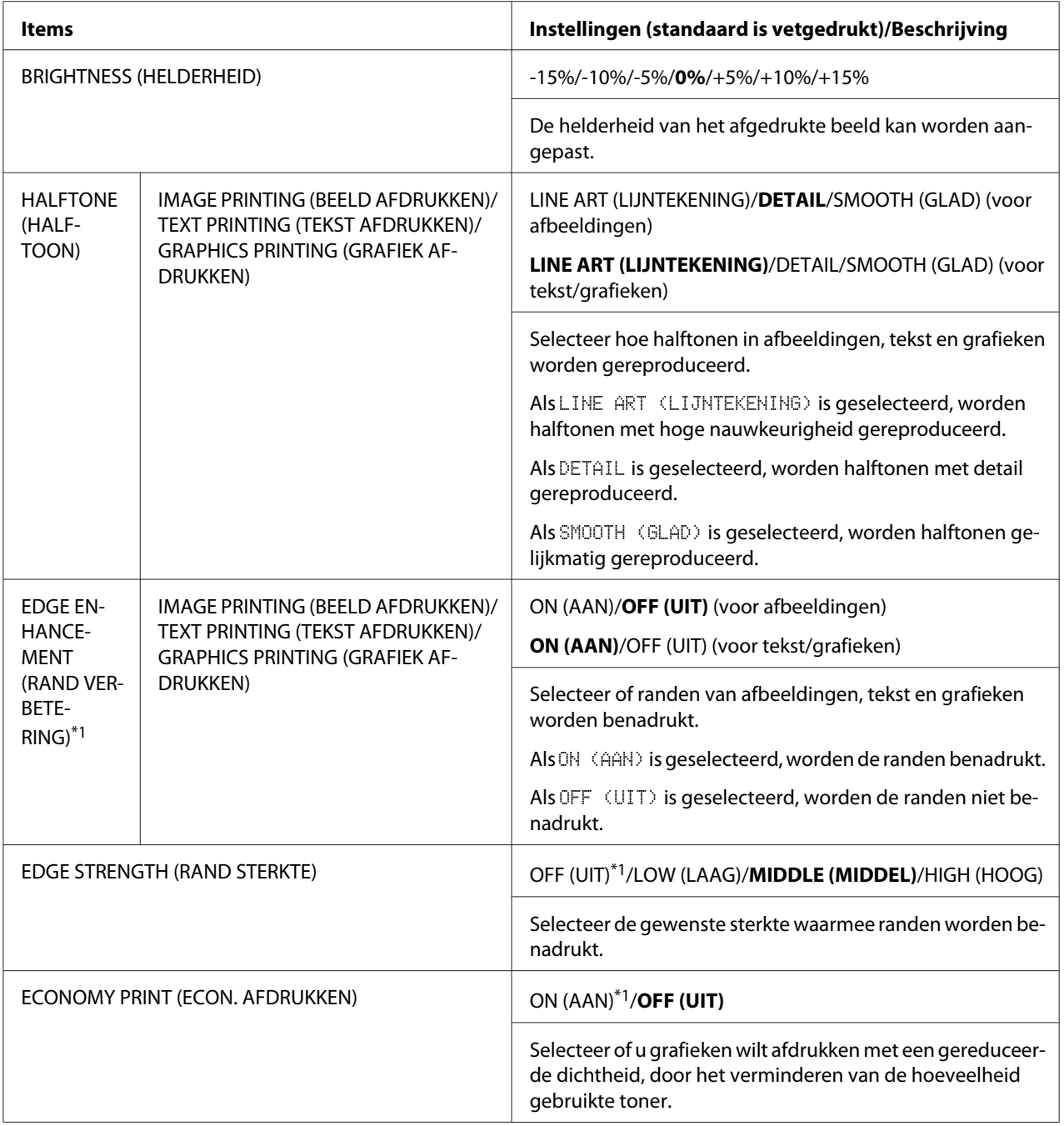

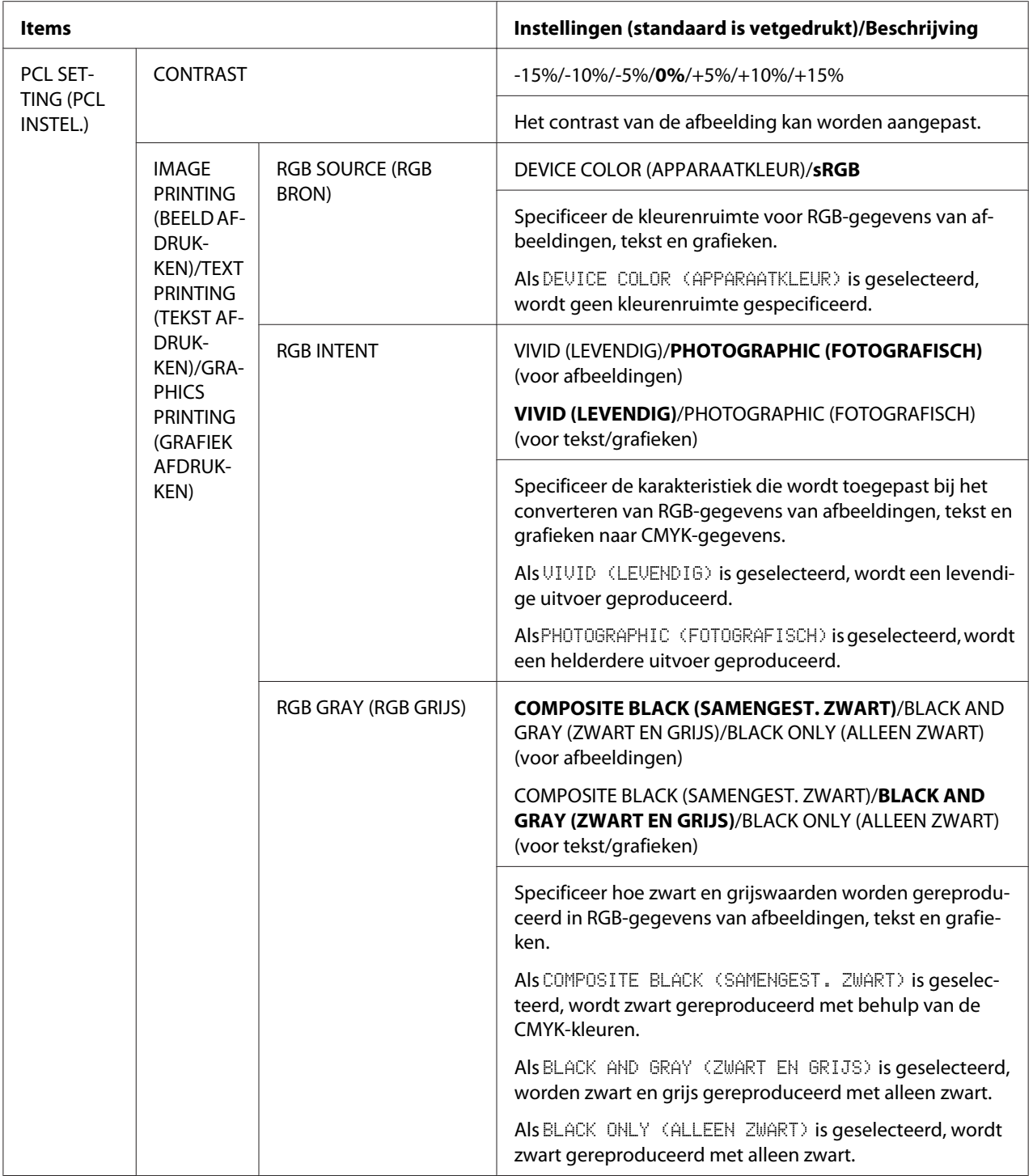

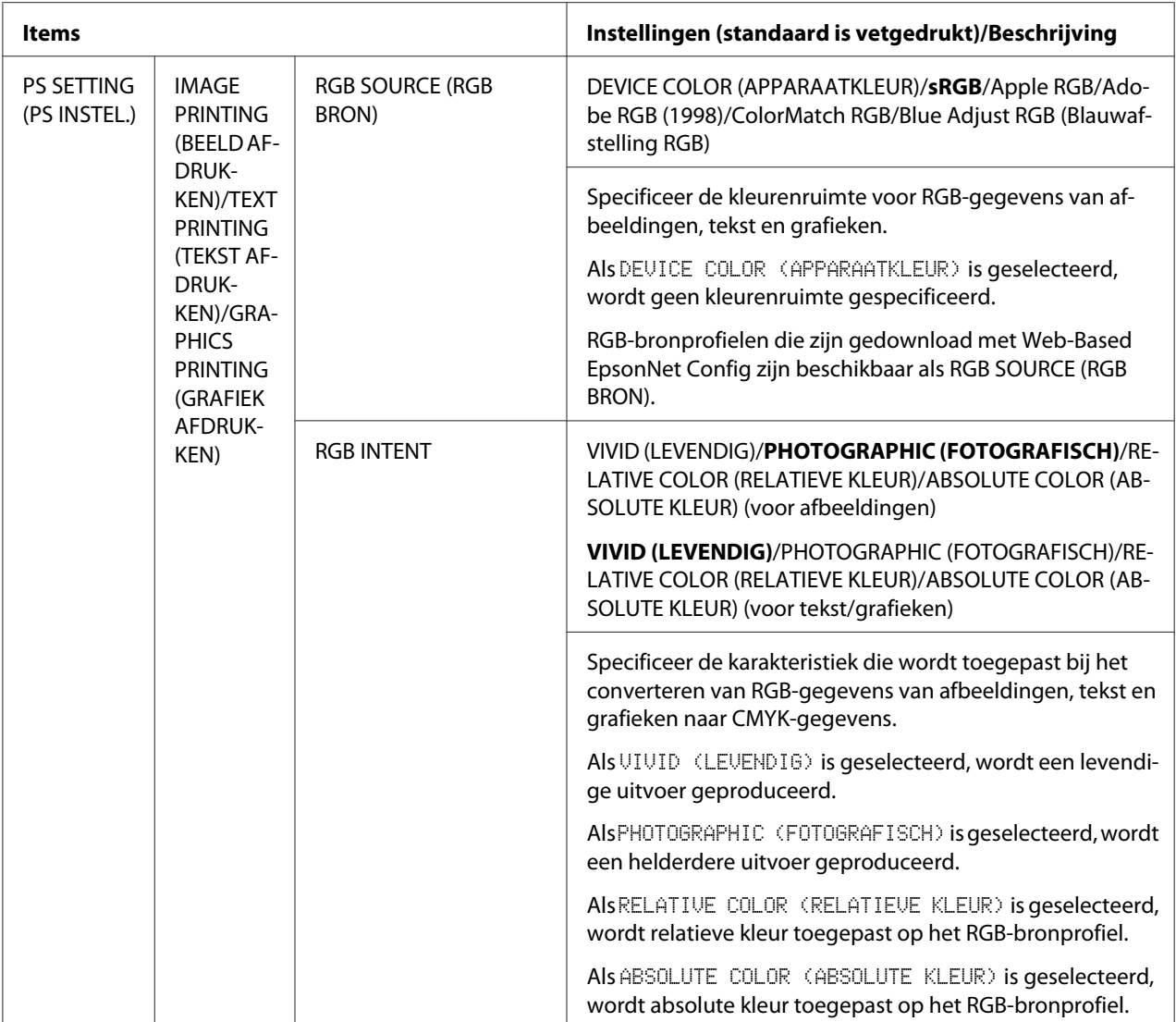

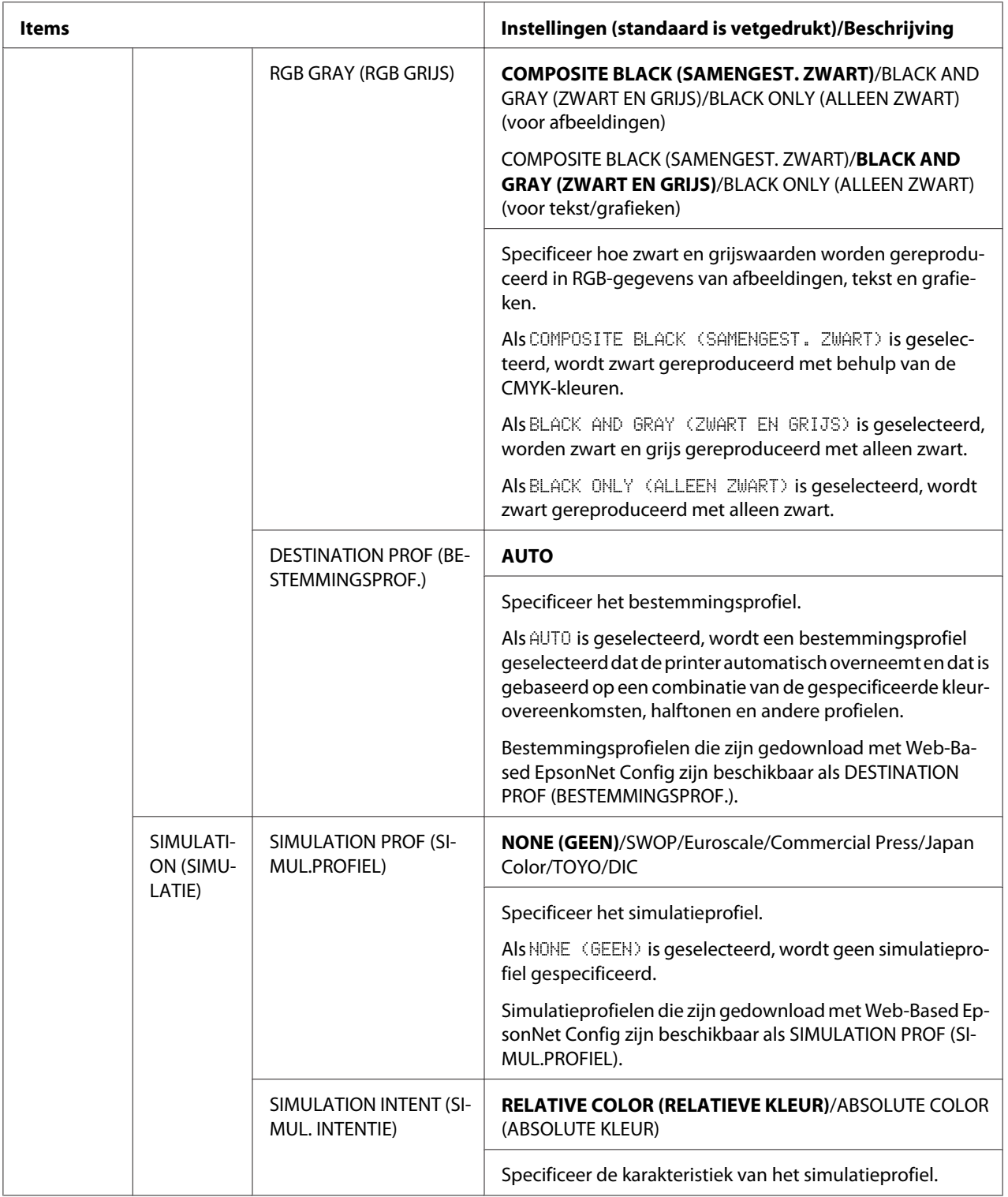

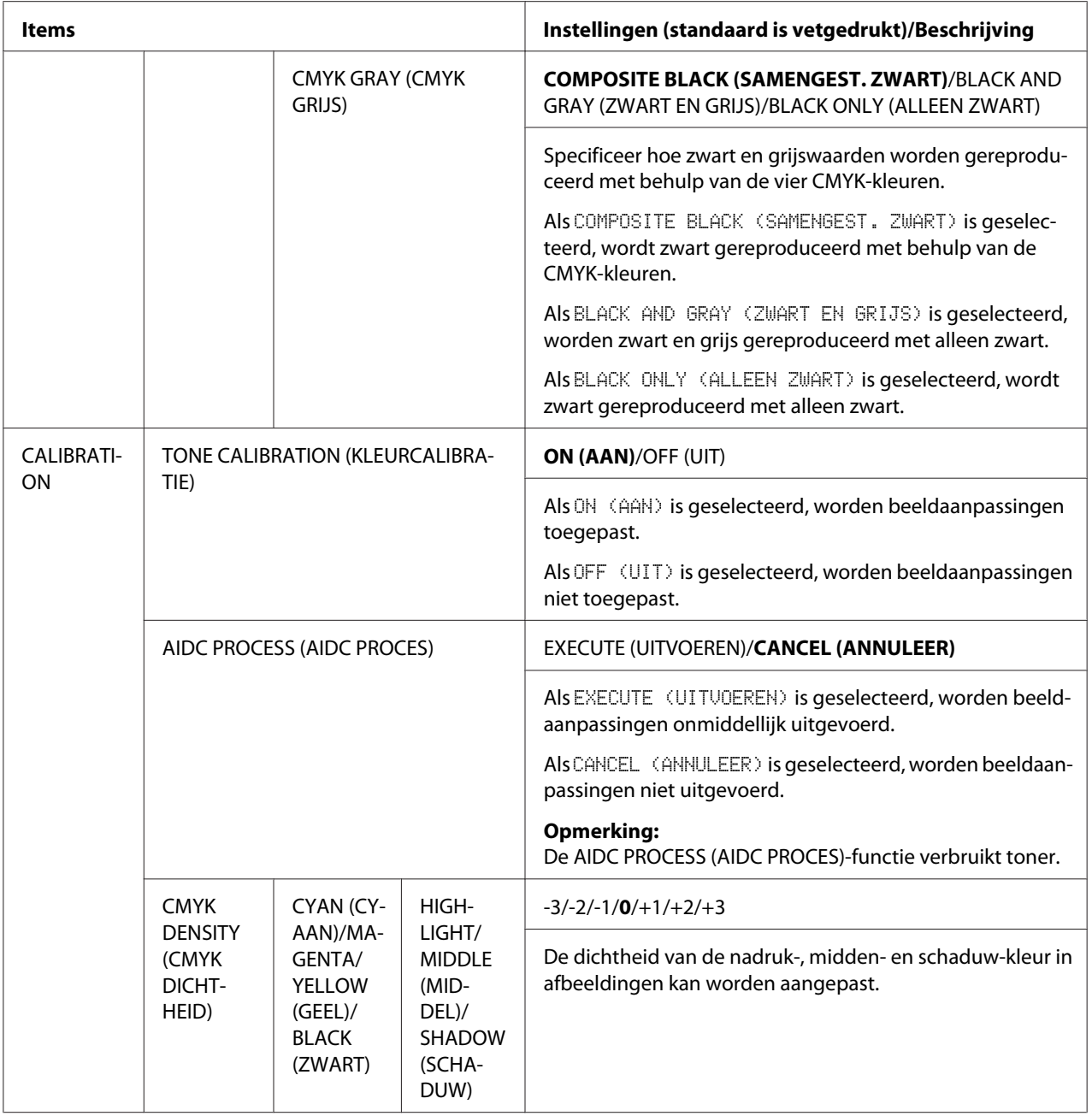

<span id="page-42-0"></span>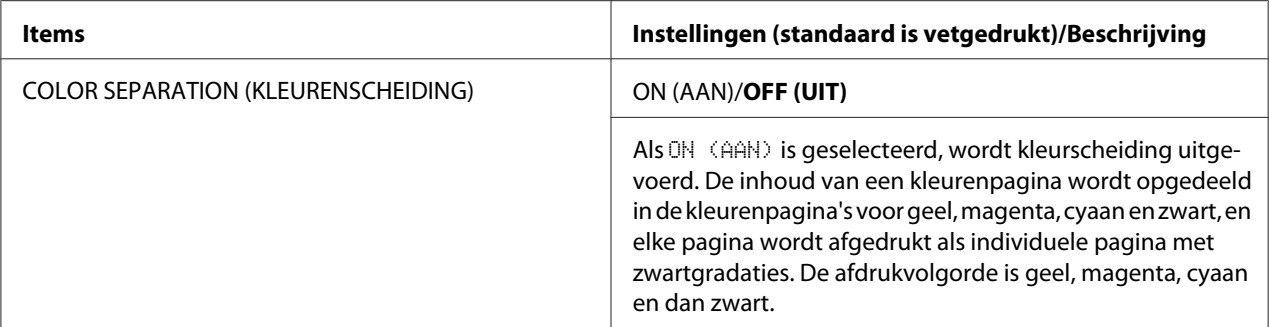

\*1 Als EDGE STRENGTH (RAND STERKTE) is ingesteld op OFF (UIT) of ECONOMY PRINT (ECON. AFDRUKKEN) is ingesteld op ON (AAN) kunnen de randen niet benadrukt worden.

# **MEMORY DIRECT (DIRECT GEHEUGEN)**

Met dit menu kunnen instellingen voor de functie "memory direct" (direct geheugen) worden gespecificeerd.

Voor details over direct geheugen, raadpleegt u ["Direct geheugen" op pagina 62](#page-61-0).

#### *Opmerking:*

- ❏ *Dit menu verschijnt wanneer er een optionele harde schijf is geïnstalleerd en* INTERFACE MENU (INTERFACE-MENU)*/*MEMORY DIRECT (DIRECT GEHEUGEN) *is ingesteld op* ENABLE (INSCHAKELEN)*.*
- ❏ *Dit menu verschijnt niet als openbare gebruikerstoegang niet toegestaan is via authenticatie-instellingen. Voor details over de authenticatie-instellingen raadpleegt u de Naslaggids.*
- ❏ *Als* SYS DEFAULT MENU*/*SECURITY (VEILIGHEID)*/*LOCK PANEL (BEVEILIG PANEEL) *op* ON (AAN) *staat, moet het wachtwoord ingevoerd worden om de inhoud van* MEMORY DIRECT (DIRECT GEHEUGEN) *weer te geven. Voor details over* LOCK PANEL (BEVEILIG PANEEL)*, raadpleegt u ["SYS DEFAULT MENU" op pagina 48.](#page-47-0)*

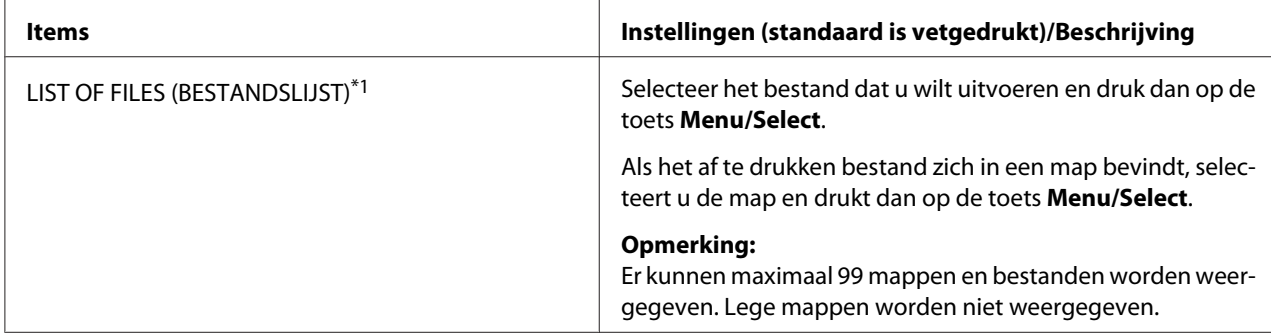

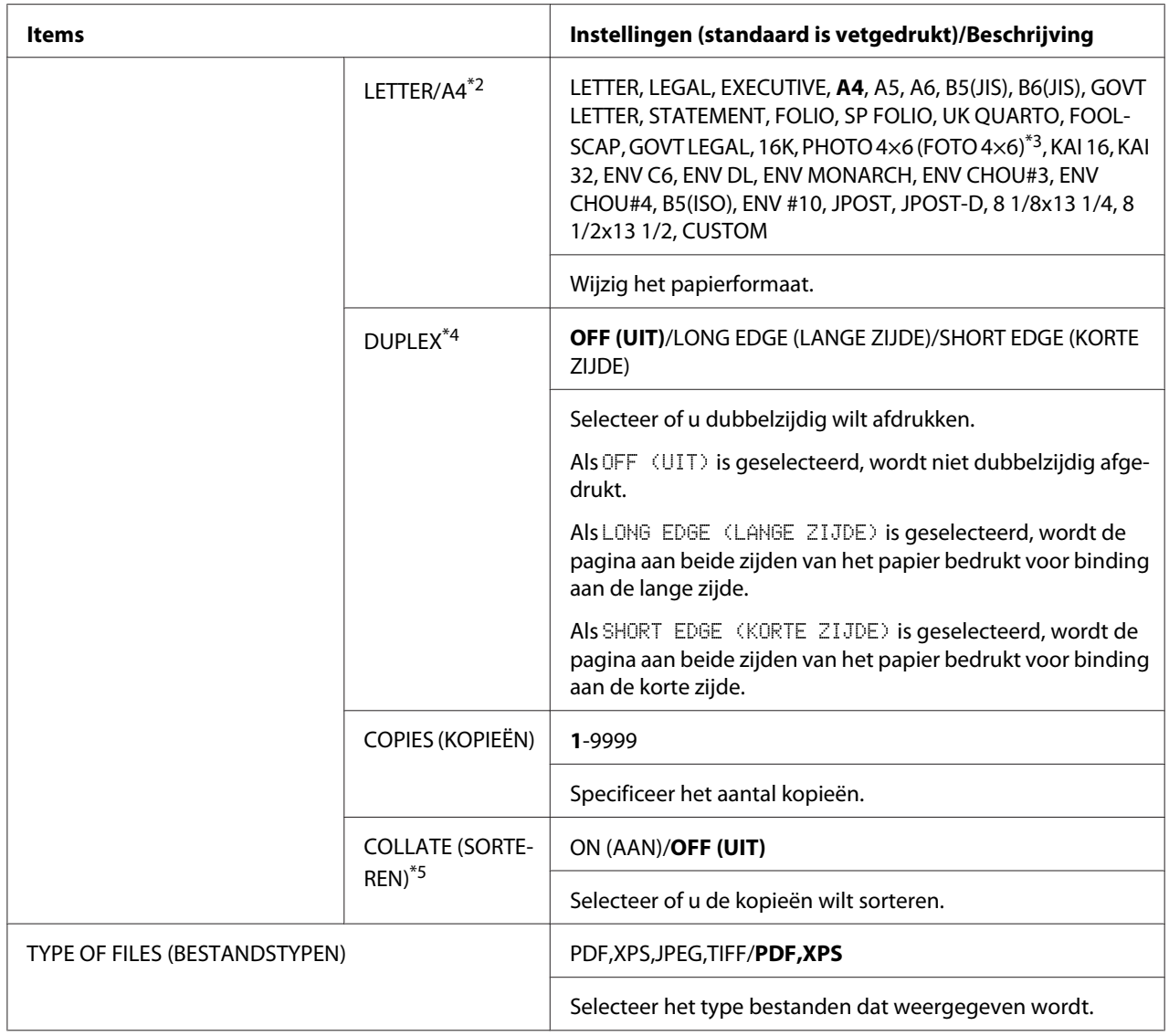

\*1 Dit item verschijnt wanneer een USB-geheugenapparaat in de USB-geheugenpoort wordt gestoken.

\*2 Dit item verschijnt niet als het geselecteerde bestand een PDF- of XPS-bestand is.

\*3 Afhankelijk van de instelling die is geselecteerd voor SYS DEFAULT MENU/PAPER (PAPIER)/UNIT OF MEASURE (MAATEENHEID), kan PHOTO 4×6 (FOTO 4×6) veranderen in PHOTO 10×15 (FOTO 10×15).

\*4 Dit item verschijnt alleen Epson AcuLaser C3900DN.

\*5 Dit item verschijnt alleen als de optionele harde schijf is geïnstalleerd.

# **INTERFACE MENU (INTERFACE-MENU)**

Met dit menu kunnen interface-instellingen worden gespecificeerd.

- ❏ *Start na het wijzigen van instellingen in het menu* ETHERNET *de printer opnieuw op.*
- ❏ *Als* SYS DEFAULT MENU*/*SECURITY (VEILIGHEID)*/*LOCK PANEL (BEVEILIG PANEEL) *op* ON (AAN) *staat, moet het wachtwoord ingevoerd worden om de inhoud van* INTERFACE MENU (INTERFACE-MENU) *weer te geven. Voor details over* LOCK PANEL (BEVEILIG PANEEL)*, raadpleegt u ["SYS DEFAULT MENU" op pagina 48.](#page-47-0)*

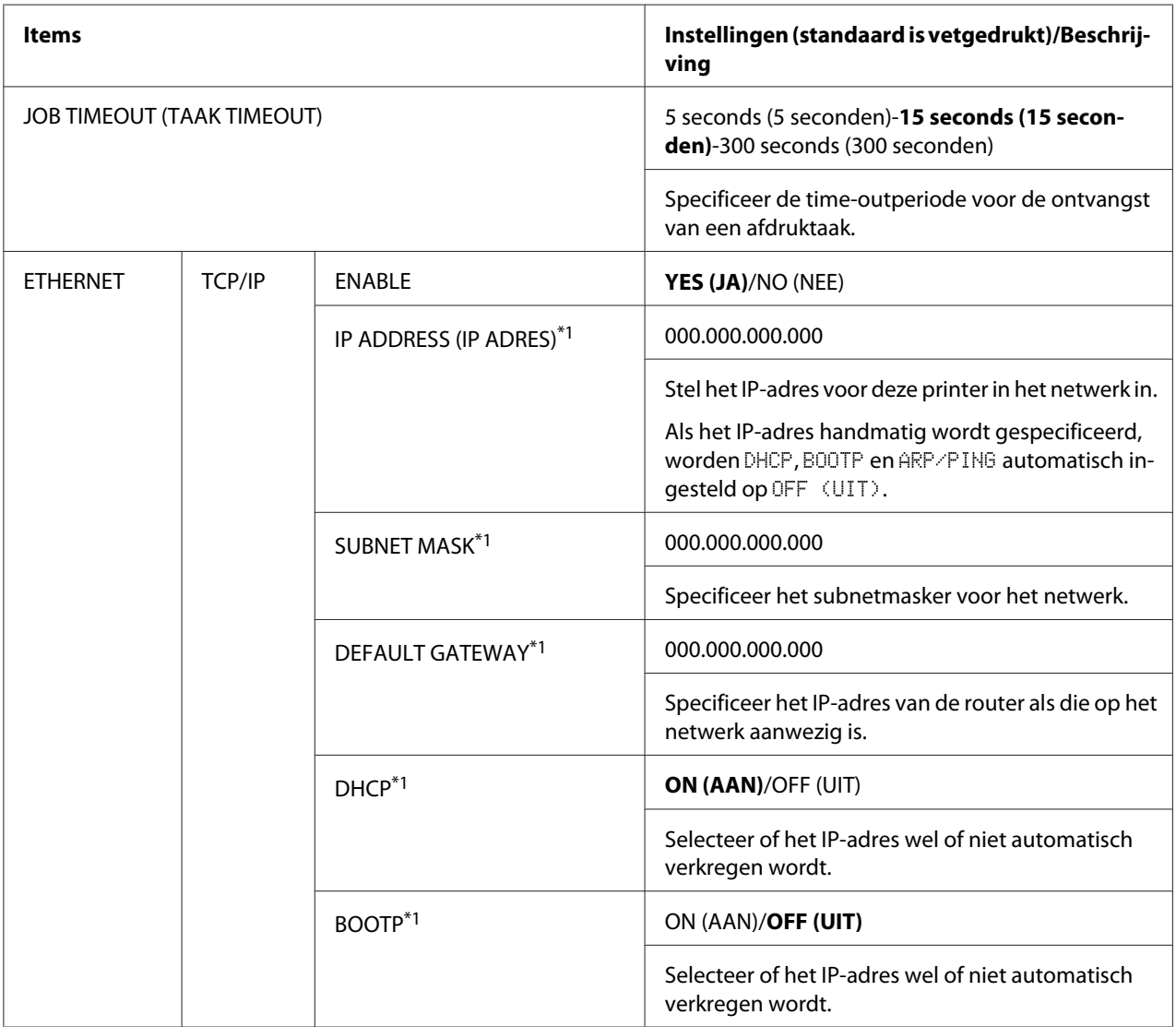

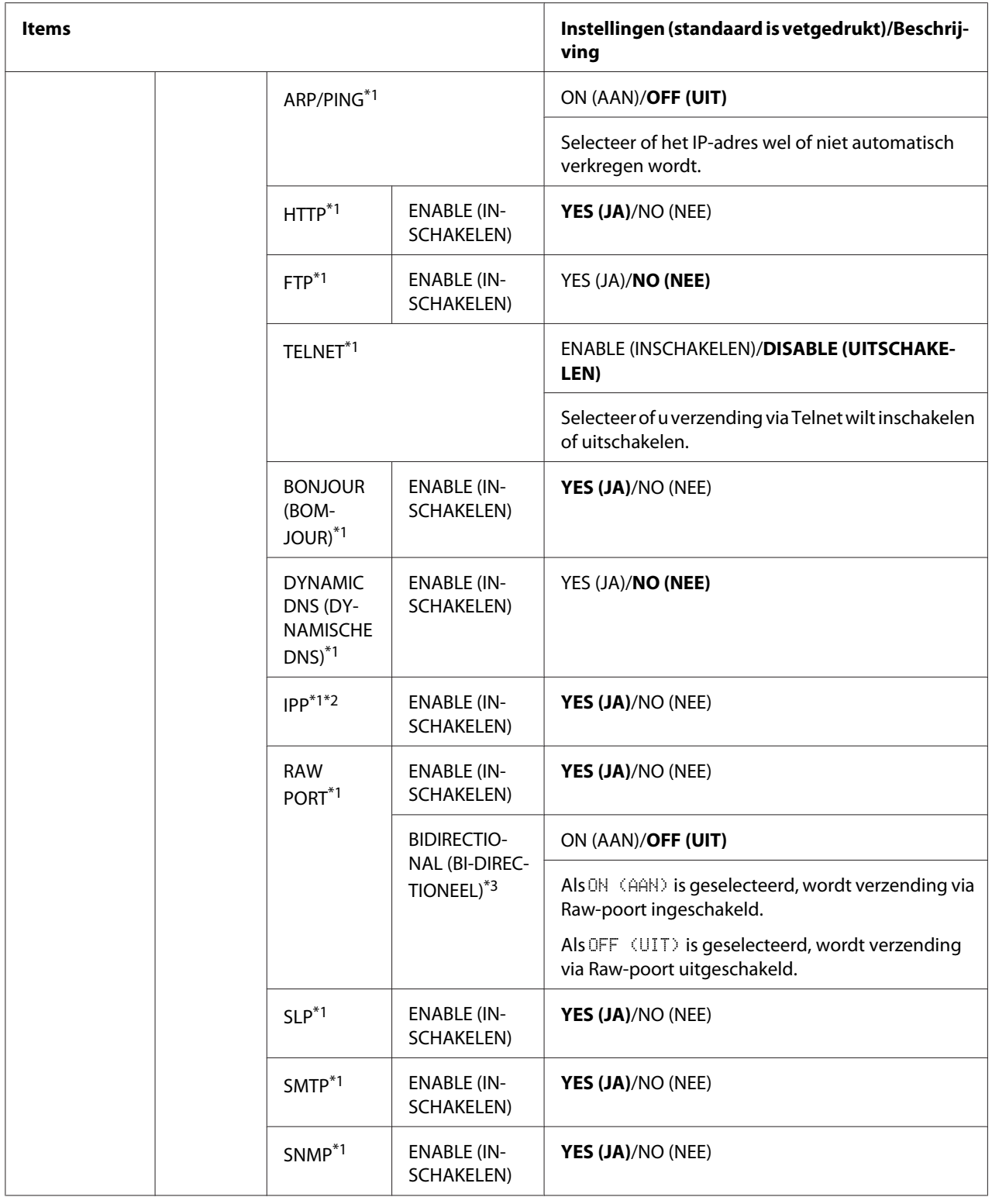

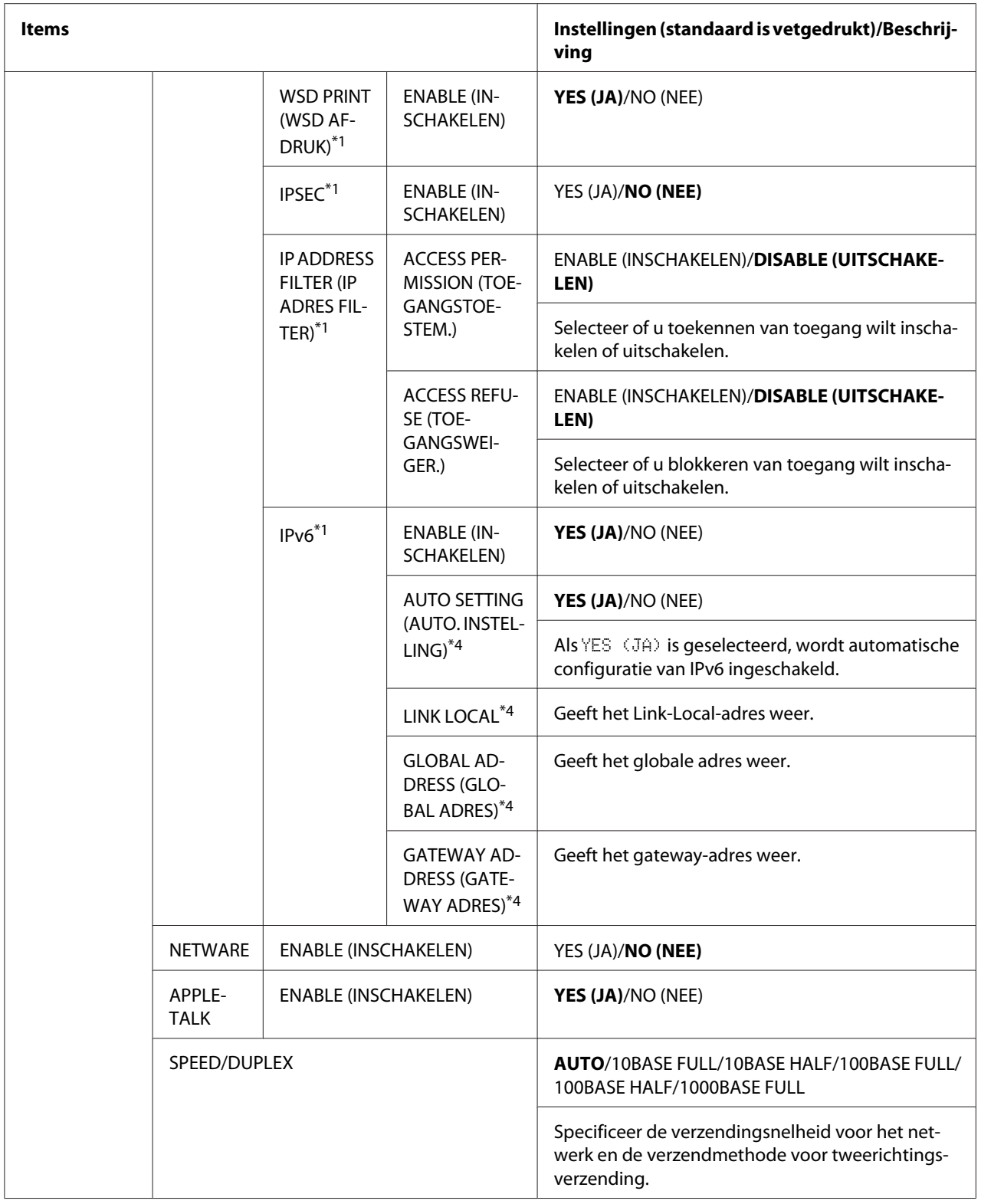

<span id="page-47-0"></span>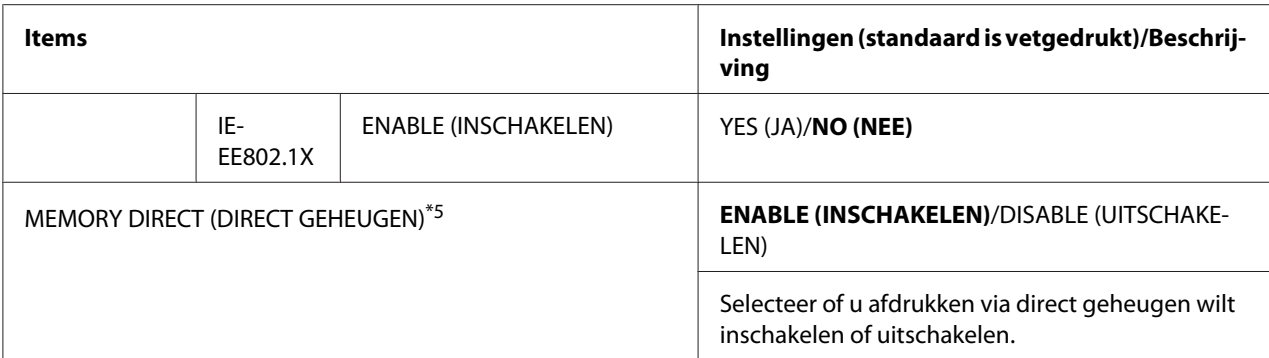

\*1 Deze items verschijnen als INTERFACE MENU (INTERFACE-MENU)/ETHERNET/TCP/IP/ENABLE (INSCHAKELEN) is ingesteld op YES (JA).

\*2 Als HTTP/ENABLE (INSCHAKELEN) is ingesteld op NO (NEE), kan IPP niet worden ingesteld.

\*3 Dit item verschijnt als INTERFACE MENU (INTERFACE-MENU)/ETHERNET/TCP/IP/RAW PORT/ENABLE (INSCHAKELEN) is ingesteld op YES (JA).

\*4 Deze items verschijnen als INTERFACE MENU (INTERFACE-MENU)/ETHERNET/TCP/IP/IPv6/ENABLE (INSCHAKELEN) is ingesteld op YES (JA).

\*5 Dit item verschijnt alleen als er een optionele harde schijf is geïnstalleerd.

# **SYS DEFAULT MENU**

Met dit menu kunnen instellingen gespecificeerd worden om de werking van de printer aan te passen, zoals de taal van het berichtenvenster en de tijdsduur voordat de machine naar de besparingsmodus gaat.

## *Opmerking:*

*Als* SYS DEFAULT MENU*/*SECURITY (VEILIGHEID)*/*LOCK PANEL (BEVEILIG PANEEL) *op* ON (AAN) *staat, moet het wachtwoord ingevoerd worden om de inhoud van* SYS DEFAULT MENU *weer te geven. Voor details over* LOCK PANEL (BEVEILIG PANEEL)*, raadpleegt u "SYS DEFAULT MENU" op pagina 48.*

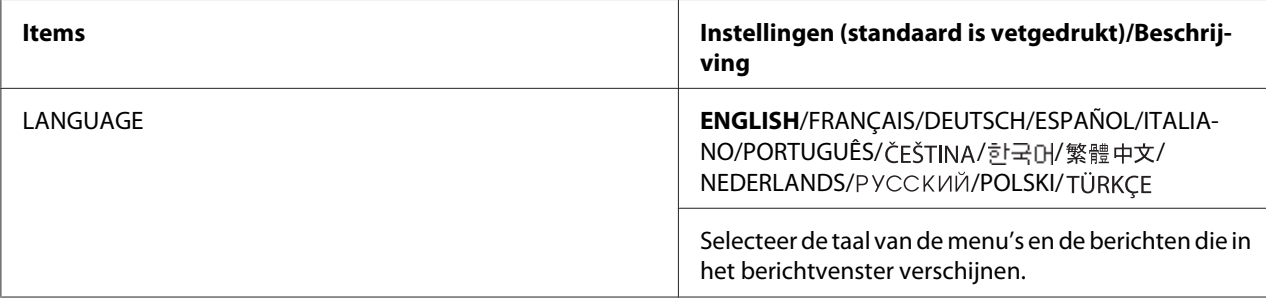

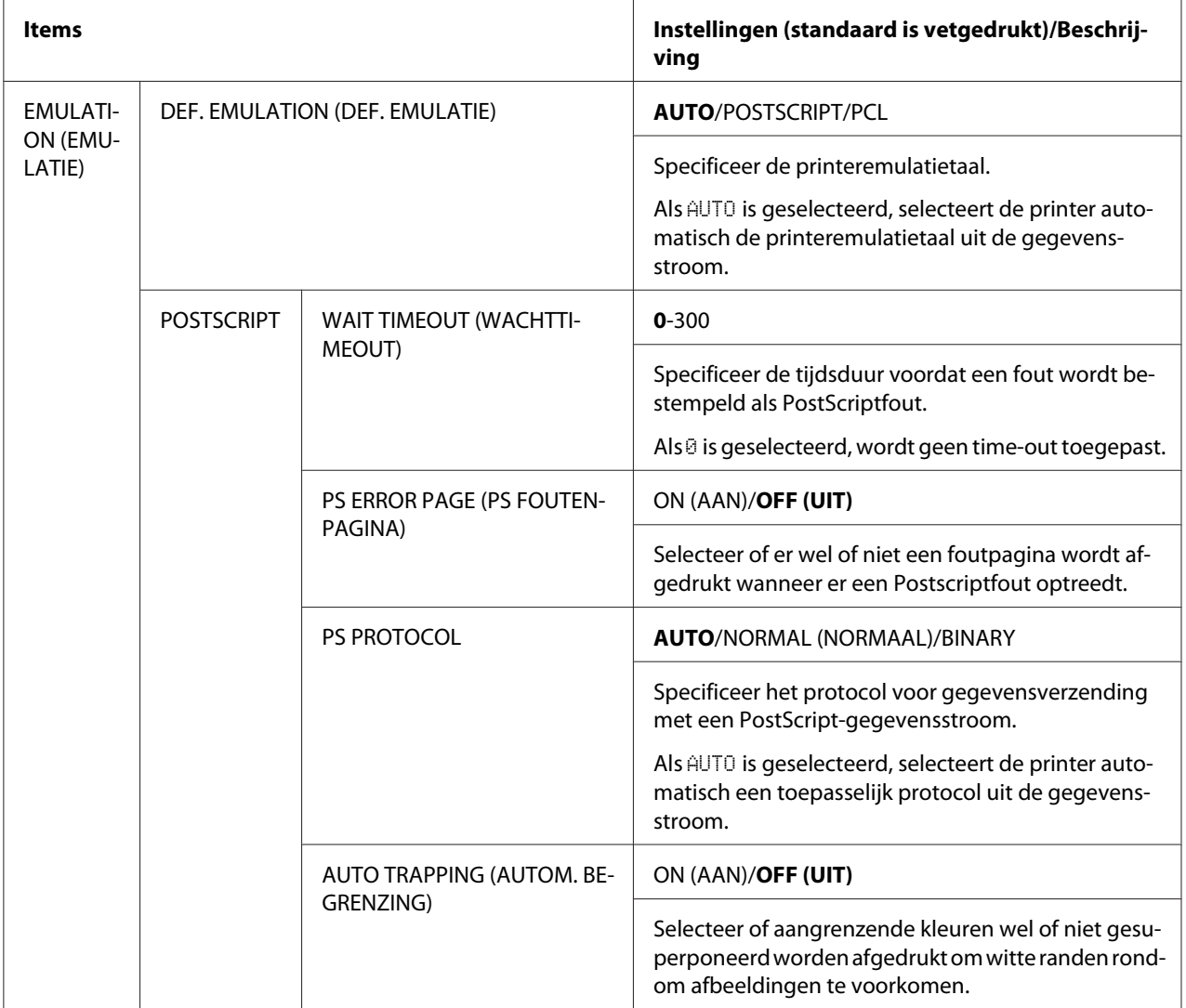

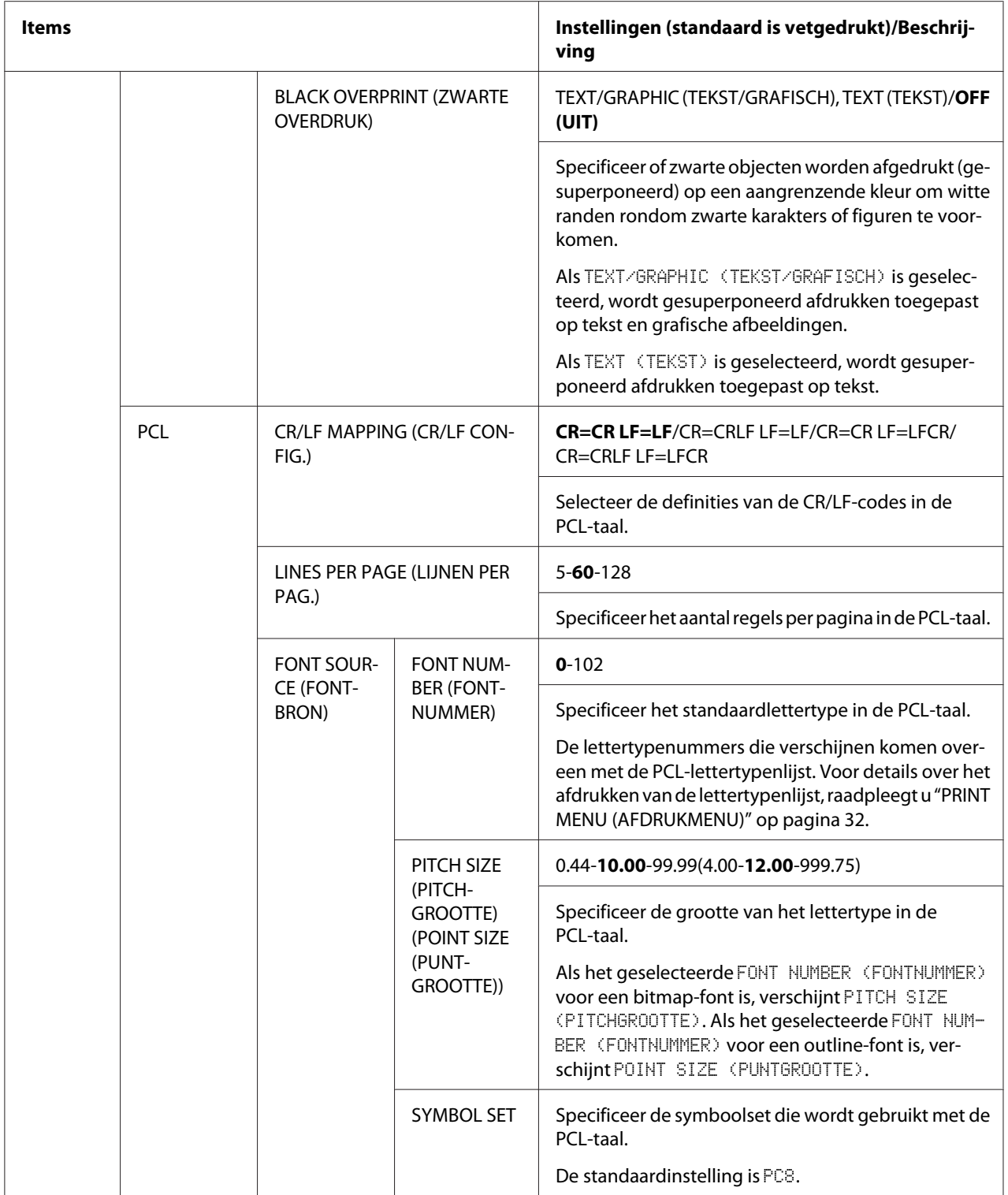

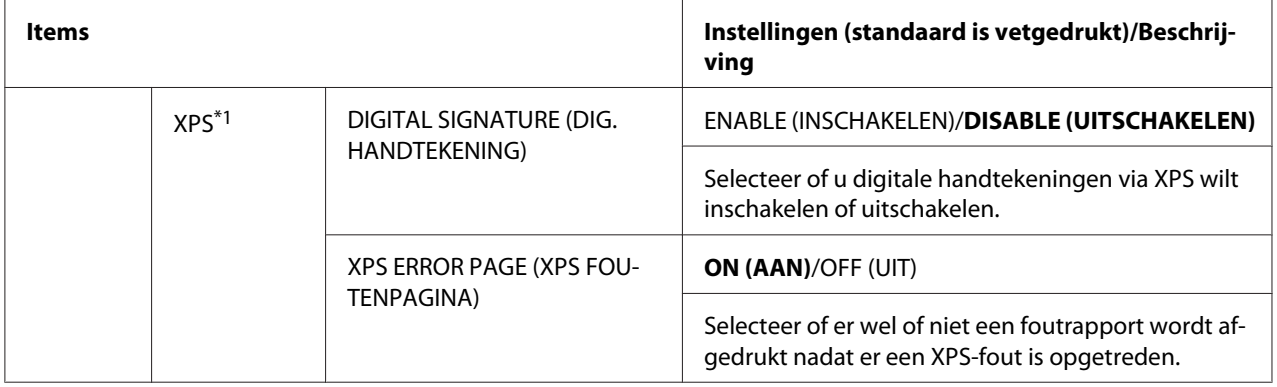

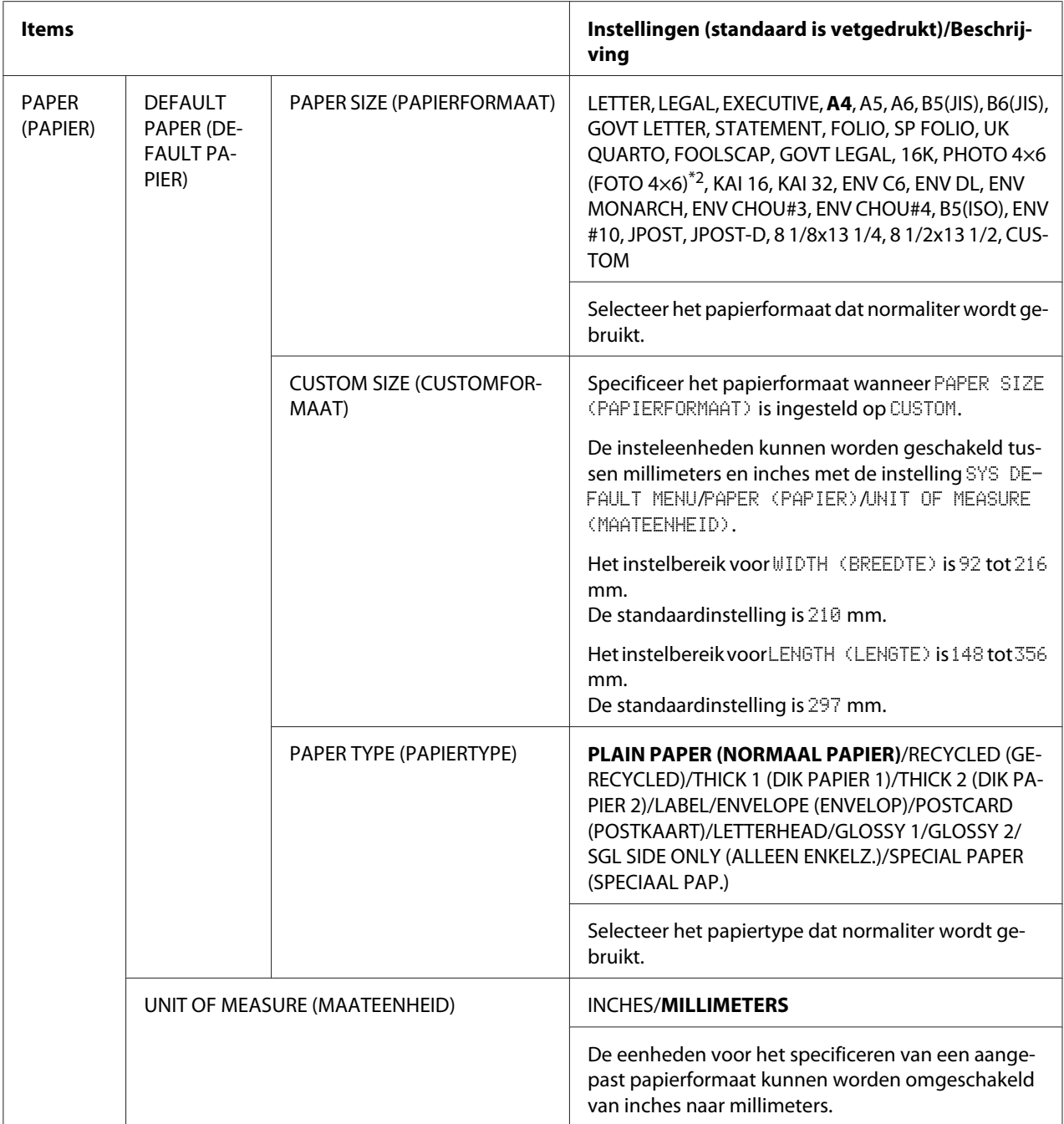

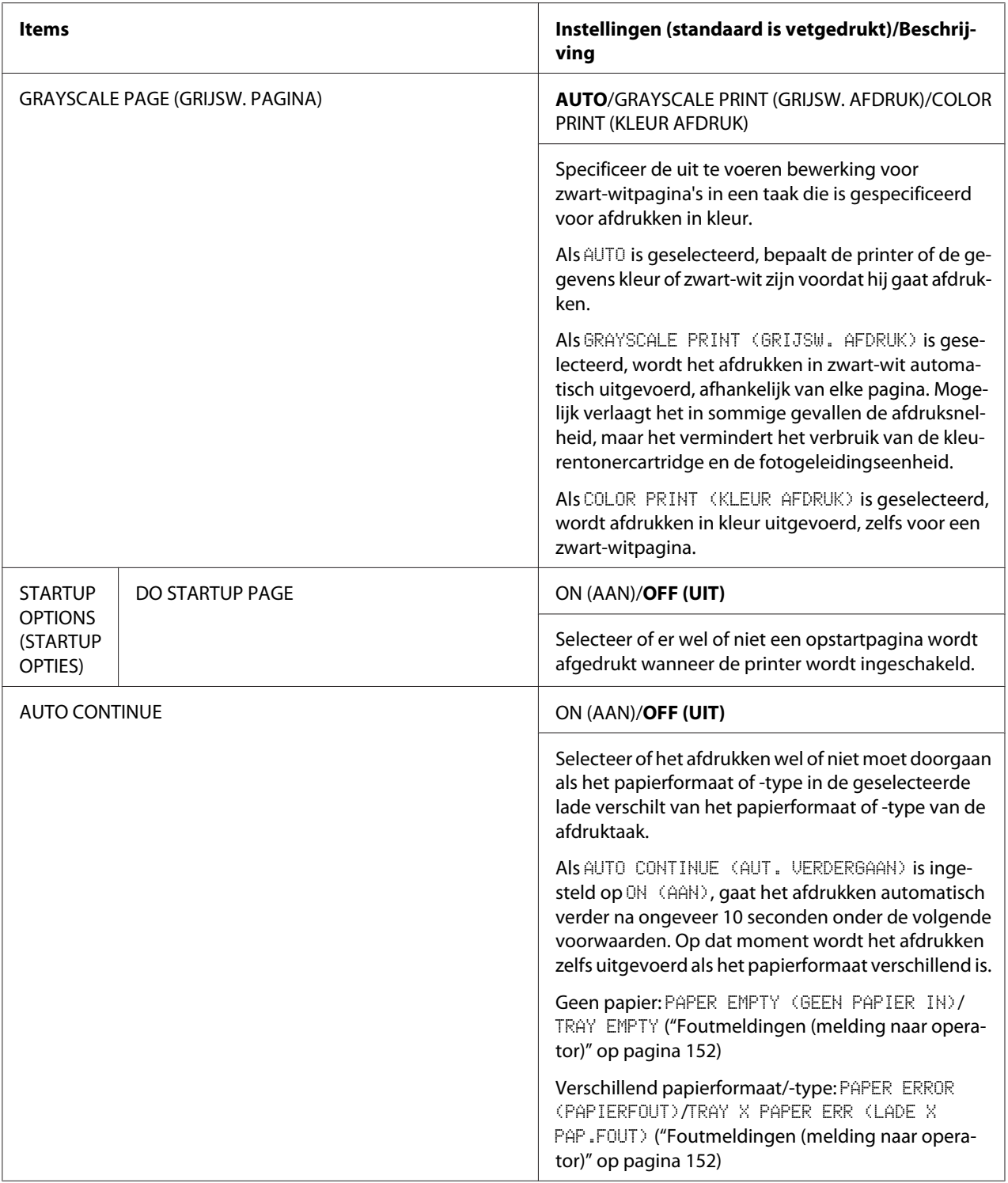

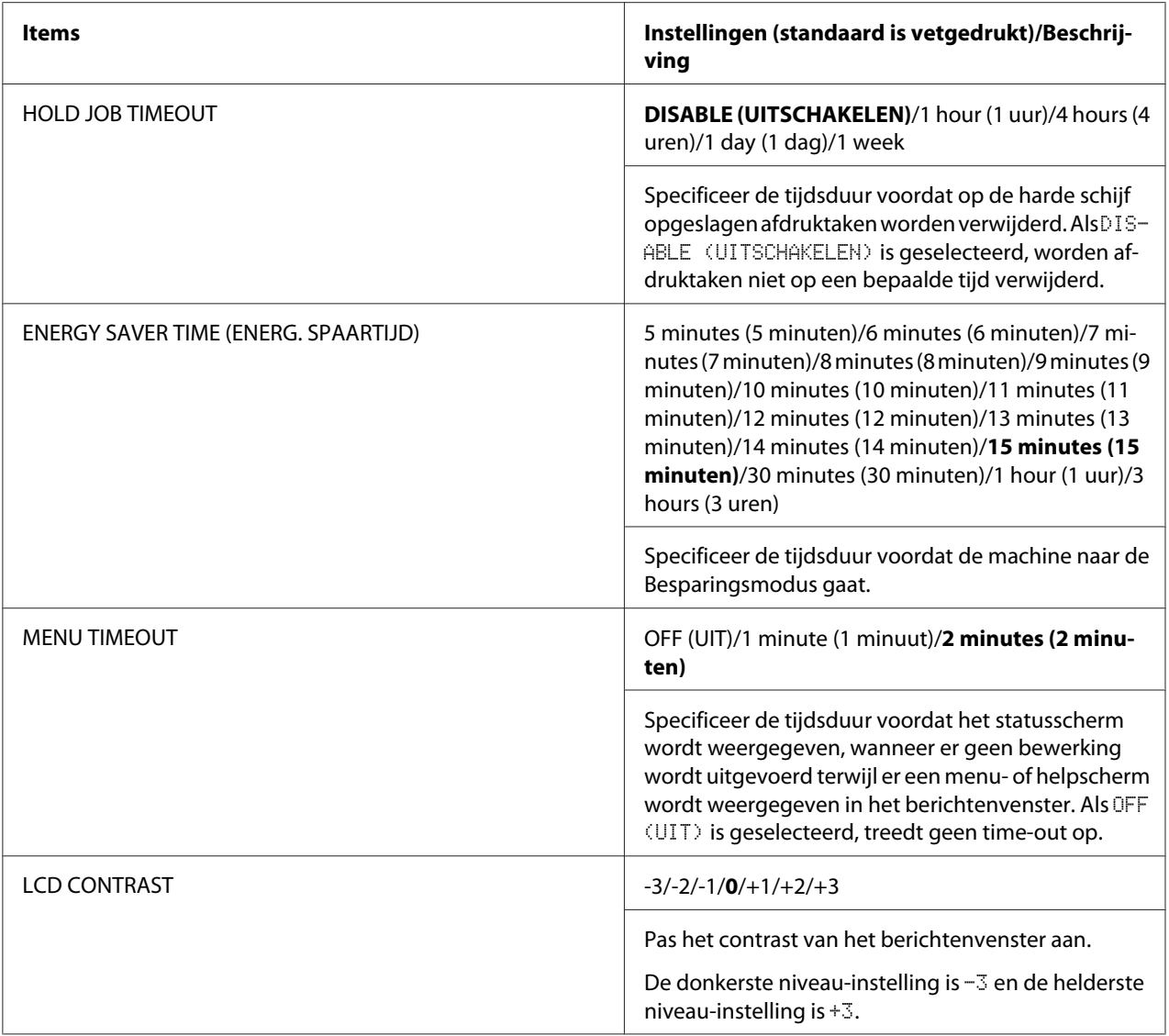

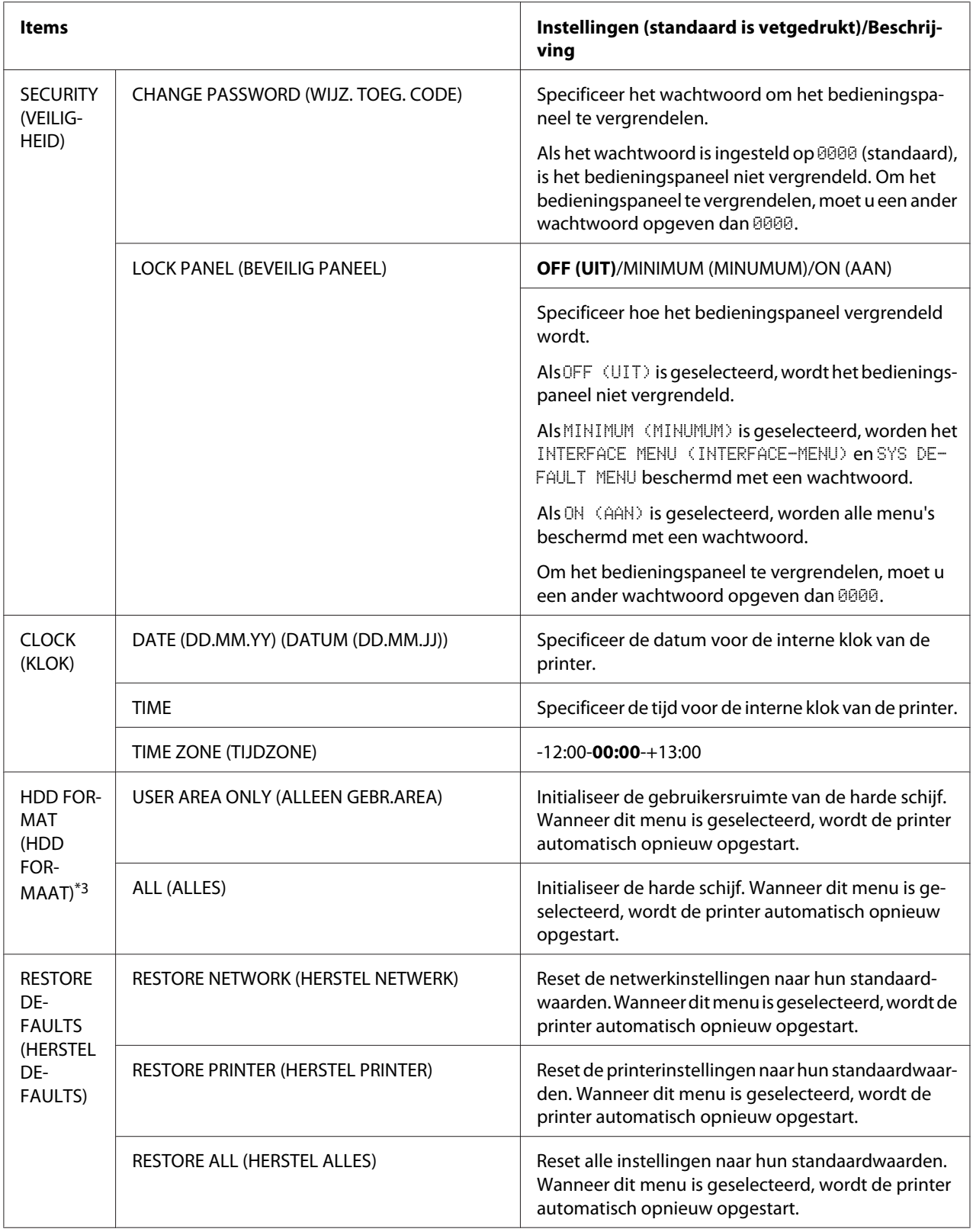

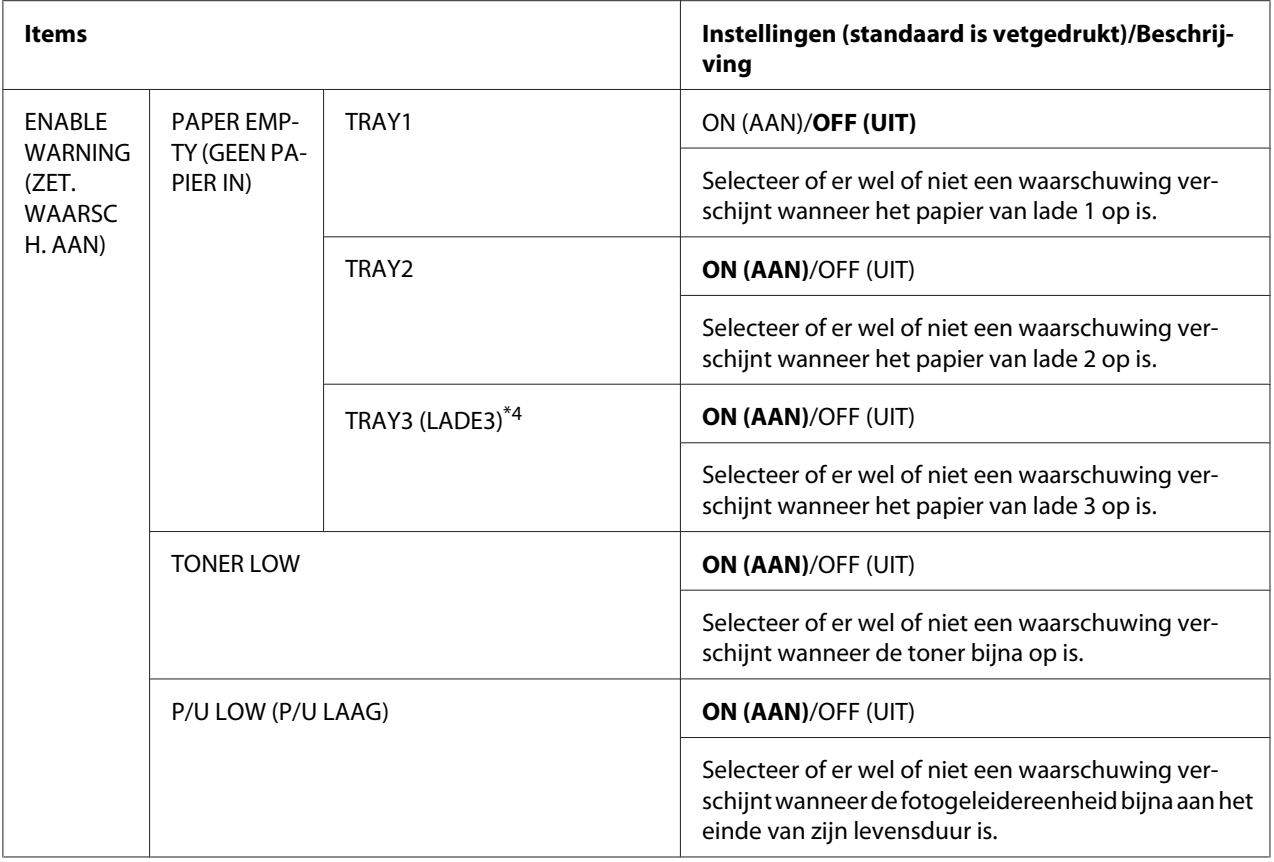

\*1 Dit item verschijnt alleen als er een optionele harde schijf is geïnstalleerd.

\*2 Afhankelijk van de instelling die is geselecteerd voor SYS DEFAULT MENU/PAPER (PAPIER)/UNIT OF MEASURE (MAATEENHEID), kan PHOTO 4×6 (FOTO 4×6) veranderen in PHOTO 10×15 (FOTO 10×15).

\*<sup>3</sup> Deze items verschijnen alleen als er een optionele harde schijf is geïnstalleerd.

\*4 Dit item verschijnt alleen als de optionele papiercassette voor 500 vel is geïnstalleerd.

# **MAINTENANCE MENU (ONDERHOUDSMENU)**

Met dit menu kan onderhoud worden uitgevoerd op deze printer.

Om dit menu te kunnen gebruiken, moet het beheerderswachtwoord worden ingevoerd.

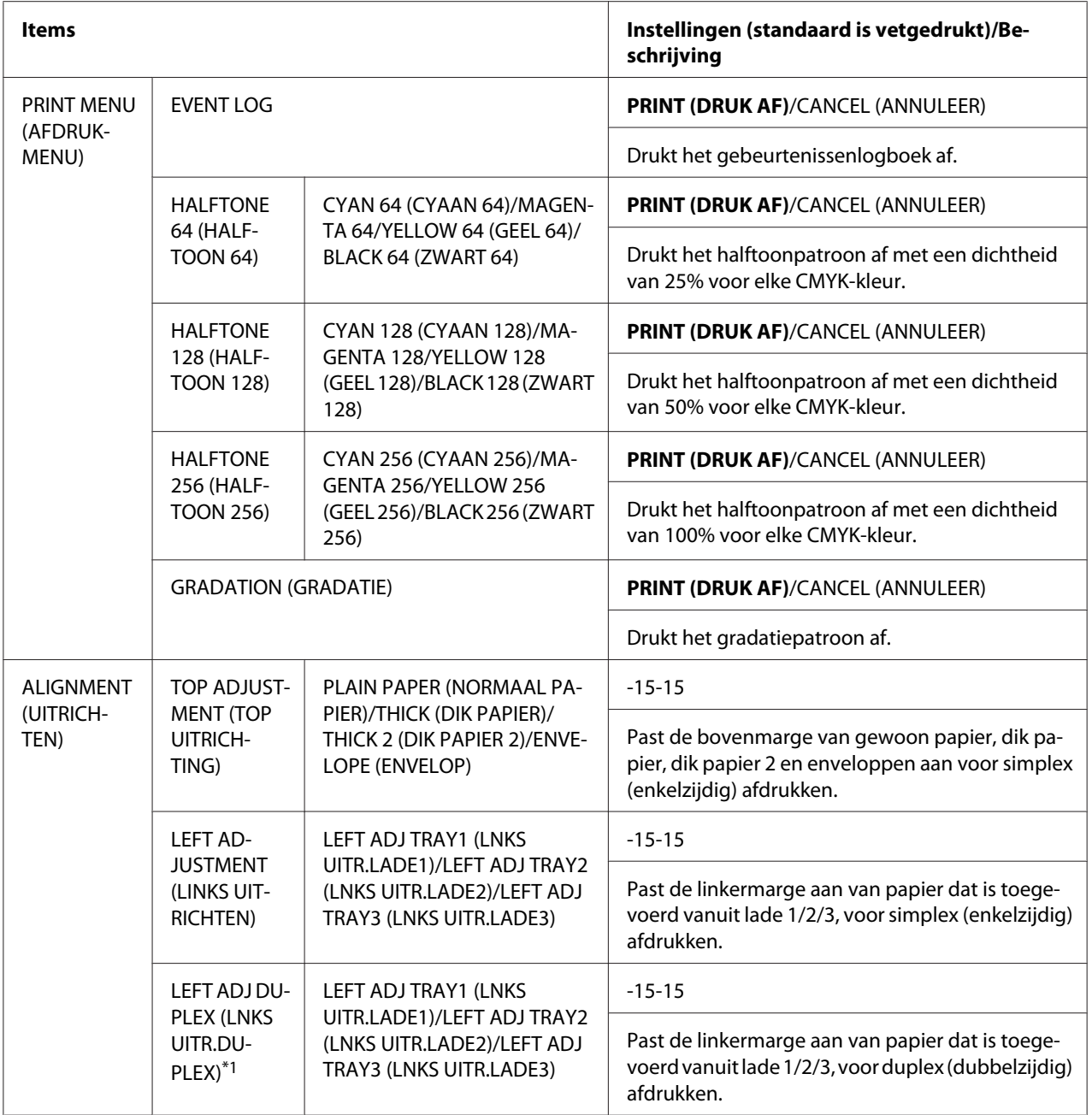

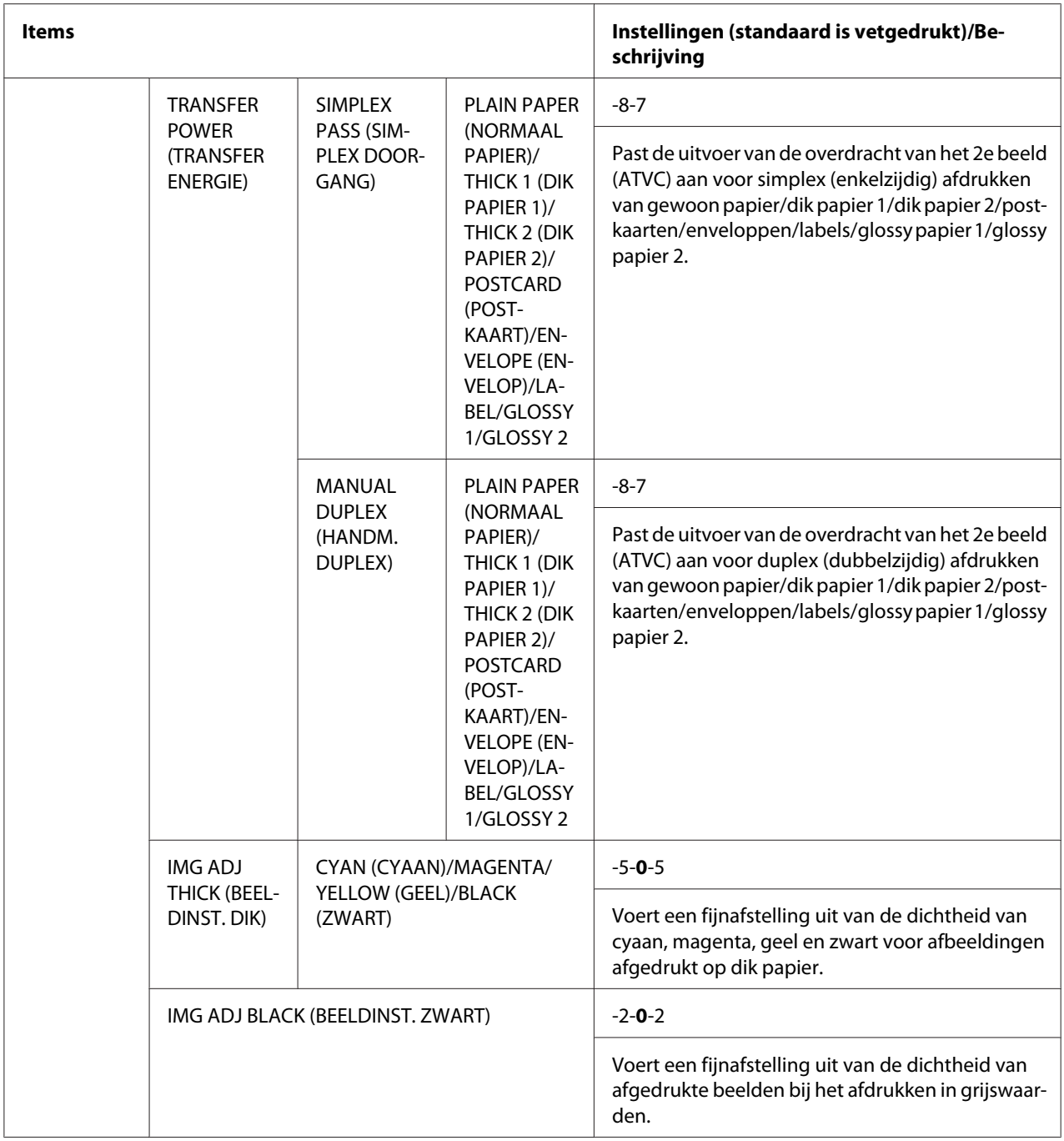

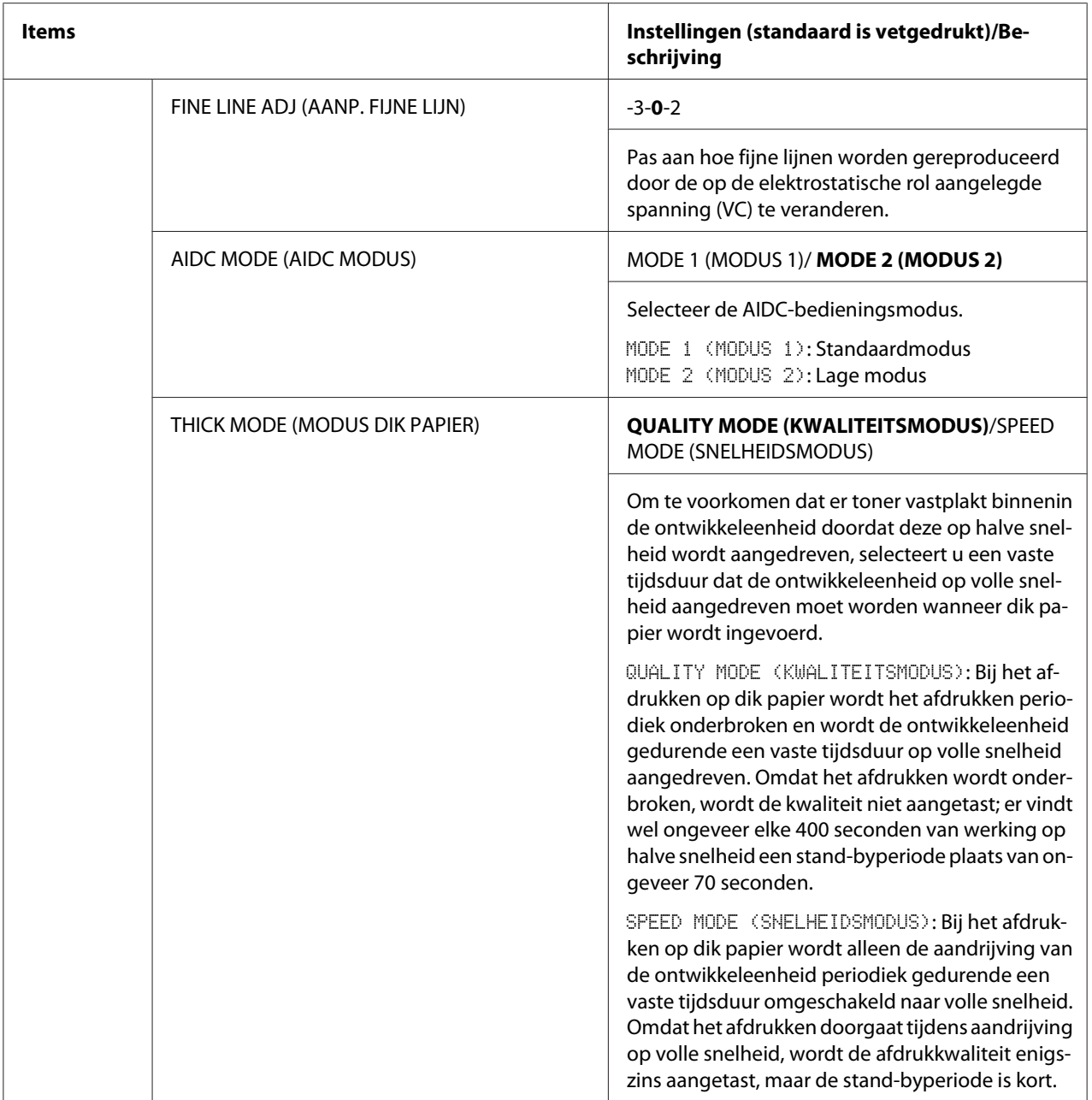

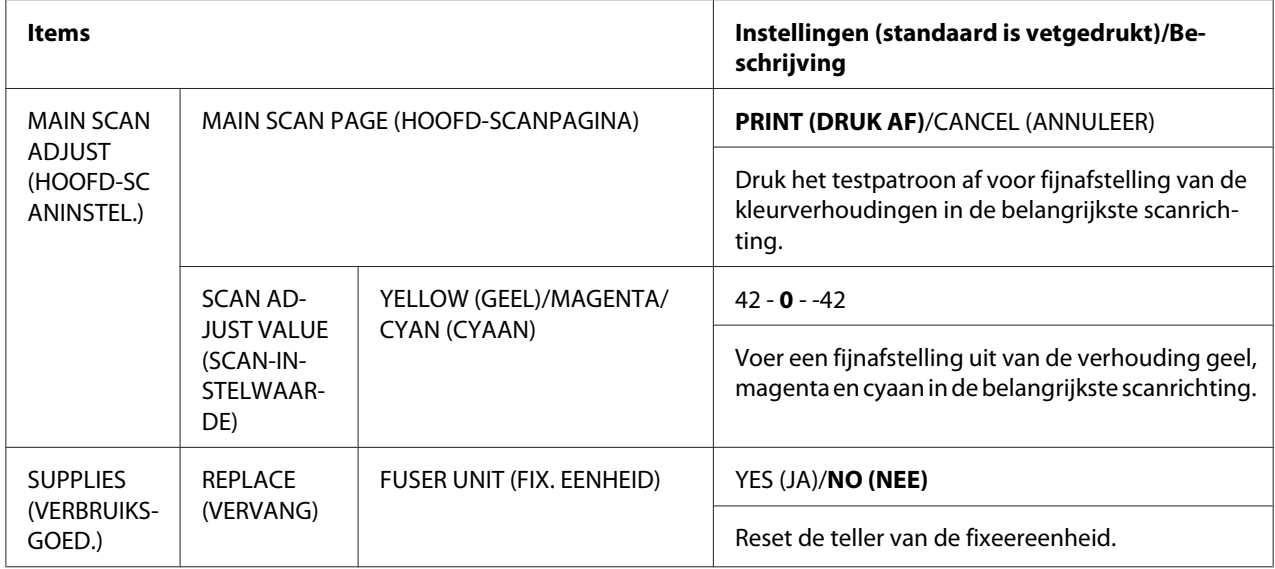

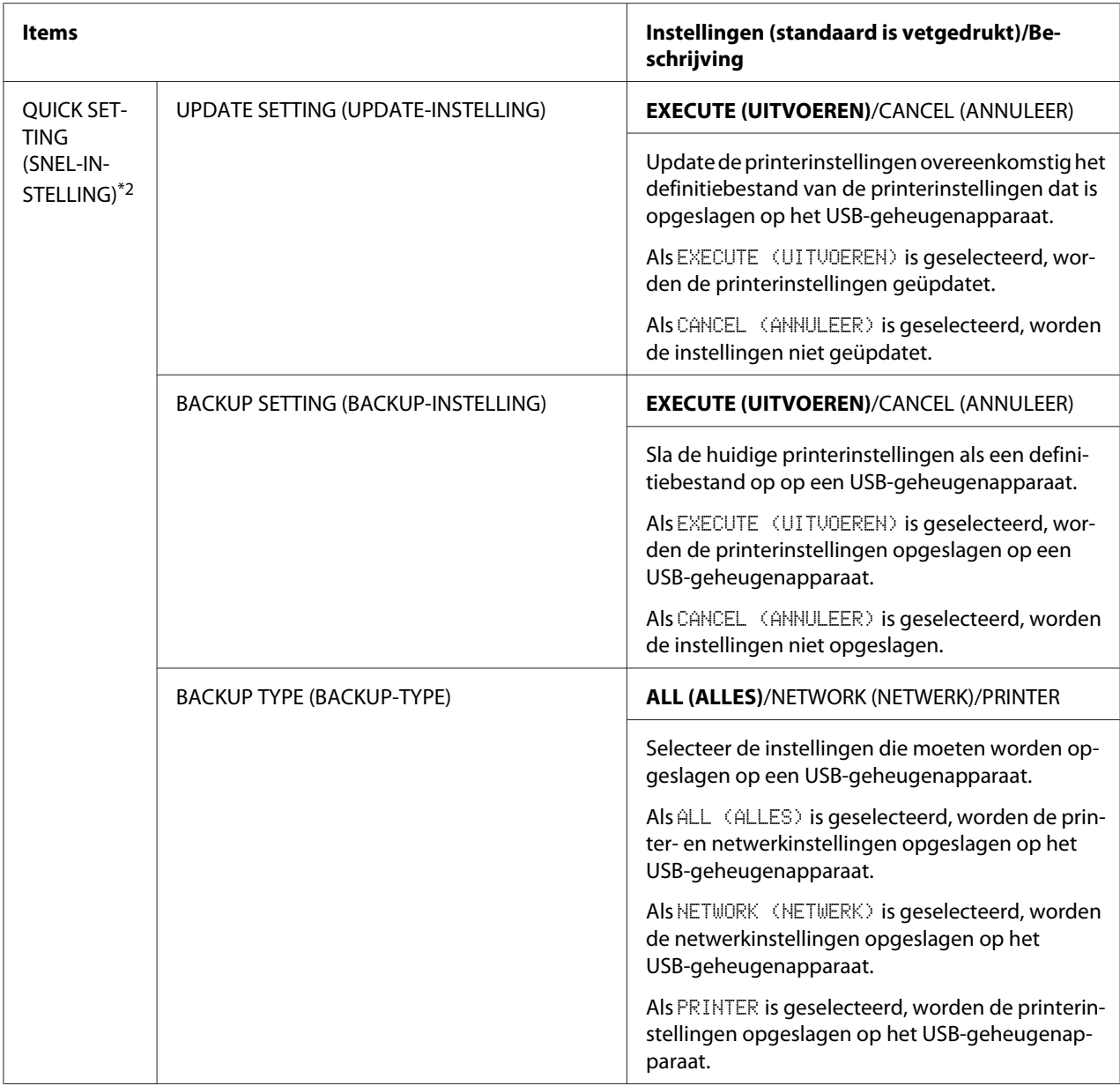

\*1 Dit item verschijnt alleen Epson AcuLaser C3900DN.

\*2 Dit item verschijnt wanneer een USB-geheugenapparaat in de USB-geheugenpoort wordt gestoken.

## <span id="page-61-0"></span>Hoofdstuk 4

# **Direct geheugen**

# **Direct geheugen**

PDF-, XPS-, JPEG- en TIFF-bestanden die zijn opgeslagen op USB-geheugenapparaten kunnen worden afgedrukt door het USB-geheugenapparaat in de printer te steken.

## *Opmerking:*

- ❏ *Direct geheugen kan alleen worden gebruikt als de optionele harde schijf is geïnstalleerd.*
- ❏ *Gecodeerde USB-geheugenapparaten worden niet ondersteund.*
- ❏ *Voor details over het specificeren van instellingen met het bedieningspaneel raadpleegt u ["MEMORY DIRECT \(DIRECT GEHEUGEN\)" op pagina 43.](#page-42-0)*

# **Afdrukken vanaf een aangesloten USB-geheugenapparaat**

1. Steek het USB-geheugenapparaat in de USB-geheugenpoort Het USB-pictogram verschijnt in de rechterbovenhoek van het berichtenvenster en het menu MEMORY DIRECT (DIRECT GEHEUGEN) verschijnt.

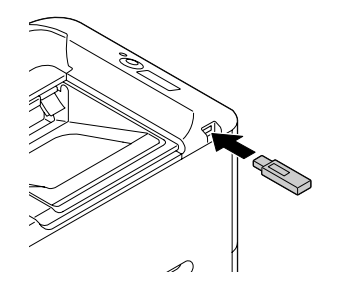

## *Opmerking:*

*Zelfs als* SYS DEFAULT MENU*/*SECURITY (VEILIGHEID)*/*LOCK PANEL (BEVEILIG PANEEL) *is ingesteld op* ON (AAN) *is er geen wachtwoord vereist voor het menu dat verschijnt wanneer het USB-geheugenapparaat wordt aangesloten.*

2. Selecteer LIST OF FILES (BESTANDSLIJST), en druk dan op de **Menu/Select**-toets.

*Wanneer alle bestanden (PDF, XPS, JPEG en TIFF) worden weergegeven, selecteert u* TYPE OF FILES (BESTANDSTYPEN) *en drukt dan op de toets* **Menu/Select***.*

3. Selecteer uit de bestandslijst het bestand dat u wilt afdrukken en druk dan op de toets **Menu/ Select**.

Als het af te drukken bestand zich in een map bevindt, selecteert u de map en drukt dan op de toets **Menu/Select**.

#### *Opmerking:*

- ❏ *Er kunnen maximaal 99 mappen en bestanden worden weergegeven.*
- ❏ *Er kunnen maximaal 8 mapniveaus worden weergegeven.*
- 4. Selecteer PRINT (DRUK AF), en druk dan op de **Menu/Select**-toets. Wanneer het afdrukken is voltooid, verschijnt opnieuw het statusscherm.

#### *Opmerking:*

- ❏ *Er kunnen instellingen worden gespecificeerd voor papierformaat, duplex afdrukken (alleen C3900DN), aantal kopieën en sorteren.*
- ❏ *Verwijder het USB-geheugenapparaat niet uit de USB-geheugenpoort tijdens het afdrukken via direct geheugen.*

# <span id="page-63-0"></span>Hoofdstuk 5

# **Papierverwerking**

# **Afdrukpapier**

# **Specificaties**

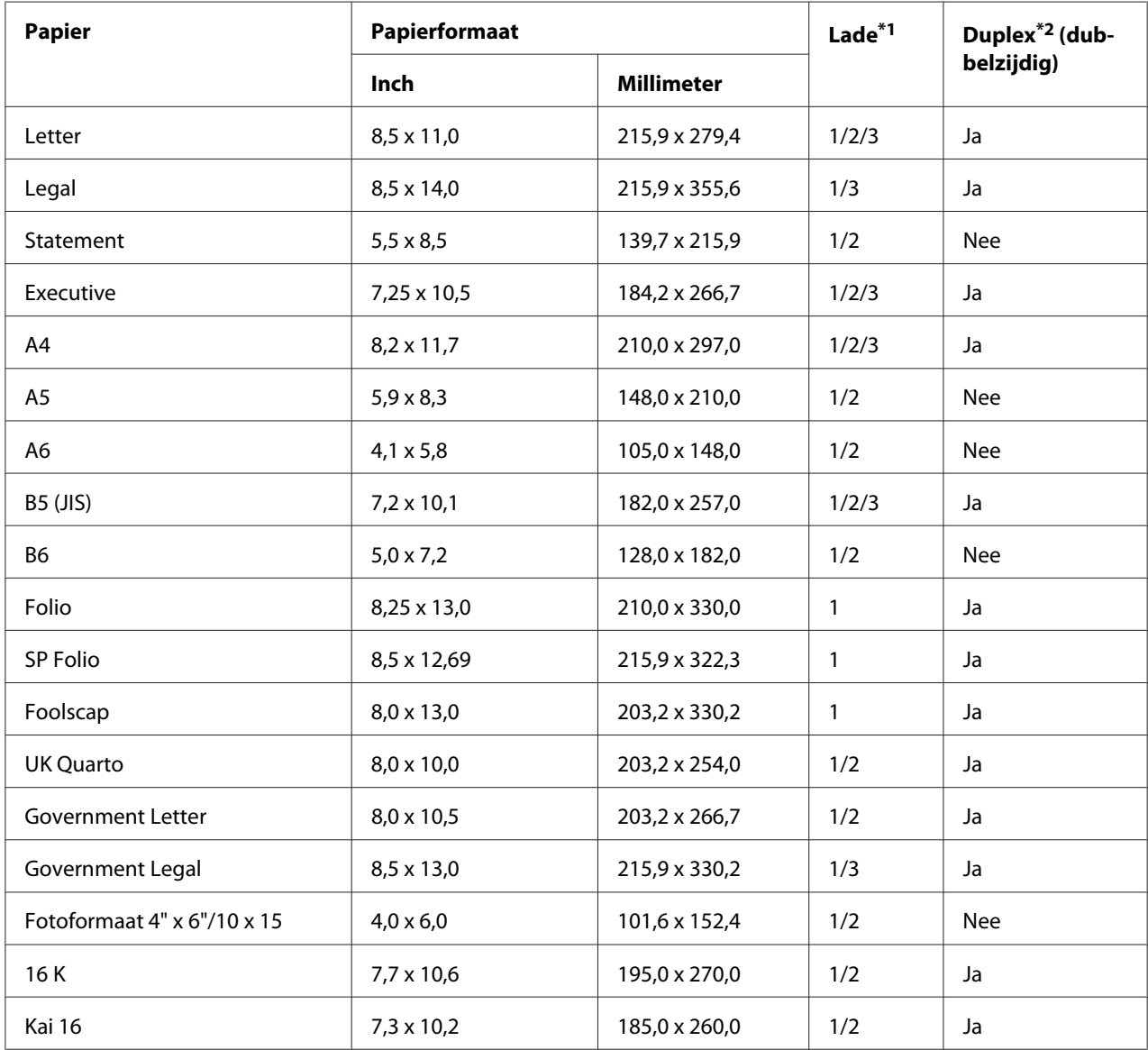

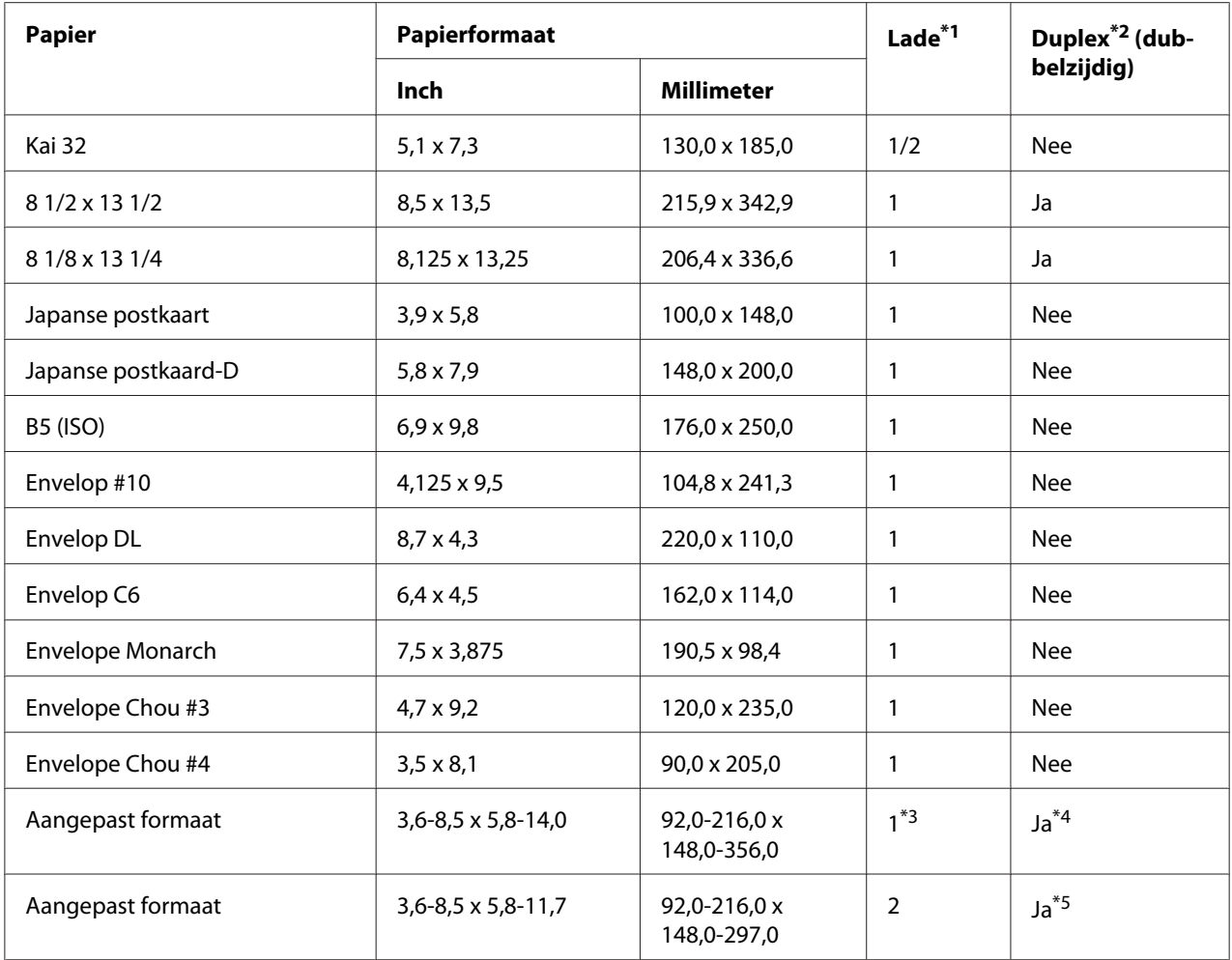

\*1 Lade 1= multifunctionele toevoerlade Lade 3 = papiercassette voor 500 vel (optioneel)

\*2 alleen Epson AcuLaser C3900DN

\*3 Hoewel de maximaal ondersteunde breedte 216,0 mm (8,5") is, kan het formaat Envelope DL (breedte: 220 mm (8,7")) worden ingevoerd.

\*4 De kleinst mogelijke afmeting voor duplex (dubbelzijdig) afdrukken is 182,0 x 254,0 mm (7,2" x 10,0"). De grootst mogelijke afmeting voor duplex (dubbelzijdig) afdrukken is 216,0 x 356,0 mm (8,5" x 14,0").

\*5 De kleinst mogelijke afmeting voor duplex (dubbelzijdig) afdrukken is 182,0 x 254,0 mm (7,2" x 10,0"). De grootst mogelijke afmeting voor duplex (dubbelzijdig) afdrukken is 216,0 x 297,0 mm (8,5" x 11,69").

#### *Opmerking:*

*Gebruik voor aangepaste formaten het printerstuurprogramma om de instellingen te specificeren binnen het bereik dat is weergegeven in de tabel op de vorige pagina.*

# **Papiertypen**

Houd het papier op een platte, vlakke ondergrond in de originele verpakking tot het tijd is om het papier te laden.

## *Opmerking:*

*Maak alvorens een groot aantal kopieën te maken op speciaal papier (anders dan gewoon papier) een testafdruk om de afdrukkwaliteit te controleren.*

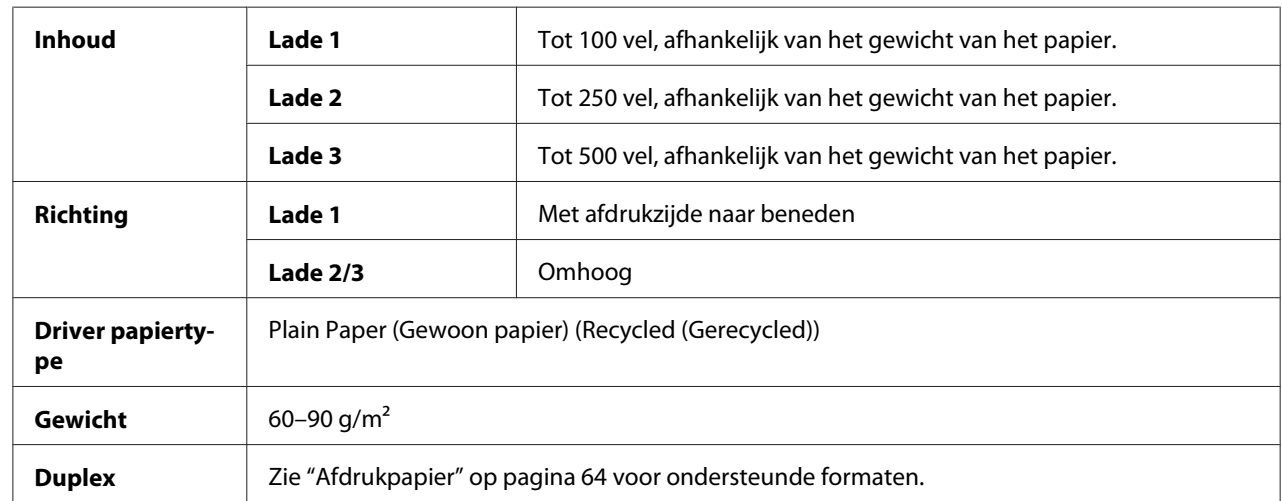

## **Gewoon papier (gerecycled papier)**

## **Gebruik gewoon papier dat**

geschikt is voor laserprinters die gewoon papier gebruiken, zoals standaard of gerecycled kantoorpapier.

## **Gebruik GEEN papier met**

- ❏ is bedekt met een bewerkte bovenlaag (zoals carbonpapier en behandeld gekleurd papier)
- ❏ niet-goedgekeurd strijkpapier is (zoals warmte/druk-gevoelig papier en warmtedruk transferpapier)
- ❏ Koud water transferpapier is
- ❏ Drukgevoelig is
- ❏ speciaal ontwikkeld is voor inkjetprinters (zoals superfijn papier, glossy papier, glanslaagpapier en postkaarten)
- ❏ papier is waarop al is afgedrukt
	- ❏ papier is dat is bedrukt door een inkjetprinter
	- ❏ papier is dat is bedrukt door een monochroom/kleuren laserprinter/-kopieerapparaat
	- ❏ papier is dat is bedrukt door een printer op basis van warmteoverdracht
	- ❏ papier is dat is bedrukt door een ander type printer of faxapparaat
- ❏ stoffig is
- $\Box$  nat (of vochtig) is

*Houd het papier op een relatieve vochtigheid tussen de 35% en 85%. Toner hecht niet goed aan vochtig of nat papier.*

- ❏ gelaagd is
- ❏ plakkerig is
- ❏ gevouwen, gekreukeld, gekruld, gestanst, krom getrokken of gerimpeld is
- ❏ geperforeerd, drie gaten heeft of gescheurd is
- ❏ te glad, te ruw is of te veel structuur heeft
- ❏ verschillende structuren (ruwheid) aan de voor- en achterkant heeft
- ❏ te dun of te dik is
- ❏ samengekleefd is door statische elektriciteit
- ❏ samengesteld is uit folie of verguldsel; te glimmend is
- ❏ warmtegevoelig is of niet bestand tegen de smelttemperatuur (205˚C [401˚F])
- ❏ een onregelmatige vorm (niet rechthoekig of zonder gelijke hoeken) heeft
- ❏ bevestigd is met lijm, plakband, paperclips, nietjes, lintjes, haakjes of knoopjes
- ❏ zuur bevat
- ❏ elk ander papier dat niet goedgekeurd is

## **Zwaar materiaal**

Papier zwaarder dan 90 g/m<sup>2</sup> wordt zwaar materiaal (dik papier) genoemd. U kunt met zwaar materiaal doorlopend afdrukken Dit kan echter van invloed zijn op de papiertoevoer, afhankelijk van de papierkwaliteit en de afdrukomgeving. Als er problemen optreden, dient u het doorlopend afdrukken te stoppen en een vel per keer af te drukken.

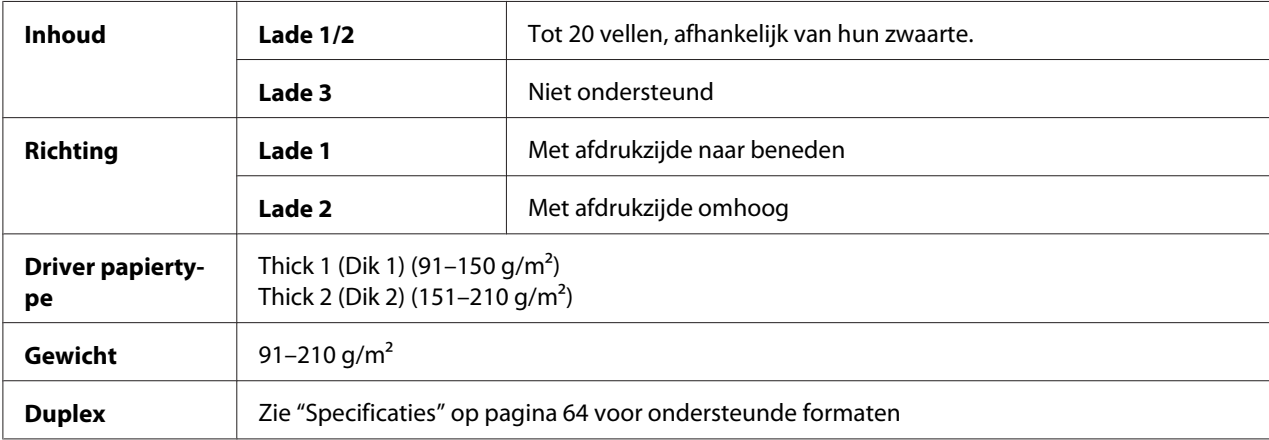

## **Envelop**

Alleen afdrukken op de voorkant (adres). Sommige delen van de envelop bestaan uit drie lagen papier —de voorkant, de achterkant en de flap. Alles wat u afdrukt op deze gelaagde regio's kan verdwijnen of vervagen.

U kunt met envelop doorlopend afdrukken. Dit kan echter van invloed zijn op de papiertoevoer, afhankelijk van de papierkwaliteit en de afdrukomgeving. Als er problemen optreden, dient u het doorlopend afdrukken te stoppen en een vel per keer af te drukken.

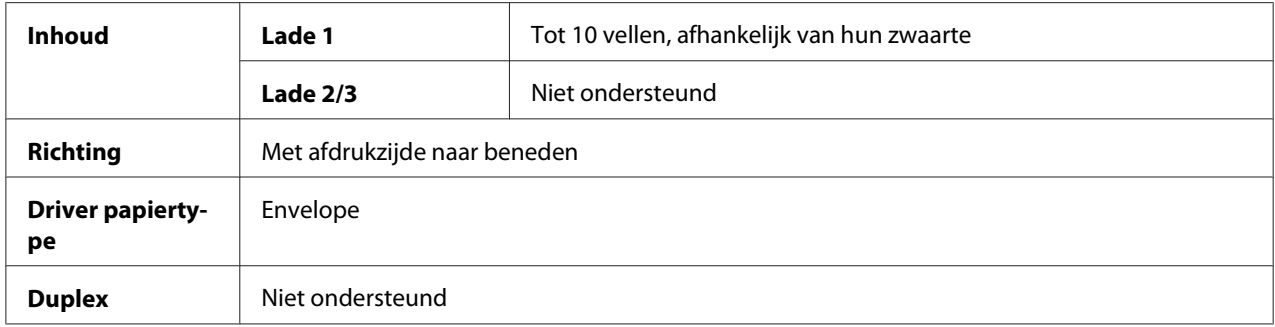

## **Gebruik enveloppen die**

❏ algemene kantoorenveloppen zijn goedgekeurd voor laserprinten met diagonale verbindingen, scherpe vouwen en randen en normaal gegomde flappen

*Omdat de enveloppen door de verwarmde rollers worden geleid, kunnen de gegomde gebieden op de flappen zich hechten. Door gebruik te maken van enveloppen met lijm op emulsiebasis, wordt dit probleem vermeden.*

- ❏ goedgekeurd zijn voor afdrukken met een laserprinter
- ❏ droog zijn

#### **Gebruik GEEN enveloppen met**

- ❏ plakkerige flappen
- ❏ plakband hechtingen, metalen klemmen, paperclips, hechters, of aftrekstrips voor hechten
- ❏ transparante vensters
- ❏ een te ruw oppervlak hebben
- ❏ materiaal dat kan smelten, verdampen, uitlijnen, verkleuren of gevaarlijke dampen kan uitstoten
- ❏ vooraf is gesloten

#### **Etiket**

Een vel etiketten bestaat uit een bovenste vel (het afdrukoppervlak), plaklaag, en een draagvel:

- ❏ Het bovenste vel moet de specificaties van gewoon papier volgen.
- ❏ Het oppervlak van het bovenste vel moet het gehele draagvel bedekken en er mag geen plaklaag door het oppervlak komen.

U kunt met etiketvellen doorlopend afdrukken. Dit kan echter van invloed zijn op de papiertoevoer, afhankelijk van de papierkwaliteit en de afdrukomgeving. Als er problemen optreden, dient u het doorlopend afdrukken te stoppen en een vel per keer af te drukken.

Controleer de documentatie voor uw toepassing voor meer informatie over het afdrukken van etiketten.

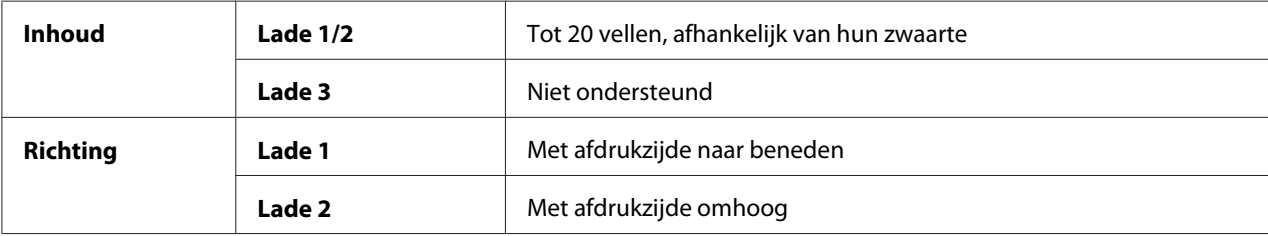

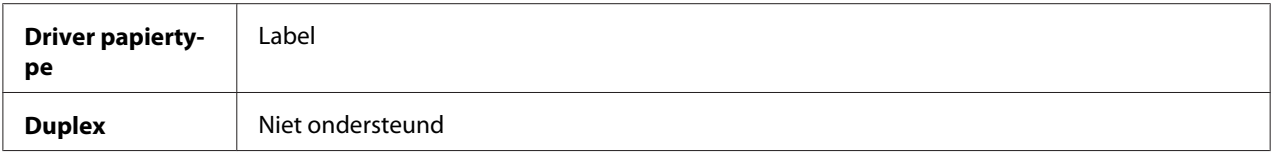

#### **Gebruik etiketvellen die**

❏ Aanbevolen voor laserprinters

#### **Gebruik GEEN etiketvellen die**

- ❏ Etiketten hebben die er makkelijk afgetrokken kunnen worden of waarvan gedeelten van het etiket al zijn verwijderd
- ❏ Een achterblad hebben dat is weggetrokken of waarvan de plaklaag blootligt

#### *Opmerking:*

*Etiketten kunnen aan de fixeereenheid blijven plakken waardoor ze eraf worden getrokken en een toevoerfout optreedt.*

❏ zijn voorgesneden of geperforeerd

Niet gebruiken OKE om te gebruiken

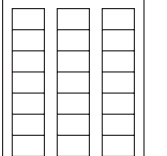

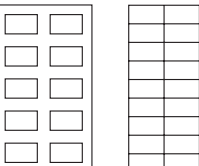

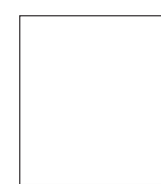

Papier met glanslaag

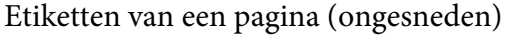

## **Letterhead**

U kunt met letterhead doorlopend afdrukken. Dit kan echter van invloed zijn op de papiertoevoer, afhankelijk van de papierkwaliteit en de afdrukomgeving. Als er problemen optreden, dient u het doorlopend afdrukken te stoppen en een vel per keer af te drukken.

Probeer eerst om uw gegevens op een vel gewoon papier af te drukken om de ligging te controleren.

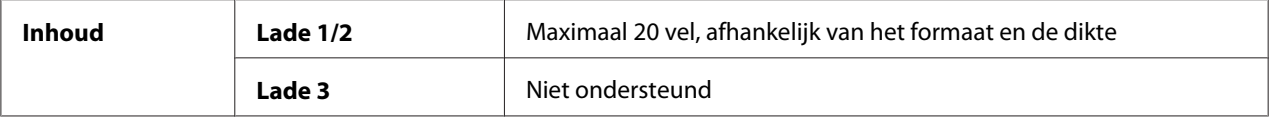

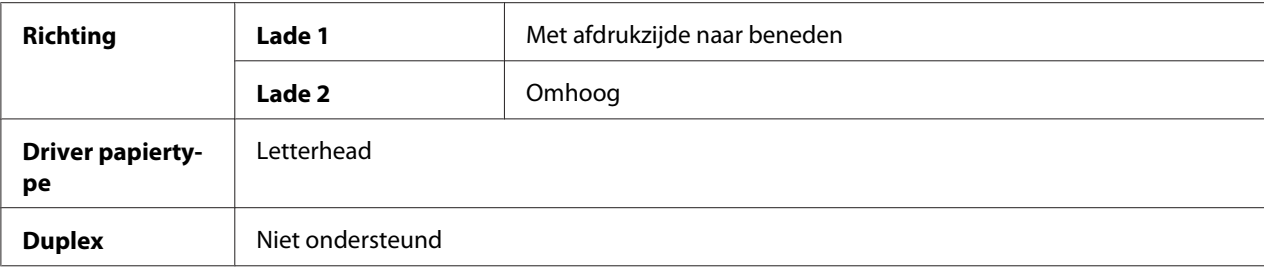

## **Briefkaart**

U kunt met postkaarten doorlopend afdrukken. Dit kan echter van invloed zijn op de papiertoevoer, afhankelijk van de papierkwaliteit en de afdrukomgeving. Als er problemen optreden, dient u het doorlopend afdrukken te stoppen en een vel per keer af te drukken.

Probeer eerst om uw gegevens op een vel gewoon papier af te drukken om de ligging te controleren.

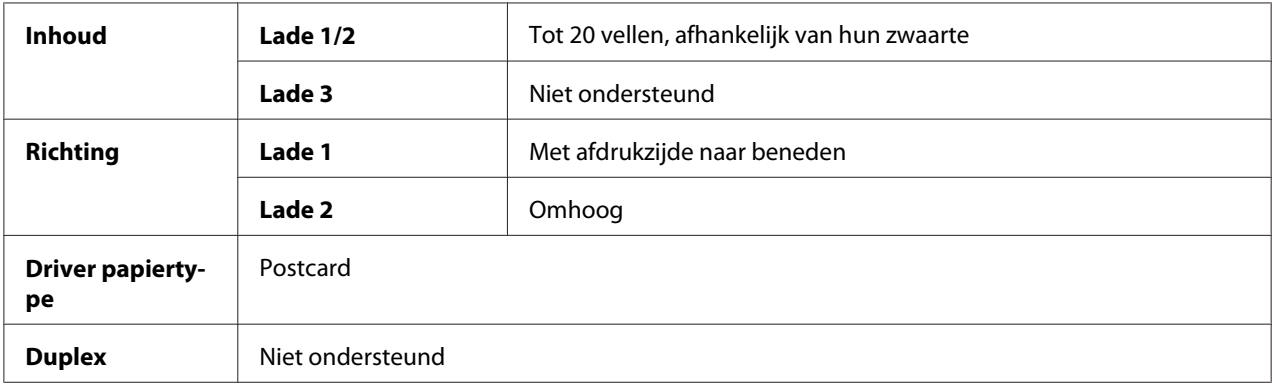

## **Gebruik briefkaarten die**

❏ zijn goedgekeurd voor laserprinters

## **Gebruik GEEN briefkaarten die**

- ❏ gecoat zijn
- ❏ zijn ontwikkeld voor inkjet printers
- ❏ voorgesneden of geperforeerd zijn
- ❏ voorgedrukt of meerkleurig zijn

❏ gevouwen of gekreukt zijn

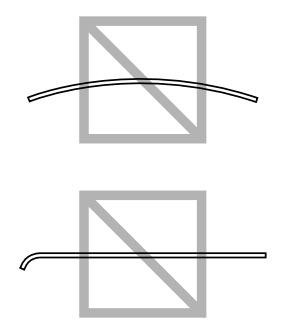

## *Opmerking:*

*Als de briefkaart is gekreukeld, druk dan op het gekreukelde gebied voordat u deze in de lade plaatst.*

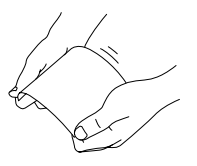

## **Glossy papier**

U kunt met glossy papier doorlopend afdrukken. Dit kan echter van invloed zijn op de papiertoevoer, afhankelijk van de papierkwaliteit en de afdrukomgeving. Als er problemen optreden, dient u het doorlopend afdrukken te stoppen en één vel per keer af te drukken.

Controleer de documentatie van uw toepassing voor meer informatie over het afdrukken van glossy papier.

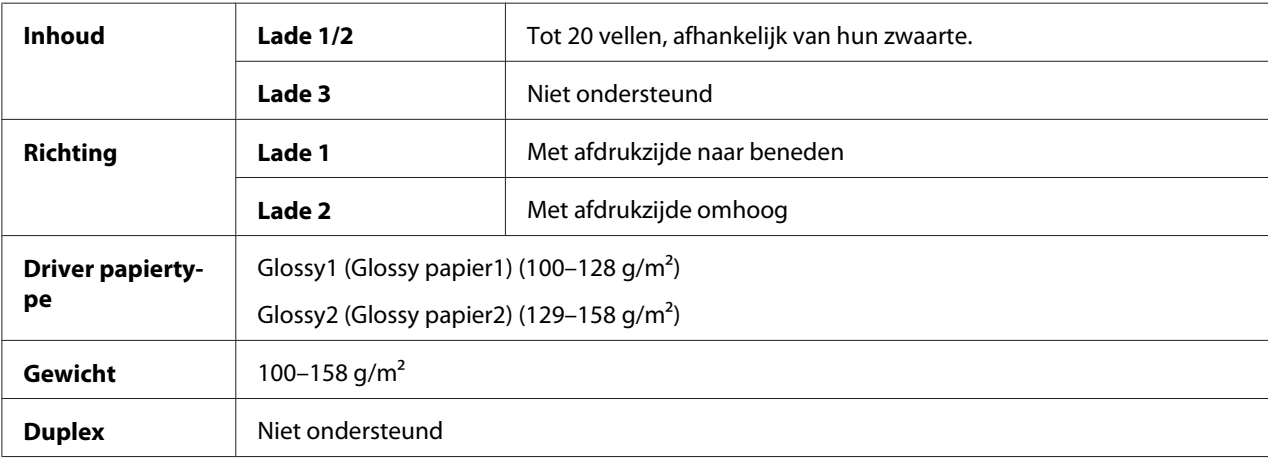
# **Alleen Enkelzijd.**

Afdrukken op slechts één zijde.

U kunt doorlopend afdrukken met enkelzijdig bedrukbaar papier. Dit kan echter van invloed zijn op de papiertoevoer, afhankelijk van de papierkwaliteit en de afdrukomgeving. Als er problemen optreden, dient u het doorlopend afdrukken te stoppen en één vel per keer af te drukken.

Selecteer deze instelling wanneer papier dat niet gebruikt mag worden voor dubbelzijdig kopiëren (bijvoorbeeld wanneer één zijde al bedrukt is) als gewoon papier geladen is met een gewicht van 60–90  $g/m^2$ .

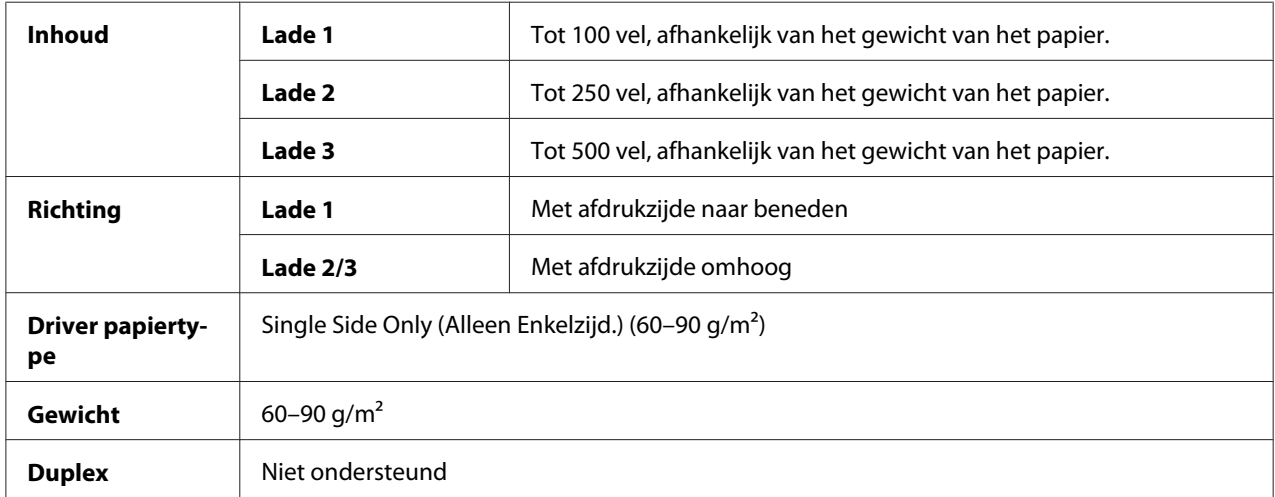

## **Gebruik enkelzijdig bedrukbaar papier dat**

- ❏ geschikt is voor laserprinters die gewoon papier gebruiken, zoals standaard of gerecycled kantoorpapier
- ❏ gewoon papier is dat al is bedrukt door dezelfde printer

## **Gebruik GEEN enkelzijdig bedrukbaar papier dat**

❏ niet is goedgekeurd voor gebruik als gewoon papier

## **Speciaal papier**

U kunt met speciaal papier doorlopend afdrukken. Dit kan echter van invloed zijn op de papiertoevoer, afhankelijk van de papierkwaliteit en de afdrukomgeving. Als er problemen optreden, dient u het doorlopend afdrukken te stoppen en één vel per keer af te drukken.

Selecteer deze instelling wanneer speciaal papier, bijvoorbeeld papier van hoge kwaliteit, geladen is als gewoon papier met een gewicht van 60–90 g/m2.

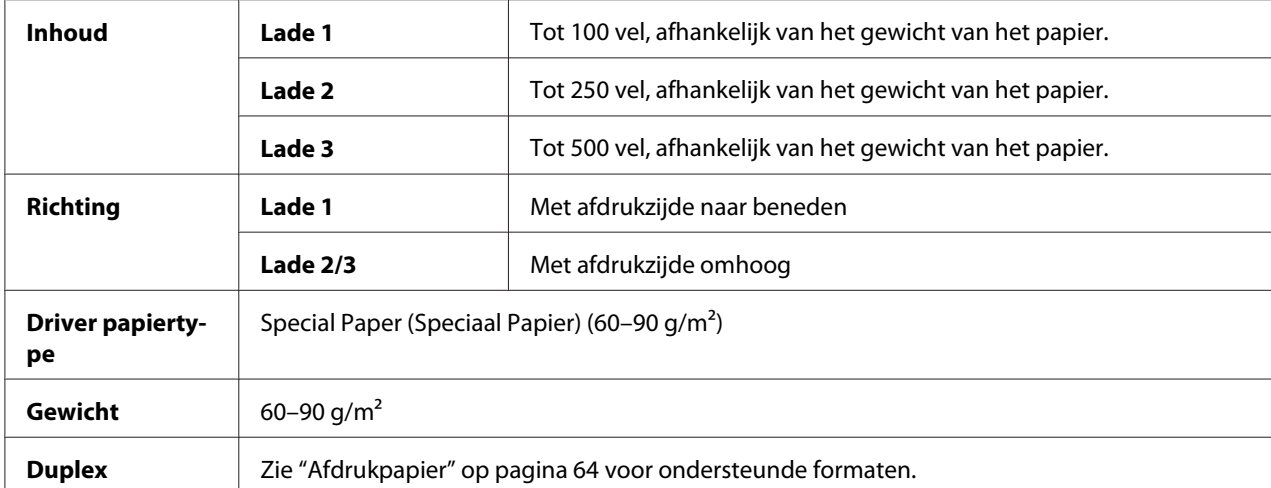

## **Gebruik speciaal papier dat**

❏ zijn goedgekeurd voor laserprinters

## **Gebruik GEEN speciaal papier dat**

❏ niet is goedgekeurd voor gebruik als gewoon papier

# **Afdrukgebied**

Het afdrukgebied is voor alle papierformaten maximaal 4,2 mm vanaf de randen van het papier.

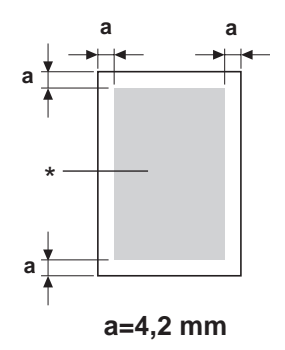

\* Afdrukgebied

Elk papierformaat heeft een bepaald afdrukgebied (het maximale gebied waarop de printer duidelijk en zonder vervorming kan afdrukken).

Dit gebied is zowel onderhevig aan hardwarebeperkingen (het fysieke papierformaat en de marges die door de printer worden vereist) en softwarebeperkingen (de hoeveelheid geheugen die beschikbaar is voor de framebuffer van de volledige pagina). Het afdrukgebied is voor alle papierformaten het paginaformaat minus 4,2 mm vanaf de randen van het papier.

#### *Opmerking:*

*Bij het afdrukken in kleur op legalformaat papier, gelden de volgende beperkingen.*

- ❏ Het afdrukgebied ligt 347,2 mm vanaf de voorste rand van het papier. (Er is echter een niet-bedrukbaar gebied tot 4,2 mm vanaf de voorste rand.)
- ❏ De ondermarge is 14,2 mm.

## **Enveloppen**

Enveloppen kunnen alleen aan de voorkant worden bedrukt (de kant waar het adres van de ontvanger wordt geschreven). Daarnaast kan het afdrukken aan de voorkant op het gebied waar aan de achterkant de flap overlapt, niet worden gegarandeerd. De locatie van dit gebied verschilt per enveloptype.

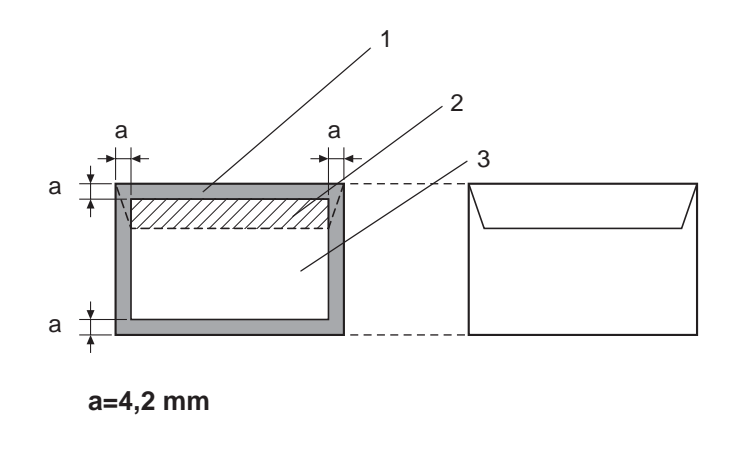

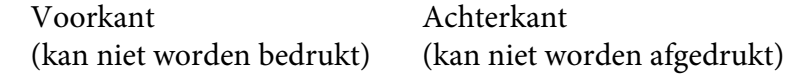

- 1. Niet afdrukbaar gebied
- 2. Niet gegarandeerd afdrukbaar gebied
- 3. Gegarandeerd afdrukbaar gebied

*De afdrukrichting van de envelop wordt bepaald door uw toepassing.*

# **Paginamarges**

Marges worden ingesteld door uw toepassing. Met sommige toepassingen kunt u aangepaste paginaformaten en marges instellen, terwijl andere alleen standaard paginaformaten en marges hebben waaruit gekozen kan worden. Als u een standaard formaat kiest, kunt u een deel van uw afbeelding verliezen (door de beperkingen van het afdrukgebied). Indien u het formaat van uw pagina kunt aanpassen in uw toepassen, gebruik dan die formaten die voor optimale resultaten zorgen in het afdrukgebied.

# **Papier laden**

### *Opmerking:*

- ❏ *Combineer geen verschillende typen en formaten papier, omdat dit zal leiden tot toevoerfouten of machinestoringen.*
- ❏ *Papierranden zijn scherp en kunnen letsel veroorzaken.*

Verwijder eerst achtergebleven papier in de lade voordat u het aanvult met nieuw papier. Stapel het nieuwe papier, zorg dat de hoeken recht liggen en vul het dan aan.

# **Lade 1 (multifunctionele toevoerlade)**

Voor meer informatie over de typen en formaten papier waarop kan worden afgedrukt vanaf lade 1, raadpleegt u ["Afdrukpapier" op pagina 64](#page-63-0).

1. Open lade 1.

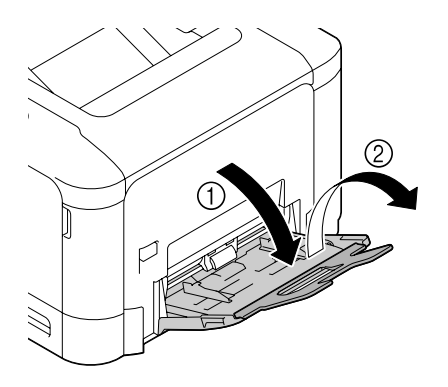

2. Schuif de papiergeleiders om voor meer ruimte te zorgen.

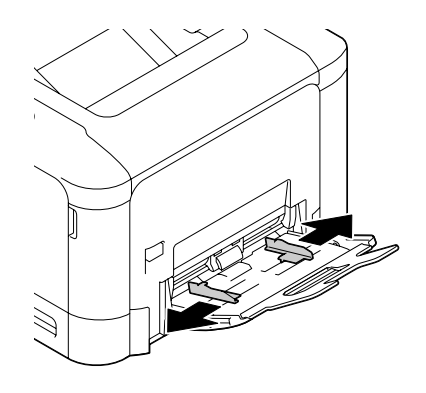

3. Druk het midden van de plaat van de papierlift naar beneden totdat de linker- en rechtervergrendelpennen (wit) in de vergrendelde stand terechtkomen.

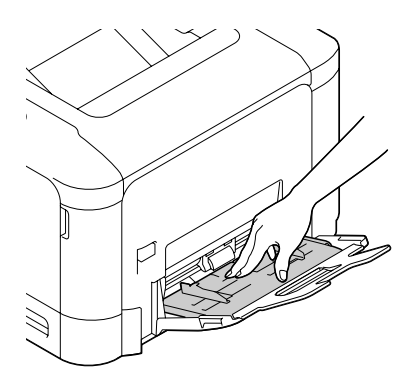

4. Laad het papier met de afdrukzijde naar beneden in de lade.

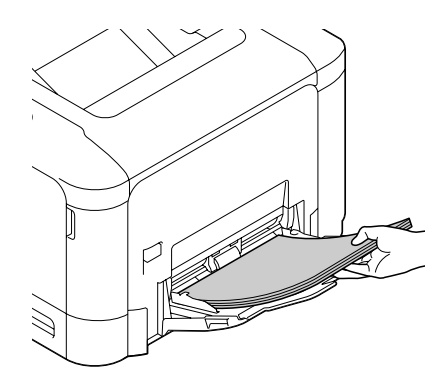

❏ *Laad niet zoveel papier dat de bovenkant van de stapel hoger is dan de markering voor de maximale limiet. Er kan maximaal 100 vel (80 g/m2 [22 lb]) gewoon papier tegelijkertijd in de lade worden geplaatst.*

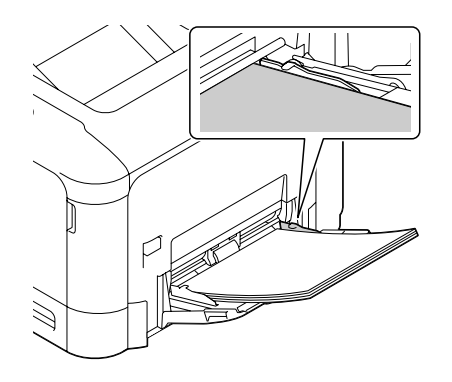

- ❏ *Voor de maximale papiercapaciteit per papierbron, zie ["Papiertypen" op pagina 66](#page-65-0).*
- ❏ *Zorg er bij enveloppen voor dat u ze voor het inladen indrukt om alle lucht te verwijderen en dat u de vouwen van de flappen stevig aandrukt; anders kunnen de enveloppen gaan kreuken of er kan een papierstoring optreden.*
- ❏ *Voor enveloppen met de flap langs de lange zijde (Envelope C6, Envelope Monarch en Envelope DL) laadt u de enveloppen met de flappen omhoog.*

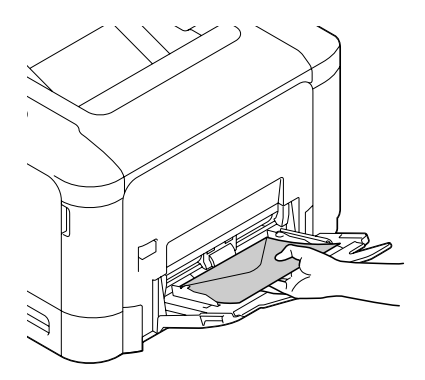

5. Schuif de papiergeleiders tegen de randen van het papier.

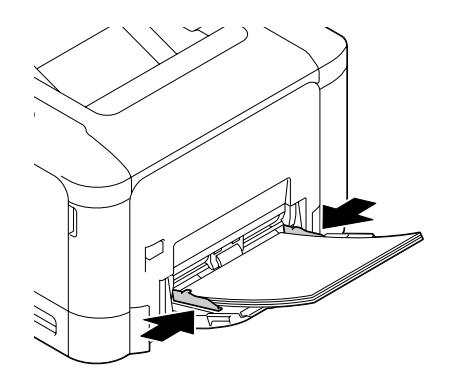

6. Selecteer PAPER MENU (PAPIERMENU)/PAPER SOURCE (PAPIERBRON)/TRAY 1 (LADE 1)/ PAPER SIZE (PAPIERFORMAAT) en PAPER TYPE (PAPIERTYPE) in het configuratiemenu en selecteer dan de instelling voor het papierformaat en -type dat wordt geladen. Zie ook ["PAPER](#page-32-0) [MENU \(PAPIERMENU\)" op pagina 33.](#page-32-0)

# **Lade 2**

1. Trek lade 2 naar buiten.

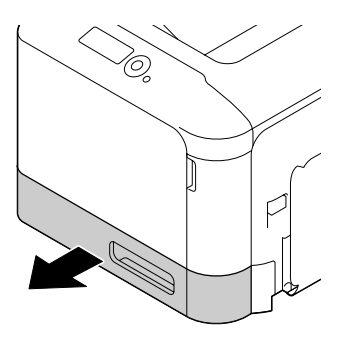

2. Duw de papierdrukplaat omlaag om deze op zijn plaats te vergrendelen.

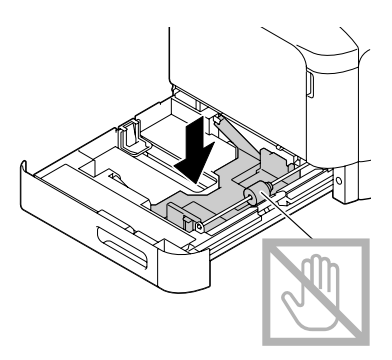

3. Schuif de papiergeleiders om voor meer ruimte te zorgen.

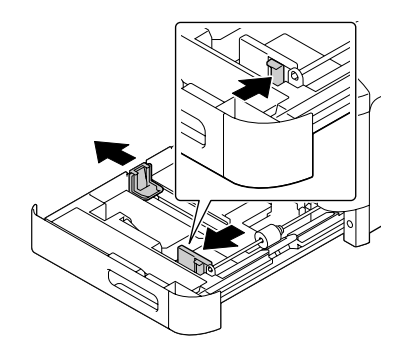

4. Laad het papier met de bovenkant omhoog in de lade.

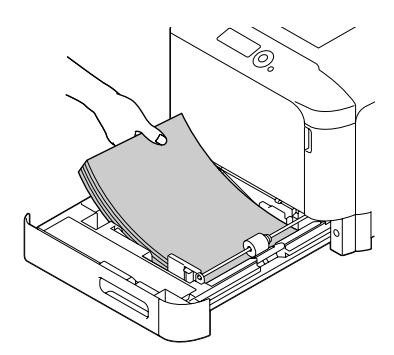

❏ *Laad geen papier boven het* d*-teken. Er kan maximaal 250 vel (80 g/m2 [22 lb]) gewoon papier tegelijkertijd in de lade worden geplaatst.*

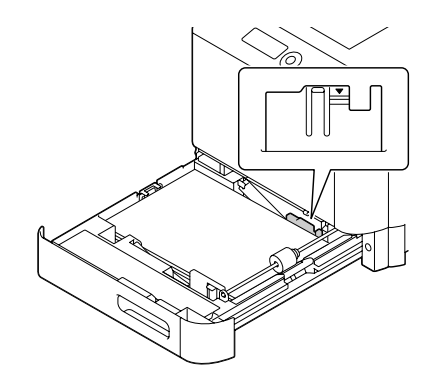

- ❏ *Voor de maximale papiercapaciteit per papierbron, zie ["Papiertypen" op pagina 66](#page-65-0).*
- 5. Schuif de papiergeleiders tegen de randen van het papier.

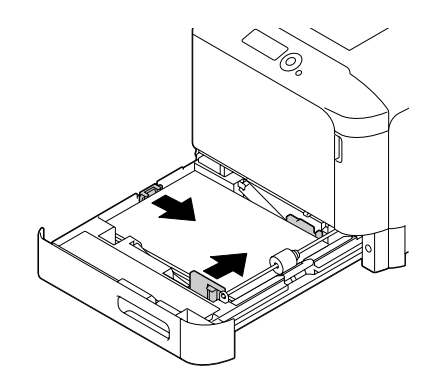

6. Sluit lade 2.

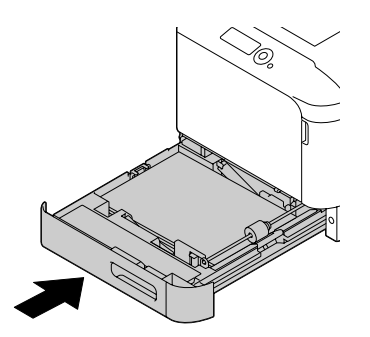

7. Selecteer PAPER MENU (PAPIERMENU)/PAPER SOURCE (PAPIERBRON)/TRAY 2 (LADE 2)/ PAPER SIZE (PAPIERFORMAAT) en PAPER TYPE (PAPIERTYPE) in het configuratiemenu en selecteer dan de instelling voor het papierformaat en -type dat wordt geladen. Zie ook ["PAPER](#page-32-0) [MENU \(PAPIERMENU\)" op pagina 33.](#page-32-0)

# **Papiercassette voor 500 vellen (lade 3)**

1. Trek lade 3 naar buiten.

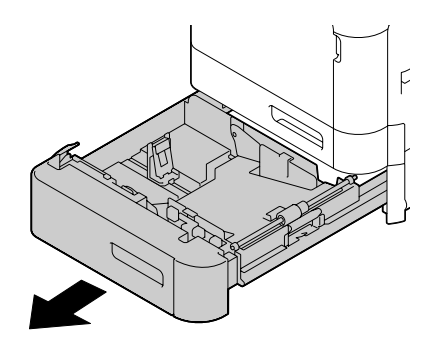

2. Duw de papierdrukplaat omlaag om deze op zijn plaats te vergrendelen.

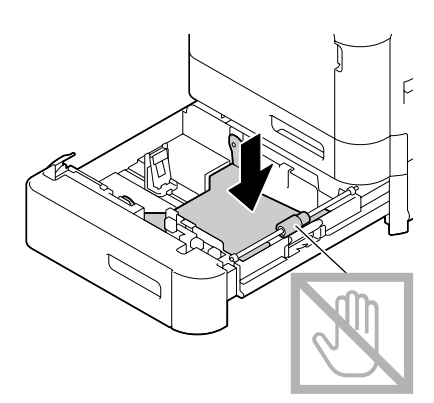

3. Schuif de papiergeleiders om voor meer ruimte te zorgen.

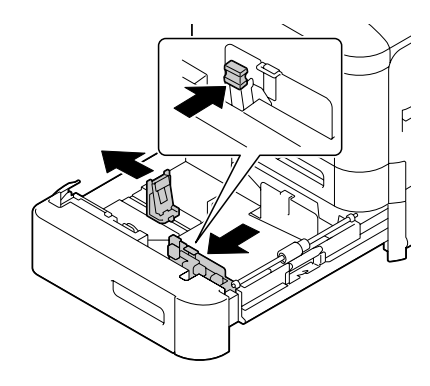

4. Laad het papier met de bovenkant omhoog in de lade.

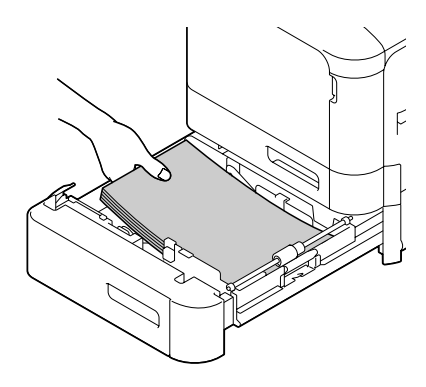

### *Opmerking:*

Laad geen papier boven het ▼-teken. Er kan maximaal 500 vel (80 g/m<sup>2</sup> [22 lb]) gewoon papier *tegelijkertijd in de lade worden geplaatst.*

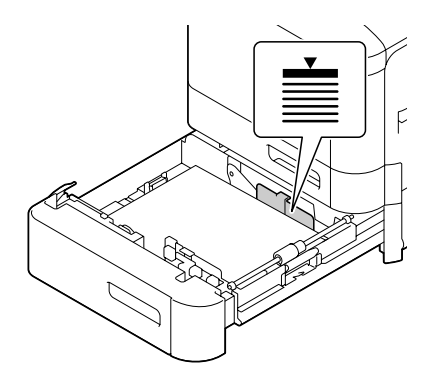

5. Schuif de papiergeleiders tegen de randen van het papier.

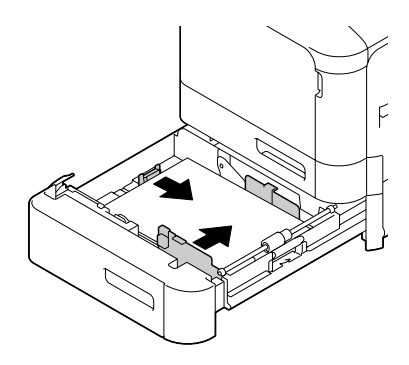

6. Sluit lade 3.

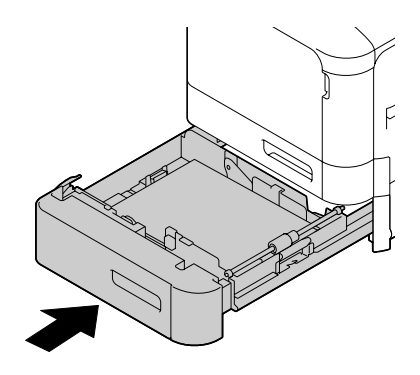

7. Selecteer PAPER MENU (PAPIERMENU)/PAPER SOURCE (PAPIERBRON)/TRAY 3 (LADE 3)/ PAPER TYPE (PAPIERTYPE) in het configuratiemenu en selecteer dan de instelling voor het papiertype dat is geladen. Zie ook ["PAPER MENU \(PAPIERMENU\)" op pagina 33](#page-32-0).

# **Duplex (alleen Epson AcuLaser C3900DN)**

Selecteer voor duplex (dubbelzijdig) afdrukken papier met een hoge opaciteit. De opaciteit geeft aan hoe effectief het papier de afdruk aan de andere zijde van de pagina onderdrukt. Als het papier een lage opaciteit heeft (hoge transparantie) dan schijnen de afgedrukte gegevens aan de ene kant van het papier door aan de andere kant. Controleer uw toepassing voor marge-informatie. Voor de beste resultaten, drukt u een kleine hoeveelheid af om te zien of de opaciteit acceptabel is.

*Alleen gewoon papier, speciaal papier en dik papier, 60–210 g/m2 kunnen gebruikt worden voor autoduplex. Zie ["Afdrukpapier" op pagina 64](#page-63-0).*

*Voor enveloppen, briefhoofd, labels, postkaarten, glossy papier of alleen enkelzijdig papier wordt duplex niet ondersteund.*

Controleer uw toepassing om te bepalen hoe u de marges instelt voor duplex (dubbelzijdig) afdrukken.

De volgende instellingen voor Binding Position (Bindpositie) zijn beschikbaar.

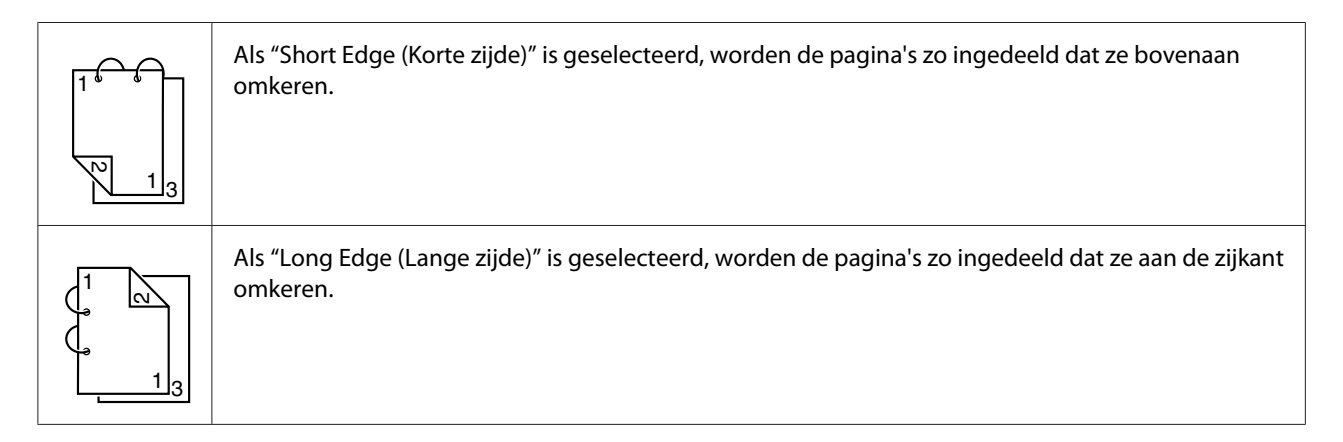

Daarnaast, als "N-up (N-per vel)" is ingesteld op "Booklet (Boekje)", wordt autoduplex afdrukken uitgevoerd.

De volgende instellingen voor Order (Volgorde) zijn beschikbaar als "Booklet (Boekje)" wordt geselecteerd.

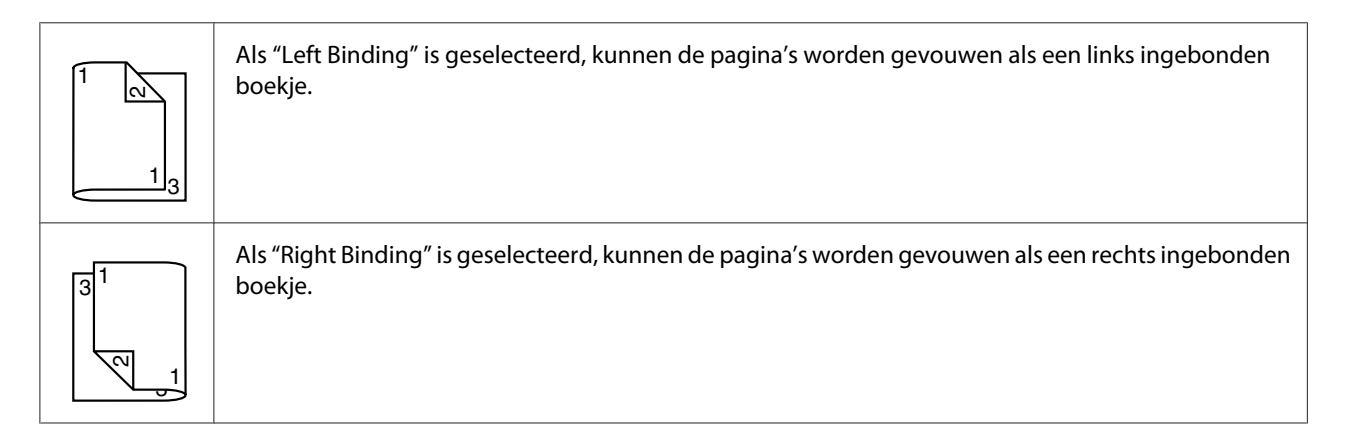

1. Laad gewoon papier in de lade.

- 2. Specificeer in het printerstuurprogramma duplex (dubbelzijdig) afdrukken (tabblad Layoutin Windows).
- 3. Klik op **OK**.

*Bij autoduplex afdrukken wordt de achterkant eerst afgedrukt en wordt daarna de voorkant afgedrukt.*

# **Uitvoerlade**

Al het bedrukte papier wordt uitgevoerd via de uitvoerlade bovenop de printer met de afdrukzijde naar beneden. Deze lade heeft een volume van ongeveer 200 vellen (A4/Letter) van 80 g/m<sup>2</sup> papier.

### *Opmerking:*

- ❏ *Als het papier te hoog is opgestapeld in de uitvoerlade, kan uw printer last krijgen van een papiertoevoerfout, overmatige krulling van papier of statische opbouw.*
- ❏ *Als het papier bij het afdrukken van dik papier krult en uit de uitvoerlade valt, schuift u de papieraanslag aan het eind van de verlenglade vóór het afdrukken verder uit.*

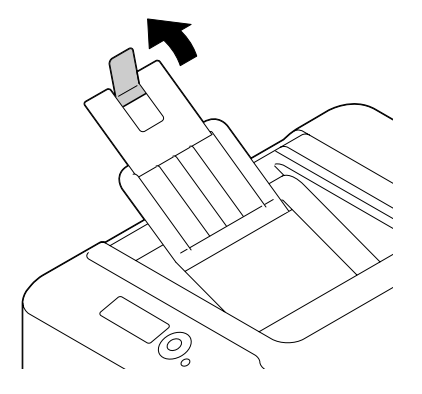

# **Papieropslag**

❏ Houd het papier op een platte, vlakke ondergrond in de originele verpakking tot het tijd is om het papier te laden.

Papier dat te lang is bewaard buiten de verpakking kan uitdrogen en leiden tot een toevoerfout.

❏ Als papier uit de verpakking is gehaald, plaats het dan in de originele verpakking en bewaar het op een koele, donkere plek op een vlakke ondergrond.

- ❏ Vermijd vocht, overmatige vochtigheid, direct zonlicht en overmatige warmte (boven 35˚C), en stof.
- ❏ Voorkom dat papier tegen andere voorwerpen aanleunt en vermijd het rechtop plaatsen.

Maak voordat u opgeslagen papier gebruikt een proefafdruk om de afdrukkwaliteit te controleren.

# <span id="page-87-0"></span>Hoofdstuk 6

# **Verbruiksgoederen en printeronderdelen vervangen**

## *Opmerking:*

- ❏ *Het niet opvolgen van de instructies zoals vermeld in deze handleiding kan resulteren in het ongeldig worden van de garantie.*
- ❏ *Als er een foutbericht (*REPLACE TONER (VERVANG TONER)*,* FUSER UNIT (FIX. EENHEID)*,* END OF LIFE (EIND LEVENSD.)*, etc.) verschijnt, dient u de configuratiepagina af te drukken en vervolgens de status van de andere verbruiksgoederen te controleren. Voor meer informatie over deze foutberichten, raadpleegt u ["Foutmeldingen \(Waarschuwing\)" op pagina 150](#page-149-0). Voor meer informatie over het afdrukken van de configuratiepagina, raadpleegt u ["Een configuratiepagina](#page-122-0) [afdrukken" op pagina 123](#page-122-0).*

# **Over tonercassettes**

Uw printer gebruikt vier tonercassettes: zwart, geel, magenta en cyaan. Ga voorzichtig om met de tonercassettes en vermijd het morsen van toner in de printer of op uzelf.

## *Opmerking:*

- ❏ *Installeer alleen nieuwe cassettes, wanneer u tonercassettes vervangt. Als een gebruikte tonercassette wordt geïnstalleerd, wordt de hoeveelheid resterende toner mogelijk niet correct weergegeven.*
- ❏ *Open de tonercassette niet als het niet noodzakelijk is. Als er toner wordt gemorst, zorg er dan voor dat u het niet inademt en dat het niet in contact komt met uw huid.*
- ❏ *Als er toner op uw handen of kleding komt, was dit er dan onmiddellijk van af met water en zeep.*
- ❏ *Als u toner heeft ingeademd, gaat u naar een ruimte met frisse lucht en gorgelt dan grondig met een grote hoeveelheid water. Als zich verschijnselen zoals hoesten voordoen, zoekt u professionele medische hulp.*
- ❏ *Als er toner in uw ogen terechtkomt, was uw ogen dan onmiddellijk ten minste 15 minuten uit met water. Zoek professionele medische hulp als uw ogen geïrriteerd blijven.*
- ❏ *Als er toner in uw mond terechtkomt, maak uw mond dan grondig schoon en drink daarna 1 tot 2 koppen water. Zoek indien nodig professionele medische hulp.*
- ❏ *Bewaar tonercassettes buiten bereik van kinderen.*

*Het gebruik van niet-originele tonercassettes kan leiden tot instabiele prestaties. Bovendien valt alle schade die is veroorzaakt door het gebruik van niet-originele tonercassettes, niet onder de garantie, zelfs niet als die schade optreedt in de garantieperiode. (Hoewel het niet zeker is dat het gebruik van niet-originele tonercassettes leidt tot schade, bevelen we u sterk aan om originele tonercassettes te gebruiken.)*

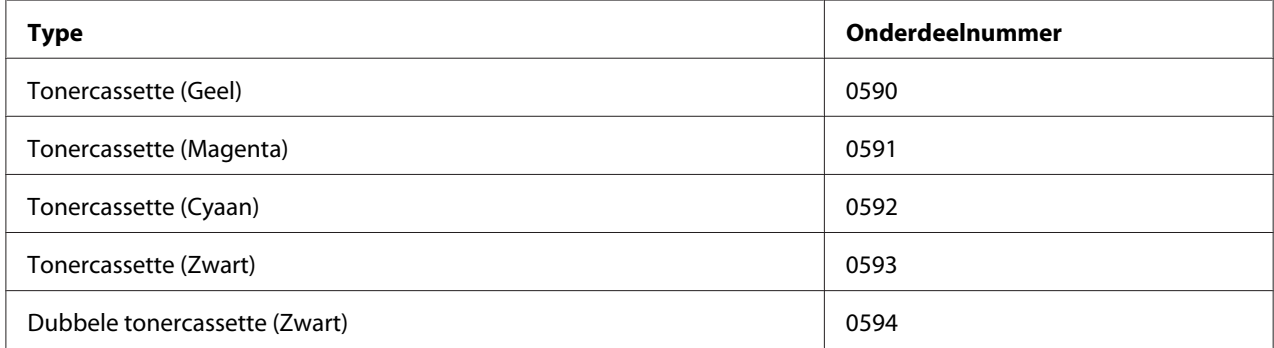

### *Opmerking:*

*Voor optimale afdrukkwaliteit en prestaties dient u alleen het bijbehorende TYPE echte Epson tonercassettes te gebruiken.*

Houd tonercassettes:

- ❏ in hun verpakking tot u klaar bent om ze te installeren.
- ❏ Op een koele, droge plek uit de buurt van zonlicht (door warmte).

De maximale bewaartemperatuur is 35˚ C en de maximale opslagvochtigheid is 85% (niet-condenserend). Als de tonercassette van een koude naar een warme, vochtige plaats wordt overgebracht, kan er condensatie optreden wat de afdrukkwaliteit vermindert. Laat de toner wennen ongeveer en uur wennen aan de omgeving voordat u deze gebruikt.

❏ Houd de toner horizontaal tijdens verwerking en opslag.

Draai cassettes niet ondersteboven; de toner binnenin de cassettes kan aankoeken of ongelijk verdeeld raken.

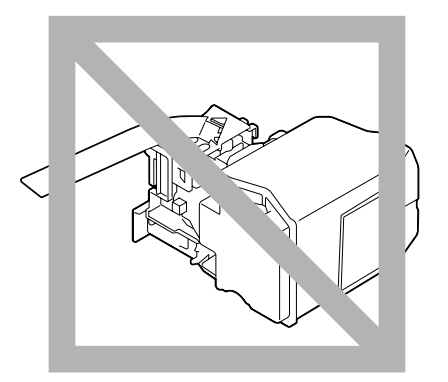

❏ Houd uit de buurt van zoute lucht of corrosieve gassen zoals sprays.

# **Een tonercassette vervangen**

#### *Opmerking:*

*Zorg ervoor dat u geen toner morst bij het vervangen van een tonercassette. Als u toner morst, veeg het dan onmiddellijk af met een zachte, droge doek.*

Als TONER LOW (WEINIG TONER) in SYS DEFAULT MENU/ENABLE WARNING (ZET. WAARSCH. AAN) is ingesteld op ON (AAN), verschijnt wanneer de tonercassette bijna leeg is de melding TONER LOW X (WEINIG TONER X) (waarbij "X" de kleur van de toner aanduidt). Volg de stappen hieronder om de tonercassette te vervangen.

#### *Opmerking:*

*Als* TONER LOW (WEINIG TONER) *in* SYS DEFAULT MENU*/*ENABLE WARNING (ZET. WAARSCH. AAN) *is ingesteld op* OFF (UIT)*, wordt u geadviseerd om de aangegeven tonercassette te vervangen wanneer de melding* REPLACE TONER X (VERVANG TONER X) *verschijnt.*

1. Open de voorklep van de printer.

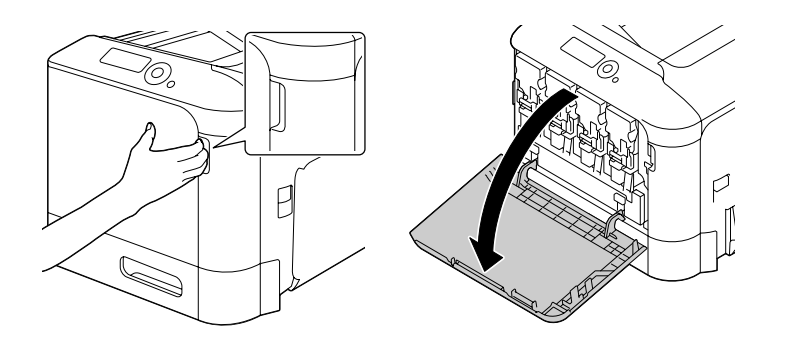

2. Trek de voorste hendel van de aangeduide kleurentonercassette naar links.

De vervangingsprocedure voor de tonercassette is voor alle kleuren hetzelfde (geel: Y, magenta: M, cyaan: C en zwart: K). De volgende instructies tonen de procedure om de tonercassette (Y) te vervangen.

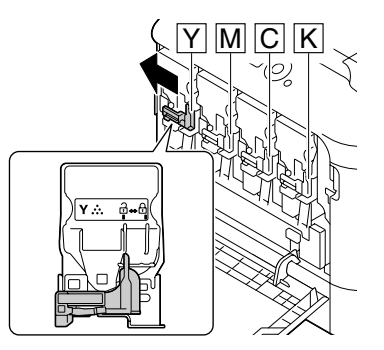

3. Pak de hendel van de te vervangen tonercassette en trek de cassette er vervolgens uit. De volgende instructies tonen de procedure om de tonercassette (Y) te vervangen.

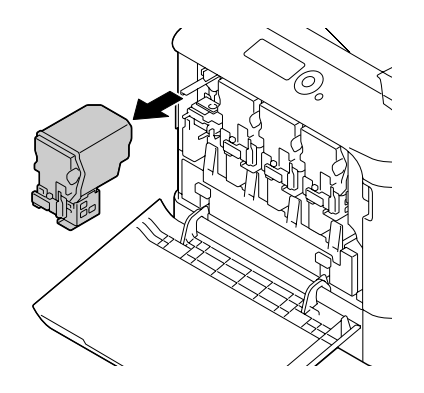

*Gooi de gebruikte tonercassette weg volgens de plaatselijke regelgeving. Verbrand de tonercassette niet. Voor meer informatie, raadpleegt u ["Over tonercassettes" op pagina 88](#page-87-0).*

- 4. Controleer de kleur van de nieuw te installeren tonercassette.
- 5. Haal de tonercassette uit de zak.

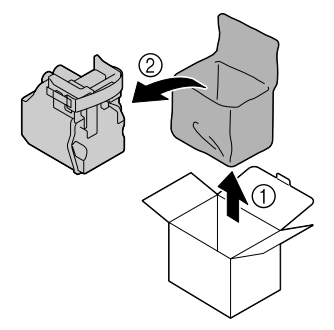

6. Schud de cassette om de toner te verdelen.

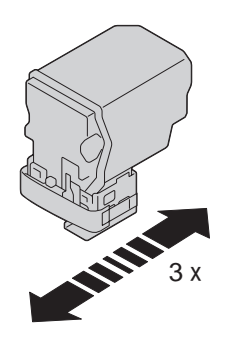

7. Pel de beschermende folie van de rechterzijde van de tonercassette.

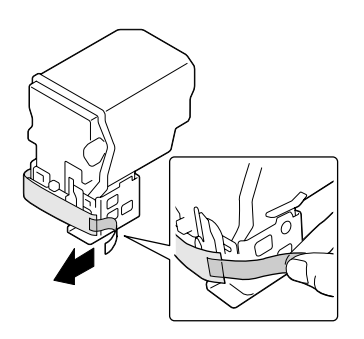

8. Verzeker uzelf ervan dat de tonercassette van dezelfde kleur is als het printercompartiment en plaats vervolgens de tonercassette in de printer.

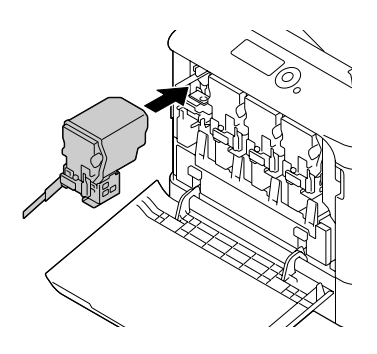

*Opmerking: Plaats de tonercassette volledig in het compartiment.*

9. Trek de hendel naar rechts om hem te vergrendelen.

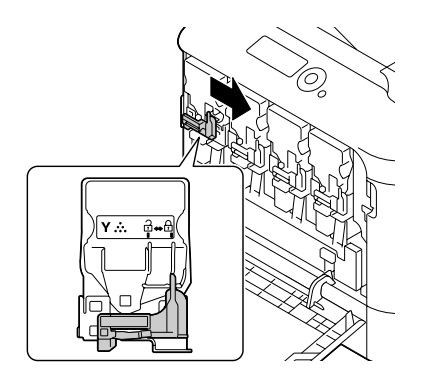

## *Opmerking:*

- ❏ *De voorste hendel moet goed teruggezet zijn in zijn oorspronkelijke positie; anders kan de voorklep van de printer niet gesloten worden.*
- ❏ *Als het moeilijk is om de hendel te bedienen, drukt u hem in.*

10. Zorg ervoor dat de tonercassette goed geïnstalleerd is en verwijder vervolgens de beschermende folie.

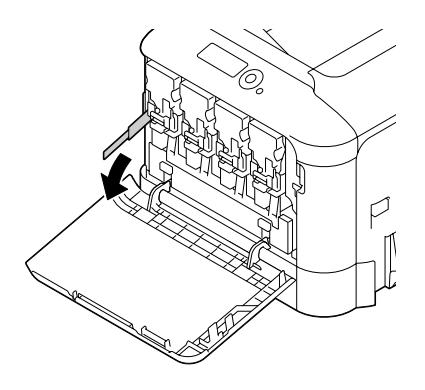

11. Sluit de voorklep.

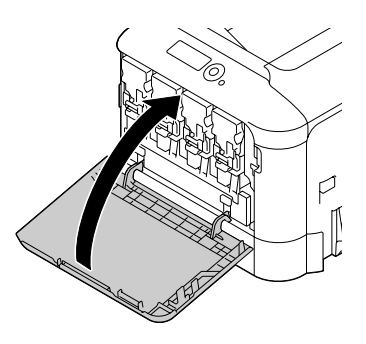

## *Opmerking:*

*Druk bij het sluiten van de voorklep op het gedeelte van het deksel met de kleine afbeeldingen.*

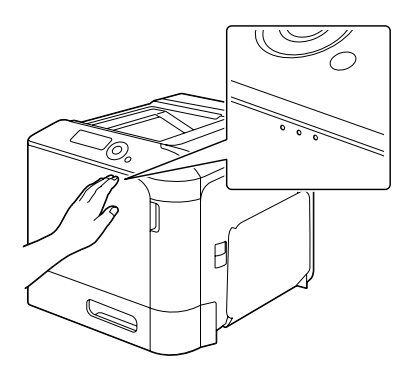

# **Een fotogeleidingseenheid vervangen**

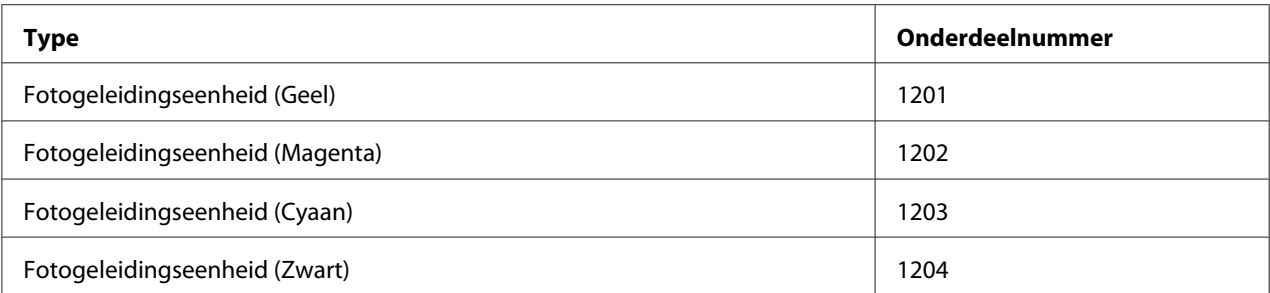

## *Opmerking:*

*Raak het oppervlak van de OPC-drum niet aan. Dit kan de beeldkwaliteit verminderen.*

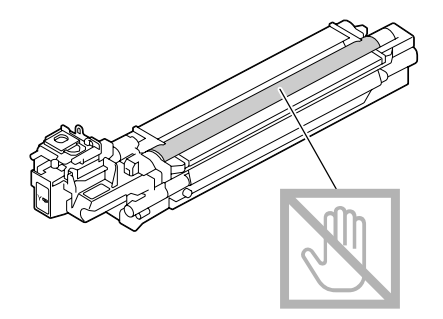

Als P/U LOW (P/U LAAG) in SYS DEFAULT MENU/ENABLE WARNING (ZET. WAARSCH. AAN) is ingesteld op ON (AAN), verschijnt de melding P/U LOW X (P/U LAAG X) (waarbij "X" de kleur van de toner aanduidt) wanneer een fotogeleidingseenheid bijna leeg is. Volg de stappen hieronder om de fotogeleidereenheid te vervangen.

## *Opmerking:*

*U* wordt aanbevolen om de aangeduide fotogeleidingseenheid te vervangen als het bericht P/U LIFE X (P/U LEVEN X) *verschijnt.*

- 1. Controleer het berichtenvenster om te zien welke kleur fotogeleidingseenheid vervangen moet worden.
- 2. Open de voorklep van de printer.

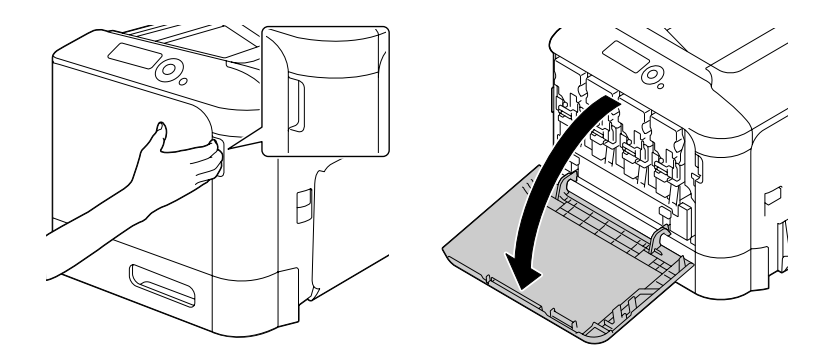

3. Trek de voorste hendel van de aangeduide kleurentonercassette naar links.

De vervangingsprocedure voor de fotogeleidingseenheid is voor alle kleuren hetzelfde (geel: Y, magenta: M, cyaan: C en zwart: K). De volgende instructies tonen de procedure om de tonercassette (K) te vervangen.

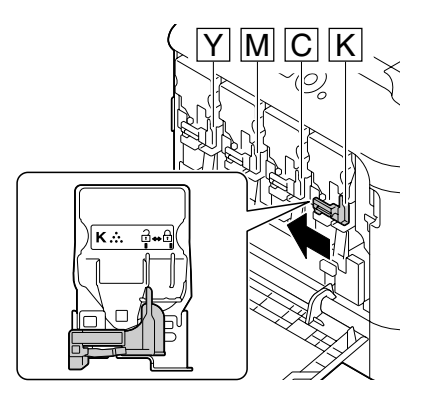

4. Pak de hendel van de te verwijderen tonercassette en trek de cassette er vervolgens uit.

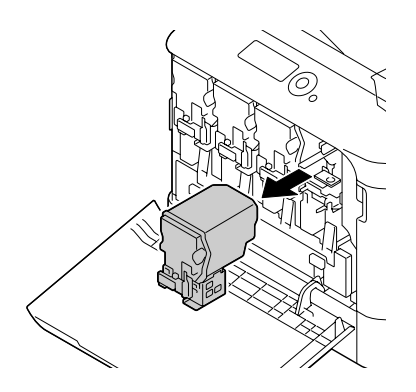

## *Opmerking: Houd de verwijderde tonercassette rechtop, anders kan er toner gemorst worden.*

5. Trek de afvaltonerfles naar boven om hem te ontgrendelen.

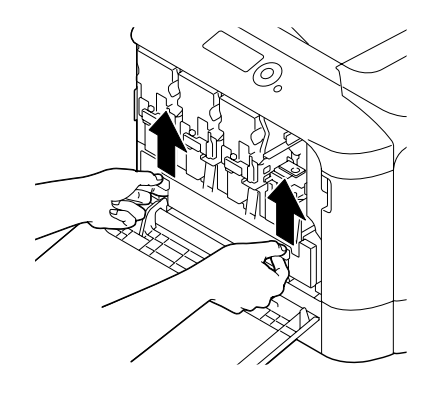

6. Pak de linker- en rechterhendel van de afvaltonerfles en trek vervolgens langzaam de fles eruit.

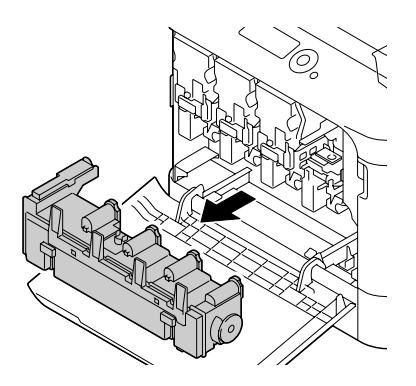

#### *Opmerking:*

*Houd de verwijderde afvaltonerbak rechtop, anders kan er afvaltoner gemorst worden.*

7. Terwijl u het gedeelte op de fotogeleidingseenheid dat is gemarkeerd met "Push" indrukt, schuift u de eenheid volledig uit de printer.

De instructies hieronder tonen de procedure om de fotogeleidingseenheid (K) te vervangen.

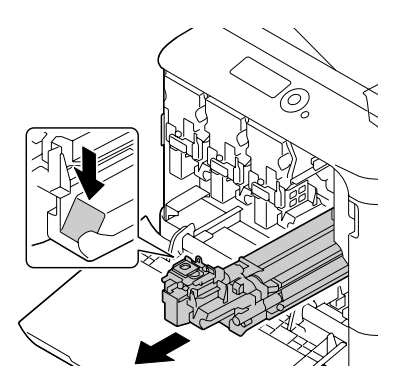

*Gooi de gebruikte fotogeleidingseenheid weg volgens de plaatselijke regelgeving. Verbrand de fotogeleidingseenheid niet.*

8. Controleer de kleur van de nieuw te installeren fotogeleidingseenheid.

### *Opmerking:*

*Om morsen van toner te voorkomen, laat u de fotogeleidingseenheid in de zak totdat stap 7 uitgevoerd gaat worden.*

9. Haal de fotogeleidingseenheid uit de zak.

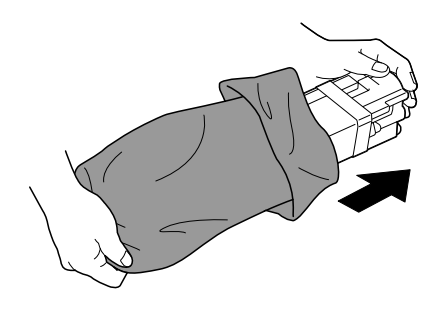

10. Houd de fotogeleidingseenheid met beide handen vast en schud hem dan tweemaal, zoals aangegeven in de illustratie.

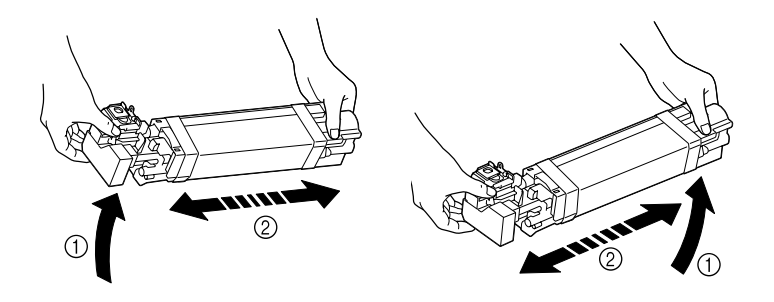

## *Opmerking:*

*Pak de zak niet bij de bodem vast; anders kan de fotogeleidingseenheid beschadigd raken, wat leidt tot een verminderde afdrukkwaliteit.*

11. Verwijder de beschermlaag van de fotogeleidingseenheid. Verwijder alle verpakkingstape van de fotogeleidingseenheid.

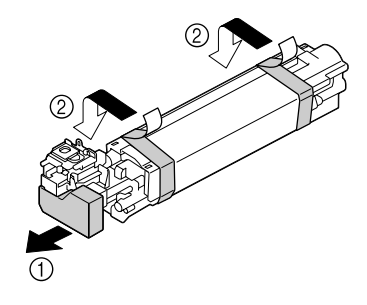

12. Verwijder het papier van de fotogeleidingseenheid. Verwijder de beschermlaag van de fotogeleidingseenheid.

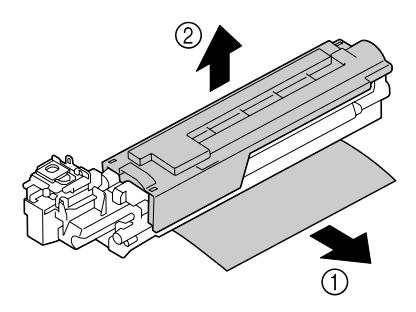

13. Zorg ervoor dat de nieuw te installeren fotogeleidingseenheid dezelfde kleur heeft als het printercompartiment en plaats de fotogeleidingseenheid vervolgens zodanig in de printer dat hij is vergrendeld.

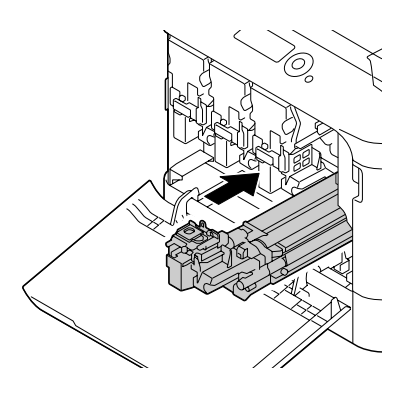

14. Druk de afvaltonerfles naar binnen totdat deze vastklikt op zijn plaats.

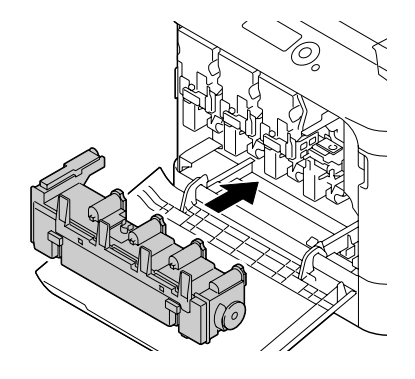

15. Verzeker uzelf ervan dat de tonercassette van dezelfde kleur is als het printercompartiment en plaats vervolgens de tonercassette in de printer.

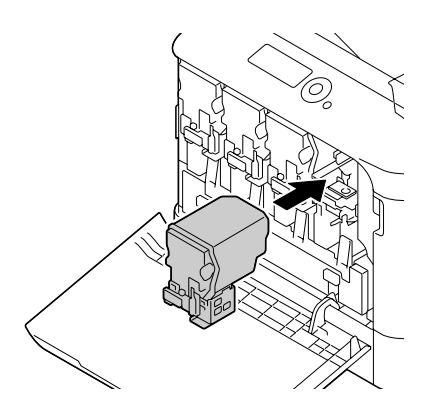

## *Opmerking:*

*Plaats de tonercassette volledig in het compartiment.*

16. Trek de hendel naar rechts om hem te vergrendelen.

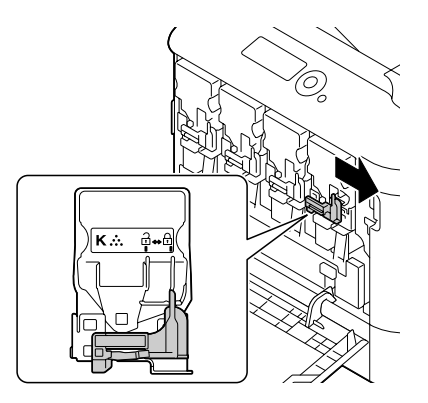

- ❏ *De voorste hendel moet goed teruggezet zijn in zijn oorspronkelijke positie; anders kan de voorklep van de printer niet gesloten worden.*
- ❏ *Als het moeilijk is om de hendel te bedienen, drukt u hem in.*
- 17. Sluit de voorklep.

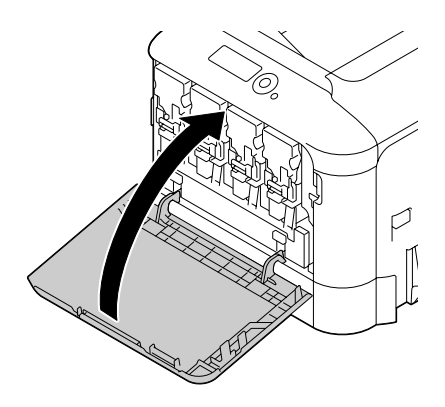

## *Opmerking:*

*Druk bij het sluiten van de voorklep op het gedeelte van het deksel met de kleine afbeeldingen.*

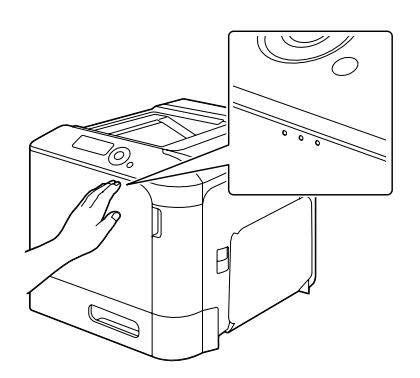

# **De afvaltonerfles vervangen (0595)**

Wanneer de afvaltonerfles vol is, verschijnt de melding WASTE TONER FULL (AFVALTONER VOL)/ REPLACE BOTTLE (VERVANG FLES) in het berichtenvenster. De printer stopt en start pas weer nadat de afvaltonerfles is vervangen.

1. Open de voorklep van de printer.

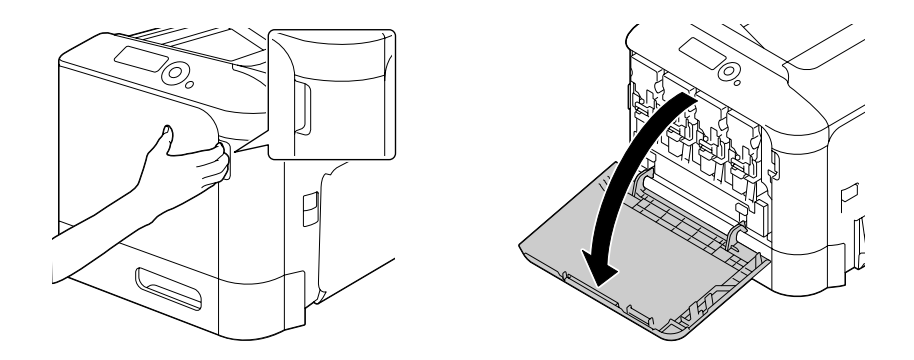

2. Trek de afvaltonerfles naar boven om hem te ontgrendelen.

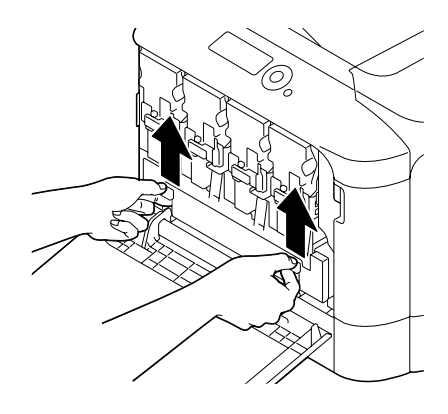

3. Pak de linker- en rechterhendel van de afvaltonerfles en trek vervolgens langzaam de fles eruit.

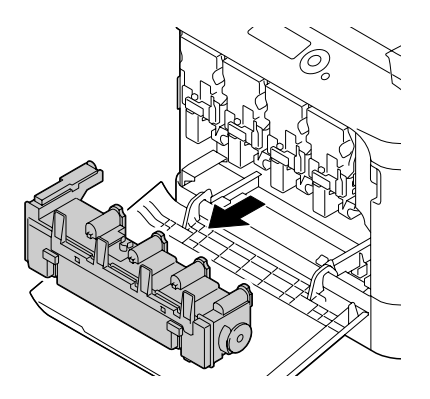

#### *Opmerking:*

*Houd de verwijderde afvaltonerbak rechtop, anders kan er afvaltoner gemorst worden.*

4. Haal de nieuwe afvaltonerfles uit de verpakking. Plaats de gebruikte afvaltonerfles in de kunststof zak die bij de doos is geleverd en sluit de doos.

*Gooi de gebruikte afvaltonerfles weg volgens de plaatselijke regelgeving. Verbrand de afvaltonerfles niet.*

5. Druk de afvaltonerfles naar binnen totdat deze vastklikt op zijn plaats.

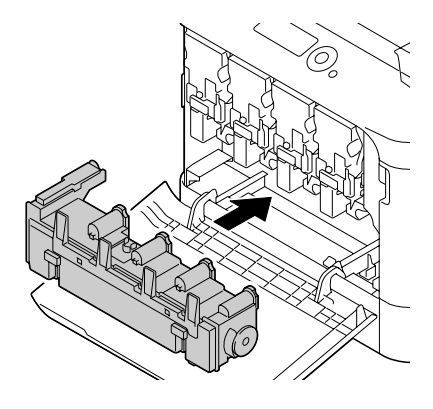

6. Sluit de voorklep.

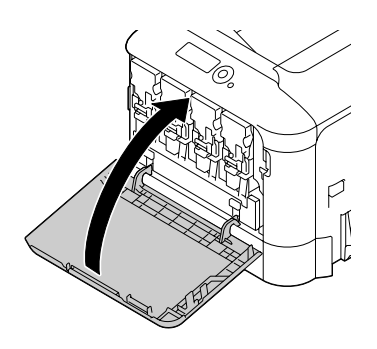

## *Opmerking:*

❏ *Druk bij het sluiten van de voorklep op het gedeelte van het deksel met de kleine afbeeldingen.*

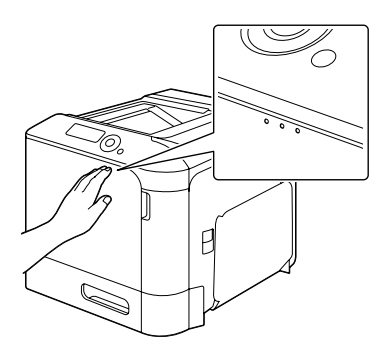

❏ *Als de afvaltonerfles niet volledig ingevoerd is, kan de voorklep niet worden gesloten.*

# **De reservebatterij vervangen**

Wanneer de reservebatterij leeg is, kunnen de datum en tijd van de printer niet bewaard worden. Volg de hieronder beschreven procedure om de reservebatterij te vervangen.

### *Opmerking:*

*Gebruik alleen de muntvormige 3V lithiumbatterij CR2032. Het is zeer belangrijk om de printerbesturingskaart en alle gekoppelde printplaten te beschermen tegen elektrostatische schade. Lees alvorens deze procedure uit te voeren de antistatische waarschuwing in ["Antistatische bescherming" op](#page-155-0) [pagina 156](#page-155-0). Pak bovendien printplaten altijd alleen bij de randen vast.*

- 1. Zet de printer uit, haal de stekker uit het stopcontact en ontkoppel alle interfacekabels.
- 2. Verwijder met een schroevendraaier twee schroeven.

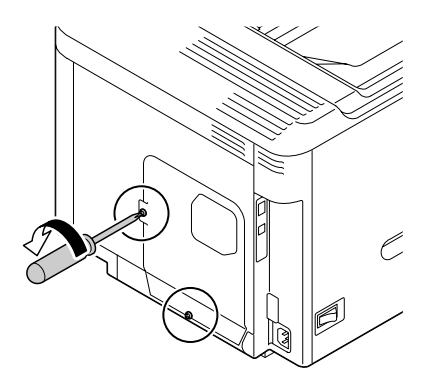

3. Schuif de klep enigszins naar beneden en verwijder het van de printer.

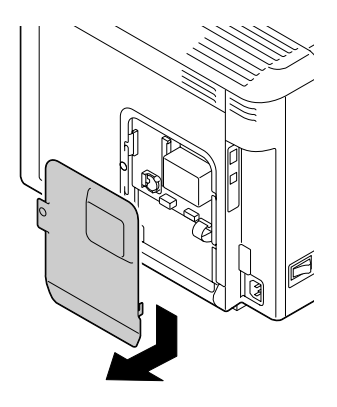

4. Verwijder de reservebatterij.

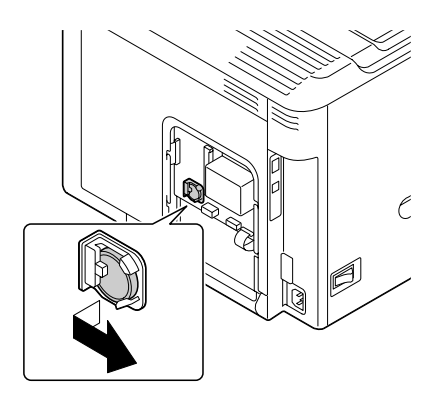

5. Plaats een nieuwe reservebatterij.

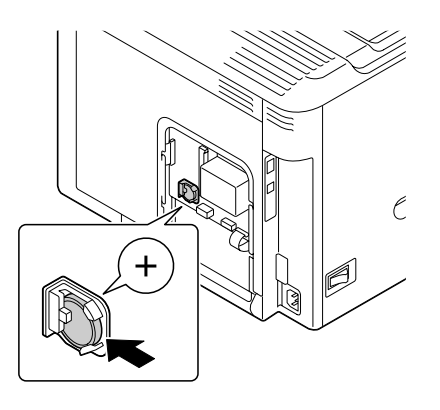

#### *Opmerking:*

- ❏ *Let er bij het plaatsen van een nieuwe reservebatterij op dat de + naar voren wijst.*
- ❏ *Er bestaat kans op een explosie als de batterij wordt vervangen door een onjuist type. Gooi gebruikte batterijen weg volgens de plaatselijke voorschriften. Verbrand de reservebatterij niet.*
- 6. Plaats de klep terug en draai de twee schroeven vast.
- 7. Sluit alle interfacekabels weer aan.
- 8. Steek de stekker weer in het stopcontact en zet de printer aan.
- 9. Gebruik DATEin het menu SYS DEFAULT MENU/CLOCK (KLOK) om de datum in te stellen en gebruik TIME (TIJD) in het menu SYS DEFAULT MENU/CLOCK (KLOK) om de tijd in te stellen.

# **De fixeereenheid vervangen (3041/3042)**

Wanneer het tijdstip is bereikt om de fixeereenheid te vervangen, verschijnt de melding FUSER UNIT (FIX. EENHEID)/END OF LIFE (EIND LEVENSD.). Het afdrukken kan doorgaan zelfs als deze melding verschijnt; echter, omdat de afdrukkwaliteit minder wordt, dient de fixeereenheid direct te worden vervangen.

1. Zet de printer uit.

### *Opmerking:*

*Er bevinden zich zeer hete onderdelen in de machine. Wacht vóór het vervangen van de fixeereenheid na het uitzetten van de machine ongeveer 40 minuten en controleer dan of het fixeergedeelte de kamertemperatuur heeft bereikt, anders kunt u brandwonden oplopen.*

2. Trek aan de hendel en open dan de rechterzijklep.

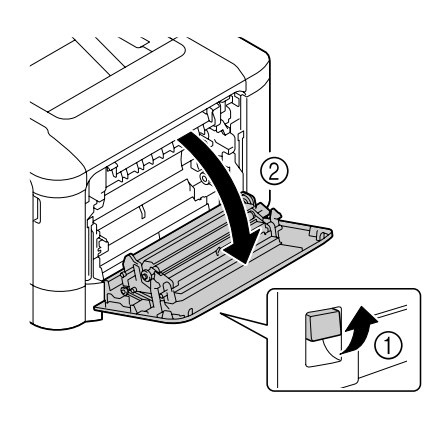

## *Opmerking:*

*Vóór het openen van de rechterzijklep klapt u lade 1 in.*

3. Open de uitvoerklep.

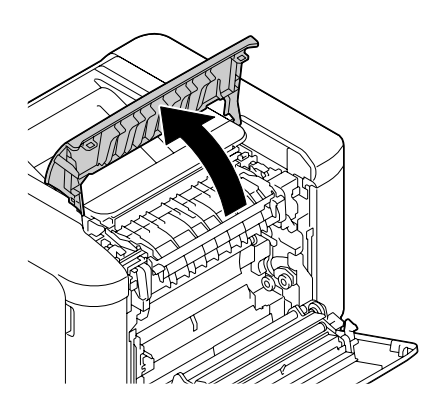

4. Open de klep van de fixeereenheid.

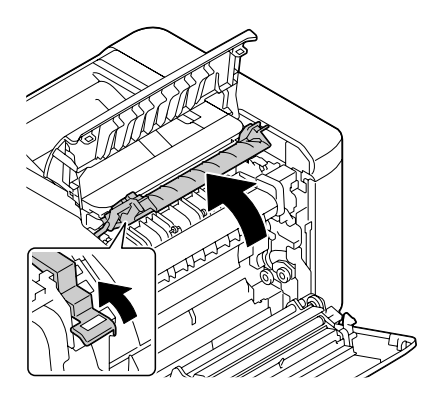

5. Trek de 2 hendels omlaag.

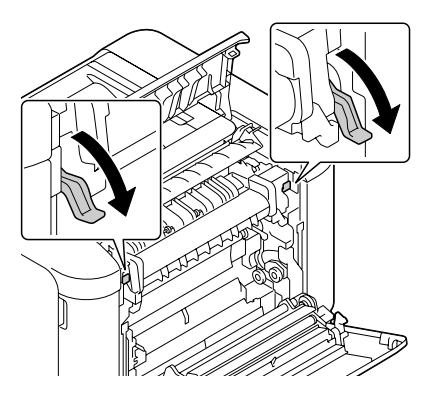

6. Verwijder de fixeereenheid.

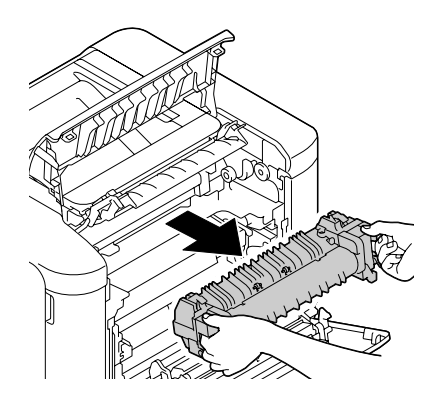

7. Maak een nieuwe fixeereenheid gereed.

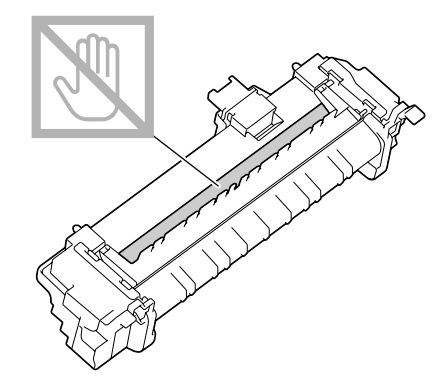

*Opmerking: Zorg ervoor dat u het oppervlak van de fixeerrol niet aanraakt.*

8. Trek de 2 hendels van de nieuwe fixeereenheid naar beneden.

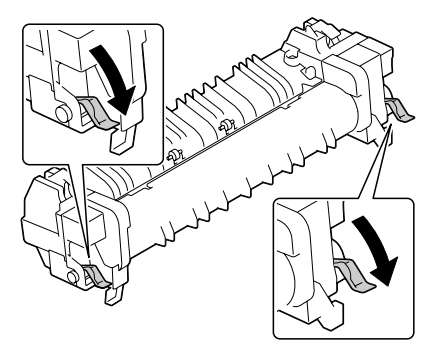

9. Plaats de fixeereenheid zover in de machine totdat hij vastklikt op zijn plaats.

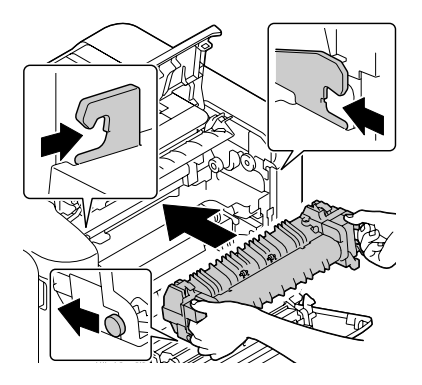
10. Til de twee hendels omhoog.

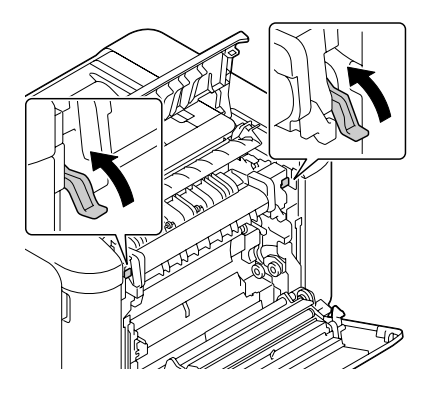

11. Sluit de klep van de fixeereenheid.

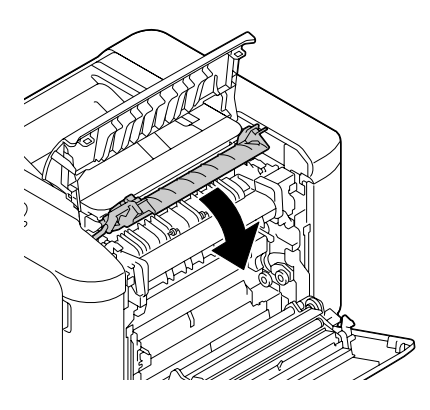

12. Sluit de uitvoerklep.

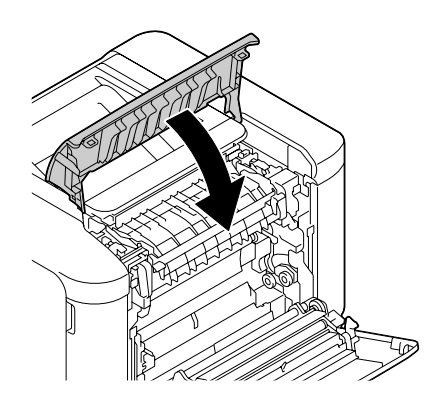

13. Sluit de rechterzijklep.

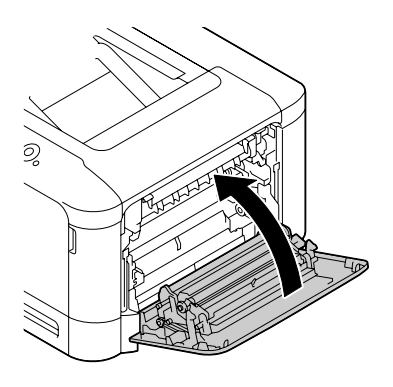

14. Reset de teller in het menu MAINTENANCE MENU (ONDERHOUDSMENU)/SUPPLIES (VERBRUIKSGOED.)/REPLACE (VERVANG)/FUSER UNIT (FIX. EENHEID).

## Hoofdstuk 7

## **De printer onderhouden**

## **De printer onderhouden**

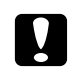

### Let op:

*Lees alle voorzichtigheids- en waarschuwingsetiketten zorgvuldig en zorg dat u de instructies erop volgt. Deze labels bevinden zich aan de binnenkant van de printerkleppen en in het binnenste van de printerbehuizing.*

Ga voorzichtig met de printer om, zodat deze lang mee gaat. Foutief omgaan met de computer kan leiden tot schade en de garantie ongeldig maken. Als stof of papiersnippers aan de binnenkant of de buitenkant van de printer achterblijven, kan dit de prestatie en de afdrukkwaliteit van de printer verminderen. U dient de printer daarom periodiek schoon te houden. Houd de volgende richtlijnen in gedachten.

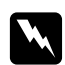

### w *Waarschuwing:*

*Zet de printer uit, haal de stekker uit het stopcontact en ontkoppel alle interfacekabels voordat u de printer reinigt. Mors geen water of reinigingsmiddel in de printer; anders kan de printer beschadigen en kan er een elektrische schok optreden.*

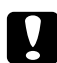

### Let op:

*De fixeereenheid is heet. Als de rechterzijklep is geopend, daalt geleidelijk de temperatuur van de fixeereenheid (40 minuten wachttijd).*

- ❏ Wees voorzichtig bij het reinigen van de binnenkant van de printer of bij het verwijderen van papier bij toevoerfouten, omdat de fixeereenheid en andere interne onderdelen erg heet kunnen zijn.
- ❏ Plaats niets op de bovenkant van de printer.
- ❏ Gebruik een zachte doek om de printer te reinigen.
- ❏ Sproei reinigingsvloeistoffen nooit direct op het oppervlak van de printer; de spray zou via de luchtventilatiegaten de printer kunnen binnendringen en de interne circuits kunnen beschadigen.
- ❏ Vermijd het gebruik van schurende of corrosieve oplossingen of oplossingen die oplosmiddelen bevatten (zoals alcohol en benzeen) om de printer mee te reinigen.
- ❏ Test altijd elk reinigingsoplossing (zoals een mild reinigingsmiddel) op een klein, onopvallend stukje van uw printer om de werking van de oplossing te controleren.
- ❏ Gebruik nooit scherpe of ruwe instrumenten zoals een draadborstel of plastic reinigingspads.
- ❏ Sluit de kleppen van de printer altijd voorzichtig. Onderwerp de printer nooit aan trillingen.
- ❏ Bedek de printer niet direct na gebruik. Zet hem uit en wacht tot hij afkoelt.
- ❏ Laat de kleppen van de printer niet gedurende langere tijd open, vooral niet op goed verlichte plekken, omdat licht de fotogeleidingseenheden kan beschadigen.
- ❏ Open de printer niet tijdens het afdrukken.
- ❏ Plaats geen stapels papier op de printer.
- ❏ Smeer of demonteer de printer niet.
- ❏ Kantel de printer niet.
- ❏ Raak de elektrische contacten, koppelingen of laserapparaten niet aan. Daardoor kan de printer beschadigd raken en de afdrukkwaliteit verslechteren.
- ❏ Houd papier in de uitvoerlade op het minimumniveau. Als het papier te hoog is opgestapeld, kan uw printer papiertoevoerfouten en overmatige krulling van papier vertonen.
- ❏ Zorg ervoor dat er twee personen beschikbaar zijn bij het verplaatsen van de printer om hem op te tillen.

Houd de printer waterpas om het morsen van toner te voorkomen.

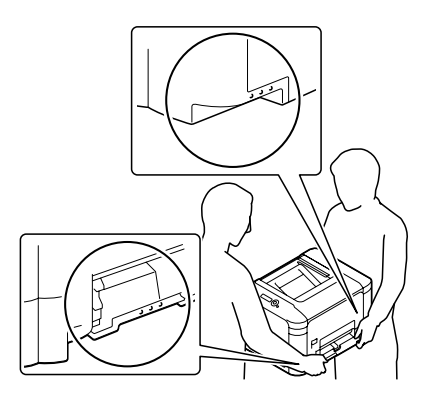

❏ Klap voor het optillen van de printer lade 1 in en til vervolgens de printer op zoals getoond in de illustratie rechts.

Als de optionele papiercassette voor 500 vel is geïnstalleerd, verplaatst u deze apart van de printer. Pak niet de handgreep van lade 3 of de rechterzijklep vast; anders kan de papiercassette voor 500 vel beschadigd raken.

❏ Als u toner op uw huid krijgt, was het er dan af met lauw water en een milde zeep.

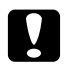

#### Let op:

*Als u toner in uw ogen krijgt, was het er dan onmiddellijk uit met lauw water en consulteer een arts.*

❏ Zorg ervoor dat onderdelen die tijdens het reinigen zijn verwijderd, weer zijn teruggeplaatst voordat u de stekker van de printer in het stopcontact steekt.

## **De printer reinigen**

Let op:

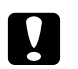

*Zorg dat u de printer uitzet en de stekker uittrekt voordat u het apparaat reinigt.*

## **Buitenkant**

❏ Bedieningspaneel ❏ Ventilatierooster

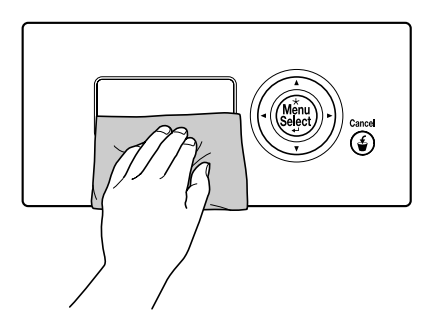

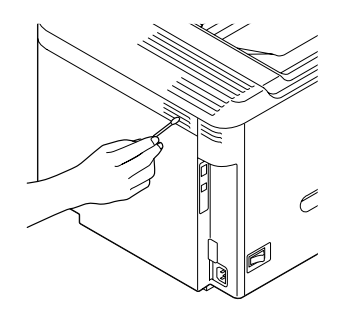

❏ Buitenkant printer

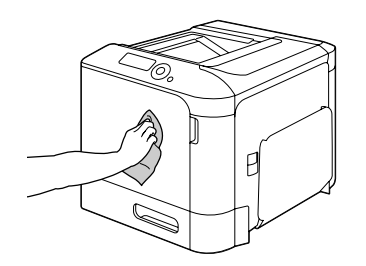

## <span id="page-113-0"></span>**Papierrollen**

De ophoping van papierstof en ander vuil op de papierrollen kan leiden tot papiertoevoerproblemen.

### **De papiertoevoerrollen reinigen (multifunctionele toevoerlade)**

1. Open lade 1.

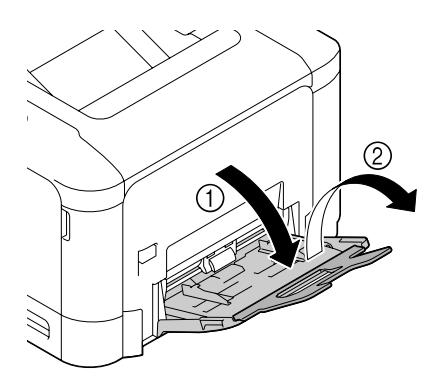

2. Druk het midden van de plaat van de papierlift naar beneden totdat de linker- en rechtervergrendelpennen (wit) in de vergrendelde stand terechtkomen.

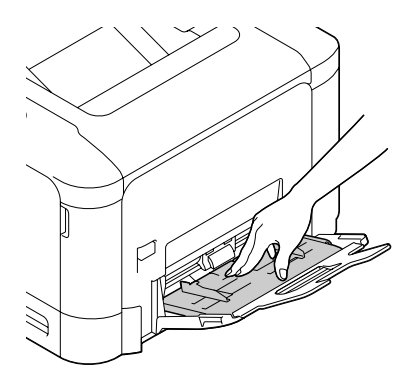

3. Reinig de papiertoevoerrollen door hem af te vegen met een zachte, droge doek.

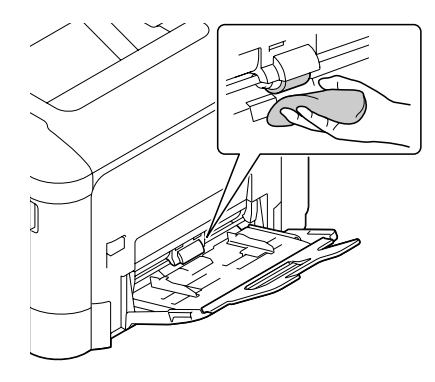

4. Sluit de lade.

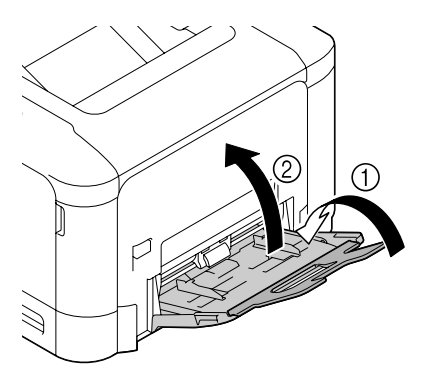

### **De papiertoevoerrollen reinigen (lade 2/3)**

1. Trek de lade naar buiten.

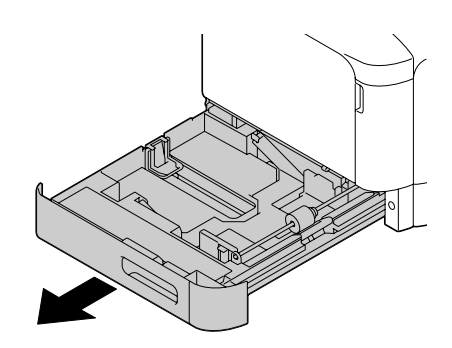

2. Reinig de papiertoevoerrollen door ze af te vegen met een zachte, droge doek.

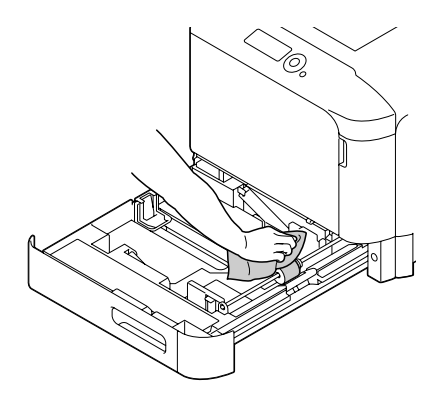

3. Sluit de lade.

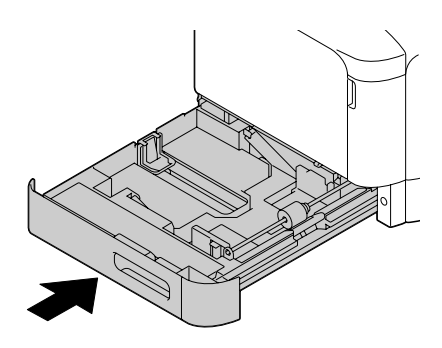

### **De papieroverdrachtrollen voor lade 3 reinigen**

1. Open de rechterzijklep van lade 3.

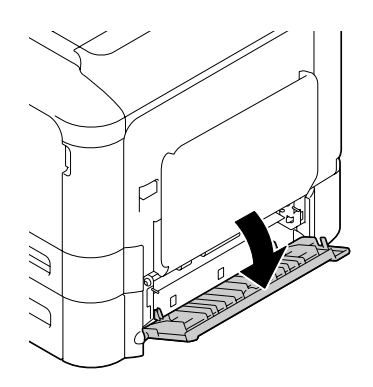

### *Opmerking: Vóór het openen van de rechterzijklep van lade 3 klapt u lade 1 in.*

2. Reinig de papieroverdrachtrollen door ze af te vegen met een zachte, droge doek.

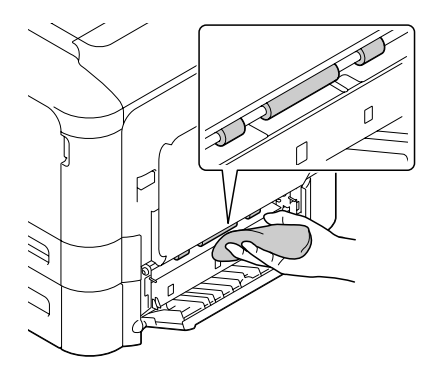

3. Sluit de rechterzijklep van lade 3.

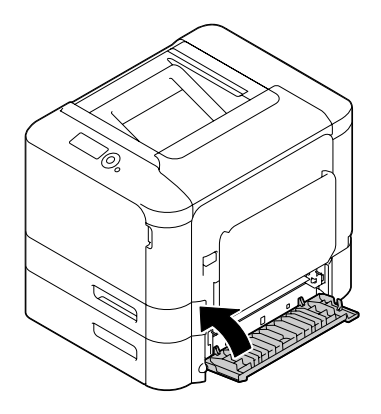

### **De laserlens reinigen**

Deze printer is uitgerust met vier laserlenzen. Reinig alle lenzen zoals hieronder beschreven. Het reinigingsgereedschap voor de laserlens moet aan de binnenkant van lade 2 aangebracht zijn.

1. Trek lade 2 naar buiten.

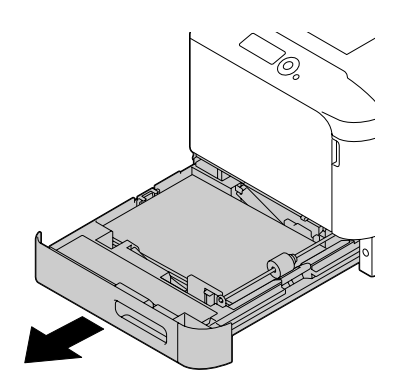

2. Verwijder de kap.

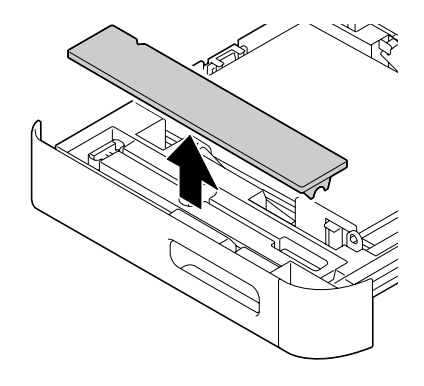

### *Opmerking:*

*Plaats de kap niet terug in de oorspronkelijke positie, omdat hij later nog gebruikt gaat worden.*

3. Haal het reinigingsgereedschap uit lade 2.

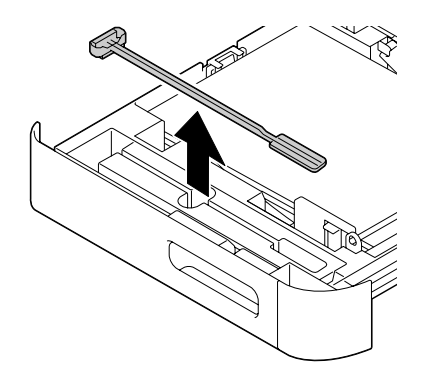

4. Sluit lade 2.

5. Open de voorklep van de printer.

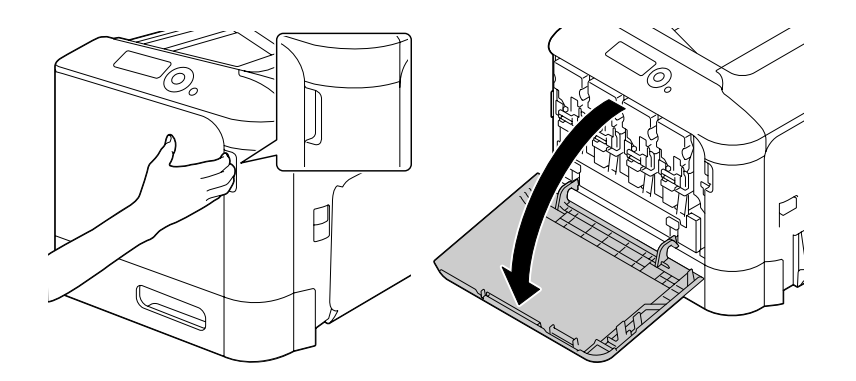

6. Verwijder de afvaltonerfles, de tonercassette en de fotogeleidingseenheid voor de kleur van de laserlens die gereinigd moet worden.

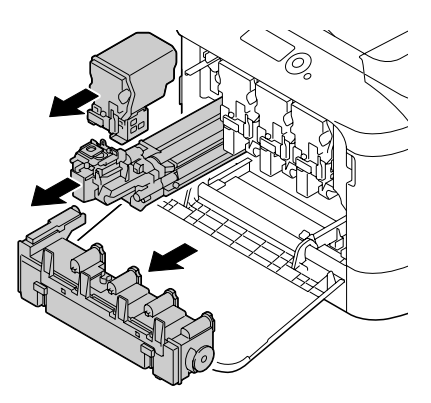

### *Opmerking:*

- ❏ *Voor details over het verwijderen van de tonercassette, fotogeleidingseenheid of afvaltonerfles, raapleegt u ["Een tonercassette vervangen" op pagina 90](#page-89-0) of ["Een fotogeleidingseenheid](#page-94-0) [vervangen" op pagina 95](#page-94-0).*
- ❏ *Houd de verwijderde tonercassette rechtop, anders kan er toner gemorst worden.*
- ❏ *Houd de verwijderde afvaltonerbak rechtop, anders kan er afvaltoner gemorst worden.*

7. Bevestig de kap die u heeft verwijderd in stap 2 op de fotogeleidingseenheid.

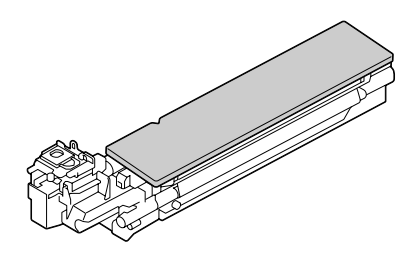

8. Plaats het reinigingsgereedschap voor de laserlens in de opening van de fotogeleidingseenheid, trek het naar buiten en herhaal deze voor- en achterwaartse beweging 2 à 3 keer.

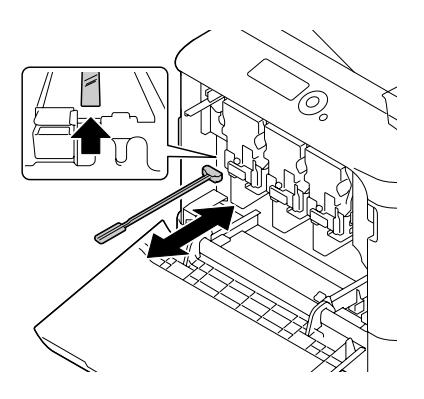

9. Installeer de verwijderde tonercassette, fotogeleidingseenheid en afvaltonerfles.

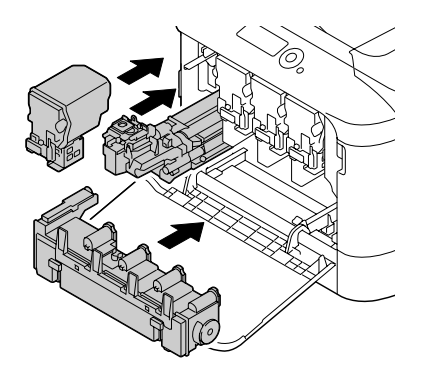

### *Opmerking:*

*Voor details over het installeren van de tonercassette, fotogeleidingseenheid of afvaltonerfles, raapleegt u ["Een tonercassette vervangen" op pagina 90](#page-89-0) of ["Een fotogeleidingseenheid vervangen" op](#page-94-0) [pagina 95](#page-94-0).*

10. Sluit de voorklep.

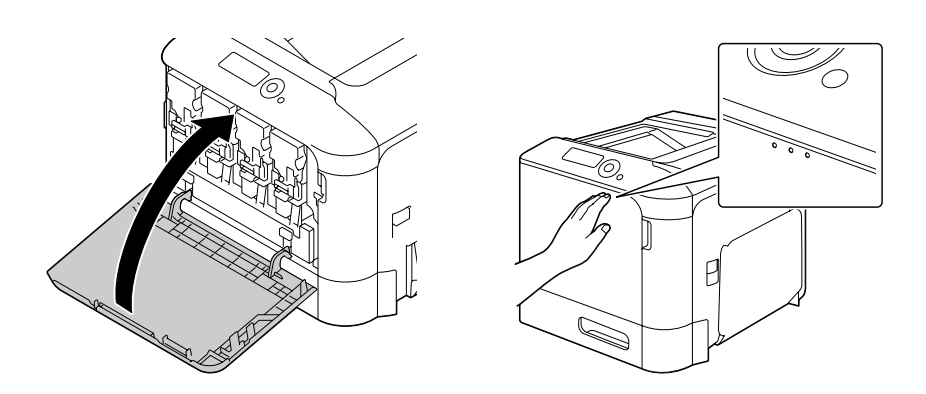

### *Opmerking:*

*Druk bij het sluiten van de voorklep op het gedeelte van het deksel met de kleine afbeeldingen.*

- 11. Trek lade 2 naar buiten.
- 12. Plaats het reinigingsgereedschap voor de laserlens terug in de houder aan de binnenkant van lade 2.

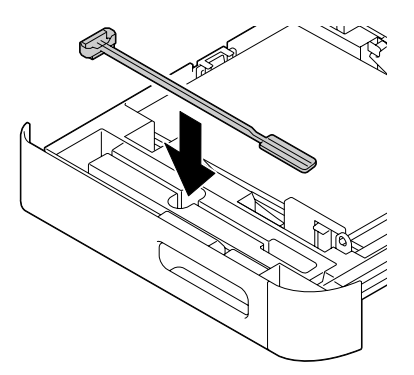

13. Sluit de klep.

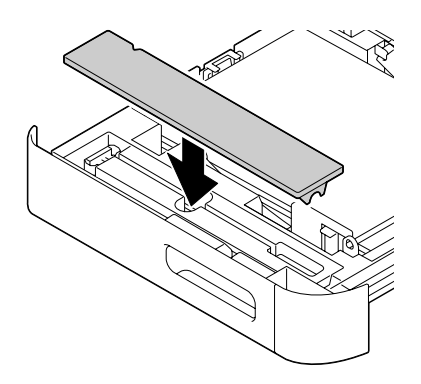

### 14. Sluit lade 2.

15. Reinig tussen elk van de laserlenzen op dezelfde manier.

### *Opmerking:*

*Het reinigingsgereedschap voor de laserlens wordt bij de printer geleverd. Berg het reinigingsgereedschap voor de laserlens goed op, zodat het niet kwijtraakt.*

## Hoofdstuk 8

## **Problemen oplossen**

## **Een configuratiepagina afdrukken**

- 1. Druk op de toets **Menu/Select**.
- 2. Selecteer PRINT MENU (AFDRUKMENU), en druk dan op de **Menu/Select**-toets.
- 3. Selecteer CONFIGURATION PG (CONFIG. PAGINA), en druk dan op de **Menu/Select**-toets.
- 4. Selecteer PRINT (DRUK AF), en druk dan op de **Menu/Select**-toets.

## **Papiertoevoerfouten voorkomen**

#### **Zorg dat...**

Het papier overeenkomt met de specificaties van de printer.

Het papier plat is vooral bij de aanvoerrand.

De printer op een harde, platte, vlakke ondergrond staat.

U papier opslaat op een droge plaats uit de buurt van vocht en vochtigheid.

U altijd de papiergeleiders afstelt in de lade na plaatsing van het papier (een geleider die niet goed is afgesteld kan leiden tot een slechte afdrukkwaliteit, papiertoevoerfouten en schade aan de printer).

U het papier altijd laadt met de afdrukkant omhoog in de lade (veel fabrikanten plaatsen een pijl op de verpakking om de afdrukkant aan te geven).

#### **Vermijd...**

Papier dat is gevouwen, gekreukt of overmatig omgekruld.

Dubbele toevoer (verwijder het papier en ventileer de vellen—ze kunnen aan elkaar kleven).

Het laden van meer dan een type/formaat/gewicht papier tegelijkertijd in een lade.

Het te vol vullen van de lades.

#### **Vermijd...**

De uitvoerlade te vol laten vullen (de uitvoerlade heeft een capaciteit van 200 vel—er kan een toevoerfout optreden als u het papier verder laat oplopen dan 200 vellen per keer).

## **Papiertoevoerfouten vrijmaken**

Om schade te voorkomen dient u altijd het papier van de toevoerfout voorzichtig te verwijderen zonder het te scheuren. Elk stukje papier, groot of klein, dat in de printer achterblijft, kan het papierpad blokkeren en leiden tot nog meer toevoerfouten. Laad papier van een toevoerfout niet opnieuw.

### *Opmerking:*

*De afbeelding is niet gefixeerd op het papier voor het fixatieproces. Als u het gedrukte oppervlak aanraakt, kan de toner aan uw handen blijven plakken, daarom dient u erop te letten het printoppervlak niet aan te raken bij het verwijderen van papiertoevoerfouten. Zorg ervoor dat u geen toner in de printer morst.*

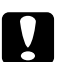

### Let op:

❏ *Niet-gefixeerde toner kan vlekken maken op uw handen, kleding of iets anders waar het op terechtkomt.*

*Als u per ongeluk toner op uw kleding krijgt, veeg het er dan zo goed mogelijk af. Als toner achterblijft op uw kleding, gebruik dan koud, niet heet water om de toner eraf te spoelen. Als er toner op uw huid komt, was het er dan af met lauw water en een milde zeep.*

❏ *Als u toner in uw ogen krijgt, was het er dan onmiddellijk uit met lauw water en consulteer een arts.*

Als na het herstellen van de papiertoevoerfout het toevoerfoutbericht in het bedieningspaneel blijft staan, open en sluit dan de kleppen van de printer. Dit zal het toevoerfoutbericht wissen.

## **Papiertoevoerfoutberichten en reinigingsprocedures**

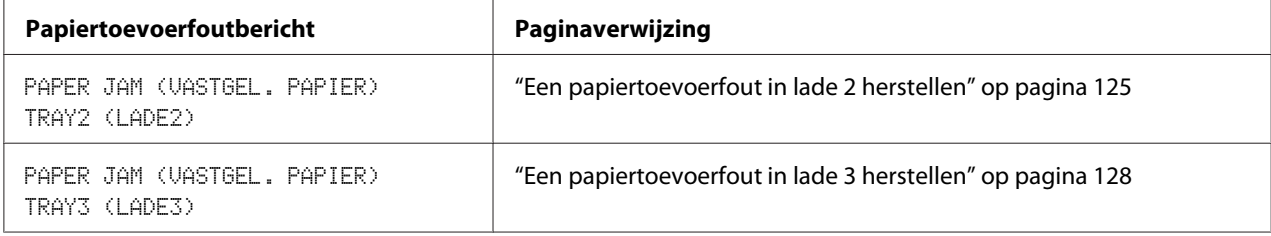

<span id="page-124-0"></span>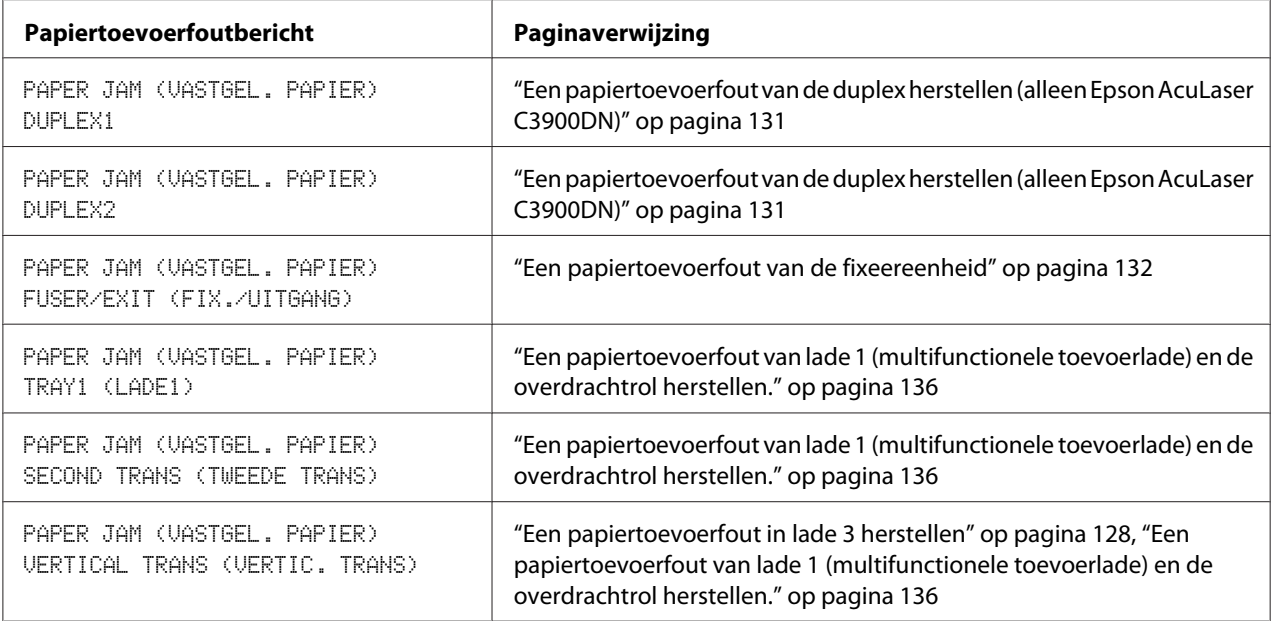

### *Opmerking:*

*Als de melding* PAPER JAM (VASTGEL. PAPIER)*/*VERTICAL TRANS (VERTIC. TRANS) *verschijnt, controleer dan op papiertoevoerfouten in het gedeelte van de overdrachtrol van de rechterzijkleppen voor lade 3.*

### **Een papiertoevoerfout in lade 2 herstellen**

1. Trek aan de hendel en open dan de rechterzijklep.

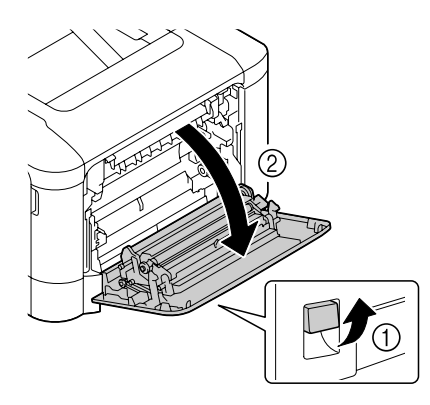

*Opmerking: Voor het openen van de rechterzijklep klapt u lade 1 in.* 2. Trek voorzichtig het foutief toegevoerde papier eruit.

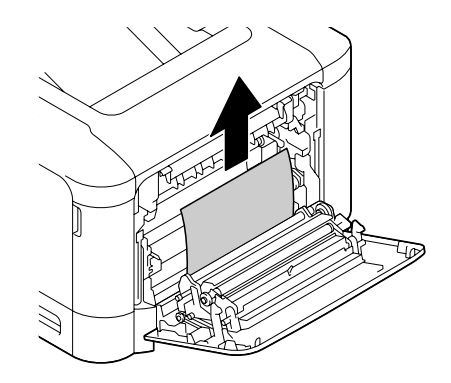

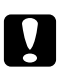

### Let op:

*Het gebied rond de fixeereenheid is extreem heet. Iets anders aanraken dan de aangegeven hendels kan resulteren in brandwonden. Als u zich brandt, dient u de huid direct te koelen onder koud water en professionele medische hulp te zoeken.*

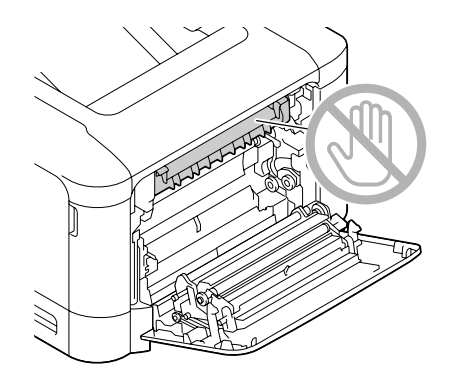

### *Opmerking:*

*Als het oppervlak van de beeldoverdrachtband of de overdrachtrol wordt aangeraakt kan dit een verminderde afdrukkwaliteit tot gevolg hebben.* 

*Let erop dat u het oppervlak van de beeldoverdrachtband en de overdrachtrol niet aanraakt.*

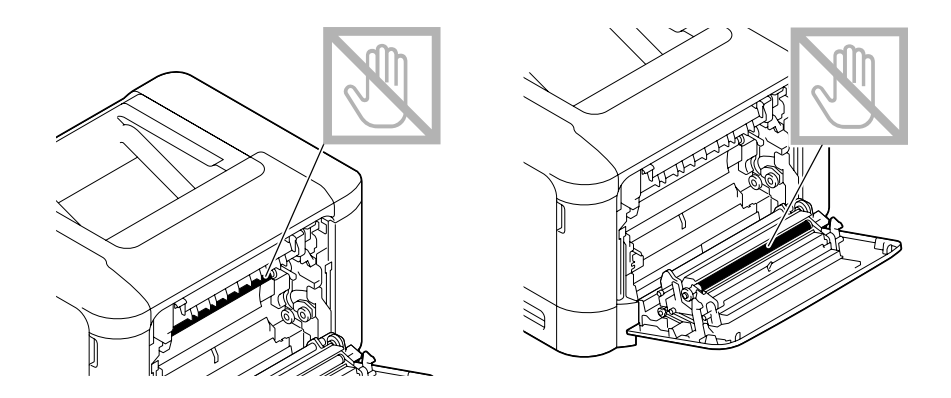

3. Sluit de rechterzijklep.

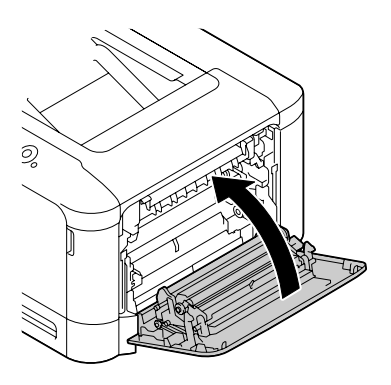

4. Trek lade 2 naar buiten en verwijder al het papier uit de lade.

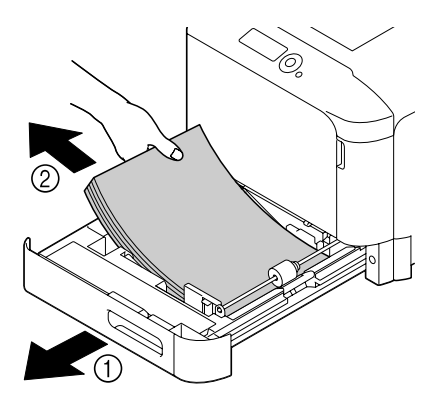

<span id="page-127-0"></span>5. Ventileer de vellen die u hebt verwijderd en leg de randen vervolgens goed op elkaar.

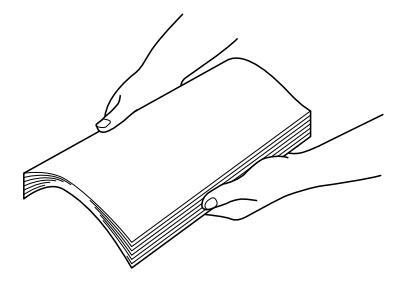

6. Laad het papier met de bovenkant omhoog in lade 2.

### *Opmerking:*

- ❏ *Let erop dat het papier vlak is.*
- **□** *Laad geen papier boven het* ▼-teken.
- 7. Sluit lade 2.

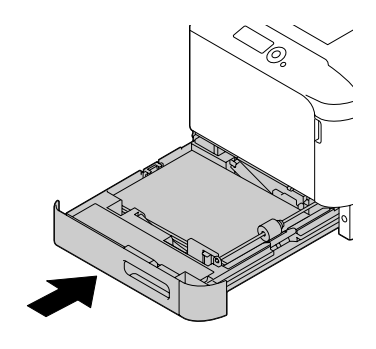

### **Een papiertoevoerfout in lade 3 herstellen**

1. Open de rechterzijklep van lade 3.

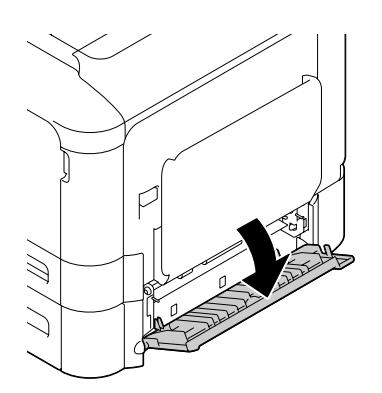

### *Opmerking:*

*Vóór het openen van de rechterzijklep van lade 3 klapt u lade 1 in.*

2. Trek voorzichtig het foutief toegevoerde papier eruit.

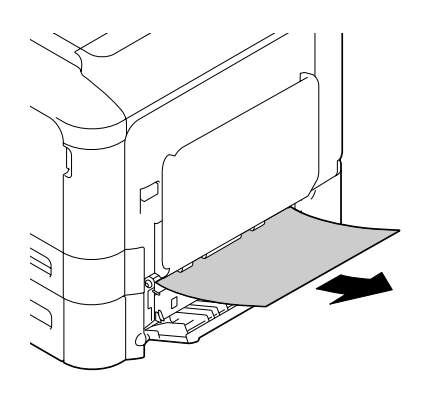

3. Sluit de rechterzijklep van lade 3.

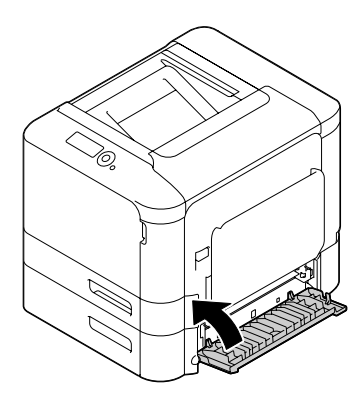

4. Trek lade 3 naar buiten en verwijder al het papier uit de lade.

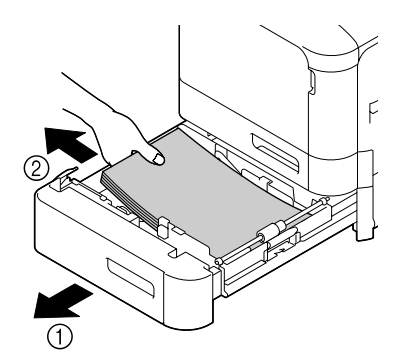

5. Ventileer het papier dat u hebt verwijderd en leg de randen vervolgens goed op elkaar.

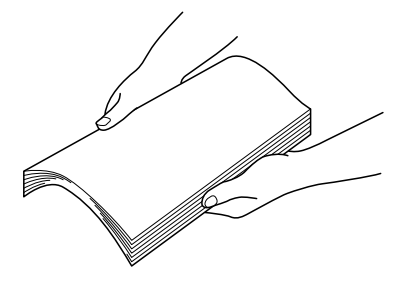

6. Laad het papier met de bovenkant omhoog in lade 3.

### *Opmerking:*

- ❏ *Let erop dat het papier vlak is.*
- **□** *Laad geen papier boven het* ▼-teken.
- ❏ *Schuif de papiergeleiders tegen de randen van het papier.*
- 7. Sluit lade 3.

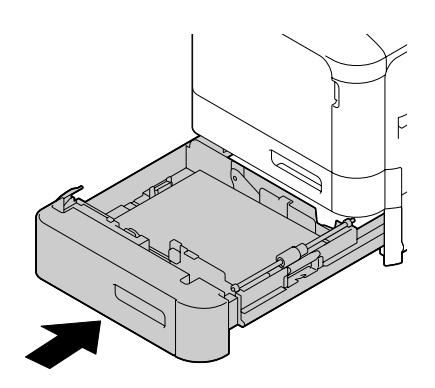

### <span id="page-130-0"></span>**Een papiertoevoerfout van de duplex herstellen (alleen Epson AcuLaser C3900DN)**

1. Trek aan de hendel en open dan de rechterzijklep.

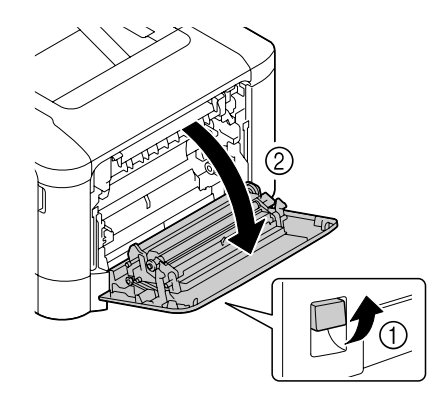

### *Opmerking:*

*Vóór het openen van de rechterzijklep klapt u lade 1 in.*

2. Trek voorzichtig het foutief toegevoerde papier eruit.

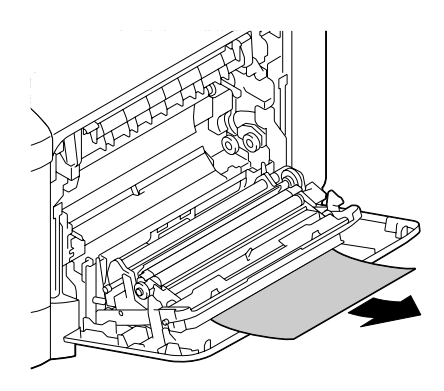

3. Sluit de rechterzijklep.

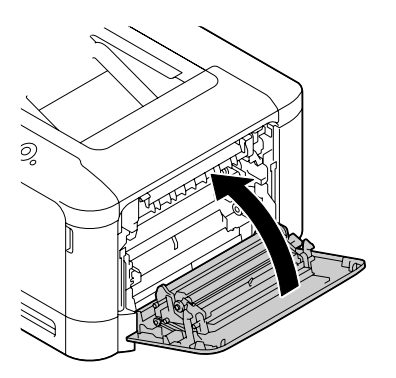

### <span id="page-131-0"></span>**Een papiertoevoerfout van de fixeereenheid**

1. Trek aan de hendel en open dan de rechterzijklep.

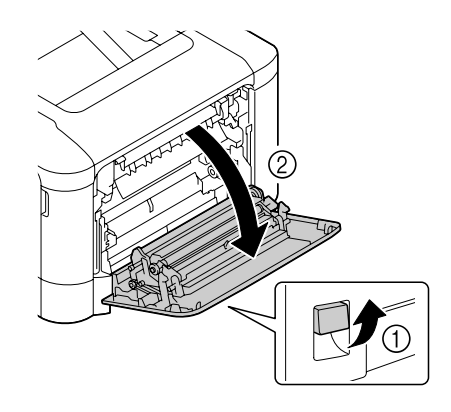

### *Opmerking:*

*Vóór het openen van de rechterzijklep klapt u lade 1 in.*

2. Open de uitvoerklep.

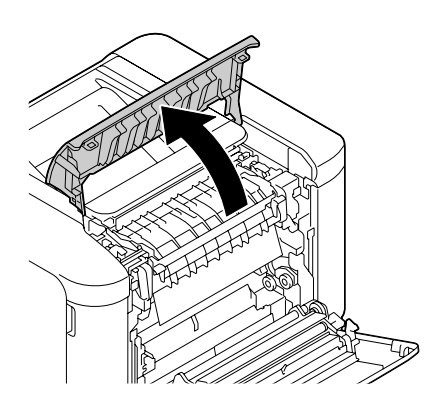

3. Til de 2 hendels omhoog.

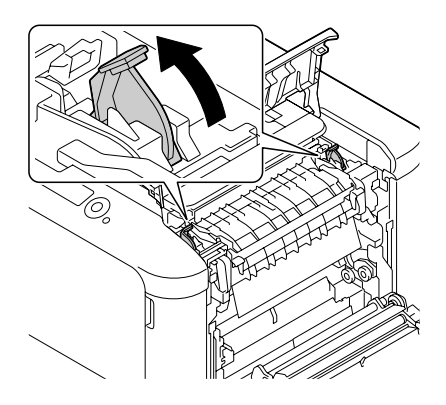

4. Open de klep van de fixeereenheid.

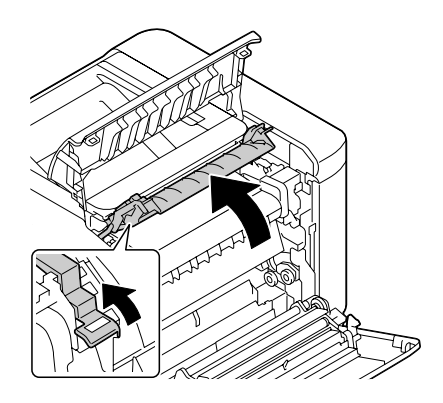

5. Trek voorzichtig het foutief toegevoerde papier eruit.

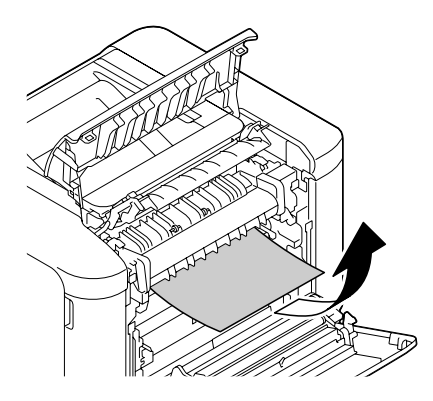

#### *Opmerking:*

*Als het vastgelopen papier niet kan worden verwijderd door het omlaag te trekken, trek er dan aan vanaf de bovenkant van de fixeereenheid.*

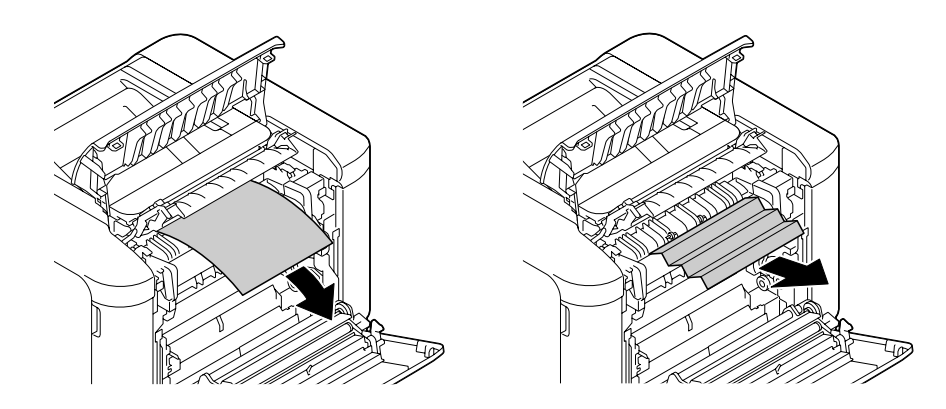

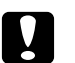

Let op: *Het gebied rond de fixeereenheid is extreem heet.* 

*Iets anders aanraken dan de aangegeven hendels kan resulteren in brandwonden. Als u zich brandt, dient u de huid direct te koelen onder koud water en professionele medische hulp te zoeken.*

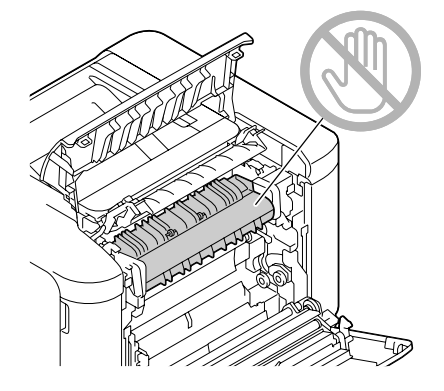

#### *Opmerking:*

*Als het oppervlak van de beeldoverdrachtband of de overdrachtrol wordt aangeraakt kan dit een verminderde afdrukkwaliteit tot gevolg hebben.* 

*Let erop dat u het oppervlak van de beeldoverdrachtband en de overdrachtrol niet aanraakt.*

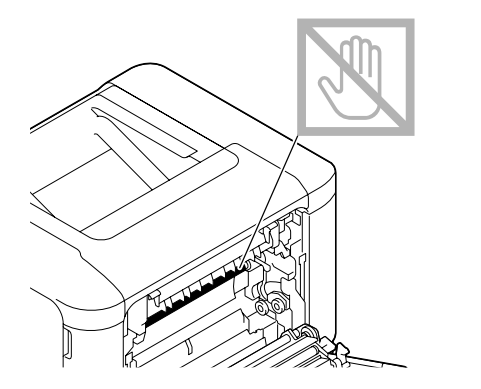

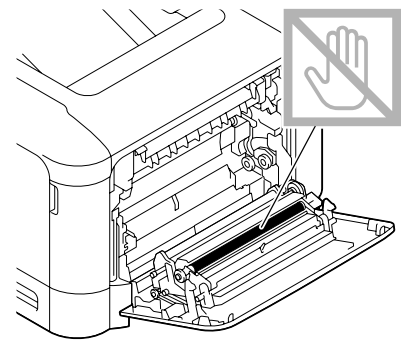

6. Sluit de klep van de fixeereenheid.

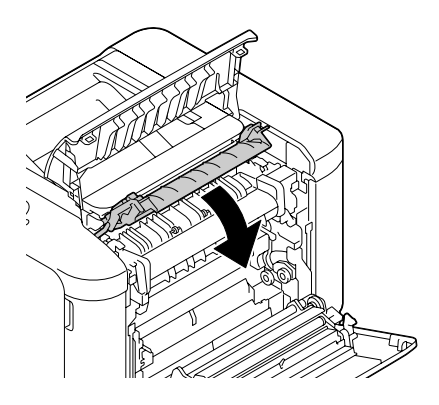

7. Druk de 2 hendels omlaag.

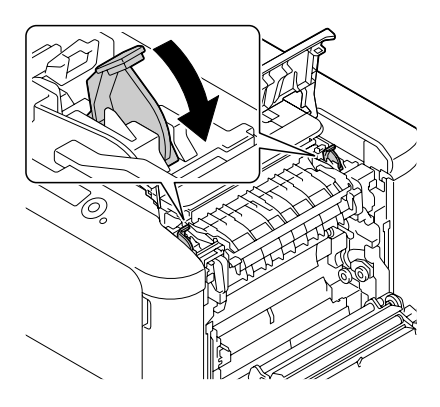

8. Sluit de uitvoerklep.

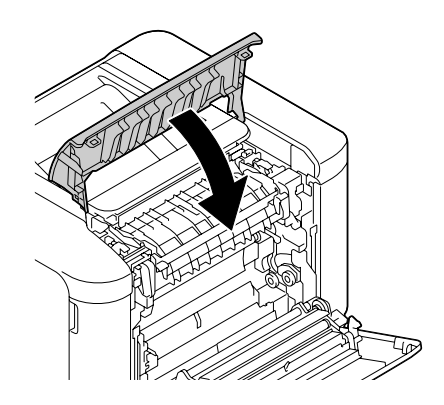

<span id="page-135-0"></span>9. Sluit de rechterzijklep.

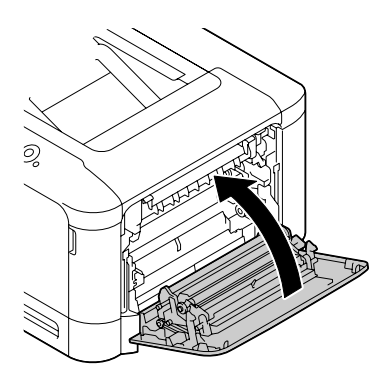

### **Een papiertoevoerfout van lade 1 (multifunctionele toevoerlade) en de overdrachtrol herstellen.**

1. Trek aan de hendel en open dan de rechterzijklep.

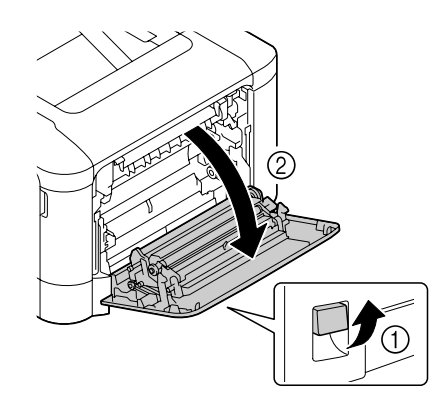

*Opmerking: Vóór het openen van de rechterzijklep klapt u lade 1 in.* 2. Trek voorzichtig het foutief toegevoerde papier eruit.

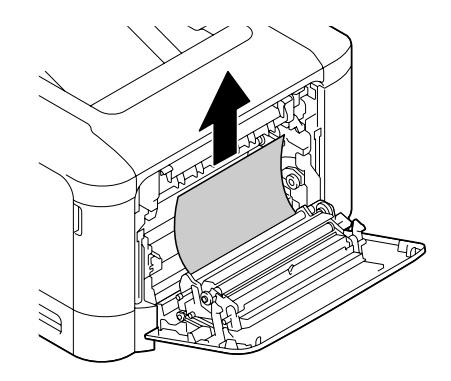

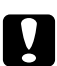

### Let op:

*Het gebied rond de fixeereenheid is extreem heet. Iets anders aanraken dan de aangegeven hendels kan resulteren in brandwonden. Als u zich brandt, dient u de huid direct te koelen onder koud water en professionele medische hulp te zoeken.*

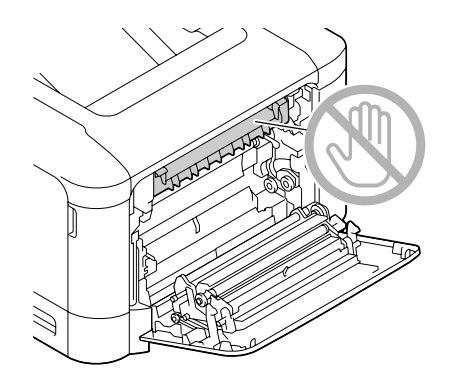

### *Opmerking:*

*Als het oppervlak van de beeldoverdrachtband of de overdrachtrol wordt aangeraakt kan dit een verminderde afdrukkwaliteit tot gevolg hebben.* 

*Let erop dat u het oppervlak van de beeldoverdrachtband en de overdrachtrol niet aanraakt.*

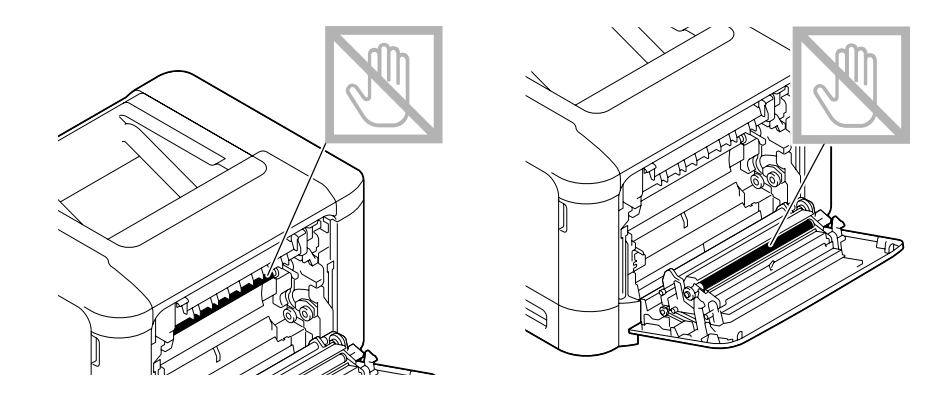

3. Sluit de rechterzijklep.

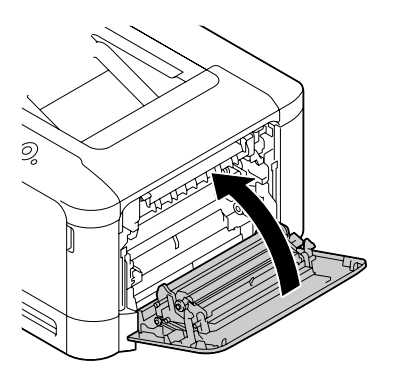

## **Problemen oplossen met papiertoevoerfouten**

### *Opmerking:*

*Veelvoorkomende toevoerfouten op dezelfde plek geven aan dat die plek dient te worden gecontroleerd, gerepareerd of gereinigd. Herhaaldelijke toevoerfouten kunnen ook optreden als u gebruikmaakt van niet-ondersteund afdrukpapier.*

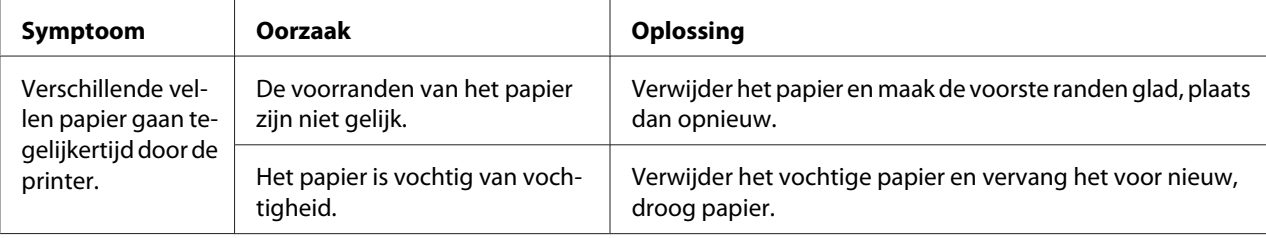

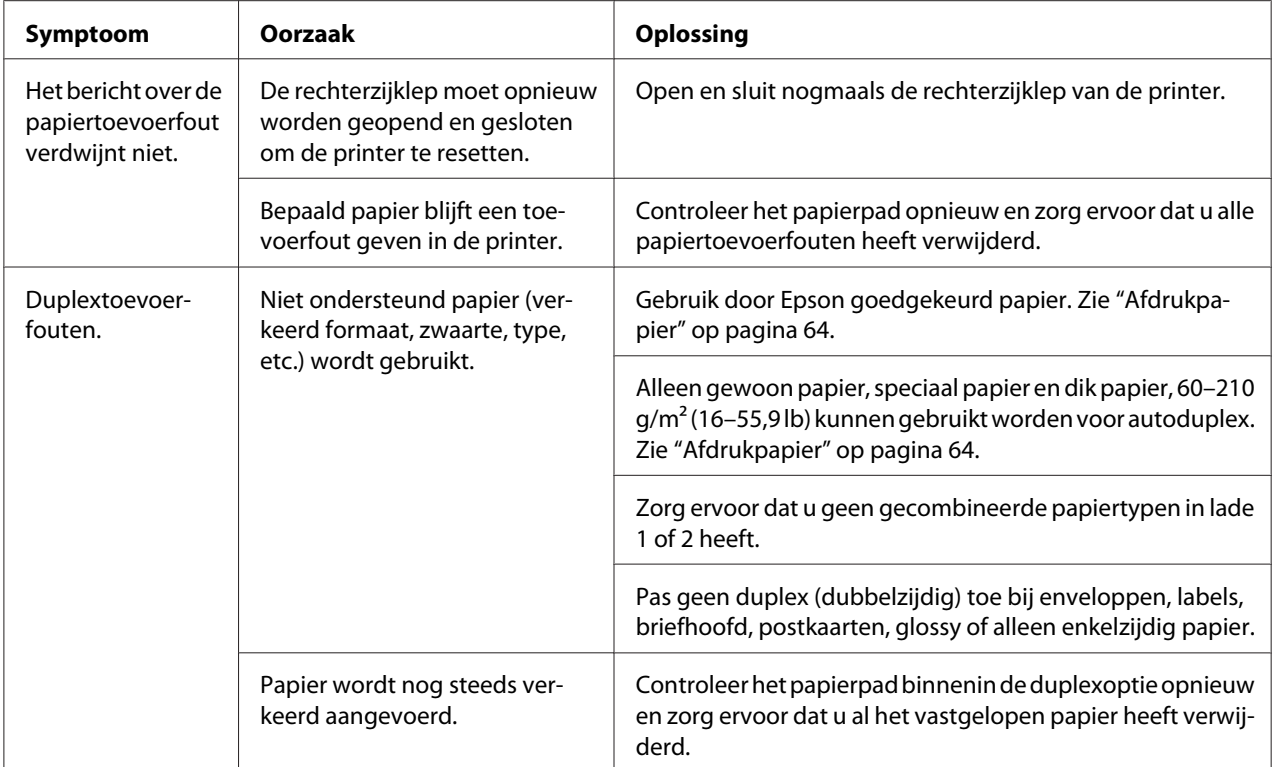

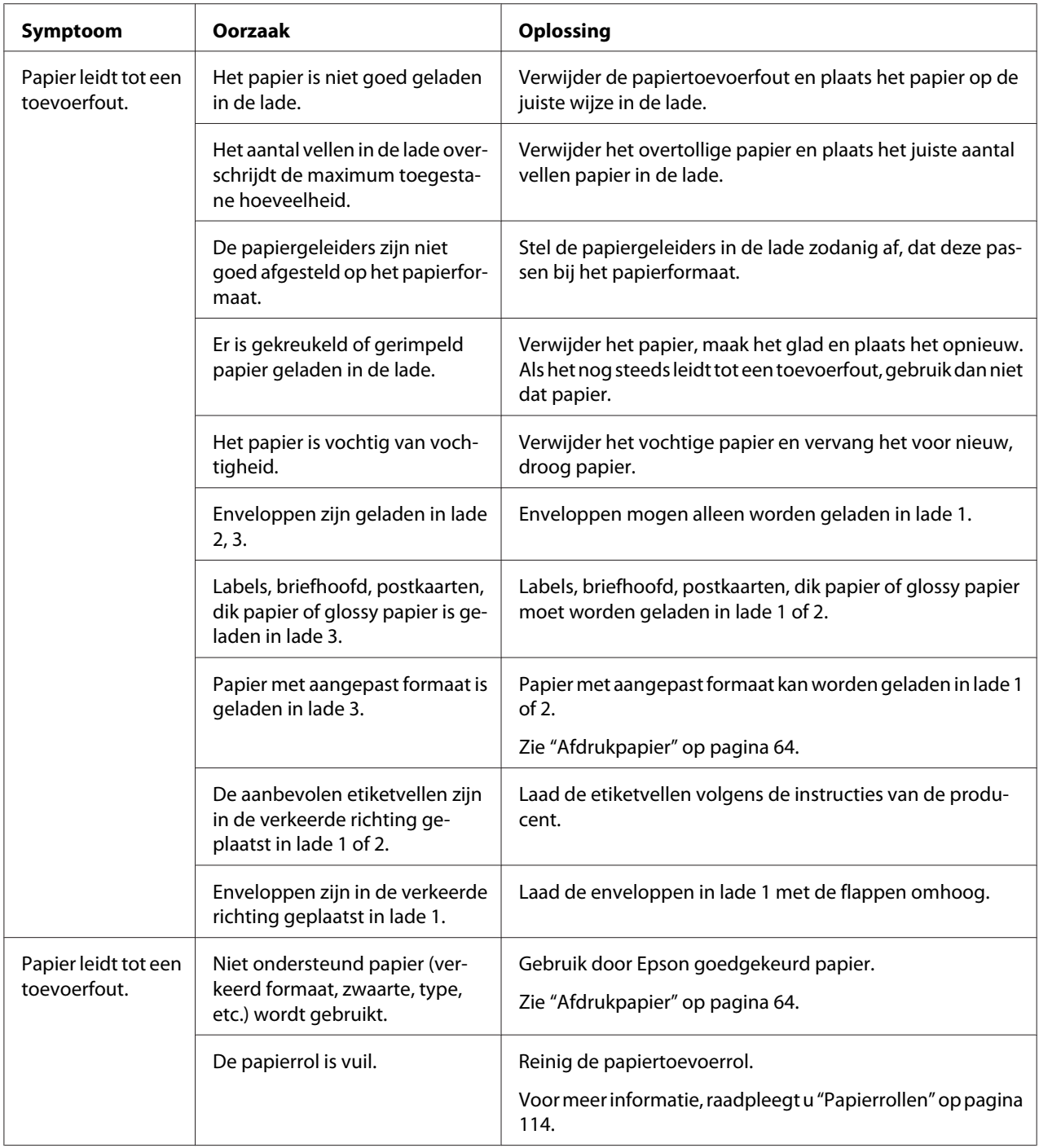

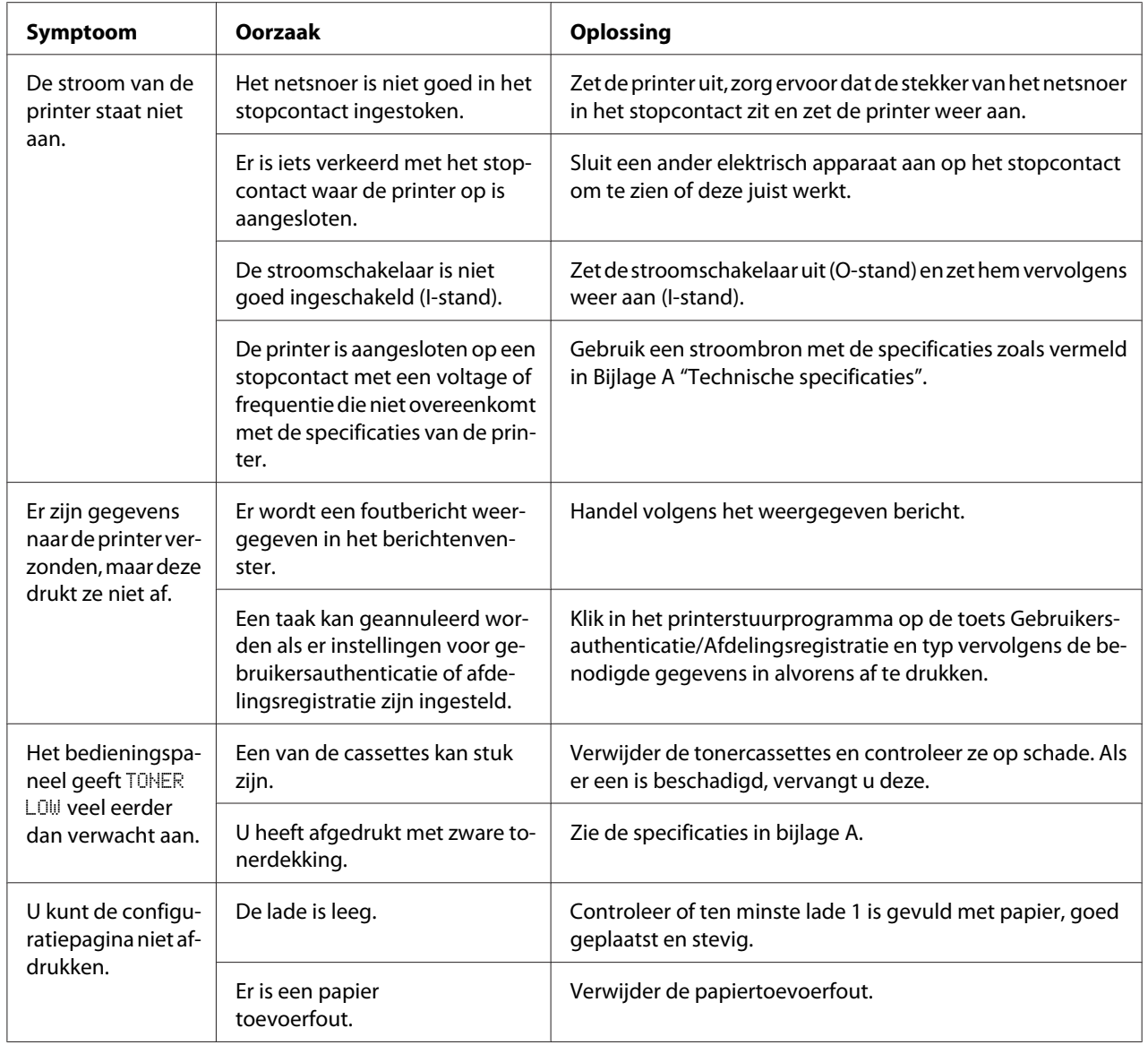

# **Andere problemen oplossen**

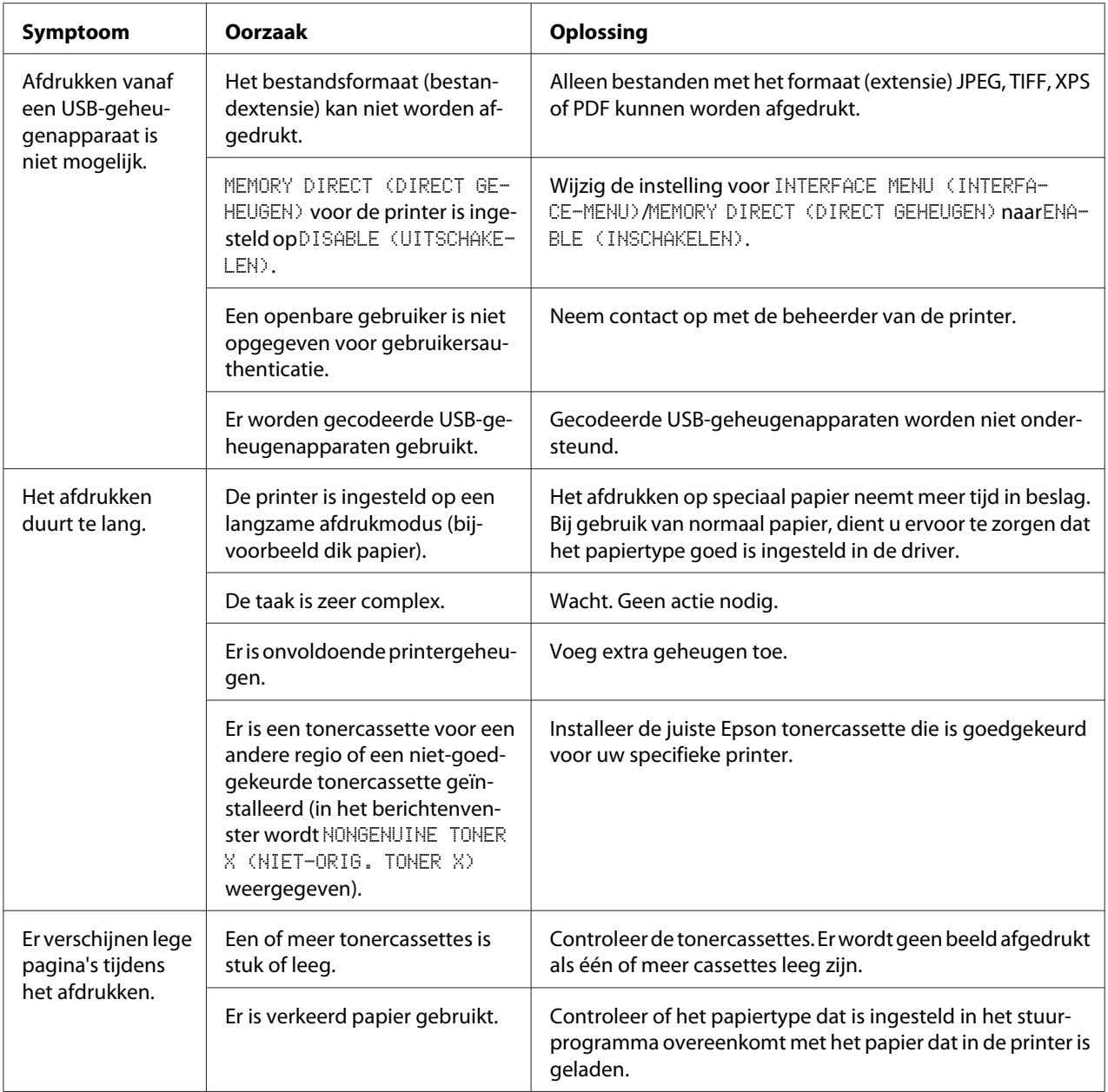

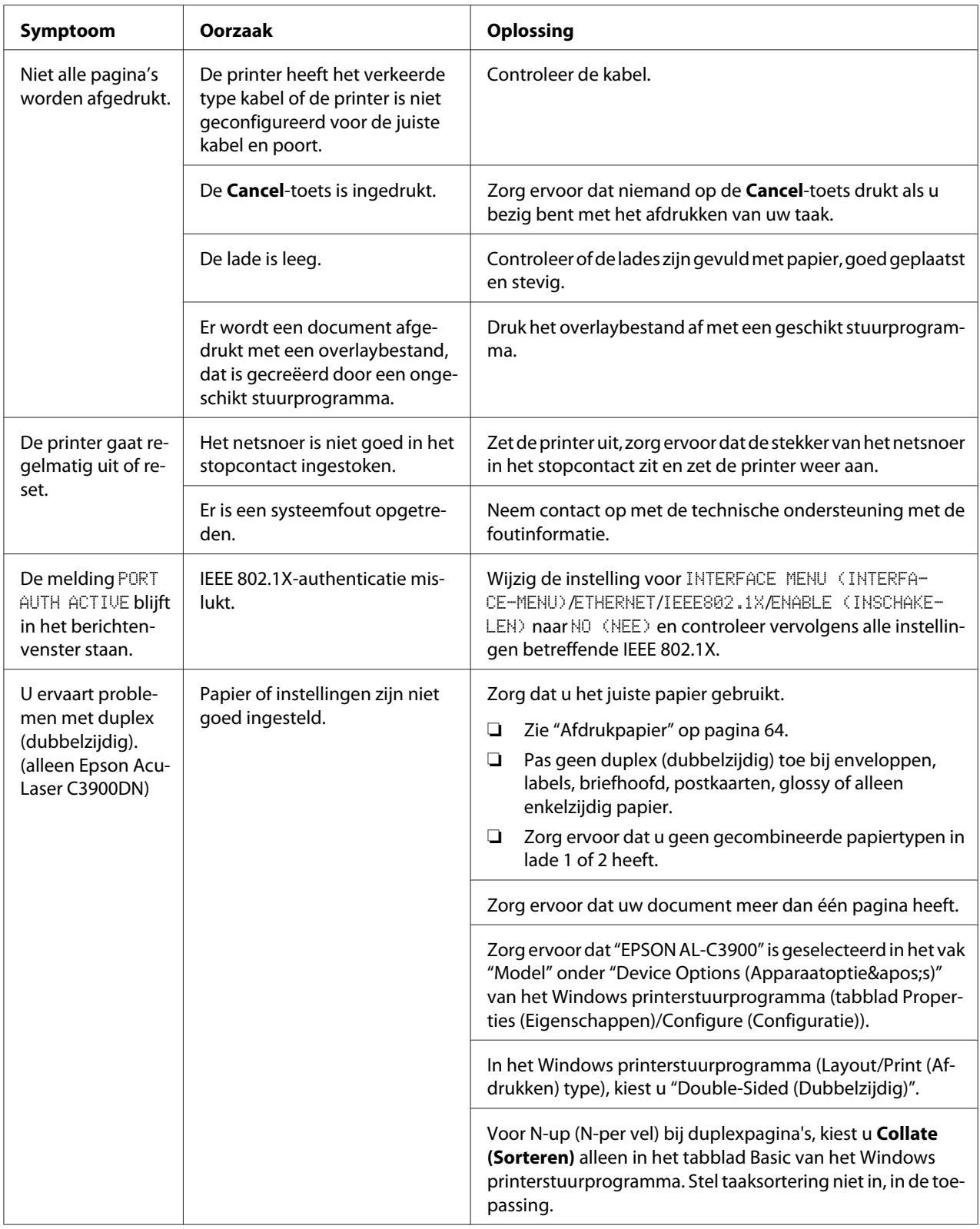

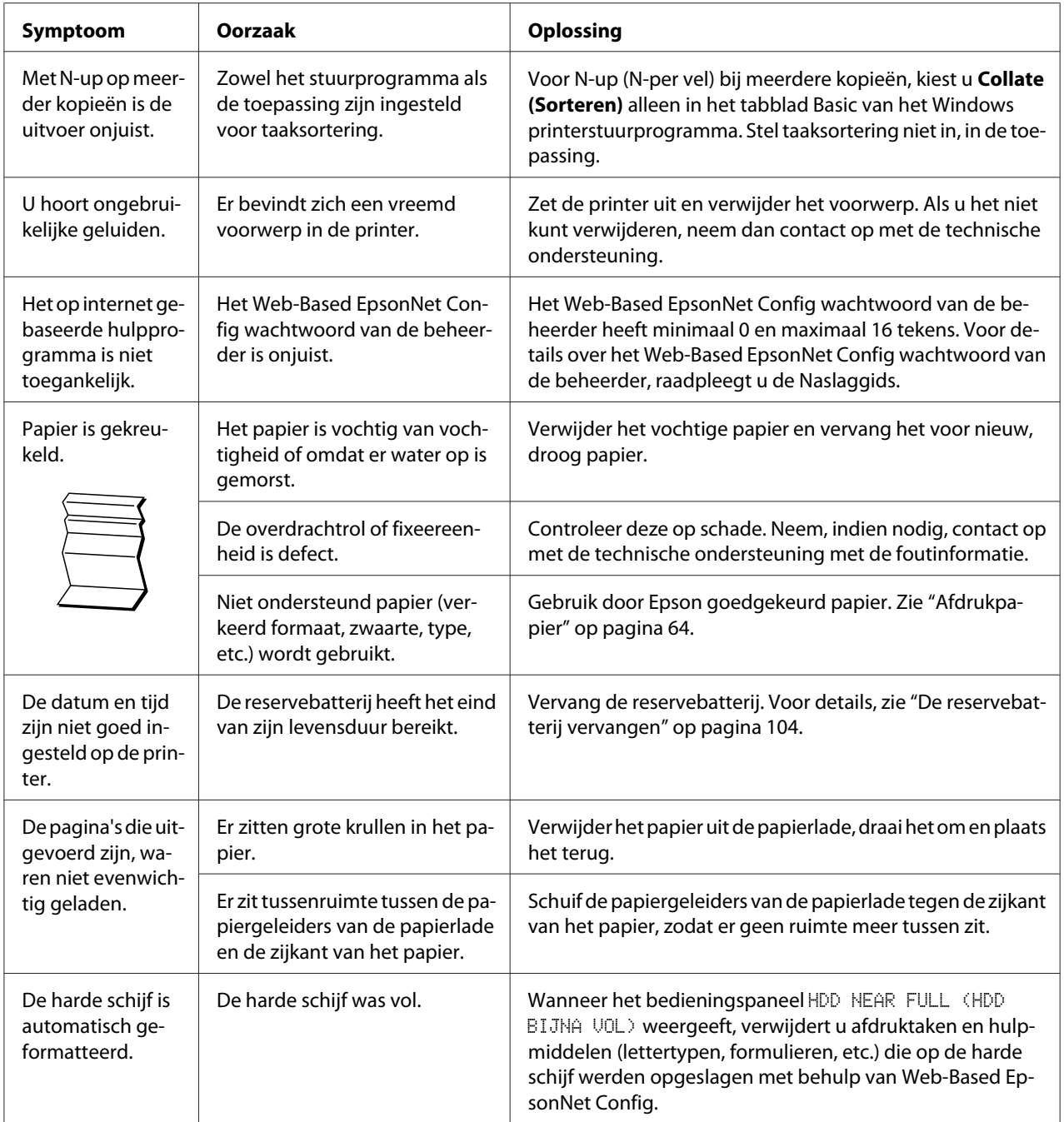
# <span id="page-144-0"></span>**Problemen oplossen met Afdrukkwaliteit**

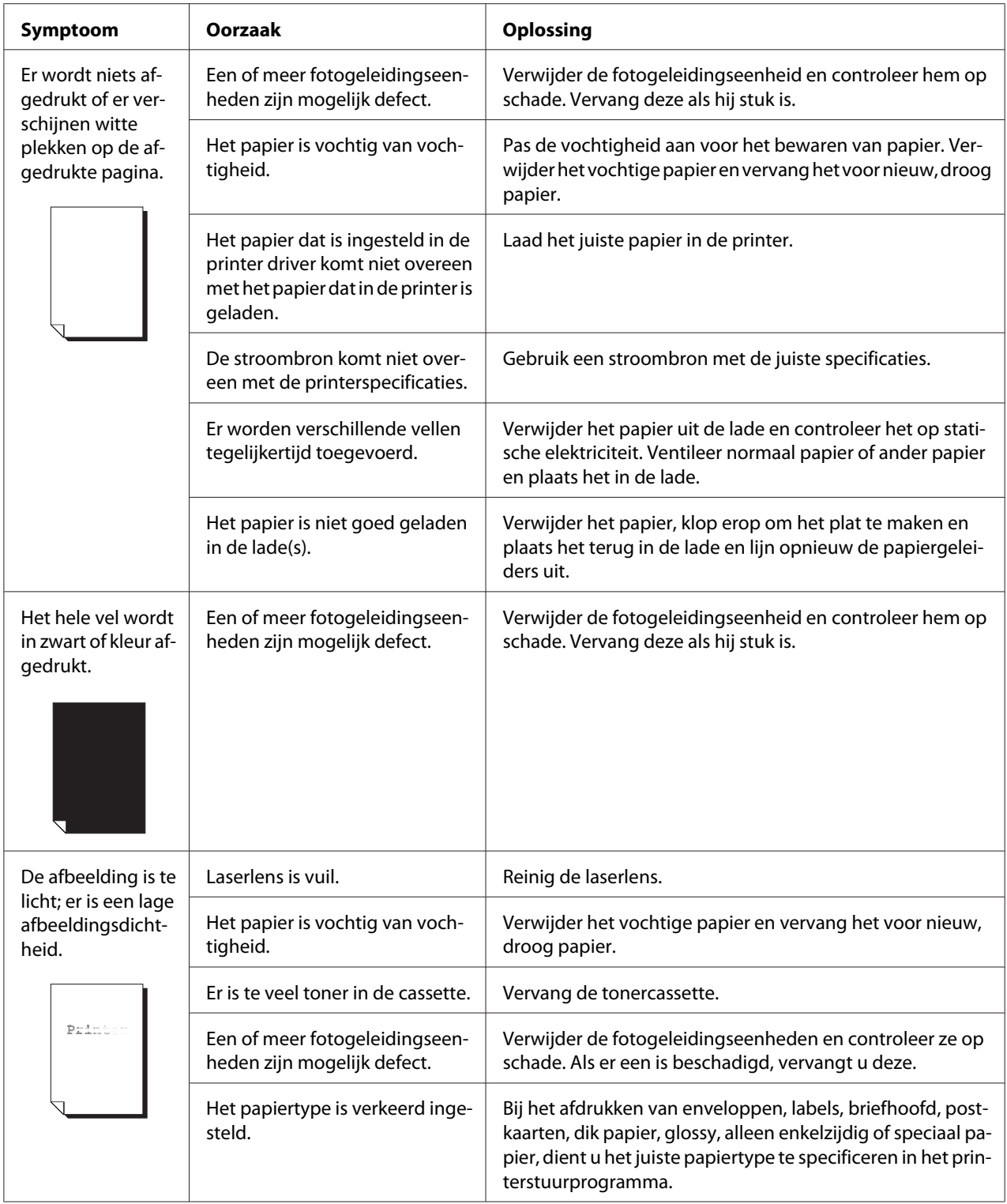

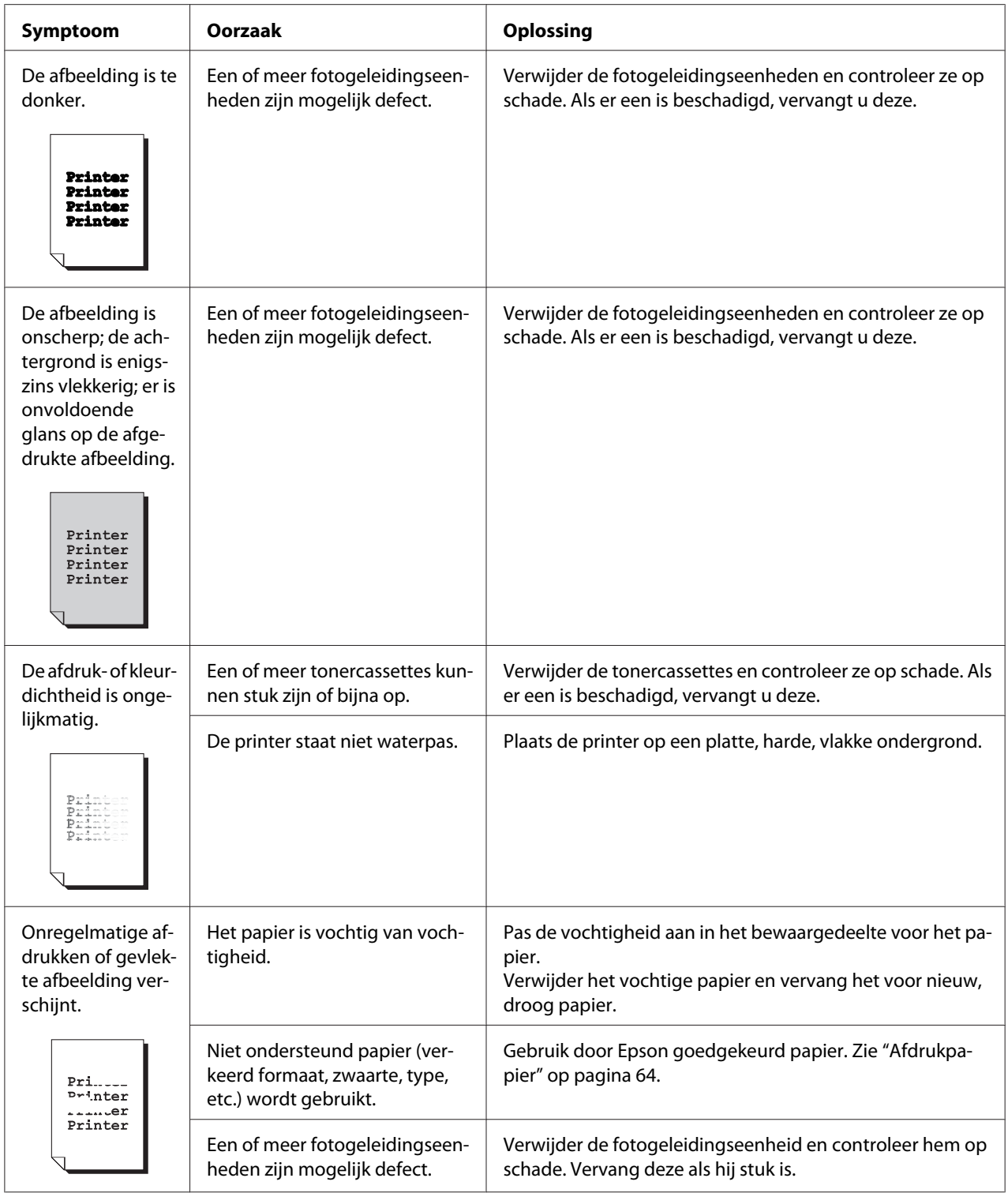

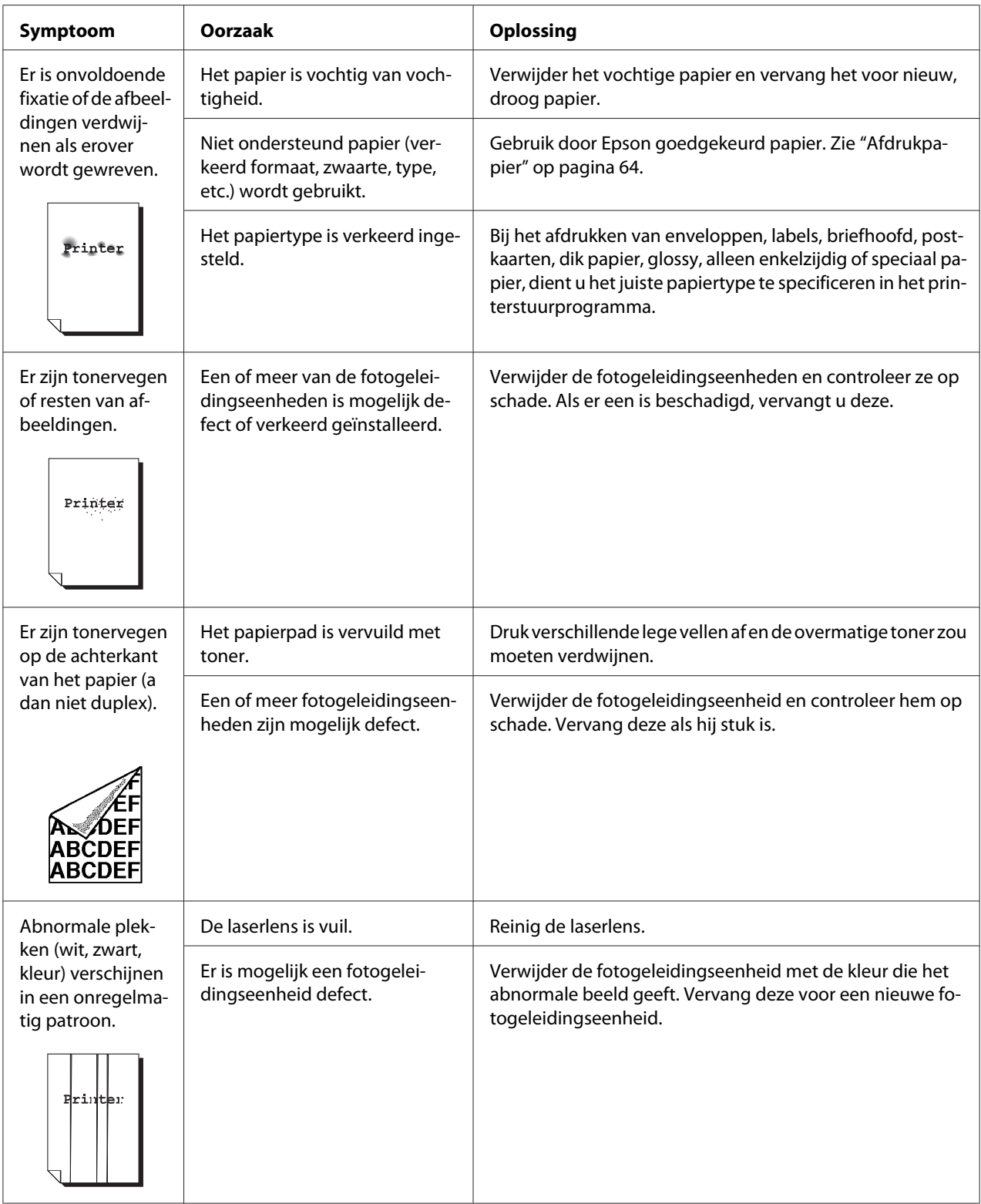

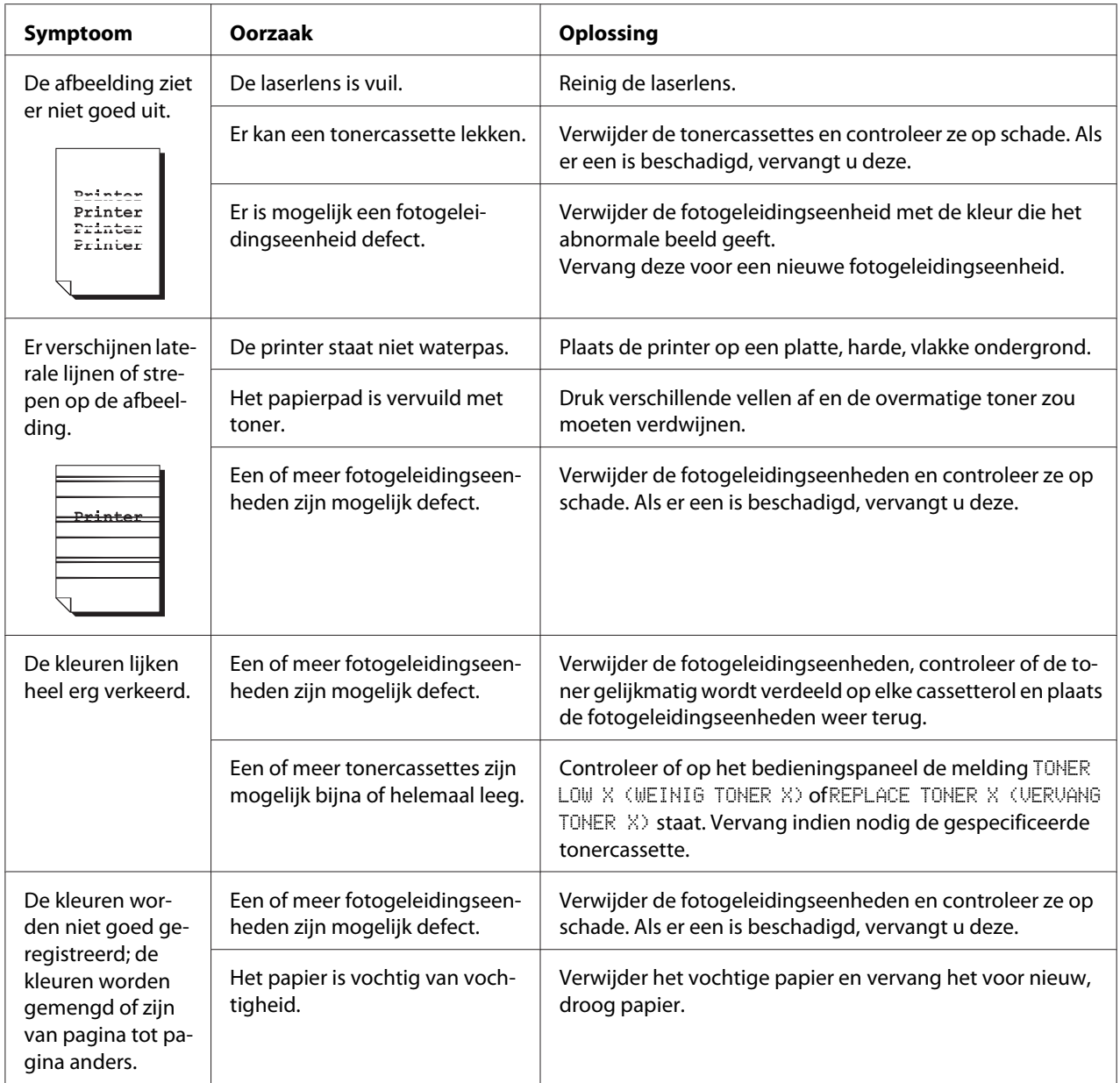

<span id="page-148-0"></span>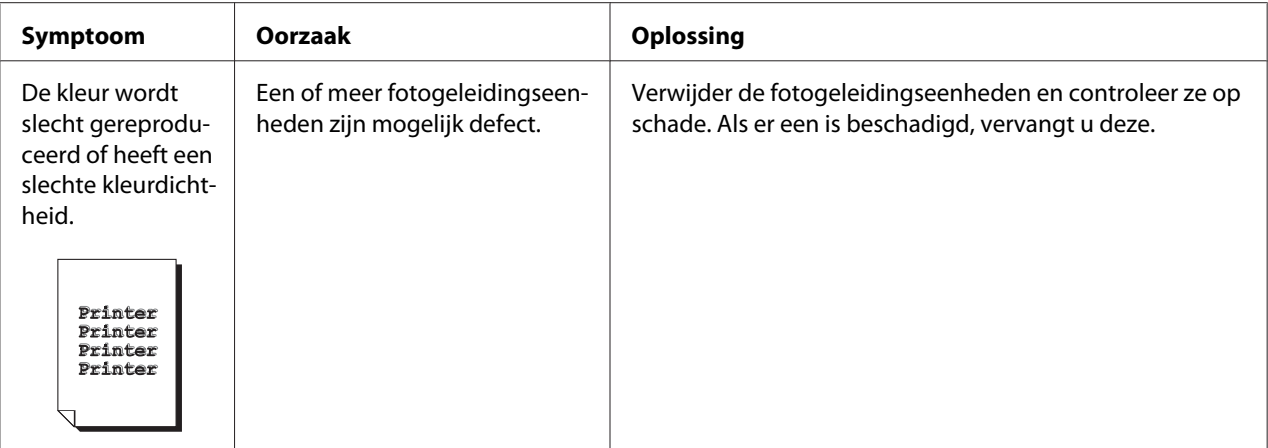

## **Status-, fout- en onderhoudsberichten**

Status-, fout- en onderhoudsmeldingen worden weergegeven in het berichtenvenster van het bedieningspaneel. Ze geven informatie over uw printer en helpen u bij het lokaliseren van veel problemen. Als de omstandigheid die verband houdt met een weergegeven bericht is gewijzigd, wordt het bericht gewist uit het venster.

## **Standaard statusmeldingen**

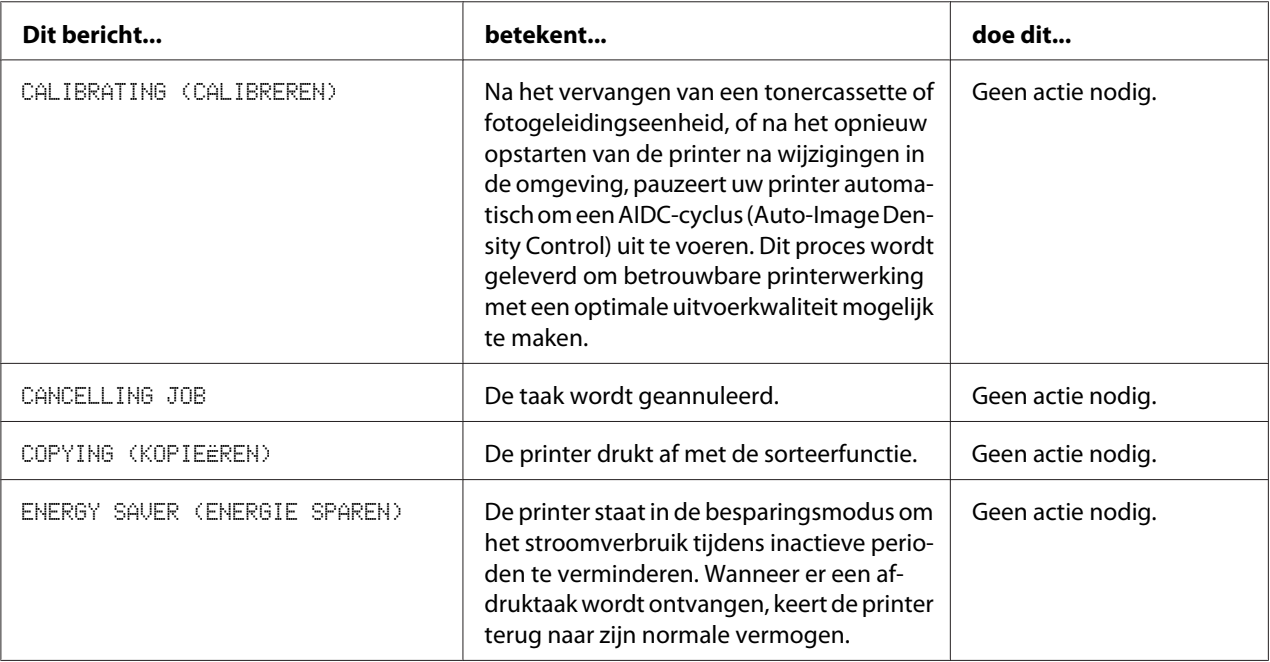

<span id="page-149-0"></span>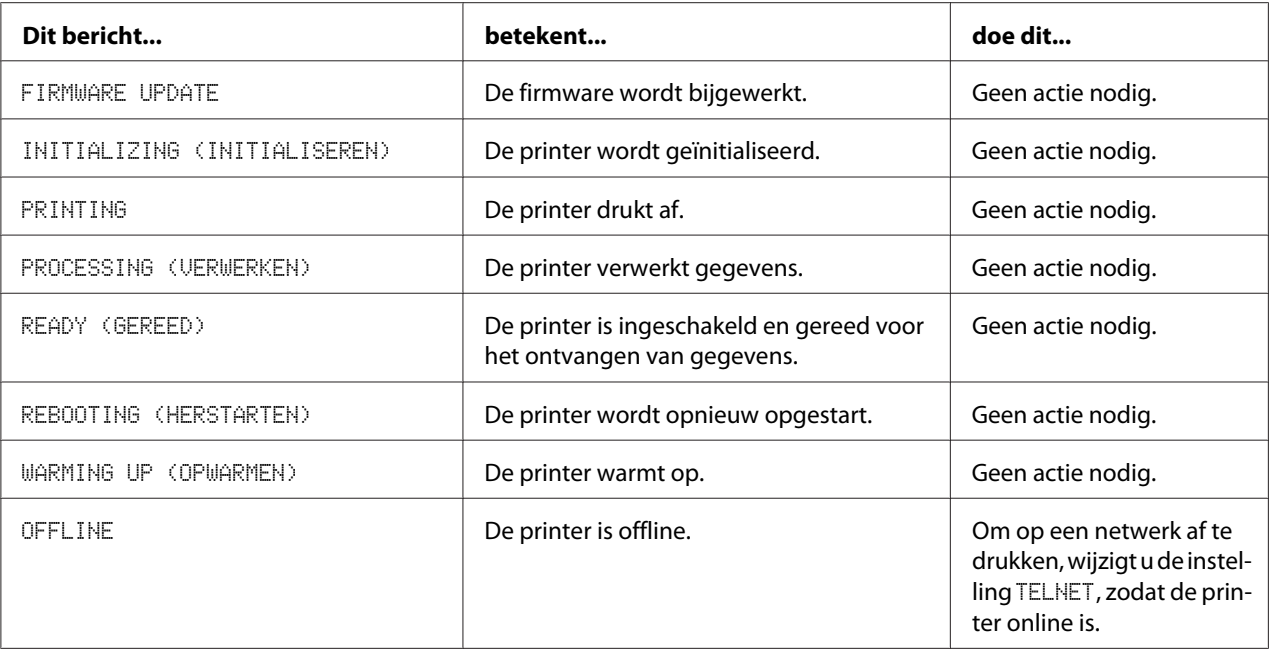

# **Foutmeldingen (Waarschuwing)**

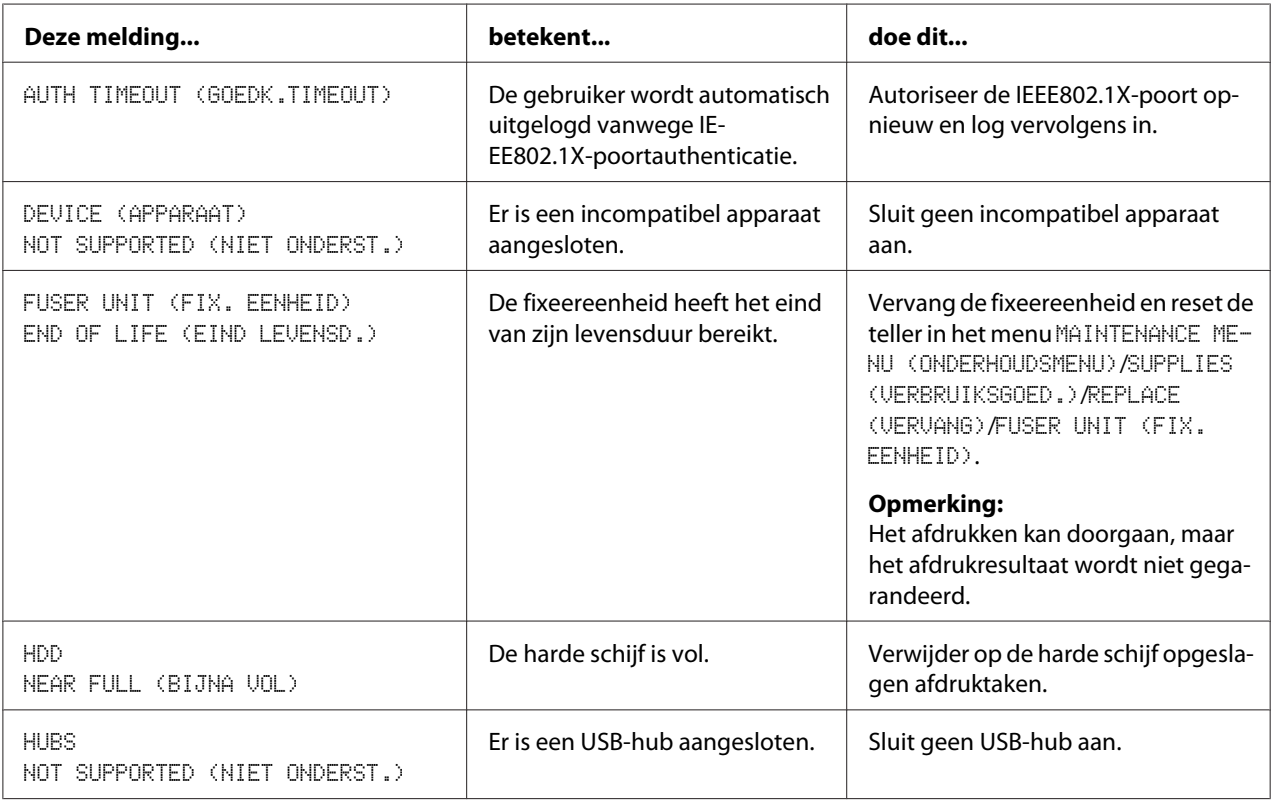

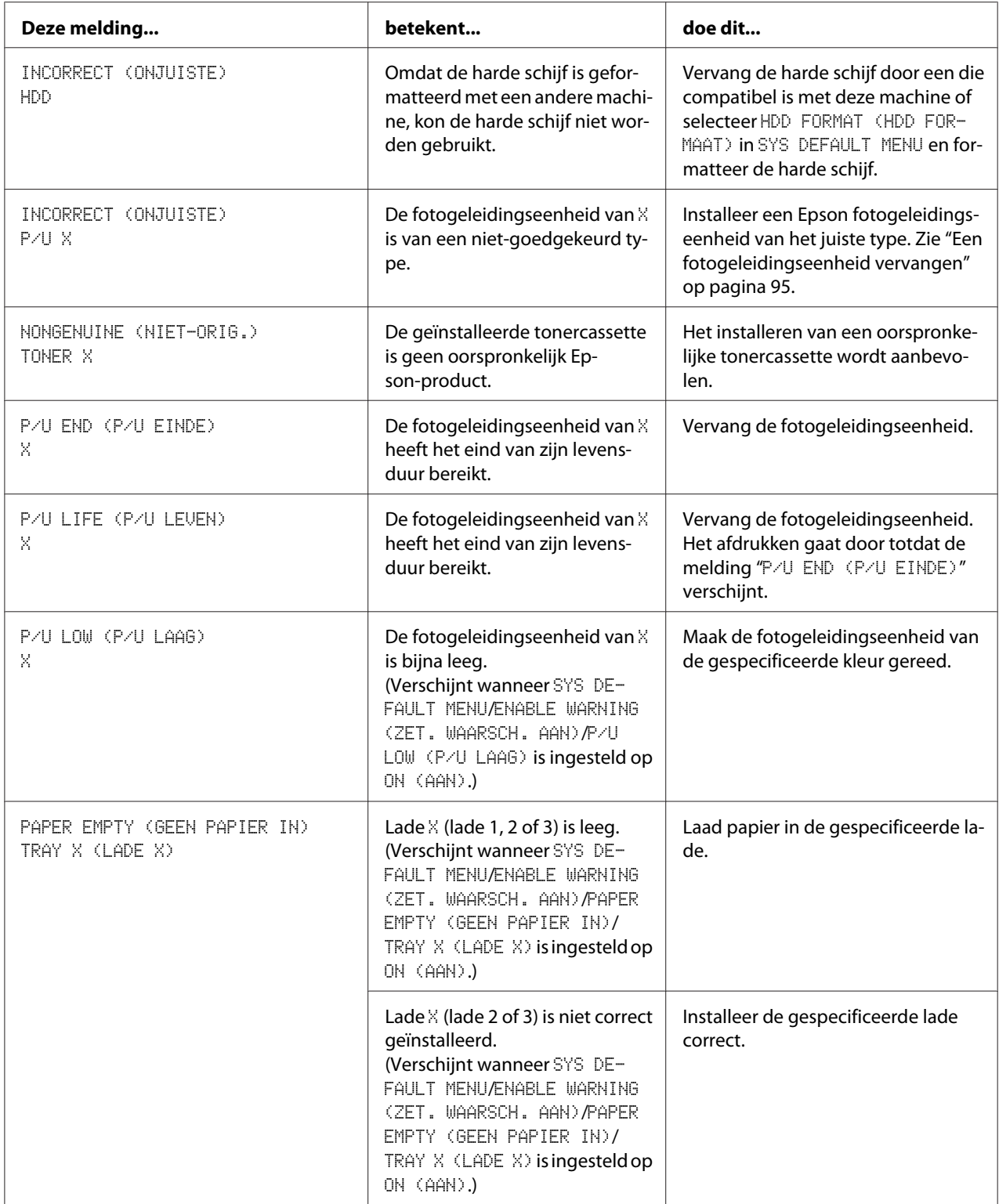

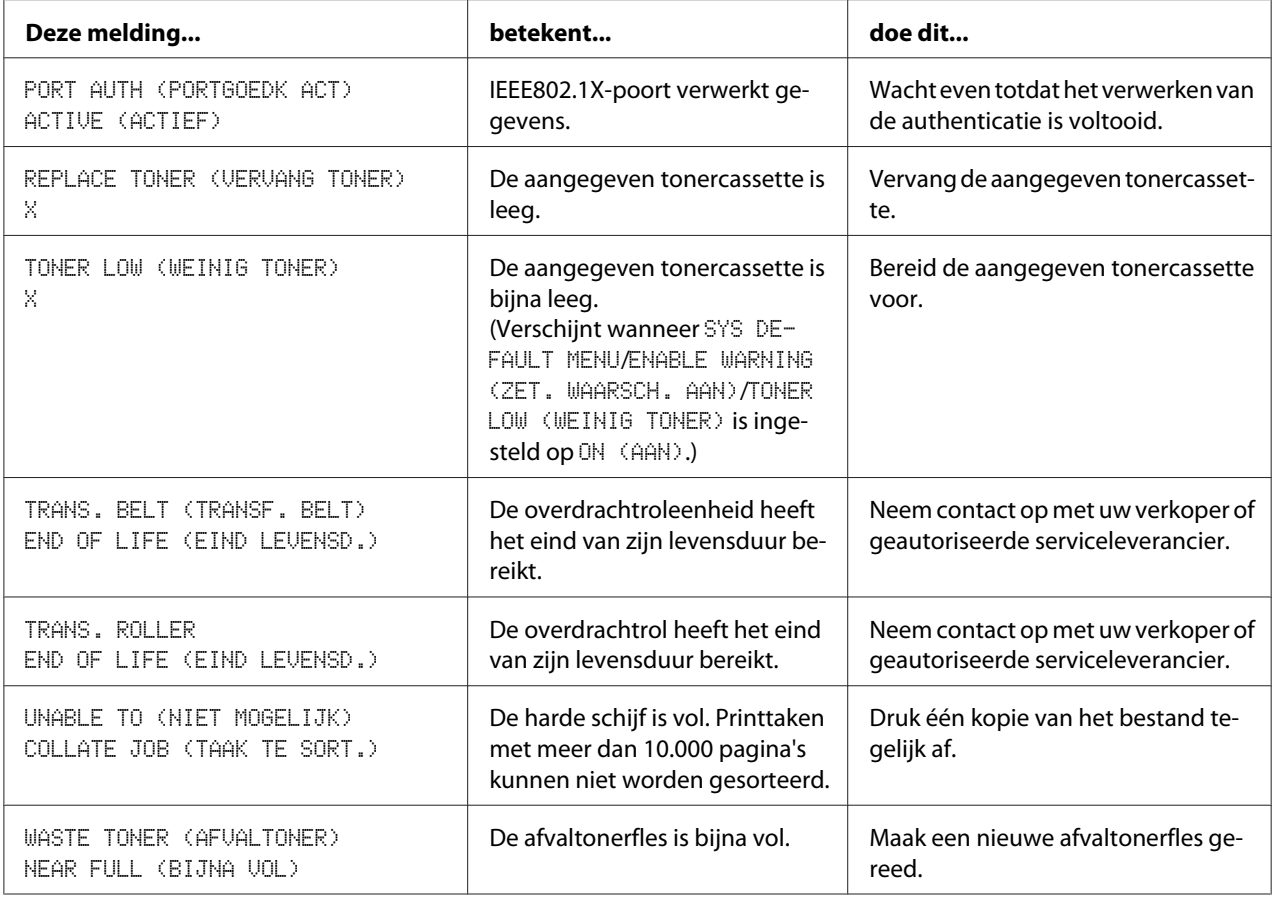

# **Foutmeldingen (melding naar operator)**

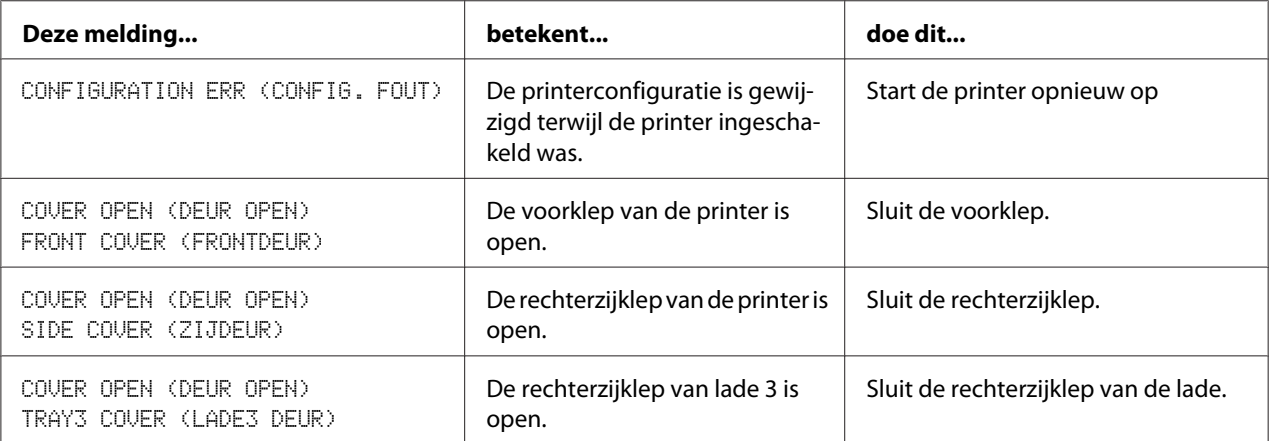

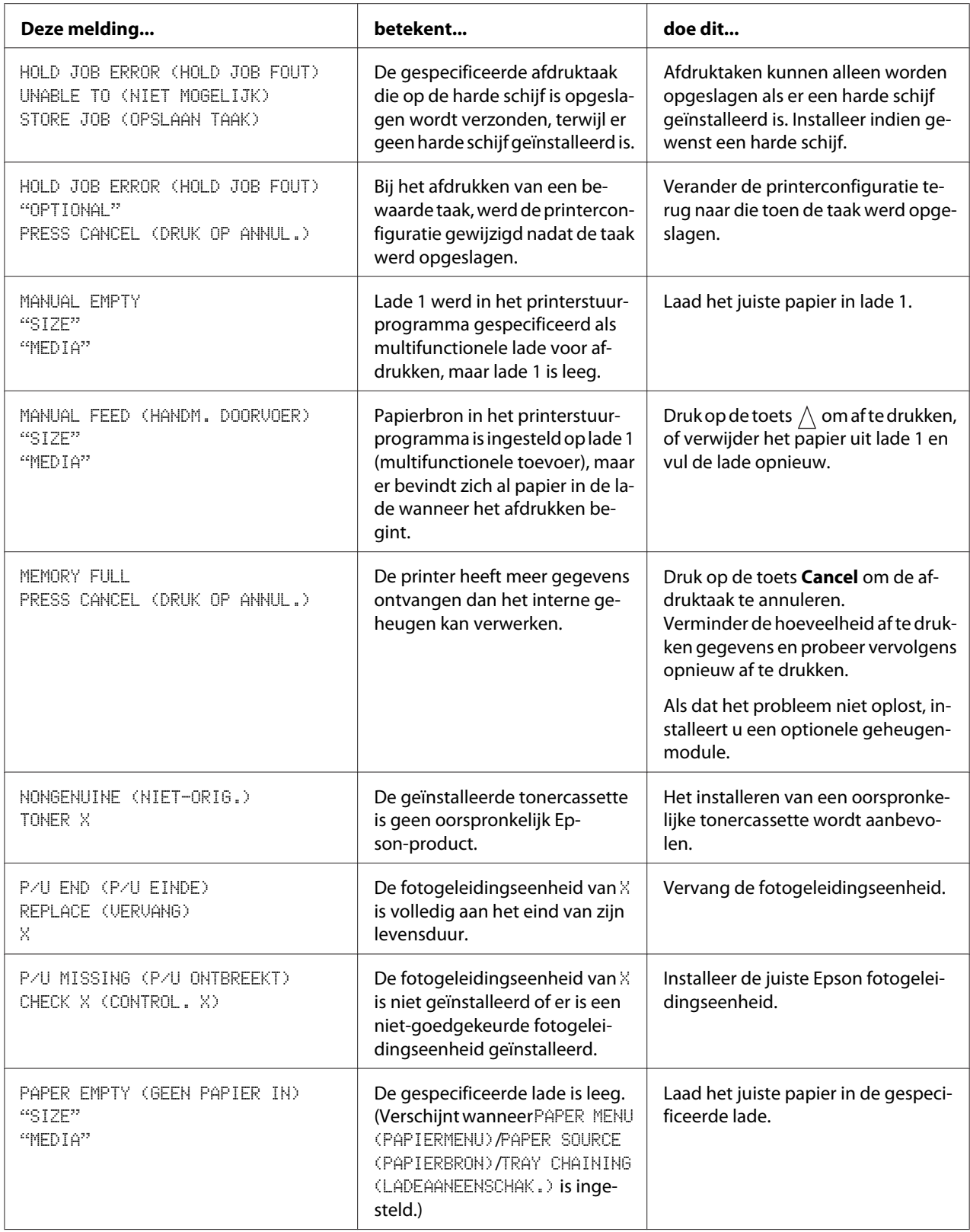

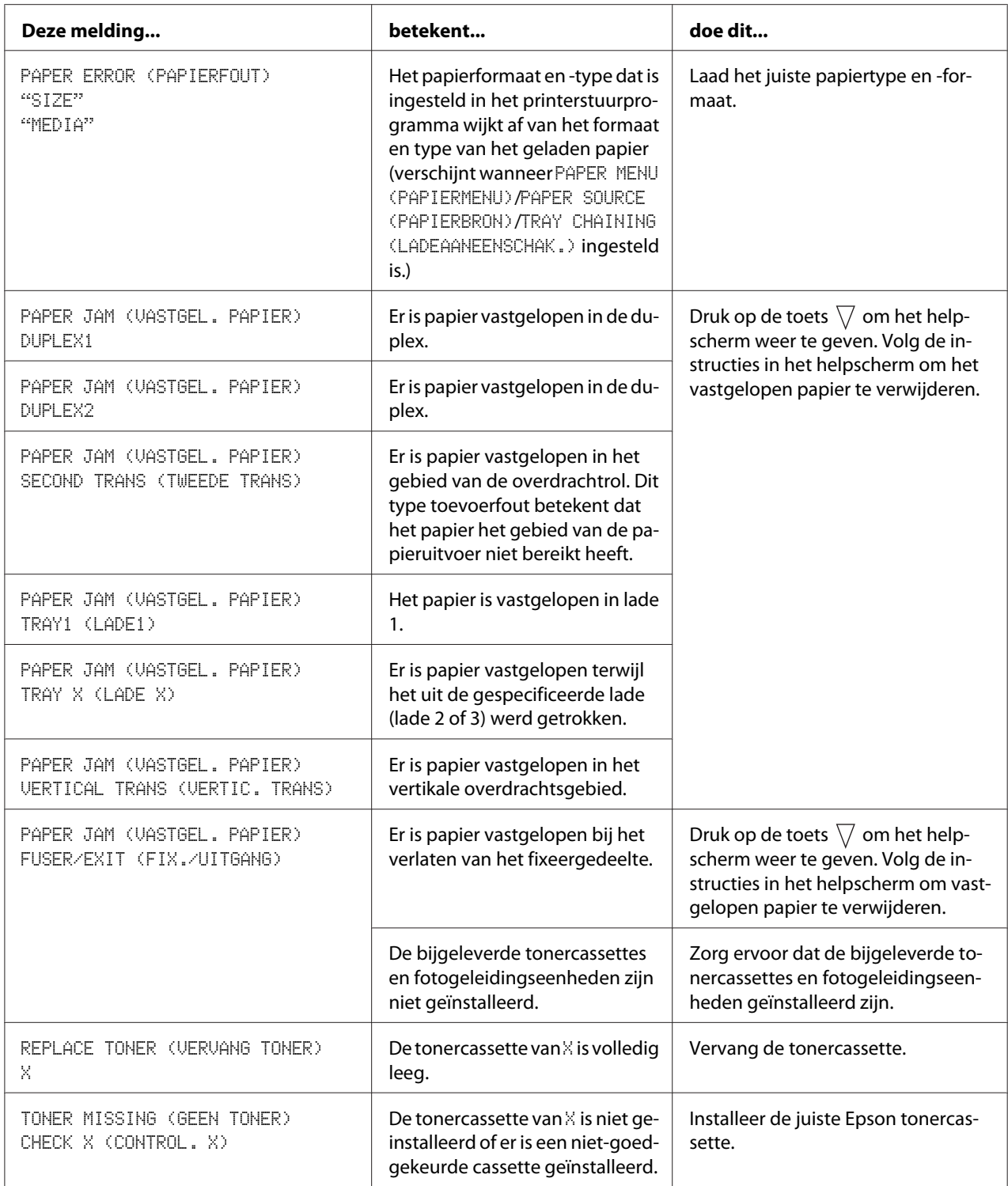

<span id="page-154-0"></span>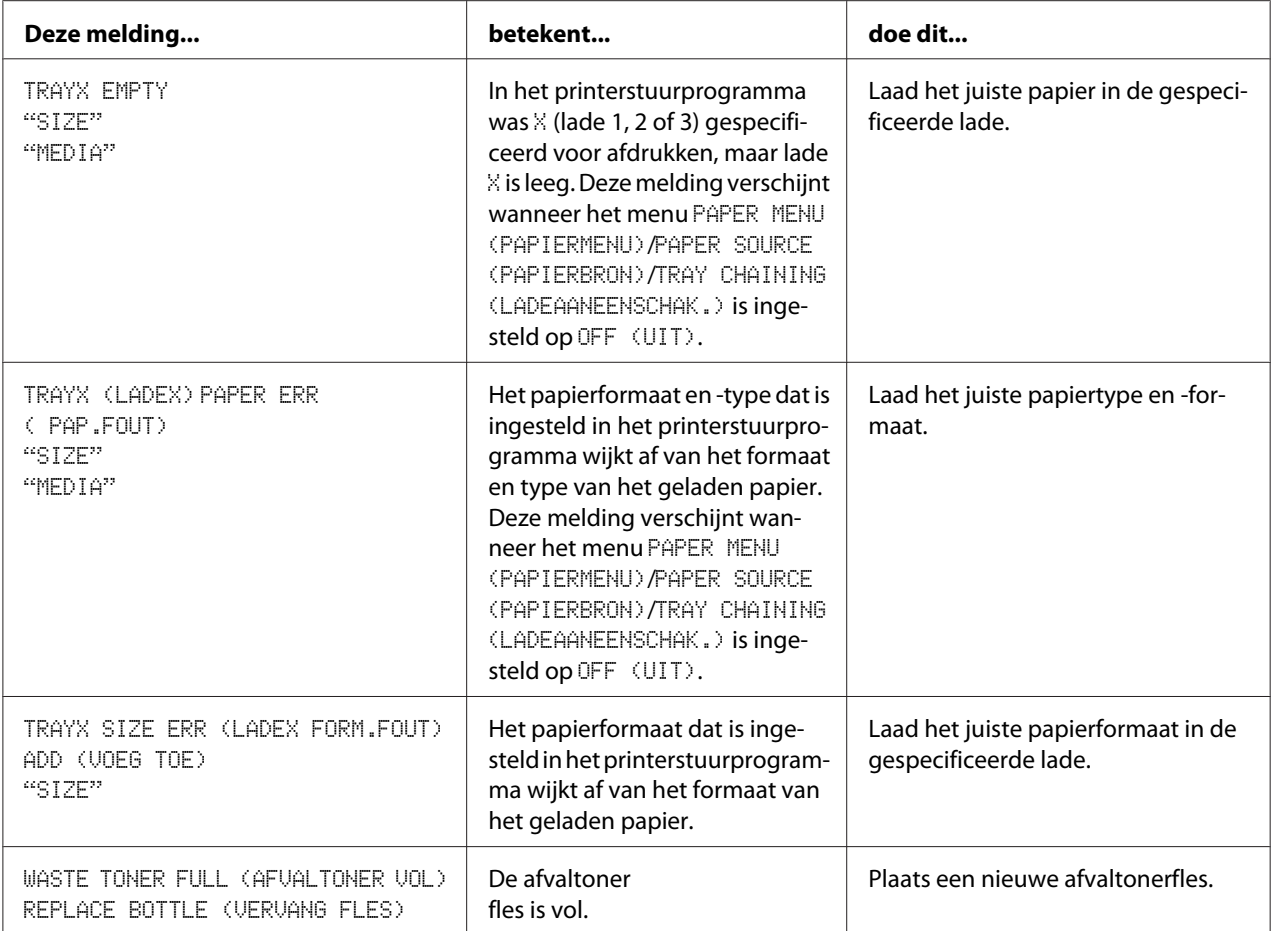

## **Onderhoudsberichten**

Deze meldingen geven een ernstigere fout aan die alleen kan worden gecorrigeerd door een technicus van de klantenservice. Als een van deze meldingen verschijnt, zet u de printer uit en daarna weer aan. Als het probleem aanhoudt, dient u contact op te nemen met uw plaatselijke verkoper of bevoegde serviceleverancier.

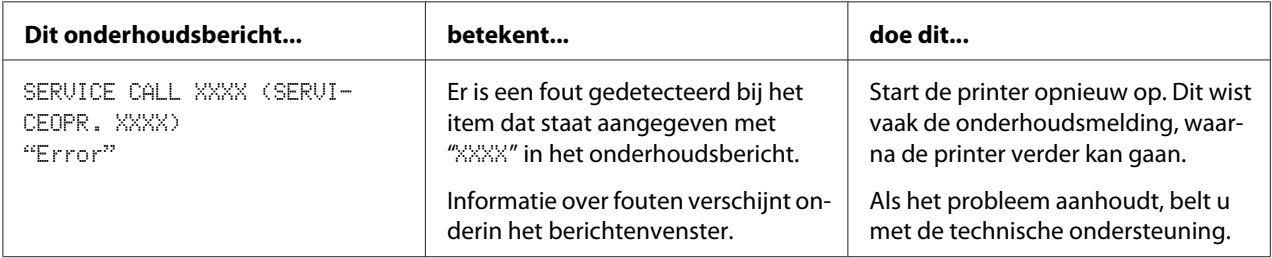

## <span id="page-155-0"></span>Hoofdstuk 9

## **Accessoires installeren**

## **Inleiding**

#### *Opmerking:*

*Gebruik van accessoires die niet gefabriceerd zijn of ondersteund worden door Epson, maakt de garantie ongeldig.*

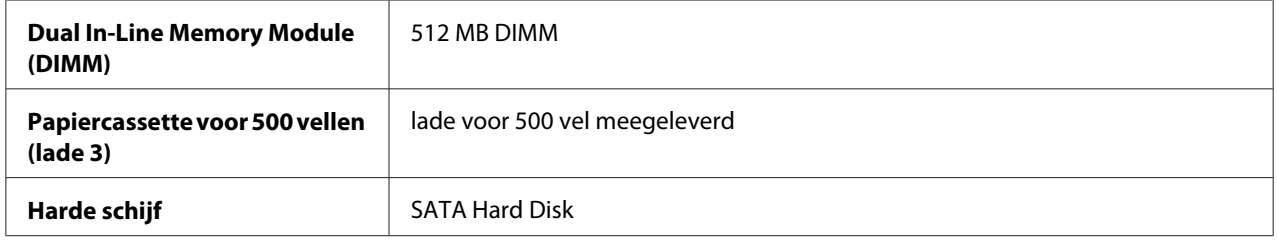

#### *Opmerking:*

- ❏ *Voor het installeren van accessoires moeten de printer en de accessoires tijdens de installatie altijd uitgeschakeld zijn met de stekker uit het stopcontact.*
- ❏ *Deze printer ondersteunt geen CompactFlash-kaarten.*

## **Antistatische bescherming**

#### *Opmerking:*

*Het is zeer belangrijk om bij het uitvoeren van handelingen met de printerbesturingskaart, deze te beschermen tegen elektrostatische schade.*

*Schakel eerst alle stroomschakelaars uit. Als er een antistatisch polsbandje is meegeleverd in de optieset van uw printer, bevestigt u het ene uiteinde aan uw pols en het andere uiteinde aan het blootliggende metalen onderstel aan de achterkant van de printer. Bevestig het polsbandje nooit aan een stuk apparatuur waarin een elektrische stroom aanwezig is. Kunststof, rubber, hout, geverfde metalen oppervlakken en telefoons zijn geen acceptabele aardingspunten.*

*Als u geen antistatisch polsbandje heeft, ontlaadt u de statische lading van uw lichaam door een geaard oppervlak aan te raken alvorens de printplaten of componenten van de printer aan te raken. Vermijd ook rondlopen nadat u uzelf hebt geaard.*

## <span id="page-156-0"></span>**Dual In-Line Memory Module (DIMM)**

#### *Opmerking:*

*U hebt misschien extra geheugen (DIMM) nodig voor complexe grafische afbeeldingen en voor duplex (dubbelzijdig) afdrukken.*

Deze machine detecteert slechts de helft van de hoeveelheid geïnstalleerd geheugen.

Een dual in-line memory module (of DIMM) is een compacte printplaat met aan het oppervlak gemonteerde geheugenchips.

Er is 256 MB intern geheugen en één geheugenuitbreidingsslot beschikbaar. Het geheugen kan worden uitgebreid tot maximaal 768 MB (256 MB + 512 MB)

## **Een DIMM installeren.**

#### *Opmerking:*

*Het is zeer belangrijk om de printerbesturingskaart en alle gekoppelde printplaten te beschermen tegen elektrostatische schade. Lees alvorens deze procedure uit te voeren de antistatische waarschuwing in ["Antistatische bescherming" op pagina 156.](#page-155-0) Pak bovendien printplaten altijd alleen bij de randen vast.*

- 1. Zet de printer uit, haal de stekker uit het stopcontact en ontkoppel alle interfacekabels.
- 2. Verwijder met een schroevendraaier twee schroeven.

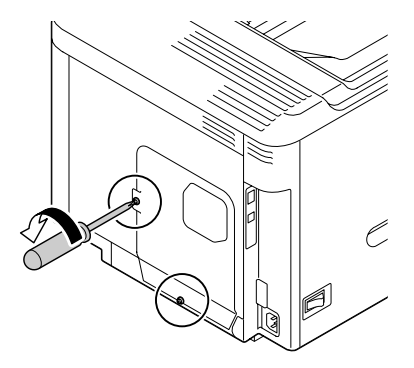

3. Schuif de klep enigszins naar beneden en verwijder het van de printer.

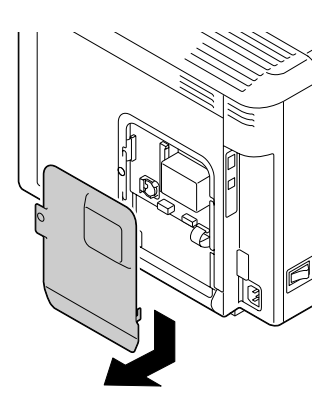

4. Steek de DIMM onder een hoek (ca. 45˚) in de connector, waarbij u ervoor zorgt dat de uitsparing in de module uitgelijnd is met het lipje op de connector en druk de module dan voorzichtig naar beneden totdat hij vastklikt op zijn plaats.

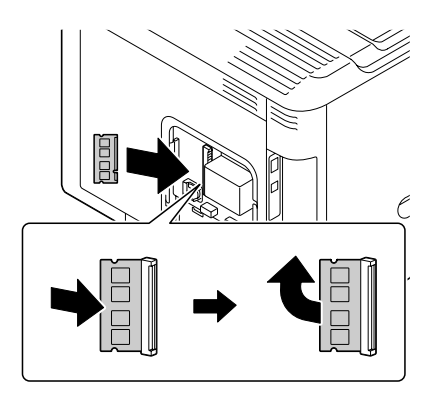

#### *Opmerking:*

- ❏ *Let erop dat u de DIMM alleen bij de randen vasthoudt.*
- ❏ *U hoort een klik wanneer de DIMM goed geplaatst is.*
- 5. Plaats de klep terug en draai de twee schroeven vast.
- 6. Sluit alle interfacekabels weer aan.
- 7. Steek de stekker weer in het stopcontact en zet de printer aan.
- 8. Declareer het extra Printer Memory (Printergeheugen) in het Windows printerstuurprogramma (tabblad Properties (Eigenschappen)/Configure (Configuratie)).

<span id="page-158-0"></span>9. Druk een configuratiepagina af (PRINT MENU (AFDRUKMENU) / CONFIGURATION PG (CONFIG. PAGINA)) en controleer of de totale hoeveelheid RAM die in de printer is geïnstalleerd, wordt weergegeven.

## **Harde schijf (C12C824511)**

Als u een harde schijf installeert, kan het volgende uitgevoerd worden:

- ❏ Gesorteerd afdrukken
- ❏ Taken afdrukken en opslaan
- ❏ Lettertypen en formulieren downloaden
- ❏ Gebruikersauthenticatie/afdelingsregistratie
- ❏ Direct afdrukken

## **De harde schijf installeren**

#### *Opmerking:*

*Het is zeer belangrijk om de printerbesturingskaart en alle gekoppelde printplaten te beschermen tegen elektrostatische schade. Lees alvorens deze procedure uit te voeren de antistatische waarschuwing in ["Antistatische bescherming" op pagina 156.](#page-155-0) Pak bovendien printplaten altijd alleen bij de randen vast.*

- 1. Zet de printer uit, haal de stekker uit het stopcontact en ontkoppel alle interfacekabels.
- 2. Verwijder met een schroevendraaier twee schroeven.

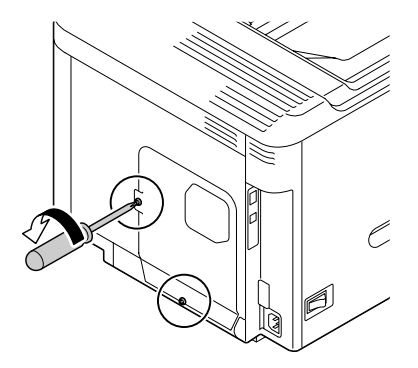

3. Schuif de klep enigszins naar beneden en verwijder het van de printer.

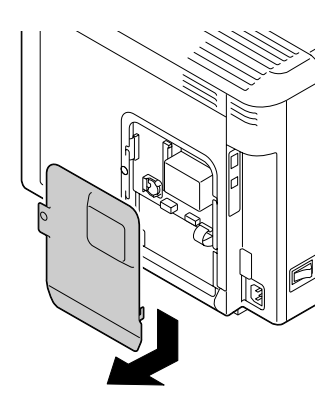

4. Sluit de twee kabels aan op de harde schijf.

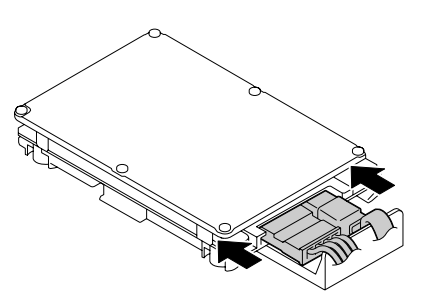

5. Steek de twee kabels op de harde schijf in de connector.

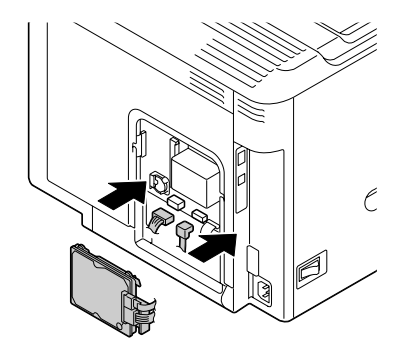

<span id="page-160-0"></span>6. Plaats de vier montagepennen op de harde schijf in de gaten om de harde schijf te bevestigen.

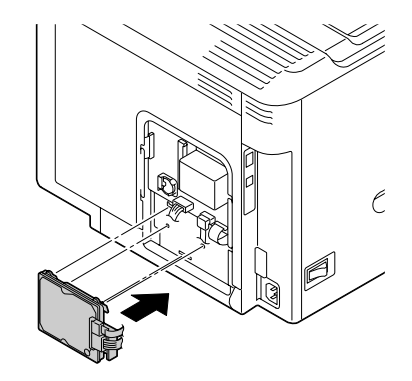

- 7. Plaats de klep terug en draai de twee schroeven vast.
- 8. Sluit alle interfacekabels weer aan.
- 9. Steek de stekker weer in het stopcontact en zet de printer aan.
- 10. Declareer de Hard Disk in het Windows printerstuurprogramma (tabblad Properties (Eigenschappen)/Configure (Configuratie)).

## **Papiercassette voor 500 vellen (C12C802651)**

U kunt maximaal een optionele papiercassette voor 500 vellen installeren (lade 3)

## **Een papiercassette voor 500 vel installeren**

#### *Opmerking:*

*Aangezien er verbruiksgoederen zijn geïnstalleerd in de printer, dient u de printer bij het verplaatsen waterpas te houden om onverhoeds morsen te voorkomen.*

- 1. Zet de printer uit, haal de stekker uit het stopcontact en ontkoppel alle interfacekabels.
- 2. Bereid de papiercassette voor 500 vellen voor.

#### *Opmerking:*

*Zorg dat u de papiercassette voor 500 vellen op een vlakke ondergrond plaatst.*

3. Open de rechterzijklep van de papiercassette voor 500 vel.

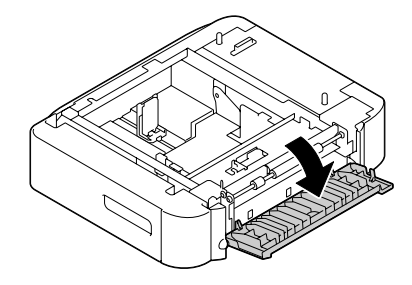

#### *Opmerking:*

*De rechterzijklep van de papiercassette voor 500 vel moet geopend zijn, voordat de toevoereenheid op de printer kan worden geplaatst.*

4. Plaat met de hulp van een andere persoon, de printer bovenop de papiercassette voor 500 vel, waarbij u ervoor zorgt dat de plaatsingspennen op de papiercassette met 500 vel goed in de gaten aan de onderkant van de printer passen.

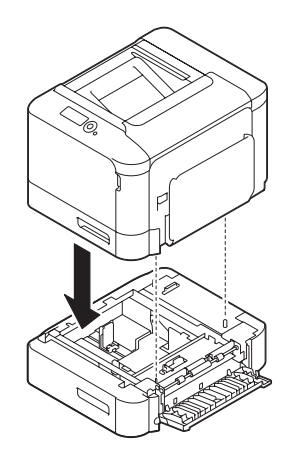

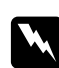

#### w *Waarschuwing:*

*Deze printer weegt ongeveer 27 kg als deze is volgeladen met verbruiksgoederen. De printer moet worden opgetild door twee personen.*

5. Sluit de rechterzijklep van de papiercassette voor 500 vel.

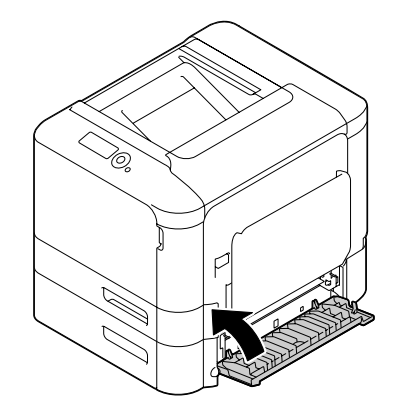

- 6. Sluit alle interfacekabels weer aan.
- 7. Steek de stekker weer in het stopcontact en zet de printer aan.
- 8. Declareer Paper Source Unit 3 (Papierbron eenheid 3) in het Windows printerstuurprogramma (tabblad Properties (Eigenschappen)/Configure (Configuratie)).

# Appendix A **Bijlage**

# **Technische specificaties**

## **Printer**

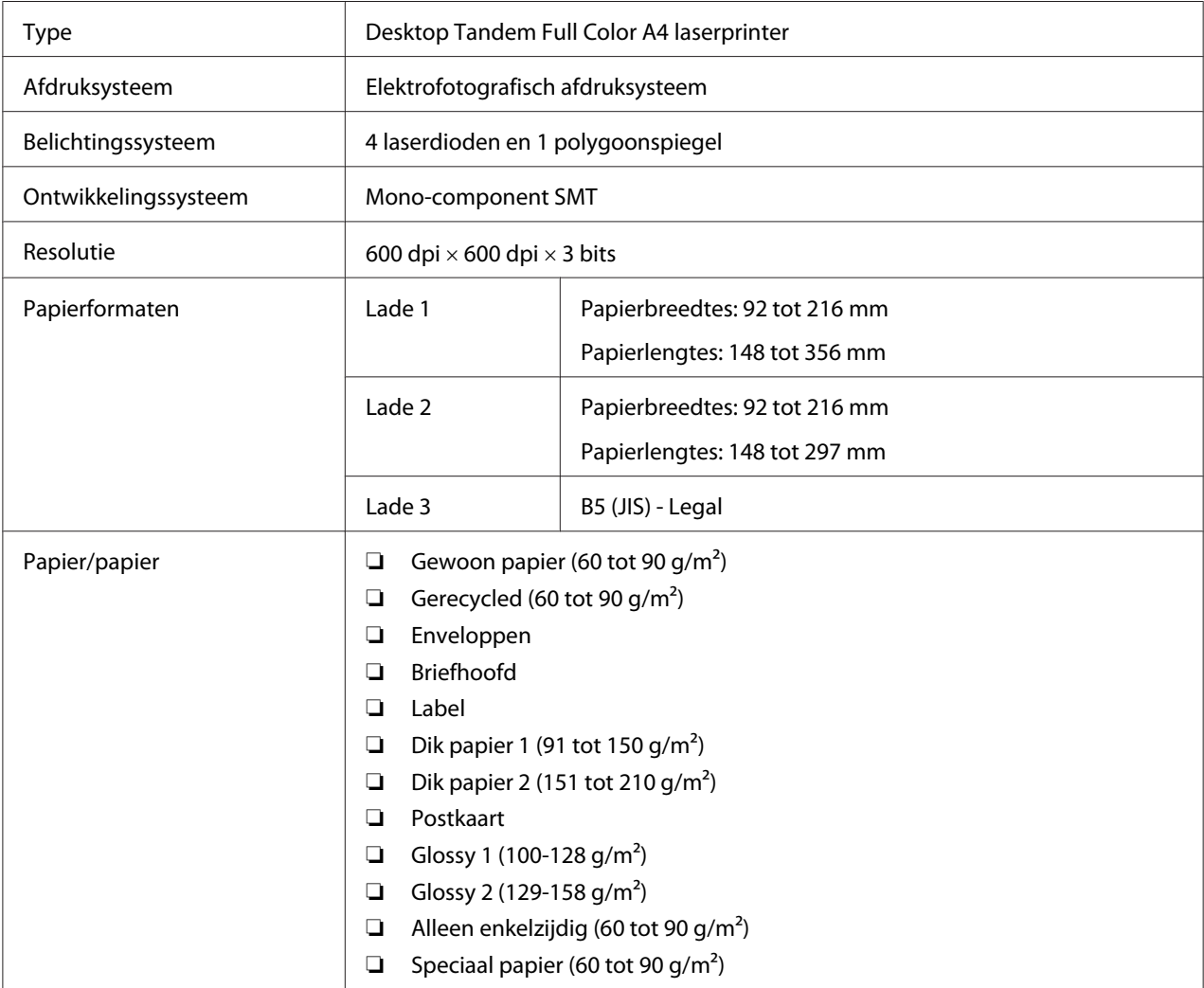

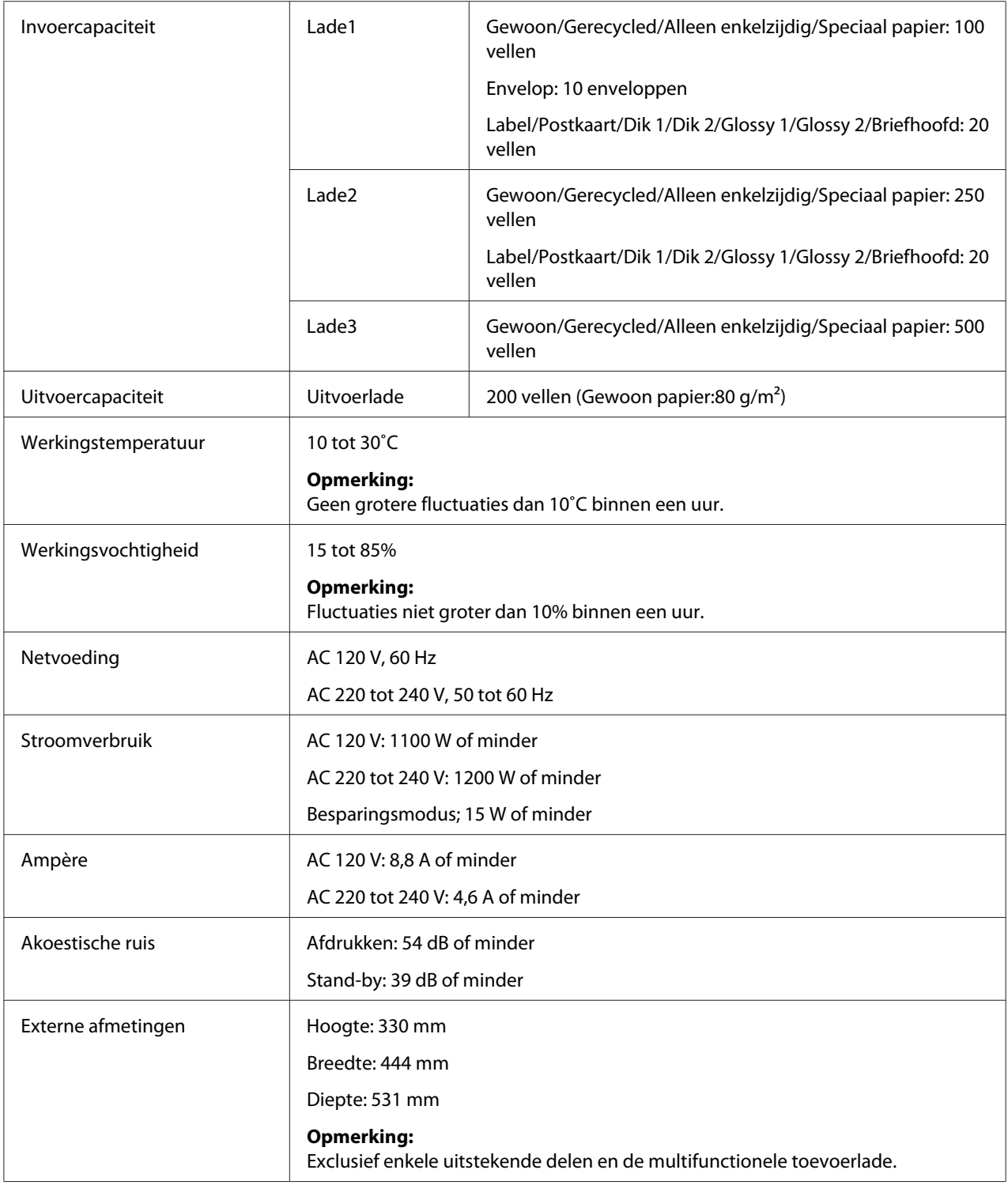

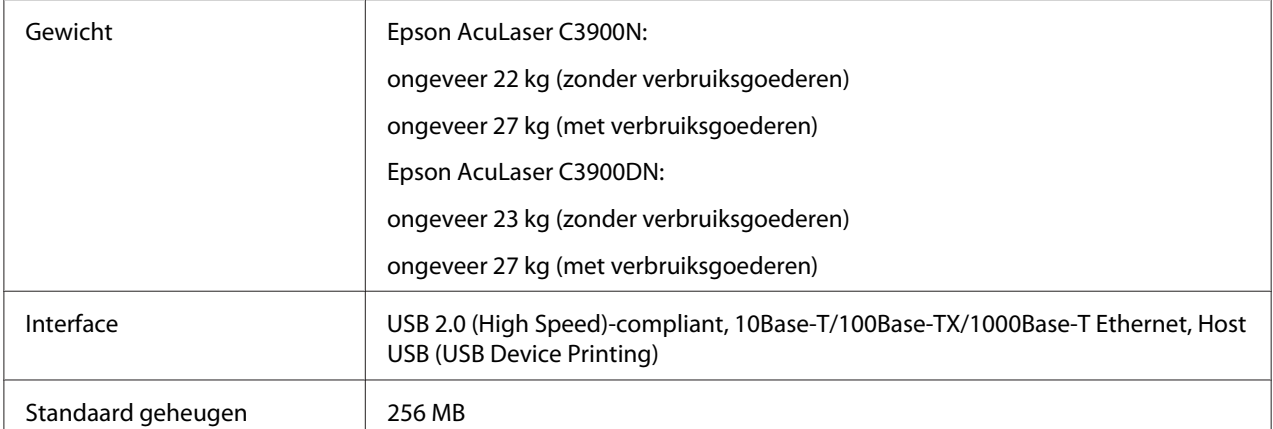

# **Index**

## $\overline{A}$

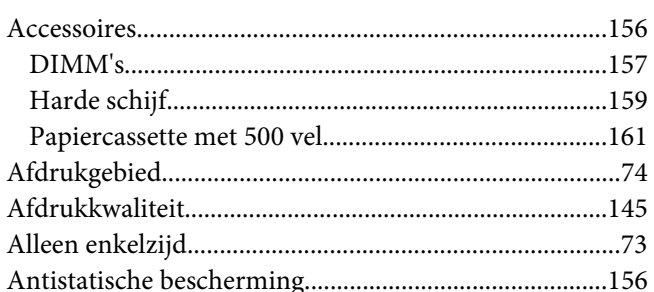

## $\boldsymbol{B}$

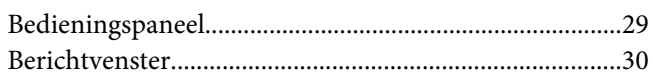

## $\mathsf{C}$

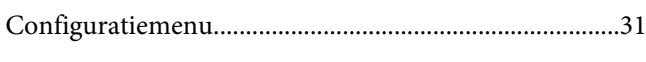

## D

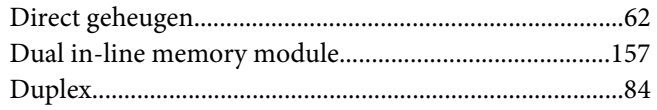

## $\overline{E}$

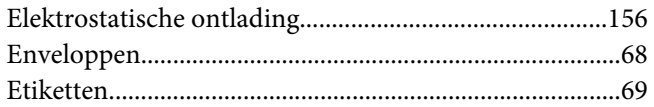

## $\overline{F}$

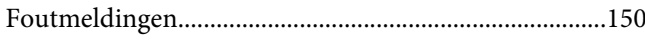

### $\overline{G}$

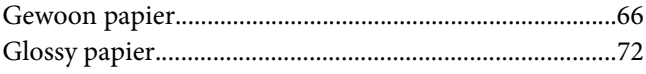

# $\overline{H}$

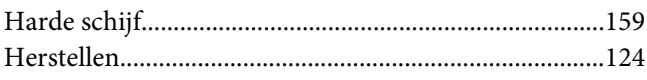

## $\boldsymbol{L}$

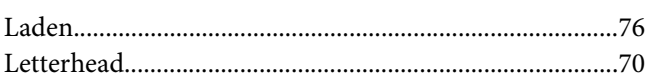

## $\boldsymbol{M}$

### $\boldsymbol{o}$

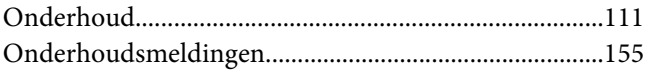

### $\mathbf{P}$

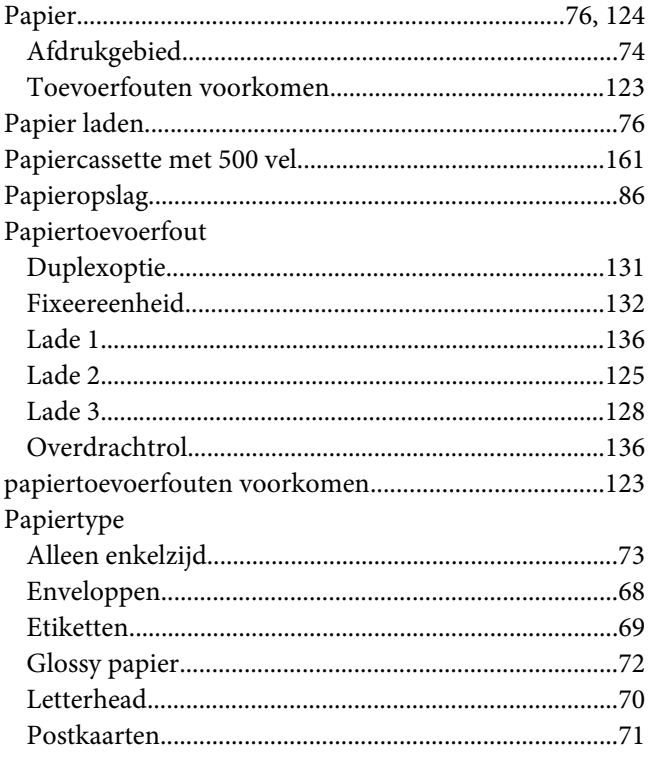

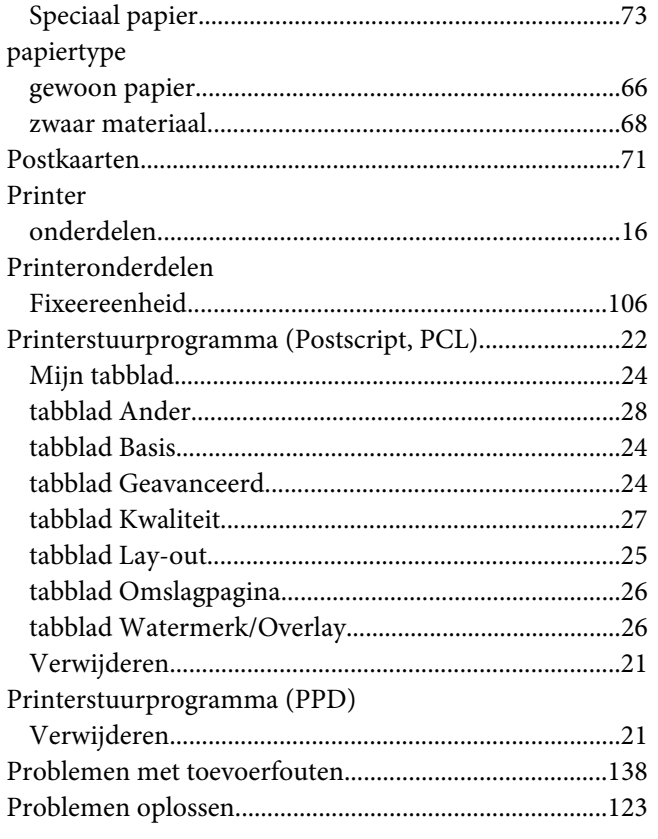

## $\mathsf{s}$

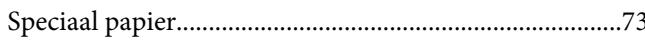

## $\overline{r}$

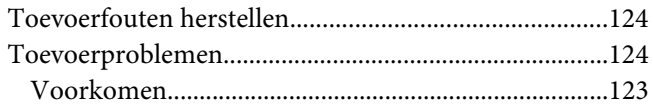

### $\boldsymbol{U}$

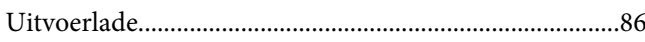

## $\boldsymbol{V}$

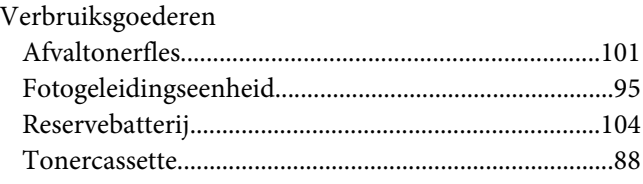

## Z

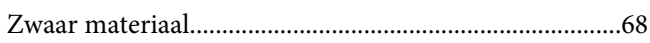